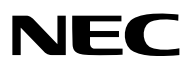

*Projector*

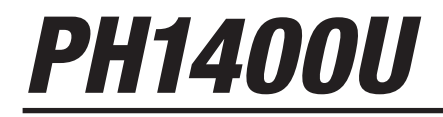

사용자 매뉴얼

- DLP는 Texas Instruments의 상표입니다.
- Apple, Mac, Mac OS, iMac 및 MacBook은 Apple Inc. 사의 등록 상표로, 미국 및 타 국가에 등록되어 있습니다.
- Microsoft, Windows, Windows Vista, Internet Explorer, .NET Framework, Excel, PowerPoint는 미국과 그 외 해당 국가 에 적용되는 Microsoft Corporation의 등록 상표 또는 상표입니다.
- Intel과 Intel Core는 미국 그리고 / 또는 기타 국가들에서 Intel Corporation의 등록 상표입니다.
- PowerPC는 IBM사의 등록된 상표입니다.
- Adobe, Adobe PDF, Adobe Reader 및 Acrobat은 미국과 그 외 해당 국가에서 적용되는 Adobe Systems의 등록 상표 또는 상표입니다.
- Virtual Remote Tool은 WinI2C/DDC 라이브러리(© Nicomsoft Ltd)를 사용합니다.
- HDMI, HDMI 로고, High-Definition Multimedia Interface는 HDMI Licensing LLC.의 상표 또는 등록 상표입니다.

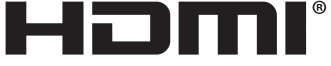

HIGH-DEFINITION MULTIMEDIA INTERFACE

- PJLink 는 일본, 미국, 그외 국가와 지역에서 상표권을 신청한 상표입니다.
- Wi-Fi®, Wi-Fi Alliance®, Wi-Fi Protected Access(WPA, WPA2)®는 Wi-Fi Alliance의 등록 상표입니다.
- Blu-ray는 Blu-ray Disc Association의 상표입니다.
- CRESTRON과 ROOMVIEW는 미국과 기타 해당 국가에 적용되는 Crestron Electronics, Inc.의 등록 상표입니다.
- NVIDIA, 3D Vision 및 Quadro는 미국 및/또는 기타 국가들에 적용되는 NVIDIA Corporation의 등록 상표입니다.
- 본 사용자 매뉴얼에서 언급되는 기타 상품 및 기업명은 해당 상표권자의 등록 상표입니다.

#### 참고

- (1) 본 사용자 매뉴얼은 허가 없이 일부 또는 전부를 전재할 수 없습니다.
- (2) 본 사용자 매뉴얼의 내용은 통지 없이 변경될 수 있습니다.
- (3) 본 사용자 매뉴얼은 주의 깊게 작성되었습니다. 하지만, 이상한 부분이나 오탈자를 발견하게 되시면 연락주십시 오.
- (4) 위의 (3)항에도 불구하고, NEC는 프로젝터의 사용으로 인한 이익 손실이나 기타의 손실에 의한 배상 청구에 대해 책임이 없습니다.

# <span id="page-2-0"></span>**중요 정보**

## **안전 조건**

## **주의 사항**

NEC 프로젝터를 사용하기 전에 본 매뉴얼을 주의 깊게 읽고 가까운 곳에 보관하여 필요할 때마다 참조하시기 바랍니다.

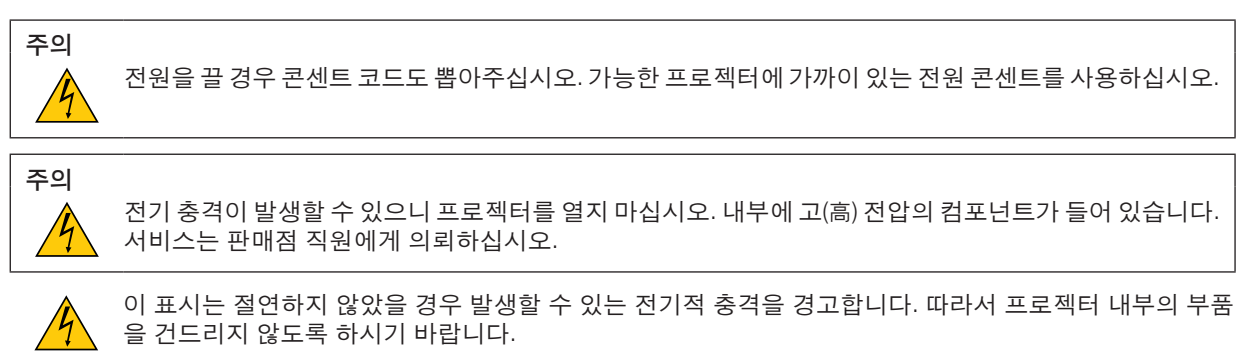

이 표시는 프로젝터의 작동, 관리에 관한 중요 정보를 사용자에게 경고해줍니다. 문제 해결을 위해, 내용을 주의해서 읽으시기 바랍니다.

경고 : 화재 또는 전기적 충격이 발생할 수 있으니 비가 오는 장소에 두거나 습기에 노출하지 마십시오. 2개의 전기 코드가 완전히 삽입되는 콘센트를 사용하시고 확장 코드에 플러그를 꽂아 사용하지 마십시오.

## **사용한 제품 폐기하기**

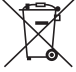

EU 규제법이 적용되는 각 회원국의 경우 왼쪽과 같은 모양의 기호가 표시된 전기 및 전자 제품은 가정용 폐 기물과 분리하여 폐기해야 합니

다. 프로젝터 및 관련 전자 부속품 또는 램프가 이에 포함됩니다. 해당 제품을 폐기할 경우 지역 당국의 지 침에 따르거나 제품을 구입한 업체에 문의하십시오. 사용한 제품은 수집을 거친 다음 적절한 방법을 통해 재사용 및 재활용됩니다. 이러한 노력을 통해 폐기물의 양은 물론, 램프에 포함된 수은과 같이 사람의 건 강 및 환경에 악영향을 미치는 요소를 최소한으로 줄일 수 있습니다. 전기 및 전자 제품 표시는 현 유럽 연 합 회원국에만 적용됩니다.

## 경고

이 제품은 A 등급 제품입니다. 일반 가정 환경에서 사용하는 경우 이 제품이 무선 간섭을 일으킬 수 있습니다. 그러 면 사용자는 적절한 조치를 취해야 할 수도 있습니다.

#### 주의

- 라디오와 TV 수신 시 간섭이 발생하지 않도록 하려면 페라이트 코어가 장착된 신호 케이블을 사용하십시오. 페 라이트 코어가 없는 신호 케이블을 사용하면 라디오/TV 수신 간섭이 발생할 수 있습니다.
- 이 장치는 테스트를 거쳐 FCC 규정 15조에 따른 A 등급 디지털 장치 제한 사항을 준수하는 것으로 확인되었습니 다. 이러한 제한 사항은 상용 환경에서 사용 시 유해한 간섭으로부터 적절한 보호가 이루어지도록 하기 위해 규 정된 내용입니다. 이 장치는 무선 주파수 에너지를 생성하고 사용하며, 방사할 수도 있습니다. 따라서 설치 설명 서의 지침대로 설치하여 사용하지 않을 경우 무선 통신에 유해한 간섭이 발생할 수 있습니다. 가정 환경에서 이 장치를 가동하면 유해한 간섭이 발생할 수 있습니다. 그러면 사용자는 자신이 비용을 부담하여 간섭을 없애는 조 치를 취해야 합니다.

## **중요 안전 지침**

안전 지침은 프로젝터의 긴 수명을 보장하고, 또한 화재, 전기 충격으로부터 프로젝터를 보호하기 위한 것입니다. 유 념해서 읽으시고 위험을 방지하시기 바랍니다.

## $\Lambda$  주의 :

- 프로젝터를 다음과 같은 조건의 장소에 설치하지 마십시오.
	- 불안정한 카트, 스탠드 또는 테이블
	- 욕조나 습기가 많은 방 등, 물기가 많은 곳
	- 직사 광선에 노출된 곳, 히터 또는 열 방출 장비 근처
	- 먼지나 연기, 수증기가 있는 환경
	- 종이나 천 또는 카페트 위
- 프로젝터를 다음과 같은 환경에 설치 및 보관하지 마십시오. 그렇지 않으면 프로젝터가 오작동을 일으킬 수 있습니 다.
	- 강력한 자기장이 있는 곳
	- 부식성 기체가 있는 환경
	- 실외
- 프로젝터를 천장에 설치하고자 할 경우
	- 직접 천장에 설치하지 않도록 합니다.
	- 정상적인 작동 및 프로젝터의 손상을 방지하기 위해 숙련된 전문가가 설치해야 합니다.
	- 천장은 프로젝터를 지탱할 수 있을 정도로 견고해야 하며 설치 시 해당 건물의 규정에도 합당해야 합니다.
	- 자세한 정보는 판매점에 문의 하십시오

경고 :

- 프로젝터가 작동 중일 때는 동봉된 렌즈 캡 또는 다른 유사 물품으로 렌즈를 덮지 마십시오. 그럴 경우 렌즈에 서 방출되는 빛의 열기 때문에 렌즈 캡이 녹을 수 있습니다.
- 열에 쉽게 영향을 받는 물체를 프로젝터 렌즈 앞에 두지 마십시오. 그럴 경우 렌즈에서 방출되는 빛의 열기에 의해 물체가 녹을 수 있습니다.

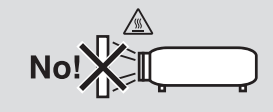

## **방향 및 팬 모드**

- 프로젝터를 앞 또는 뒤로 10˚ 이상 기울이지 마십시오. 그러면 프로젝터가 오작동할 수 있습니다. 프로젝터를 천장 에 장착하는 경우 적절한 [팬 모드] 옵션을 선택하십시오.
- 프로젝터의 방향을 바꿀 때는 [팬 모드]의 [설정] 옵션도 이에 따라 변경해야 합니다. 그렇지 않을 경우 제품이 오작 동을 일으킬 수 있습니다. (→ 127, 128, 133쪽 참조)

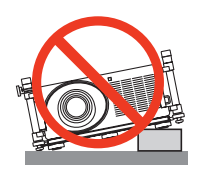

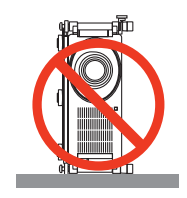

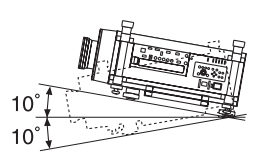

# $\overline{\mathbf{A}}$  화재 및 전기 충격 예방  $\overline{\mathbf{A}}$

- 충분한 통풍 공간이 확보되어야 하며 프로젝터 내부의 뜨거운 공기를 배출하는 통풍구를 막아서도 안됩니다. 프로 젝터와 벽 사이에 최소한의 공간을 두십시오. (→ [v](#page-6-0)와 [vi](#page-7-0)쪽 참조)
- 프로젝터를 켠 상태일 때와 프로젝터를 끈 직후에는 뜨거워질 수 있으므로, 캐비닛의 뒤쪽에 있는 환기구에 접촉하 려고 하지 마십시오. POWER 단추로 프로젝터의 전원을 끄거나 프로젝터가 정상적으로 작동 중일 때 AC 전원공급 장치의 연결이 끊어지면 프로젝터의 부품에 일시적으로 열이 발생할 수 있습니다. 프로젝터를 들 때 주의를 기울이십시오.

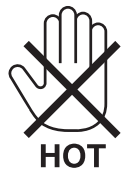

- 프로젝터 내부에 종이 클립, 종이 조각 같은 이물질이 들어가지 않도록 하십시오. 프로젝터 내부로 들어간 물체를 꺼내려 하지 마십시오. 금속 줄, 드라이버 같은 금속물을 프로젝터 안으로 삽입하지 마십시오. 프로젝터 안으로 이 물질이 떨어졌을 경우 즉각 전원 케이블을 분리하고 판매점 기사에게 이물질 제거를 의뢰하십시오.
- 프로젝터 위에 어떠한 물건도 올려 놓지 마십시오.
- 심한 뇌우가 치는 동안은 전원 플러그를 건드리지 마십시오. 전기 충격이나 화재가 발생할 수 있습니다.
- 프로젝터는 200-240V AC 50/60Hz 에서 작동하도록 설계되었습니다. 따라서 프로젝터를 사용하기 전에 전원이 규 격에 맞는지 확인하십시오.
- 프로젝터가 켜졌을 때 렌즈를 들여다보지 마십시오. 눈에 심각한 손상이 올 수 있습니다.

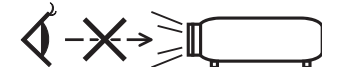

- 렌즈에서 발사되는 빛의 경로가 돋보기 등으로 차단되지 않도록 하십시오. 렌즈에서 나오는 빛은 강렬하므로 빛의 방향을 바꾸는 비정상적인 물건은 화재를 유발하거나 눈을 손상할 수도 있습니다.
- 열에 쉽게 영향을 받는 물체를 프로젝터 통풍구 앞에 두지 마십시오.
- 통풍구에서 방출된 열에 의해 물체가 녹거나 손에 부상을 입을 수 있습니다.
- 전원 케이블을 조심해서 다루십시오. 코드가 손상되면 전기 충격이나 화재를 초래할 수 있습니다.
	- 제조업체에서 승인한 전원 케이블 이외의 전원 케이블은 일체 사용하지 마십시오.
	- 케이블을 과도하게 구부리거나 잡아당기지 마십시오.
	- 케이블을 프로젝터 또는 다른 무거운 물체 아래 두지 마십시오.
	- 전원 케이블을 천과 같은 다른 부드러운 물체로 덮지 마십시오.
	- 전원 케이블에 열을 가하지 마십시오.
	- 젖은 손으로 전원 플러그를 만지지 마십시오.
- 다음과 같은 경우에는 프로젝터의 전원을 끄고, 전원 케이블을 분리한 후, 숙련된 판매점 기사가 물체를 제거하도록 합니다.
	- 전원 케이블 또는 플러그가 손상 또는 닳은 경우
	- 프로젝터 내부에 액체가 스며든 경우 또는 비나 물에 노출된 경우
	- 사용자 매뉴얼에 설명된 대로 따라 했는데도 프로젝터가 정상적으로 동작하지 않는 경우
	- 프로젝터를 떨어뜨렸거나 본체가 손상된 경우
	- 프로젝터가 성능에 현저한 차이를 보여, 수리가 요망되는 경우
- 프로젝터를 상당 기간 동안 사용하지 않고 방치한 경우
- 프로젝터를 운반할 경우, 운반 전에 전원 케이블과 기타 케이블 들을 분리하십시오.
- 본체를 청소하거나 램프를 교체하기 전에 프로젝터의 전원을 끄고, 전원 케이블을 분리하십시오.
- 랜 케이블을 사용할 경우 다음을 참조하십시오. 안전을 위해, 과잉 전압이 흐를 수 있는 주변 장치 연결용 커넥터에 연결하지 마십시오.

 $\bigwedge$  주의 :

- 프로젝터를 옮길 때 최소 두 사람이 함께 해야 합니다. 그렇지 않으면 프로젝터가 떨어져 부상을 입을 수 있습니 다.
- 렌즈 이동이 작동 중인 동안 렌즈 장착 부분에서 손을 떼십시오.
- 그렇게 하지 않으면 이동하는 렌즈에 손이 끼일 수 있습니다.
- 기울기 받침을 해당 용도 외의 목적으로 사용하지 마십시오. 기울기 받침을 세게 쥐거나 벽에 거는 등 잘못 사용 하면 프로젝터 손상의 원인이 될 수 있습니다.
- 하드 케이스가 아닌 보통의 포장재에 프로젝터를 담아서 택배나 운송 서비스로 전달하지 마십시오. 하드 케이스 가 아닌 경우, 내부의 프로젝터가 손상될 수 있습니다.
- 며칠 동안 연속으로 프로젝터를 계속 사용할 경우 [램프 선택]과 [램프 간격 모드]를 설정합니다. (메뉴에서 [램프 모드] → [램프 선택]과 [램프 간격 모드]를 선택합니다.)
- 프로젝터를 켜서 이미지를 표시하기 시작하고 최소 20분이 지난 후에 바로 전원 끄기를 사용하십시오.
- 프로젝터의 전원이 켜져 있을 때 벽면 콘센트 또는 프로젝터에서 전원 코드를 뽑지 마십시오. 프로젝터의 AC IN 커넥터 또는 전원 코드의 플러그가 손상될 수 있습니다. 프로젝터가 켜져 있을 때 AC 전원공급장치를 끄려면 프로젝터의 주 전원 스위치 또는 스위치와 차단기가 장착 된 전원 스트립을 사용하십시오.
- 램프를 켠 후 60초 이내에, 그리고 전원(POWER) 표시기에 녹색 불이 켜진 동안에는 교류 전원을 끄지 마십시오. 램프가 조기에 고장 날 수 있습니다.
- 20 A 이상의 회로 차단기가 장착된 벽면 콘센트를 사용하는 것이 좋습니다.

#### **선택형 렌즈 설치 후의 렌즈 보정 수행**

렌즈를 설치하거나 교체한 뒤에는 최소 2초 이상 ORIENTATION/CALIBRATION 버튼을 누르거나 리모컨의 CTL 버튼 을 누르고 있는 상태에서 INFO/L-CALIB 버튼을 눌러서 [보정]을 실행하도록 합니다. (→ 19, 130쪽 참조). 보정은 조절 식 줌과 초점 범위를 수정합니다.

다음 렌즈를 보정해야 합니다:

• NP26ZL, NP27ZL, NP28ZL, NP29ZL, NP32ZL

#### **프로젝터 이동/선택형 렌즈 취급 시 주의 사항**

렌즈가 딸린 프로젝터를 배송할 때는 배송 전에 렌즈를 프로젝터에서 제거하십시오. 렌즈를 프로젝터에서 빼놓을 때 는 항상 렌즈 커버에 부착하십시오. 이동 중 취급 부주의 시, 렌즈와 렌즈 이동 메커니즘에 손상을 줄 수 있습니다.

#### **리모컨 관리**

- 조심해서 리모컨을 다루십시오.
- 리모컨에 물이 묻었을 경우 즉시 털어내고 건조시키십시오.
- 고온 다습한 장소에 두지 않도록 합니다.
- 배터리를 단락, 가열 또는 분해하지 마십시오.
- 배터리를 불 속에 던지지 마십시오.
- 장시간 리모컨을 사용하지 않을 경우 리모컨에서 배터리를 빼낸 후에 보관하십시오.
- 배터리의 양 극(+/-)이 제대로 정렬되도록 하십시오.
- 새 배터리와 기존의 배터리를 혼용하거나 또는 서로 다른 배터리 유형을 함께 사용하지 않도록 합니다.
- 사용한 배터리는 해당 국가의 법규에 따라 처리하도록 합니다.

### <span id="page-6-0"></span>**램프 교환**

- 안전과 성능에 맞게 지정된 램프를 사용하십시오.
- 램프를 교환하려면 189쪽에 나와 있는 모든 지침을 따르십시오.
- [램프의 수명이 다되었습니다. 램프와 필터를 교환하십시오. 안전 및 성능 유지를 위해 지정 램프를 사용하여 주십 시요.] 메시지가 나타나면 램프를 교환하십시오. 램프가 사용 가능한 수명을 다한 후에도 계속 램프를 사용하면 램 프 전구가 깨져서 유리 조각이 램프 케이스에 흩어질 수 있습니다. 유리 조각에 부상을 입을 수 있으므로 만지지 마 십시오.

이러한 경우 대리점에 램프 교환을 의뢰하십시오.

## 램프 특성

프로젝터는 광원으로 특수 목적을 위한 방전 램프가 있습니다. 램프는 시간이 경과함에 따라 밝기가 점차 감소합니다. 또한 반복적으로 램프를 켰다 끄는 경우에도 휘도를 낮추 는 원인이 될 수 있습니다.

 $\bigwedge$  주의 :

- 사용 직후에는 램프에 접촉하지 마십시오. 매우 뜨겁습니다. 프로젝터를 끄고 전원 코드를 분리합니다. 만지기 전 에 램프가 식도록 1시간 이상 기다려 주세요.
- 천장에 장착된 프로젝터에서 램프를 분리할 경우, 프로젝터 아래에 사람이 없는지 확인하십시오. 램프가 과열되 어 깨진 경우, 유리조각이 떨어질 수 있습니다.

## **프로젝터 설치를 위한 간극**

아래와 같이 프로젝터와 주위 물체 사이에 충분한 여유 간격을 두십시오.

HVAC에서 나오는 공기가 프로젝터 쪽으로 이동하는 곳에는 프로젝터를 설치하지 마십시오.

HVAC에서 나오는 가열된 공기가 프로젝터의 흡입구로 들어갈 수 있습니다. 이러한 일이 발생하면 프로젝터의 내부 온도가 너무 높아져서 과열된 프로젝터가 자동으로 전원을 끕니다.

#### 예 **1 –** 양쪽에 벽이 있는 장소에 프로젝터가 설치된 경우**.**

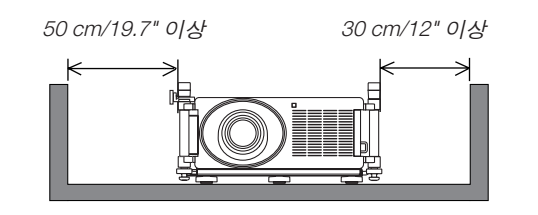

주:

그림은 프로젝터의 앞, 뒤 그리고 위로 두어야 하는 적절한 간극을 나타냅니다.

## <span id="page-7-0"></span>예 **2 -** 프로젝터 뒤에 벽이 있는 경우**.**

(1) 바닥 설치 시:

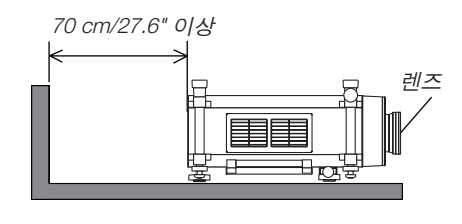

#### 주:

그림은 프로젝터의 뒤, 옆 그리고 위로 두어야 하는 적절한 간극을 나타냅니다.

## (2) 천정 설치 시:

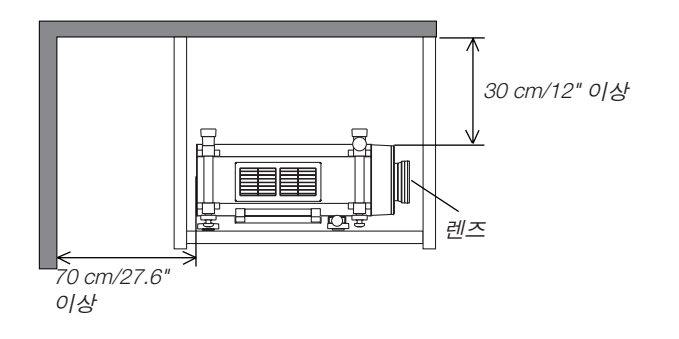

#### 주:

1. 그림은 프로젝터의 앞, 옆, 뒤 그리고 아래로 두어야 하는 적절한 간극을 나타냅니다. 2. 프로젝터를 천정에서 30 cm/12 인치 거리에 매달 경우 프로젝터의 사면과 아래에 충분한 간격을 두십시오.

## **고위도 모드에 대해서**

- 이 프로젝터를 고도 약 5500피트/1600미터 이상에서 사용하실 때에는 [팬 모드]에서 [고고도]로 설정을 바꾸십시오. [고고도]로 설정하지 않은 채 약 5,500 피트/1,600 미터 이상의 고도에서 프로젝터를 사용하면 프로젝터가 과열되어 멈출 수 있습니다. 만일 그렇게 된 경우에는 수 분간 기다리신 후에, 프로젝터를 다시 켜십시오.
- 이 프로젝터를 고도 약 5500피트/1600미터 이하에서 사용할 때 [고고도]로 설정하면 램프가 예열되지 못하고, 화면 이 깜빡거리는 원인이 됩니다. [팬 모드]를 [자동]로 바꾸십시오.
- 약 5,500피트/1,600미터 이상의 고도에서 프로젝터를 사용하면 램프와 같은 내부 부품의 수명이 단축될 수 있습니 다.

#### **투사된 원본 영상의 저작권 정보:**

상업적 이익 또는 커피숍이나 호텔 같은 공공 장소에서 대중의 관심을 끌기 위한 목적으로 이 프로젝터를 사용하고 다음과 같은 기능을 사용하여 화면을 압축하거나 확대할 경우 저작권법에 의해 보호되는 저작권 침해 관련 소송이 발 생할 수 있습니다.

이에 해당하는 기능으로는 [종횡비], [3D REFORM], [D-ZOOM] 기능 및 기타 유사한 기능을 들 수 있습니다.

#### 3D 이미지를 보는 사용자에 대한 안전 예방 조치

이미지를 보기 전에 LCD 셔터 안경의 사용자 설명서에 있는 안전 예방 조치 또는 DVD, 비디오 게임, 컴퓨터의 비디 오 파일 등과 같은 3D 관련 내용을 읽으십시오.

부작용을 피하려면 다음 사항에 유의하십시오.

- 3D 이미지가 아닌 자료를 보는 데에 LCD 셔터 안경을 사용하지 마십시오.
- 화면과 사용자 간에 2 m/7 피트 이상의 거리를 유지하십시오. 너무 가까이서 3D 이미지를 보면 눈에 무리가 갈 수 있습니다.
- 오랜 시간 동안 3D 이미지를 보지 마십시오. 1시간을 보았다면 15분 이상 휴식하십시오.
- 사용자 자신 또는 가족 구성원이 빛에 민감한 경련 병력을 가진 경우 3D 이미지를 보기 전에 의료 상담을 하십시 오.
- 3D 이미지를 보는 동안 구역질, 현기증, 메스꺼움, 두통, 눈의 피로, 시야의 흐림, 경련, 무감각 등의 증상이 발생 하는 경우 이미지 보기를 중지하십시오. 이러한 증상이 지속되면 의사의 진찰을 받으십시오.
- 3D 이미지는 스크린의 정면에서 관람해주십시오. 경사가 진 각도에서 관람하면 눈 및 몸 전체에 피로감을 느낄 수도 있습니다.

# TABLE OF CONTENTS (목차)

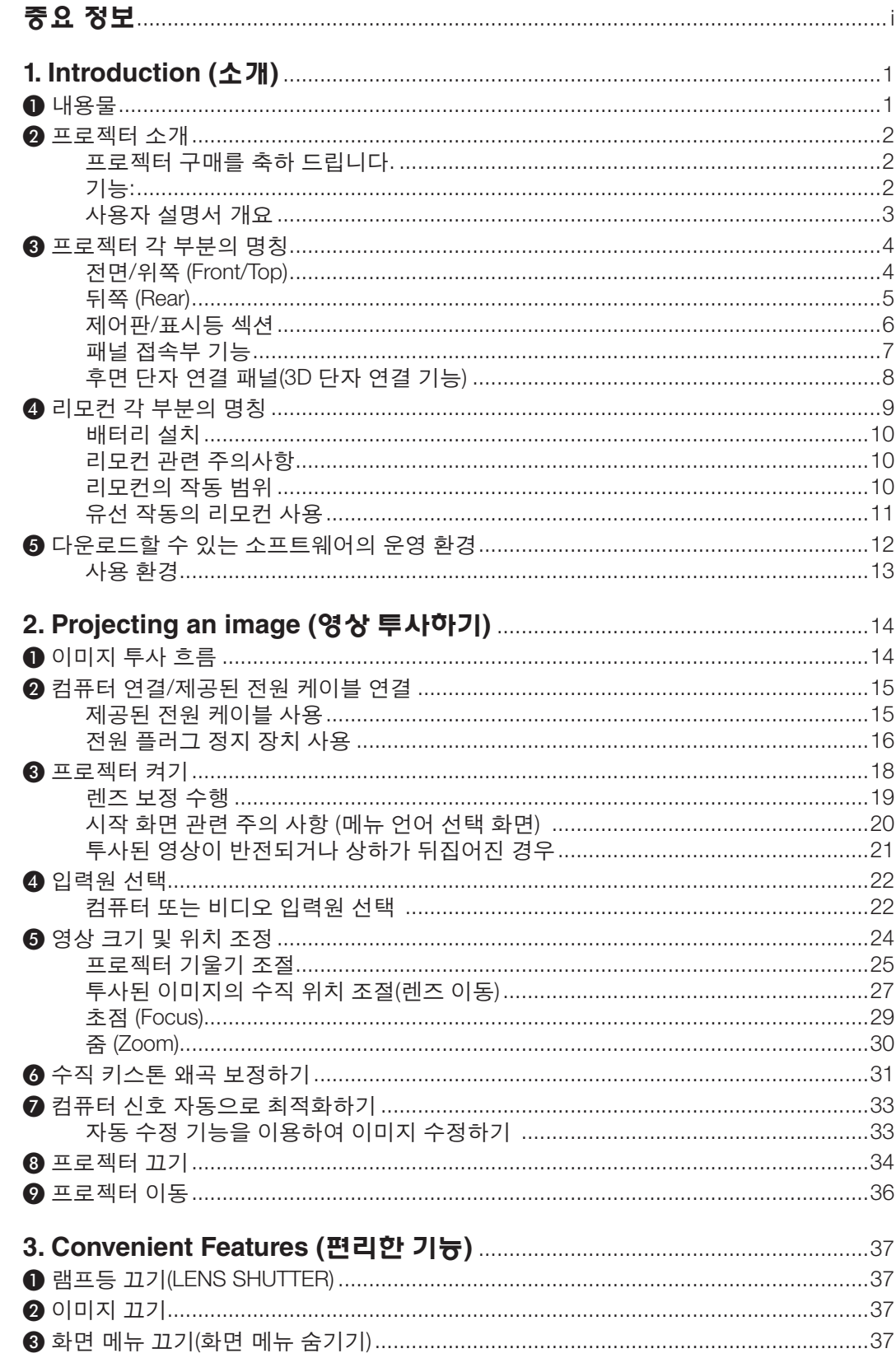

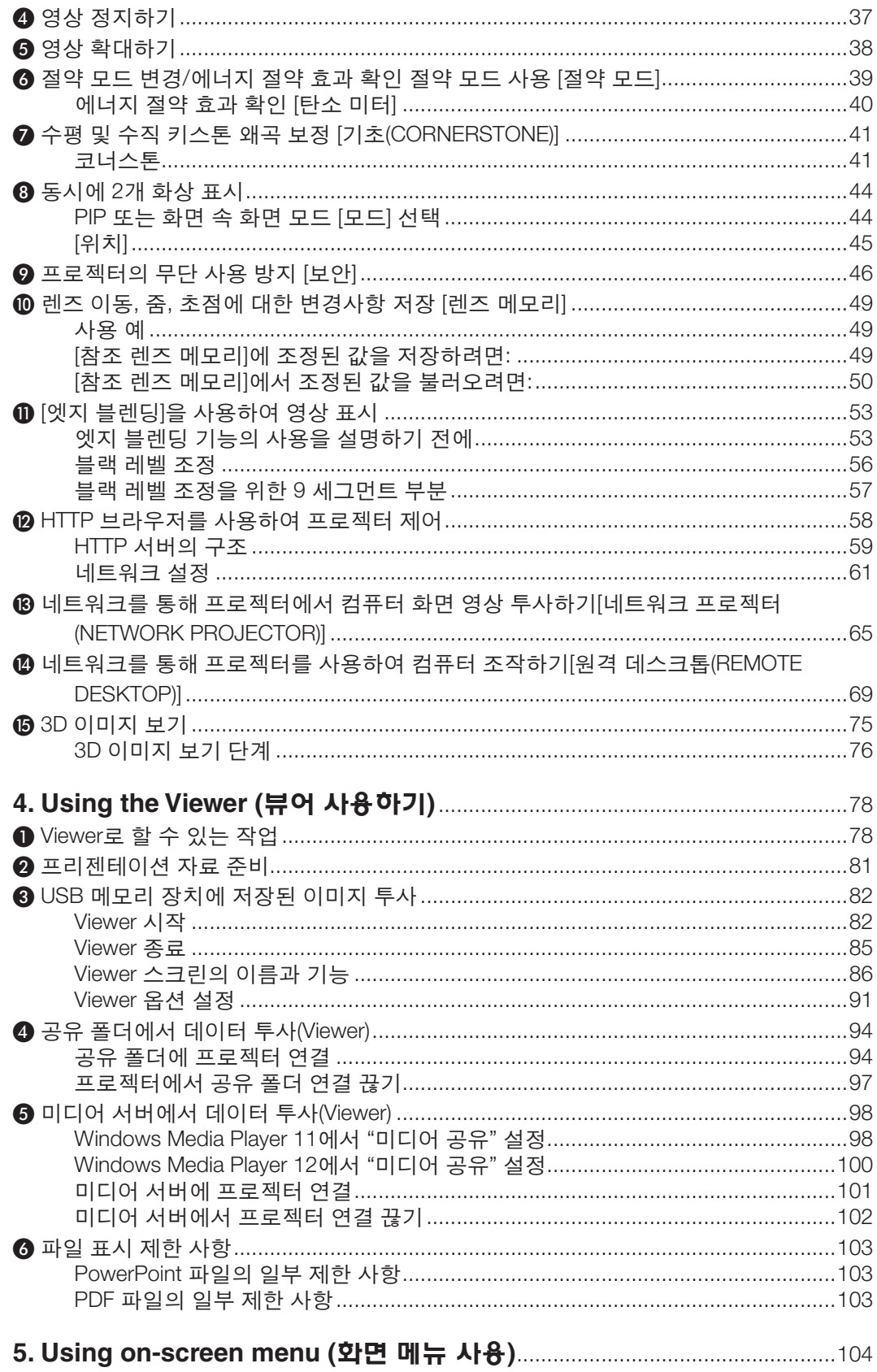

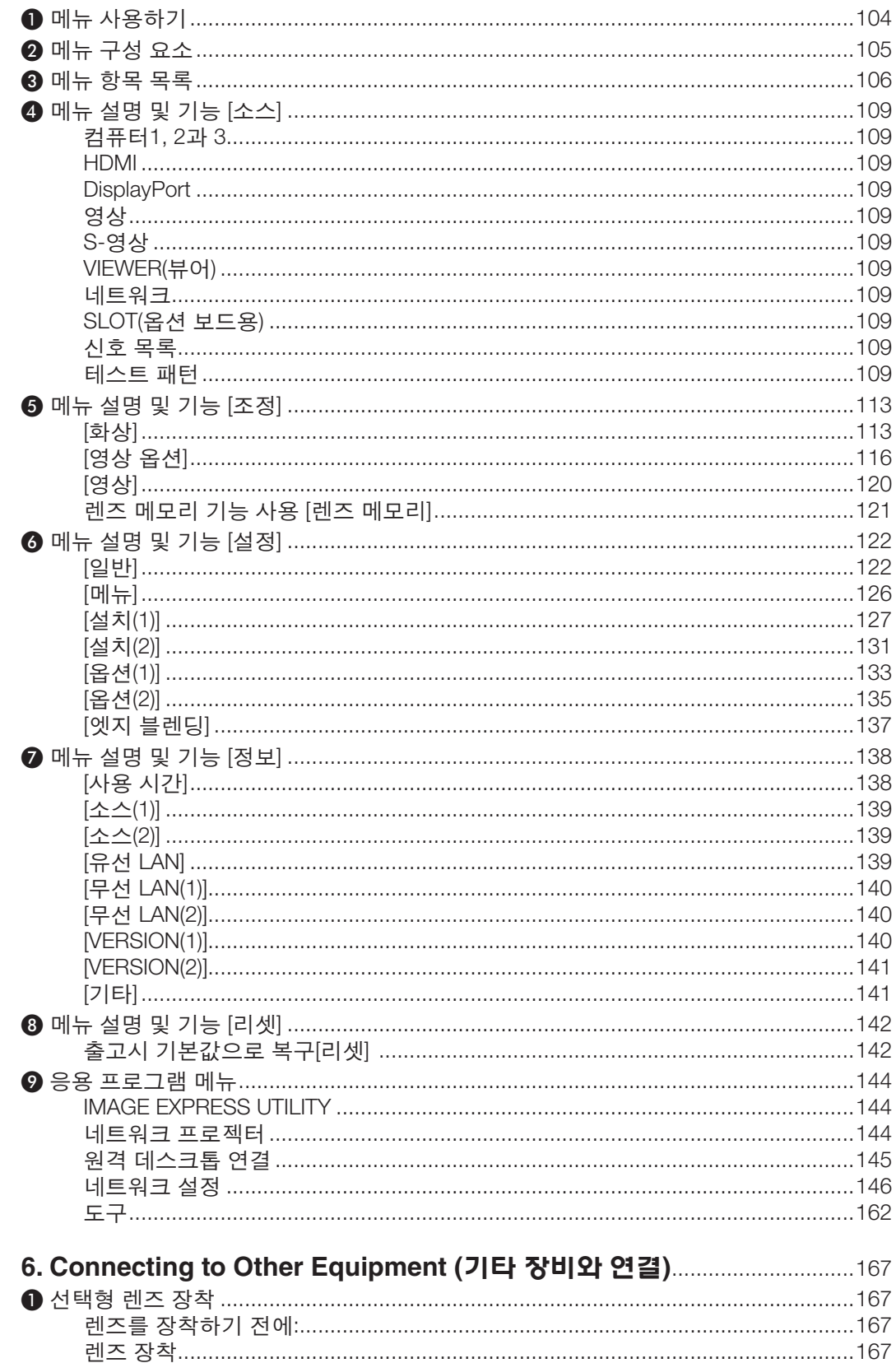

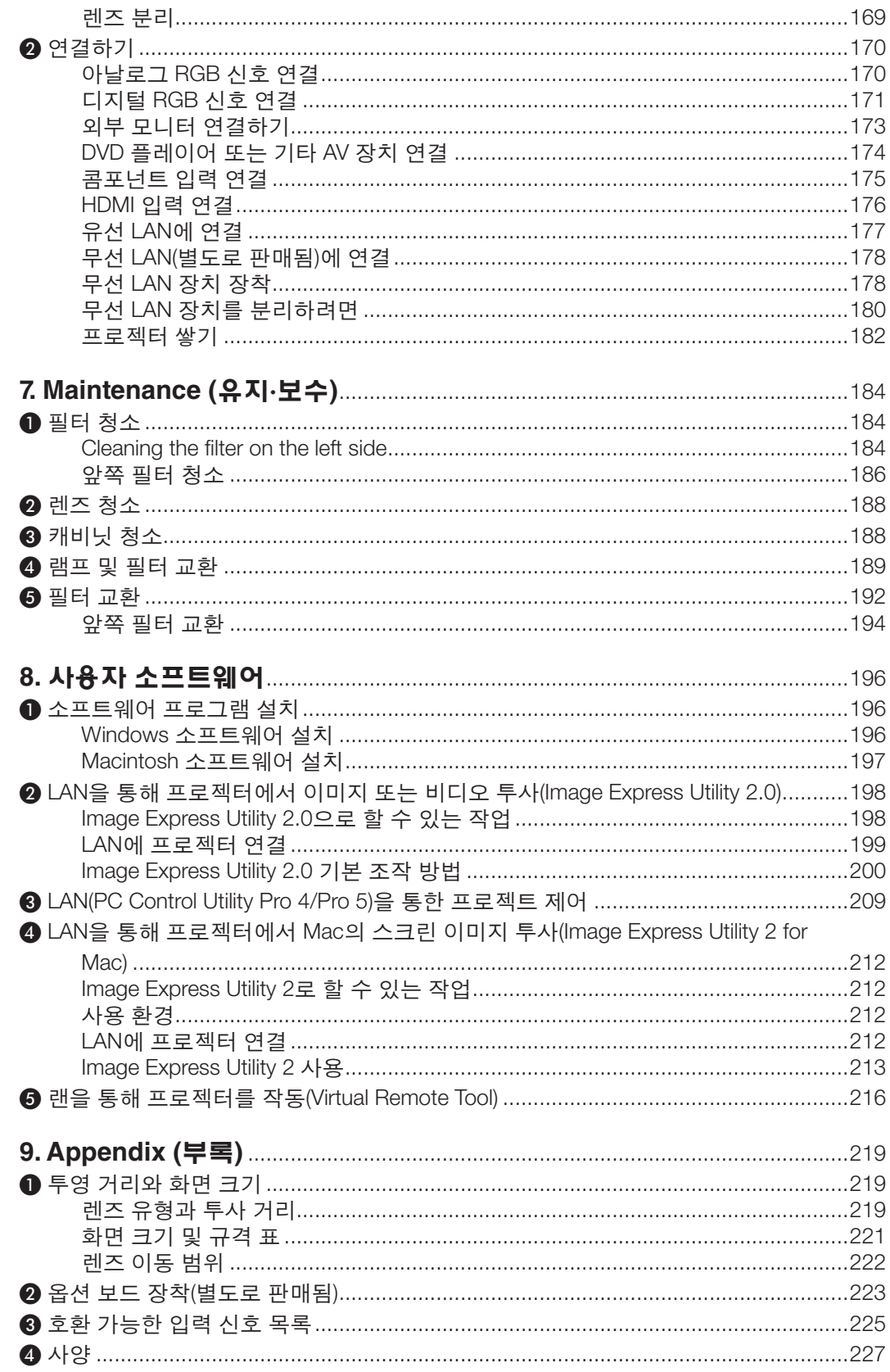

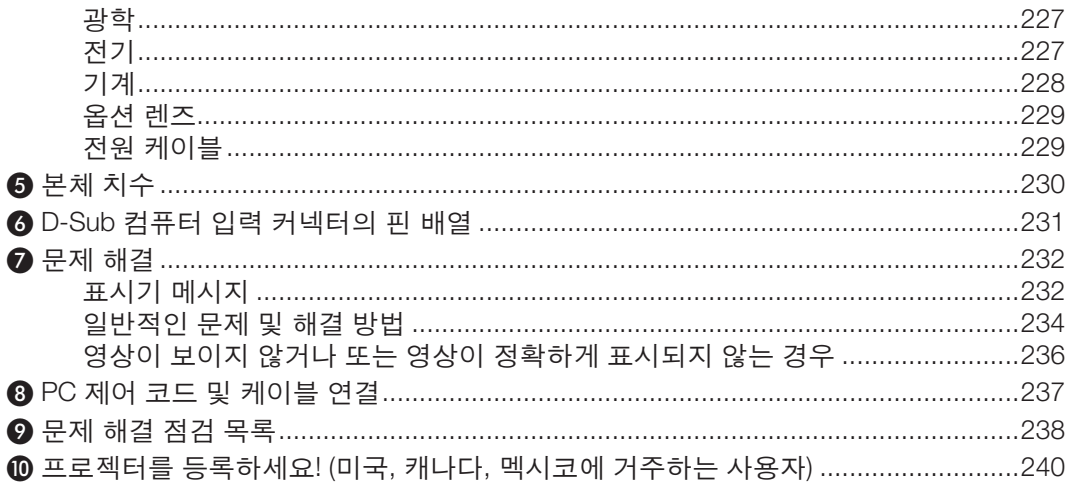

# <span id="page-14-0"></span>**1. Introduction (소개)**

# ❶ **내용물**

다음의 내용물이 빠짐없이 들어있는지 확인하십시오. 내용물이 하나라도 부족한 경우 구입처에 문의하십시오. 프로젝터를 운반해야 할 경우를 대비해 제품 상자 및 포장 부속품을 보관하시기 바랍니다.

프로젝터

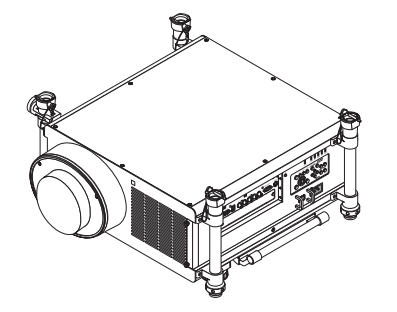

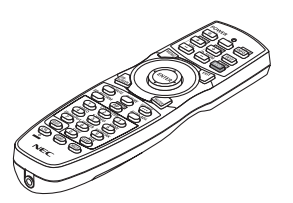

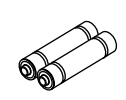

리모컨 (7N901041)

AA 알카라인 배터리(2개)

랜즈 캡

프로젝터는 렌즈 없이 배송됩니다. 렌즈의 유형과 투사 거리 에 대해서는 [219](#page-232-0)페이지를 참조하십시오.

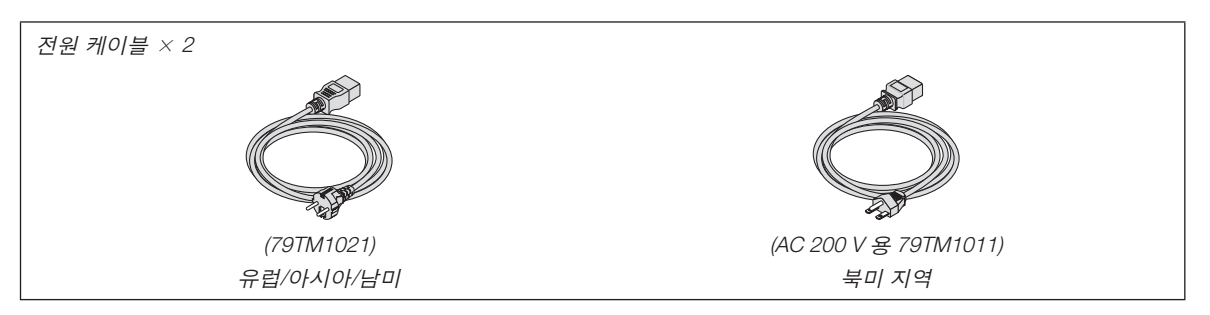

전원 코드 정지 장치 (79TM1111) LAN 장치용 도난 방지 덮개(옵션 무선 LAN 장치용) (79TM1091)

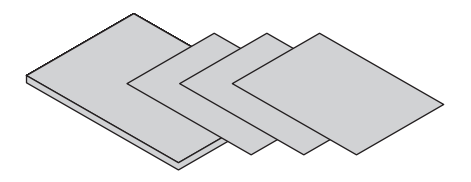

- 
- (7N951924) 중요 정보 (7N8N3713) 빠른 설치 설명서 (7N8N3721/7N8N3731)
- •한정된 보증 (북미 지역)

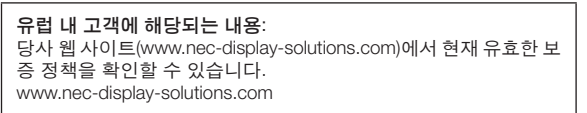

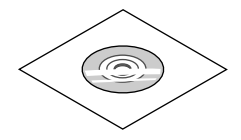

NEC Projector CD-ROM 사용자 매뉴얼(PDF)

## <span id="page-15-0"></span>❷ **프로젝터 소개**

이 장에서는 새 프로젝터의 주요 기능 및 작동 방법을 소개합니다.

#### **프로젝터 구매를 축하 드립니다.**

이 프로젝터는 현재 출시되어 있는 최고의 프로젝터 중 하나입니다. 이 프로젝터를 사용하여 PC 또는 Macintosh 컴퓨 터(데스크탑 또는 노트북), VCR, DVD 플레이어 또는 문서 카메라에서 정밀 이미지를 최대 500인치(NP25FL은 200인 치/NP32ZL은 600인치)(대각선 기준)로 투사할 수 있습니다.

테이블이나 카트에서 프로젝터를 사용할 수 있고 프로젝터를 사용하여 화면 뒤에서 영상을 투사할 수 있으며 프로젝 터를 천장에 영구 장착할 수도 있습니다\*1. 무선 리모컨을 사용할 수 있습니다.

\*1 직접 천장에 장착하지 않도록 합니다.

정상적인 작동 및 프로젝터의 손상을 방지하기 위해 숙련된 전문가가 설치해야 합니다.

천장은 프로젝터를 지탱할 수 있을 정도로 견고해야 하며 설치 시 해당 건물의 규정에도 합당해야 합니다. 자세 한 정보는 판매점에 문의 하십시오.

#### **기능:**

#### **•** 고해상도와 고선명도를 가진 **DLP®** 프로젝터

고해상도 디스플레이 – WUXGA(1920 × 1200) 기본 해상도(16:10)

**•** 설치 장소에 따라 선택할 수 있는 광범위한 옵션 렌즈

이 프로젝터는 최대 6 종류의 옵션 렌즈를 지원하므로, 다양한 설치 요건에 맞게 렌즈를 선택할 수 있습니다. 또한 손쉽게 렌즈를 장착하고 분리할 수 있습니다.

공장에서 배송될 때는 렌즈가 장착되어 있지 않습니다. 옵션 렌즈는 별도로 구매하십시오.

**•** 이중 램프 시스템

2 램프 시스템은 중복성과 함께 램프 수명과 에너지 절약을 향상 성능을 높여줍니다.

**•** 내장된 중복성과 높은 조명 출력 요건을 충족시키기 위한 이중 스택 가능 기능

이중 스태킹 프로젝터는 밝기와 가시성을 높여줍니다.

• 엣지 블렌딩 기능

엣지 블렌딩 기능을 사용하면 고해상도의 다중 화면 이미지를 대형 화면에 표시할 수 있습니다.

**•** 파워 렌즈 이동**,** 줌**,** 초점은 설치의 유연성을 제공합니다**.**

파워 수평 및 수직 렌즈 이동으로 중심 이탈 화면 설치 환경에서 투사할 수 있습니다. 파워 줌과 초점으로 쉽고 빠 르게 조정할 수 있습니다.

NP25FL 렌즈인 경우에는 수동으로 초점을 조절할 수 있습니다.

**•** 광범위한 입력**/**출력 커넥터**(HDMI, DisplayPort, BNC** 등**)** 

이 프로젝터에는 컴퓨터(아날로그), 5 BNC, HDMI, DisplayPort, Video, S-Video 등의 다양한 입력/출력 커넥터가 장 착되어 있습니다. (컴퓨터(아날로그)와 BNC 커넥터도 구성요소 입력을 지원합니다.)

프로젝터의 HDMI와 DisplayPort 입력 커넥터는 HDCP를 지원합니다.

**•** 옵션 보드용 슬롯

이 프로젝터에는 옵션 보드(SB-01HC 또는 다른 NEC의 인터페이스 보드)용 슬롯이 있습니다.

**•** 고화질 처리 회로

고품질 이미지를 보호하기 위해 Reon-VX 비디오 프로세서가 사용됩니다.

**•** 대기 소비 전력이 **0.5W** 이하인 에너지 절약형 설계

화면 메뉴의 대기 모드가 '절전'으로 설정되면 대기 모드의 소비 전력은 0.5W입니다.

**•** 저전력 소비를 위한 **'**절약 모드**'**와 **'**탄소 미터**'** 표시

프로젝터에는 사용 중 전력 소비를 줄이기 위한 '절약 모드'가 설계되어 있습니다. 또한 절약 모드를 설정할 때 절 전 효과는 CO2 방출 감소량으로 변환되고, 이것은 전원을 끌 때 표시되는 확인 메시지와 온스크린 메뉴의 '정보'에 표시됩니다(탄소 미터).

<span id="page-16-0"></span>**•** 신호를 전환할 때 더욱 부드러운 화면 변경을 위한 원활한 전환 기능

입력 커넥터가 전환되면 전환 전에 표시된 이미지는 고정되어 프로젝터가 검은 화면으로 되돌아가지 않고 새 이미 지를 만들 수 있습니다.

- **• 2**개 이미지 동시 표시**(PIP/**화면 속 화면**)** 단일 프로젝터로 두 개 이미지를 동시에 투사할 수 있습니다. 두 개 이미지에 대한 두 가지 유형의 레이아웃이 있습니다. 주 이미지 위에 하위 이미지가 표시되는 'PIP'와, 주 이 미지와 하위 이미지가 옆으로 나란히 표시되는 '화면 속 화면'입니다.
- **•** 무단 사용을 방지하기 위한 보안 기능

이 프로젝터에는 다음 보안 기능이 내장되어 있습니다.

- 암호 보안 온스크린 메뉴에서 암호가 설정되어 있을 때 프로젝터의 전원을 켜면 암호 입력 화면이 나타납니다.
- **•** 유선**/**무선 **LAN** 호환성**(**무선 **LAN** 장치는 별도 판매됨**)**

프로젝터에는 컴퓨터에서 프로젝터로 이미지를 전송하고, 컴퓨터에서 프로젝터를 제어하는 등의 작업을 위해 유 선 LAN에 연결하기 위한 LAN 포트(RJ-45)가 있습니다.

또한 별도로 판매되는 무선 LAN 장치(NP02LM)를 장착하여 무선 LAN에서 프로젝터를 사용할 수도 있습니다.

#### **•** 웹에서 다운로드할 수 있는 편리한 유틸리티 소프트웨어

 5가지 유틸리티 소프트웨어 프로그램(Image Express Utility 2.0, PC Control Utility Pro 4(Windows용)/Pro 5(Mac OS 용), Image Express Utility 2 for Mac, Virtual Remote Tool)을 당사 웹사이트에서 다운로드할 수 있습니다.

**• LAN** 호환 뷰어 기능

유선 또는 무선 LAN으로 연결된 컴퓨터의 공유 폴더에 있는 정지 이미지와 동영상을 프로젝터의 뷰어로 투사할 수 있습니다.

- 뷰어는 Windows Media Player 11의 '미디어 공유' 기능을 지원합니다.

**• CRESTRON ROOMVIEW** 호환성

이 프로젝터는 CRESTRON ROOMVIEW를 지원하여 네트워크로 연결된 여러 장치를 한 컴퓨터 또는 한 컨트롤러 에서 관리하고 제어할 수 있습니다.

**• 3D** 이미지 지원

시중에서 판매되는 LCD 셔터 안경을 쓰면 이 프로젝터로 3D 이미지를 볼 수 있습니다.

**• NVIDIA**® **3D Vision™ Pro** 지원

지원하는 그래픽 보드 또는 소프트웨어를 사용하면 이 프로젝터로 3D 이미지를 볼 수 있습니다.

#### **사용자 설명서 개요**

시간을 투자해서 처음부터 순리에 맞게 하는 것이 가장 좋은 시작 방법입니다. 사용자 설명서를 천천히 읽어 보십시 오. 이렇게 함으로써 오히려 나중에 들여야 할 시간을 절약할 수 있습니다. 본 매뉴얼의 각 장의 시작 부분에는 개요가 있습니다. 해당 사항이 없는 경우, 그 부분은 그냥 지나치셔도 무방합니다.

# <span id="page-17-0"></span>❸ **프로젝터 각 부분의 명칭**

## **전면/위쪽 (Front/Top)**

렌즈는 별도로 판매됩니다. 아래 설명은 NP27ZL렌즈가 장착된 경우입니다.

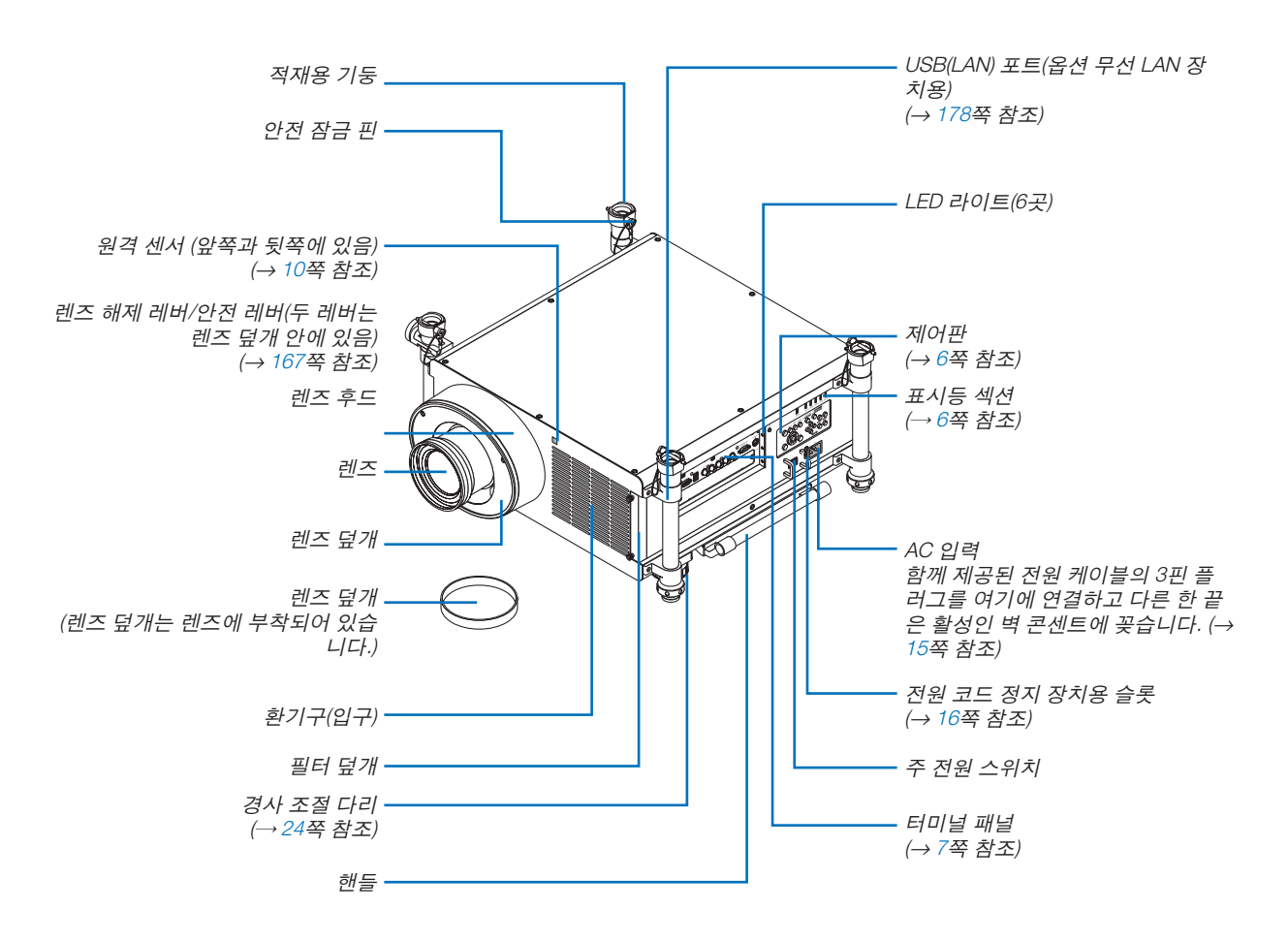

정보:

• 프로젝터에서 스택용 다리 4개를 제거할 수 있습니다. (<sup>→</sup> [183](#page-196-0)쪽 참조)

## <span id="page-18-0"></span>**뒤쪽 (Rear)**

## 주의**:**

POWER 단추로 프로젝터의 전원을 끄거나 프로젝터가 정상적으로 작동 중일 때 AC 전원공급장치의 연결이 끊어 지면 프로젝터의 부품에 일시적으로 열이 발생할 수 있습니다. 프로젝터를 들 때 주의를 기울이십시오.

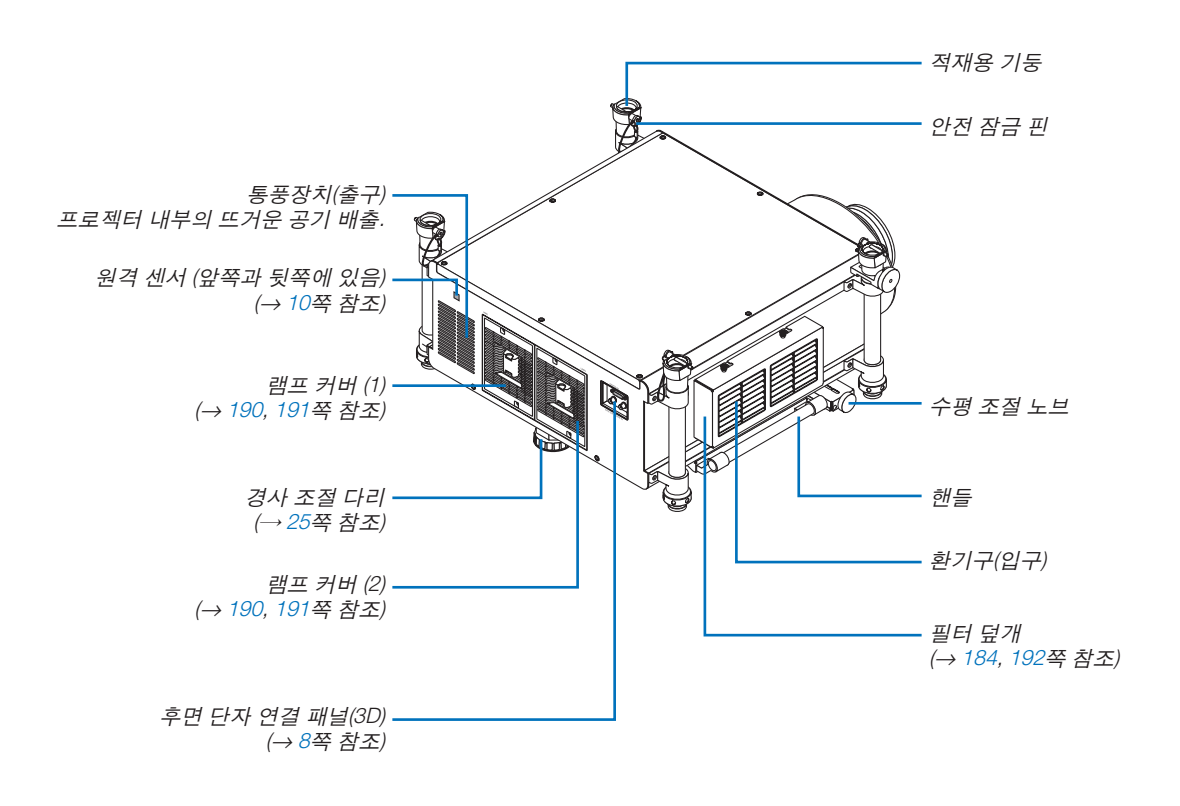

## <span id="page-19-0"></span>**제어판/표시등 섹션**

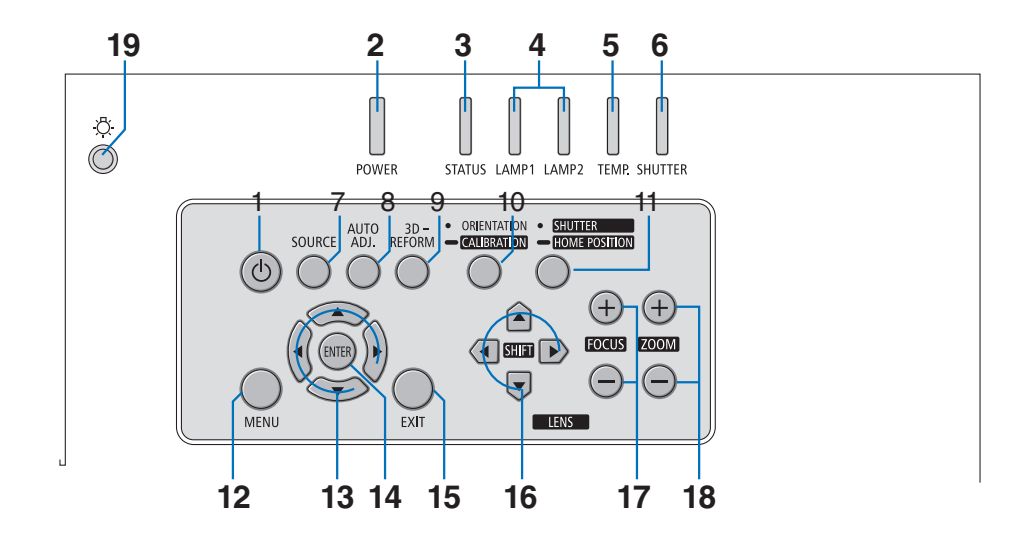

- 1. ⓒ (POWER쪽 참조) 버튼 (→ [19,](#page-32-0) [34](#page-47-0)쪽 참조)
- 2. POWER 표시기 (→ [19,](#page-32-0) [34,](#page-47-0) [232](#page-245-0)쪽 참조)
- 3. STATUS 표시기 (→ [232](#page-245-0)쪽 참조)
- 4. LAMP 1및LAMP 2 표시기 (→ [189](#page-202-0), [232](#page-245-0)쪽 참조)
- 5. TEMP. 표시기 (→ [233](#page-246-0)쪽 참조)
- 6. SHUTTER 표시기 (→ [233](#page-246-0)쪽 참조)
- 7. SOURCE 버튼 (→ [22](#page-35-0)쪽 참조)
- 8. AUTO ADJ. 버튼 (→ [33](#page-46-0)쪽 참조)
- 9. 3D REFORM 버튼 (→ [41](#page-54-0)쪽 참조)
- 10. ORIENTATION/CALIBRATION 버튼 (→ [19,](#page-32-0) [21](#page-34-0)쪽 참조)
- 11. SHUTTER/HOME POSITION 버튼 (→ [27,](#page-40-0) [37](#page-50-0)쪽 참조)

주: 렌즈 이동 위치의 '홈 위치'는 조절식 렌즈 이동 범위의 가운데 위치가 아닙니다. 홈 위치는 렌즈 설치 시 사용합니다.

- 12. MENU 버튼 (→ [104](#page-117-0)쪽 참조)
- 13. ▲▼◀▶버튼 (→ [104](#page-117-0)쪽 참조)
- 14. ENTER 버튼 (→ [104](#page-117-0)쪽 참조)
- 15. EXIT 버튼 (→ [104](#page-117-0)쪽 참조)
- 16. LENS SHIFT▲▼◀▶버튼 (→ [27](#page-40-0)쪽 참조)
- 17. FOCUS +/- 버튼 (→ [29](#page-42-0)쪽 참조)
- 18. ZOOM +/- 버튼 (→ [30](#page-43-0)쪽 참조)
- 19. 라이트 버튼

제어판과 터미널 패널을 점등합니다.

## <span id="page-20-0"></span>**패널 접속부 기능**

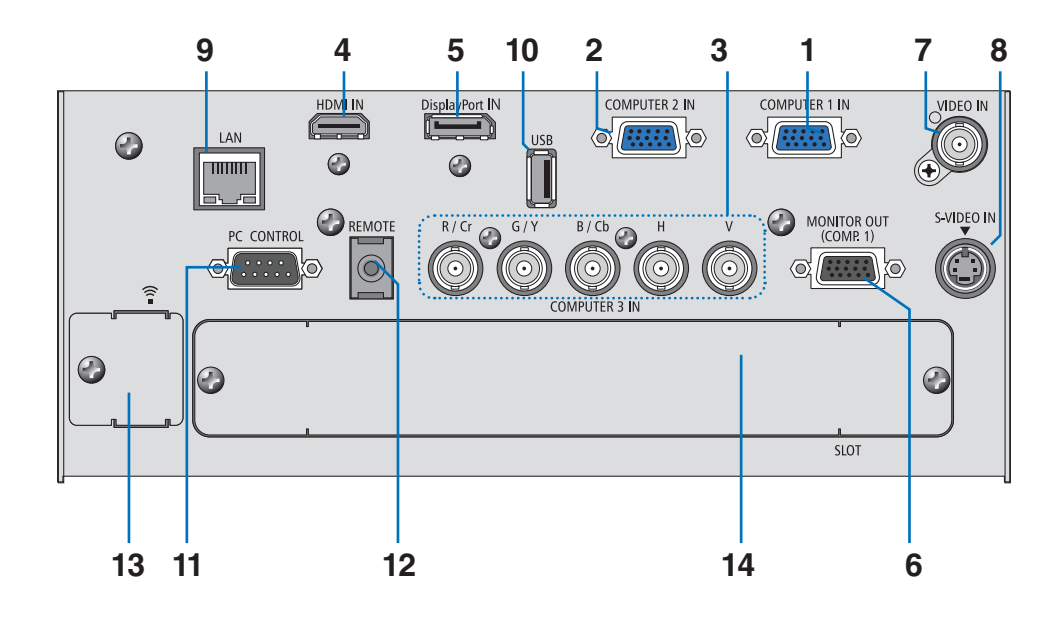

- 1. COMPUTER 1 IN/ 컴포넌트 입력 커넥터 (미니 D-Sub 15핀) (→ [15](#page-28-0), [170](#page-183-0), [175](#page-188-0)쪽 참조)
- 2. COMPUTER 2 IN / 컴포넌트 입력 커넥터 (미니 D-Sub 15핀) (→ [170,](#page-183-0) [175](#page-188-0)쪽 참조)
- 3. COMPUTER 3 IN/컴포넌트 (R/Cr, G/Y, B/Cb, H, V) 커넥터 (BNC × 5) (→ [170](#page-183-0), [175](#page-188-0)쪽 참조)
- 4. HDMI IN 커넥터 (A 형) (→ [171,](#page-184-0) [172,](#page-185-0) [176](#page-189-0)쪽 참조)
- 5. DisplayPort IN 커넥터 (→ [171](#page-184-0)쪽 참조)
- 6. MONITOR OUT (COMP. 1) 커넥터 (미니 D-Sub 15핀) (→ [173](#page-186-0)쪽 참조)
- 7. VIDEO IN 커넥터 (BNC) (→ [174](#page-187-0)쪽 참조)
- 8. S-VIDEO IN 커넥터 (미니 DIN 4핀) (→ [174](#page-187-0)쪽 참조)
- 9. LAN 포트 (RJ-45) (→ [177](#page-190-0)쪽 참조)
- 10. USB 포트 (A 형) (→ [82](#page-95-0)쪽 참조)
- 11. PC 컨트롤 포트 (D-Sub 9핀) (→ [237](#page-250-0)쪽 참조)

 PC 또는 제어 시스템을 연결할 때 이 포트를 사용합니다. PC와 직렬 통신 프로토콜을 사용하여 프로젝터를 제어 할 수 있습니다. 자체 프로그램을 작성하는 경우, 일반 PC 제어 코드는 [237](#page-250-0)쪽을 참조합니다.

12. REMOTE 잭(스테레오 미니)

시중에서 구입할 수 있는 ⌀ 3.5 스테레오 미니 플러그(무저항)가 달린 원격 케이블을 이용하여 유선 리모컨을 사용 할 때 이 잭을 사용합니다.

시중에서 구입할 수 있는 유선 리모컨 케이블을 사용하여 프로젝터와 함께 제공된 리모컨을 연결합니다. (→ [11](#page-24-0)쪽 참조)

주:

• 원격 케이블을 터미널 패널의 REMOTE 미니 잭에 연결하면 무선 작동을 할 수 없게 됩니다.

13. USB(LAN) 포트 • (옵션 무선 LAN 장치용)(→ [178](#page-191-0)쪽)

14. 옵션 슬롯(SLOT) (→ [223](#page-236-0)쪽)

## <span id="page-21-0"></span>**후면 단자 연결 패널(3D 단자 연결 기능)**

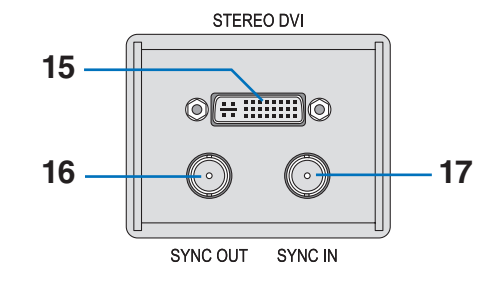

15. STEREO DVI 커넥터(DVI-D, Dual Link, 24p) (→ [76](#page-89-0)쪽 참조)

- 16. SYNC OUT 커넥터(BNC) (→ [76](#page-89-0)쪽 참조)
- 17. SYNC IN 커넥터(BNC) (→ [76](#page-89-0)쪽 참조)

# <span id="page-22-0"></span>❹ **리모컨 각 부분의 명칭**

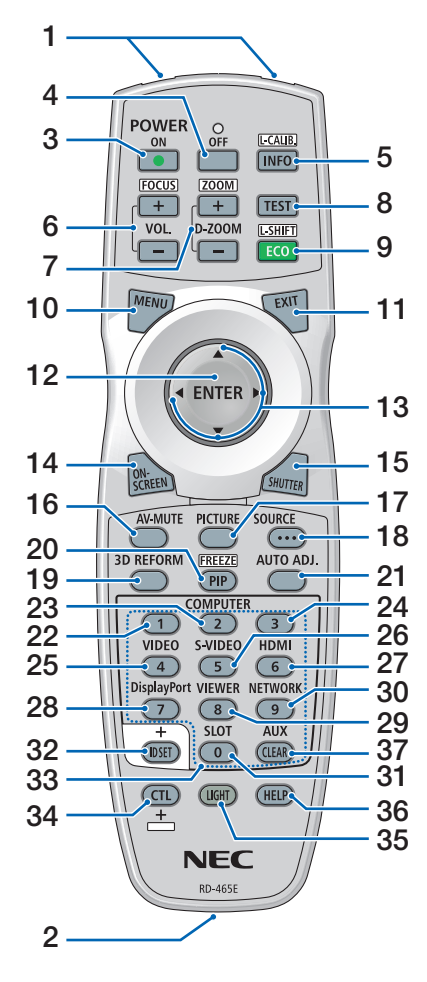

- 1. Infrared Transmitter (→ [10](#page-23-0)쪽 참조)
- 2. 원격 잭 유선 작동용으로 시중에서 구입할 수 있는 원격 케이블을 여기에 연 결합니다. (→ [11](#page-24-0)쪽 참조)
- 3. POWER ON 버튼 (→ [19](#page-32-0)쪽 참조)
- 4. POWER OFF 버튼 (→ [34](#page-47-0)쪽 참조)
- 5. INFO/L-CALIB. 버튼 (→ [19](#page-32-0)쪽 참조) (INFO 버튼의 기능 은 본 프로젝터 시리즈에서 작동하 지 않습니다.)
- 6. VOL./FOCUS +/− 버튼 (→ [29](#page-42-0)쪽 참조)
- 7. D-ZOOM/ZOOM +/− 버튼 (→ [30](#page-43-0)쪽 참조)
- 8. TEST 버튼 (→ [24](#page-37-0)쪽 참조)
- 9. ECO/L-SHIFT 버튼 (→ [28](#page-41-0)쪽 참조)
- 10. MENU 버튼 (→ [104](#page-117-0)쪽 참조)
- 11. EXIT 버튼 (→ [104](#page-117-0)쪽 참조)
- 12. ENTER 버튼 (→ [104](#page-117-0)쪽 참조)
- 13. ▲▼◀▶ 버튼 (→ [104](#page-117-0)쪽 참조)
- 14. ON-SCREEN 버튼 (→ [37](#page-50-0)쪽 참조)
- 15. SHUTTER 버튼 (→ [37](#page-50-0)쪽 참조)
- 16. AV-MUTE 버튼 (→ [37](#page-50-0)쪽 참조)
- 17. PICTURE 버튼 (→ [113](#page-126-0), [115](#page-128-0)쪽 참조)
- 18. SOURCE 버튼 (→ [22](#page-35-0)쪽 참조)
- 19. 3D REFORM 버튼 (→ [41](#page-54-0)쪽 참조)
- 20. PIP/FREEZE 버튼 (→ [37,](#page-50-0) [45](#page-58-0)쪽 참조)
- 21. AUTO ADJ. 버튼 (→ [33](#page-46-0)쪽 참조)
- 22, 23, 24. COMPUTER 1/2/3 버튼 (→ [22](#page-35-0)쪽 참조)
- 25. VIDEO 버튼 (→ [22](#page-35-0)쪽 참조)
- 26. S-VIDEO 버튼 (→ [22](#page-35-0)쪽 참조)
- 27. HDMI 버튼 (→ [22](#page-35-0)쪽 참조)
- 28. DisplayPort 버튼 (→ [22](#page-35-0)쪽 참조)
- 29. VIEWER 버튼 (→ [22](#page-35-0), [78](#page-91-0)쪽 참조)
- 30. NETWORK 버튼 (→ [22](#page-35-0)쪽 참조)
- 31. SLOT 버튼
- 32. ID SET 버튼 (→ [132](#page-145-0)쪽 참조)
- 33. 숫자(0-9/CLEAR) 버튼
- 34. CTL 버튼

이 버튼은 컴퓨터 CTRL 키와 마찬 가지로 다른 버튼과 결합하여 사용 합니다.

- 35. LIGHT 버튼 이 버튼은 리모컨 버튼을 위한 배 면광을 켜기 위해 사용합니다. 배면광은 10초 동안 버튼 작동이 없는 경우 꺼집니다.
- 36. HELP 버튼

(→ [138](#page-151-0)쪽 참조)

37. AUX 버튼 (→ [76](#page-89-0)쪽 참조)

#### <span id="page-23-0"></span>**배터리 설치**

겨 커버를 벗겨 냅니다.

터리의 양 극 (+/−)이 제대로 정렬되도록 하십시오.

1. 배터리 커버를 누른 채 위로 당 2. 새 배터리 (AA)를 넣습니다. 배 3. 찰칵 소리가 날 때까지 배터리 커버를 밀어 덮 습니다.

> 주 : 다른 종류의 배터리, 수명이 다한 배터리와 새 배터리를 섞어 사용하지 마십시오.

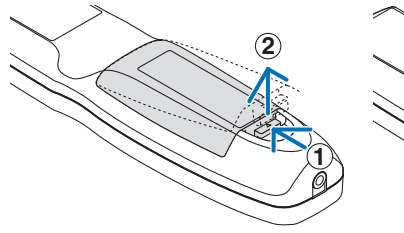

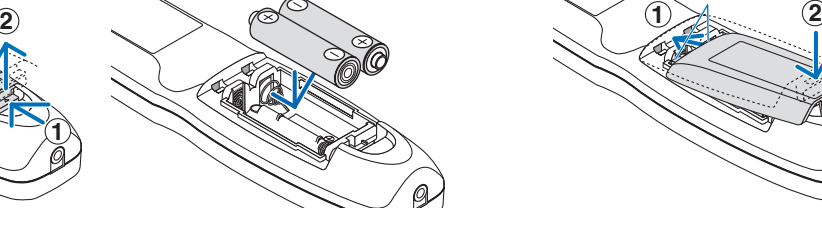

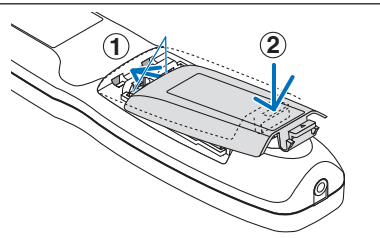

## **리모컨 관련 주의사항**

- 조심해서 리모컨을 다루십시오.
- 리모컨에 물이 묻었을 경우 즉시 털어내고 건조시키십시오.
- 고온 다습한 장소에 두지 않도록 합니다.
- 배터리를 단락, 가열 또는 분해하지 마십시오.
- 배터리를 불 속에 던지지 마십시오.
- 장시간 리모컨을 사용하지 않을 경우 리모컨에서 배터리를 빼낸 후에 보관하십시오.
- 배터리의 양 극(+/-)이 제대로 정렬되도록 하십시오.
- 새 배터리와 기존의 배터리를 혼용하거나 또는 서로 다른 배터리 유형을 함께 사용하지 않도록 합니다.
- 사용한 배터리는 해당 국가의 법규에 따라 처리하도록 합니다.

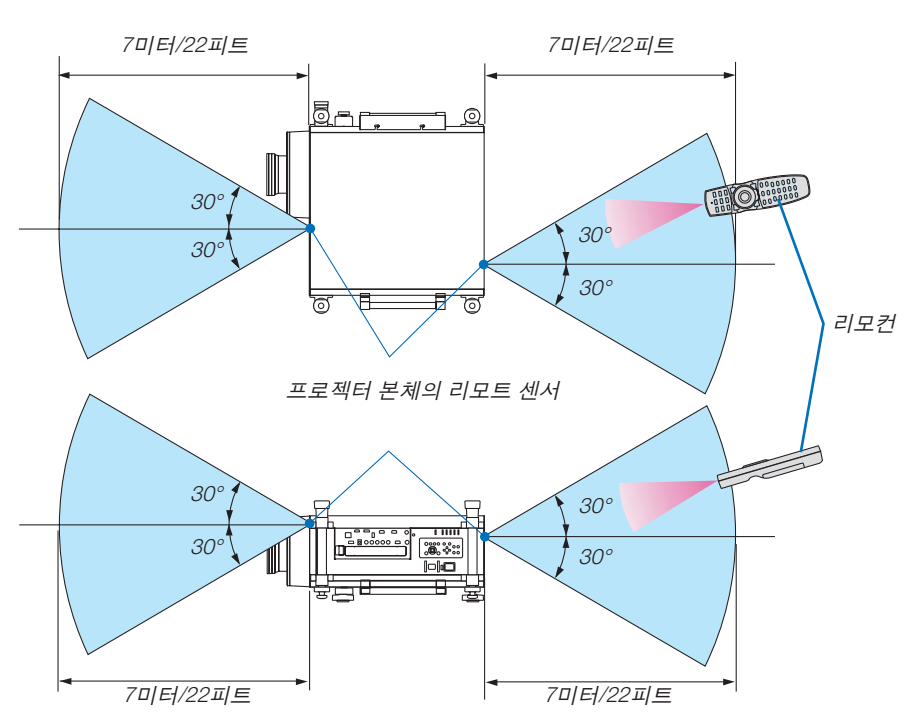

**리모컨의 작동 범위**

- 적외선 신호는 프로젝터와 리모컨이 서로 마주본 상황에서 프로젝터의 원격지 센서의 60도, 7m/22피트 거리까지 반응합니다.
- 리모컨과 원격지 센서 사이에 장애물이 있거나 프로젝터의 원격지 센서부분이 강한 빛을 받으면 리모컨은 작동하 지 않습니다. 수명이 다된 배터리도 리모컨 동작불능의 원인이 됩니다.

## <span id="page-24-0"></span>**유선 작동의 리모컨 사용**

원격 케이블의 한 쪽 끝을 REMOTE 미니 잭에 그리고 다른 쪽 끝은 리모컨에 있는 원격 잭에 연결합니다.

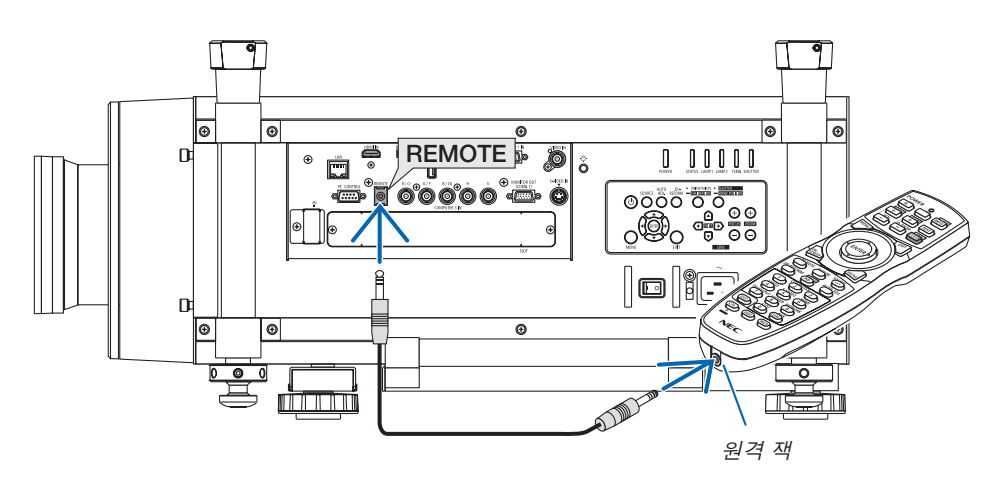

주:

- 원격 케이블이 REMOTE 잭에 연결되면, 리모컨의 적외선 무선 통신 기능은 작동하지 않습니다.
- 원격 케이블이 REMOTE 잭에 연결되면, [대기 모드]에서의 [절전]및 [네트워크 대기] 기능은 작동하지 않습니다.
- REMOTE 잭을 통해 프로젝터로부터 리모컨에 전원이 공급되지는 않습니다. 배터리는 유선 작동용으로 리모컨을 사 용할 때 필요합니다.

# <span id="page-25-0"></span>❺ **다운로드할 수 있는 소프트웨어의 운영 환경**

NEC 웹사이트에서 다음 소프트웨어 프로그램을 다운로드할 수 있습니다.

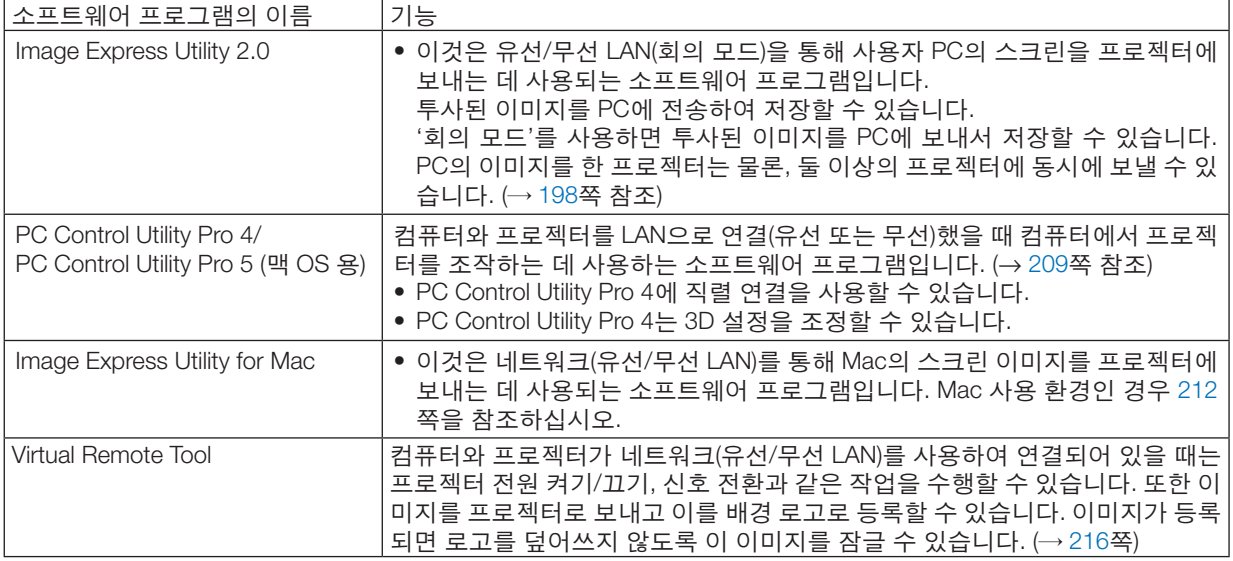

\*무선 LAN을 사용하려면 별도로 판매되는 무선 LAN 장치가 필요합니다.

주:

• Image Express Utility for Mac은 Image Express Utility 2.0에서 제공되는 'Meeting Mode(회의 모드)'를 지원하지 않습 니다.

## 다운로드 서비스

이러한 소프트웨어 프로그램을 다운로드하거나 업데이트할 경우 다음 NEC 웹사이트를 방문하십시오. URL:<http://www.nec-display.com/dl/en/index.html>

## <span id="page-26-0"></span>**사용 환경**

다음은 Image Express Utility 2.0를 사용하기 위한 환경입니다. 다른 소프트웨어 프로그램의 사용 환경은 각 소프트웨 어 프로그램의 도움말 기능을 참조하십시오.

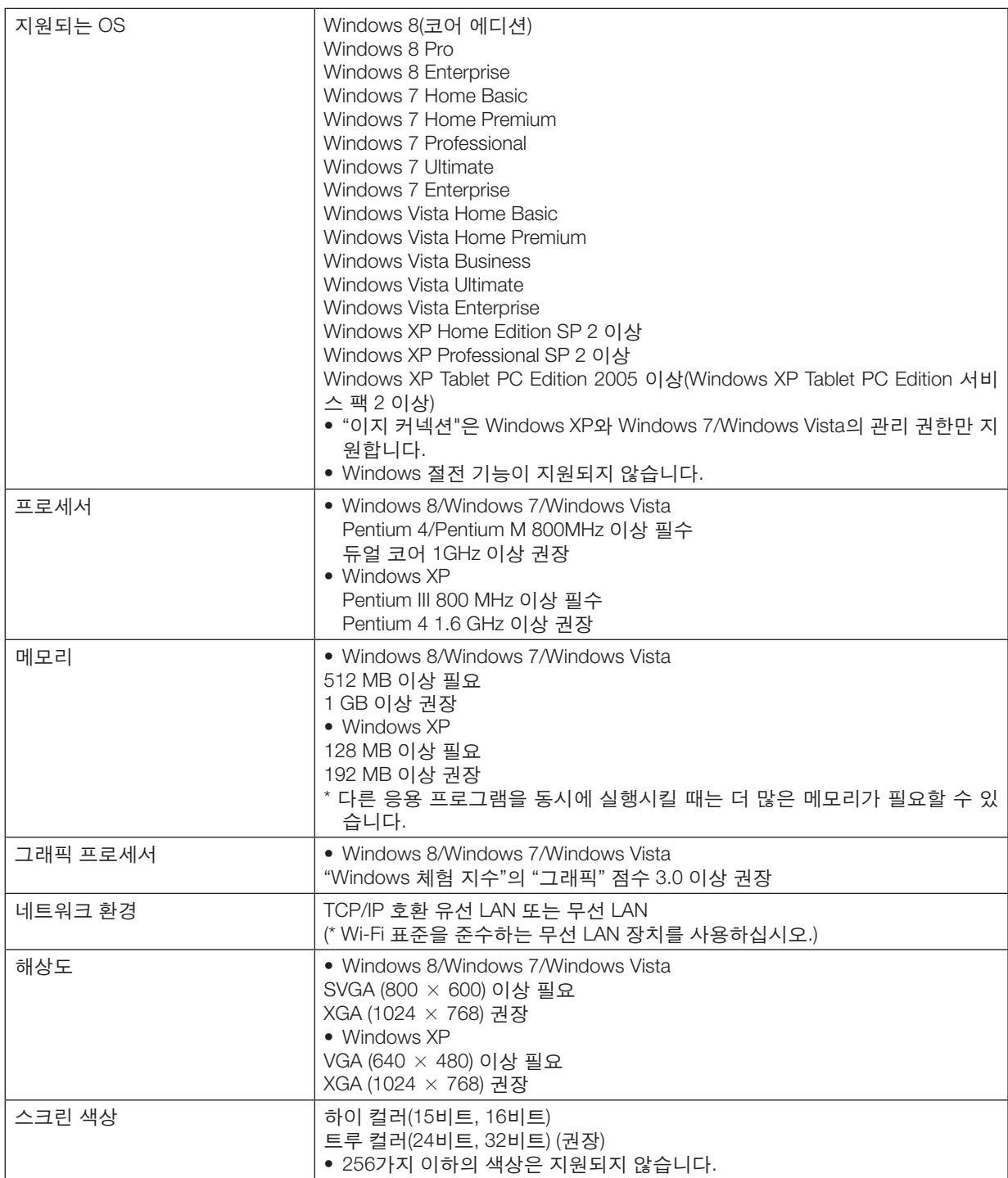

# <span id="page-27-0"></span>**2. Projecting an image (영상 투사하기)**

이 장에서는 프로젝터를 켜고 화면에 영상을 투사하는 방법을 설명하였습니다.

# ❶ **이미지 투사 흐름**

1단계

• 컴퓨터 연결/제공된 전원 케이블 연결 (<sup>→</sup> [15](#page-28-0)쪽 참조)

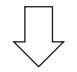

2단계

• 프로젝터 켜기(<sup>→</sup> [18](#page-31-0)쪽 참조)

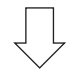

3단계

• 소스 선택(<sup>→</sup> [22](#page-35-0)쪽 참조)

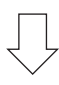

4단계

- 영상 크기 및 위치 조정(<sup>→</sup> [24](#page-37-0)쪽 참조)
- 키스톤 왜곡 보정 [키스톤(KEYSTONE)](<sup>→</sup> [31](#page-44-0)쪽 참조)

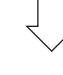

5단계

• 영상 조정

- 자동으로 컴퓨터 신호 최적화(<sup>→</sup> [33](#page-46-0)쪽 참조)

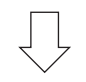

6단계

• 프리젠테이션 작성

7단계

• 프로젝터 끄기(→ [34](#page-47-0)쪽 참조)

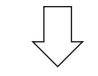

8단계

• 프로젝터 이동 (→ [36](#page-49-0)쪽 참조)

## <span id="page-28-0"></span>❷ **컴퓨터 연결/제공된 전원 케이블 연결**

#### 주:

• 다음 단계를 수행하기 전에 렌즈를 장착합니다. (<sup>→</sup> [167](#page-180-0)쪽 참조)

#### 1. 컴퓨터를 프로젝터에 연결합니다.

이 섹션에서는 컴퓨터에 대한 기본 연결을 보여줍니다. 다른 연결에 대한 내용은 [170](#page-183-0)쪽의 "(2)연결하기"를 참조하 십시오.

프로젝터의 COMPUTER 1 IN 커넥터와 컴퓨터의 포트(미니 D-Sub 15핀)를 컴퓨터 케이블(VGA)로 연결합니다. 두 커넥터의 십자 나사 두 개를 돌려 컴퓨터 케이블(VGA)을 고정합니다.

#### 2. 제공된 전원 케이블을 프로젝터에 연결합니다.

경고**:** 화재 또는 감전을 방지하려면 이 장치를 비나 습기에 노출시키지 마십시오. 모든 프롱을 완전히 끼울 수 있는 경우가 아니면 이 장치의 플러그를 연장 코드와 함께 사용하거나 콘센트에 꽂지 마십시오.

중요 정보:

- 제공된 전원 케이블을 꽂거나 뽑을 때 주 전원 스위치가 꺼짐 [O] 위치로 눌러져 있는지 확인하십시오. 그렇지 않 으면 프로젝터가 손상될 수 있습니다.
- 3상 전원공급장치를 사용하지 마십시오. 그러면 오작동이 일어날 수 있습니다.

먼저 제공된 전원 케이블의 3핀 플러그를 프로젝터의 AC IN에 연결한 후 제공된 전원 케이블의 다른 쪽 플러그를 벽 콘센트에 연결하십시오.

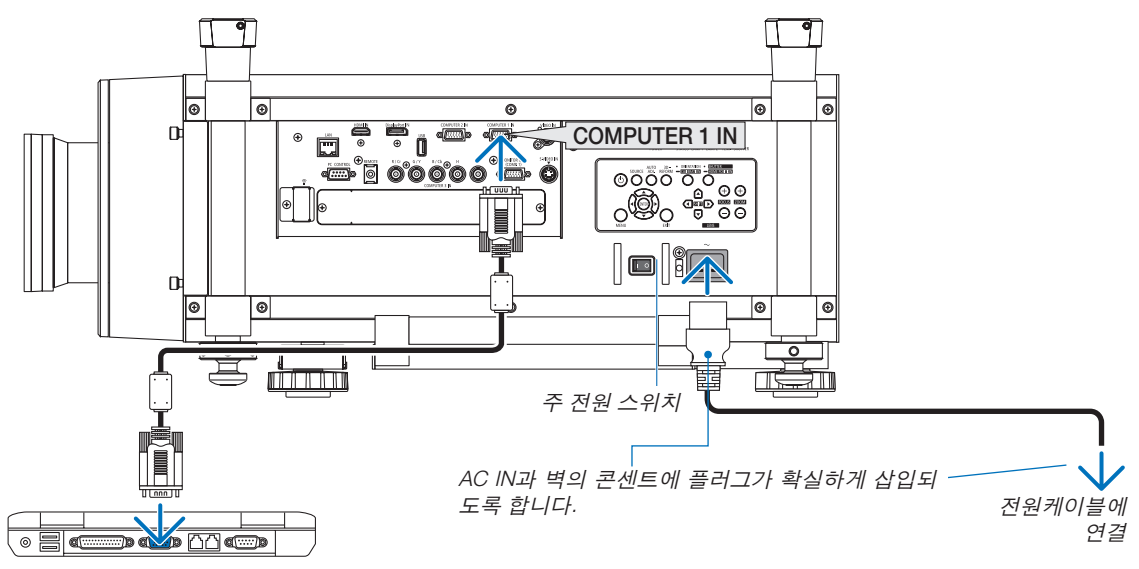

#### **제공된 전원 케이블 사용**

사용자의 국가 또는 거주 지역에 알맞은 전원 케이블을 선택합니다.

유럽/아시아/남미 가격 사용 등 이 시 부미 지역

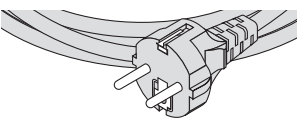

(→ [229](#page-242-0)쪽 참조)

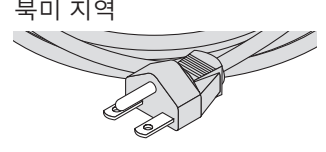

#### <span id="page-29-0"></span>**전원 플러그 정지 장치 사용**

프로젝터의 AC IN에서 실수로 전원 케이블이 분리되지 않도록 하려면 전원 케이블 정지 장치를 부착하여 전원 케이 블을 고정하십시오.

주:

• 전원 코드를 다른 케이블로 고정하지 마십시오. 그럴 경우 노이즈가 생성될 수 있고, 그로 인해 신호 케이블에 부정 적인 영향을 줄 수 있습니다.

## $\bigwedge$  주의

- 전원 코드가 헐거워지지 않도록 프로젝터의 AC 입력 단자에 전원 코드를 완전히 삽입한 뒤, 전원 코드 스토퍼 를 사용하여 전원 코드를 고정하십시오. 전원 코드가 헐거워지면 화재나 감전 사고를 야기할 수 있습니다.
- 전원 코드를 다발처럼 만들지 마십시오. 그럴 경우 열 또는 화재가 발생할 수 있습니다.
- 두 프로젝터를 쌓을 때 사용되는 두 개의 전원 코드를 고정하지 마십시오. 그럴 경우 화재가 발생할 수 있습니 다.

주: 밴드를 거꾸로 삽입하지 않도록 주의하십시오. 일단 밴드가 부착되었으면 슬롯에서 제거할 수 없습니다.

## 전원 코드 정지 장치 부착

1. 전원 코드 정지 장치의 밴드 끝을 터미널 패널의 AC IN 옆에 있는 슬롯에 끼웁니다.

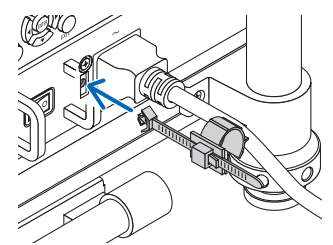

2. 전원 코드 정지 장치를 사용하여 전원 코드를 고정합니다.

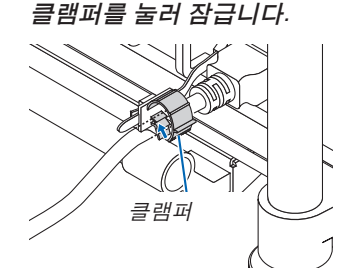

3. 클램퍼를 전원 코드의 손잡이로 밉니다.

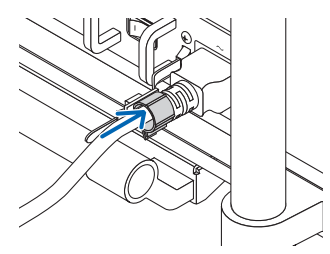

전원 코드 정지 장치에서 전원 코드 분리 1. 전원 코드 정지 장치의 클램퍼를 눌러 잠금을 풉니다.

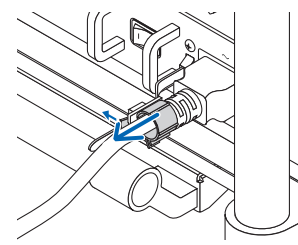

2. 전원 코드 클램퍼를 눌러 전원 코드를 뽑아낼 정도로 벌립니다.

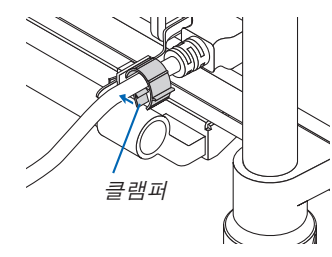

## <span id="page-31-0"></span>❸ **프로젝터 켜기**

- 이 프로젝터에는 두 개의 전원 스위치로, 주 전원 스위치와 POWER 단추(리모컨의 POWER ON과 OFF)가 있습니 다.
- 프로젝터 켜기:

주:

- 1. 주 전원 스위치를 ON 위치(I)로 누릅니다. 프로젝터가 대기 모드로 진입합니다.
- 2. POWER 단추를 누릅니다. 프로젝터가 사용할 준비가 됩니다.
- 프로젝터 끄기:
- 1. POWER 단추를 누릅니다. 확인 메시지가 표시됩니다.
- 2. POWER 단추를 다시 누릅니다. 프로젝터가 대기 모드로 진입합니다.
- 3. 주 전원 스위치를 OFF 위치(O)로 누릅니다. 프로젝터가 꺼집니다.

렌즈 덮개를 벗깁니다.

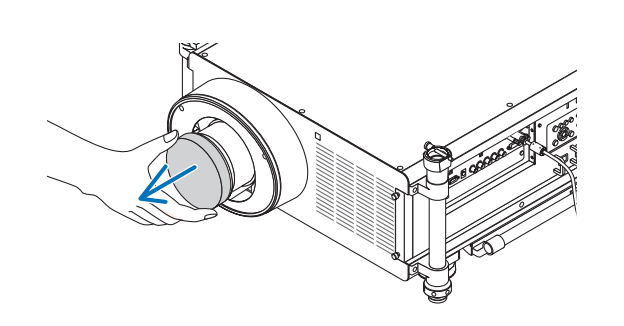

1. 주 전원 스위치를 ON 위치(I)로 누릅니다. 프로젝터가 대기 모드로 진입합니다. 대기 모드에 있을 때 [대기 모드]로 [정상]을 선택하면 POWER 표시등은 오렌지 색으로 켜지고 상태 표시등은 녹색으로 켜집니다. 전원 표

시등 절을 참조하십시오(<sup>→</sup> [232](#page-245-0)쪽 참조)

어두운 실내에서 작업하는 경우 프로젝터의 LED 라이트를 사용하는 것이 편리합니다.

 LED를 켜서 제어판과 터미널 패널을 비추려면 LIGHT 버튼 을 누르고, LED 라이트를 끄려면 이 버튼을 다시 누르십시 오.

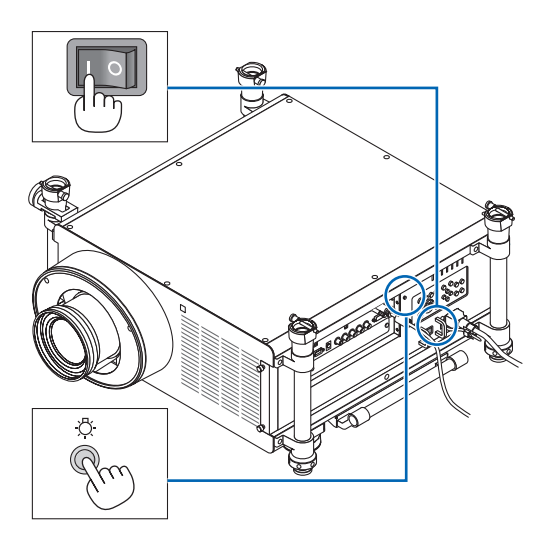

## <span id="page-32-0"></span>2. 프로젝터 캐비닛의 (POWER) 버튼 또는 리모컨의 POWER ON 버튼을 누르십시오.

 POWER 표시등이 파란색으로 켜지고 프로젝터의 사용 준 비가 완료됩니다.

정보 :

- "프로젝터가 잠겼습니다 ! 암호를 입력하십시오 ." 메시 지가 표시되면 이것은 [ 보안 (SECURITY)] 기능이 켜져  $Q = \bigcup_{i=1}^n Q_i = \bigcup_{i=1}^n Q_i$  (  $\rightarrow$  [46](#page-59-0) 쪽 참조 )
- ECO 메시지가 표시되면 이것은 [ 절약 메시지 ] 에 대해 [설정]이 선택되어 있음을 의미합니다. (<sup>→</sup> [126](#page-139-0)쪽 참조)

프로젝터를 켠 후 컴퓨터나 비디오 소스를 켰는지 확인합 니다.

주: 사용 가능한 신호가 없으면 NEC 로고(기본값), 파란색 또 는 검은색 화면이 표시됩니다.

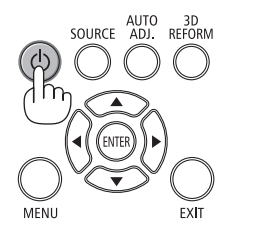

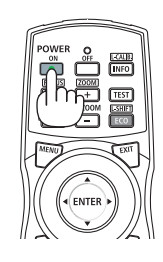

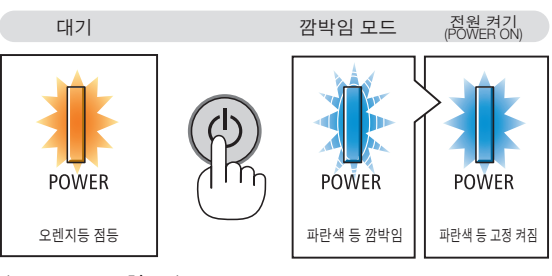

## ( → [232](#page-245-0) 쪽 참조 )

## **렌즈 보정 수행**

렌즈를 설치하거나 교체한 이후에, 최소한 2초 동안 ORIENTATION 버튼을 눌러 유지하거나 아니면 리모컨에 있는 CTL 버튼을 누른 상태에서 INFO/L-CALIB 버튼을 눌러서 [보 정]을 실행하도록 합니다. 보정에서는 조정 가능한 줌과 초점 범위를 수정합니다. 보정이 수행되지 않으면 렌즈의 초점과 줌 을 조정하더라도 최고의 초점과 줌 설정을 얻을 수 없습니다. • 다음 렌즈를 보정해야 합니다:

NP26ZL, NP27ZL, NP28ZL, NP29ZL, NP32ZL

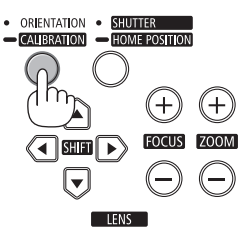

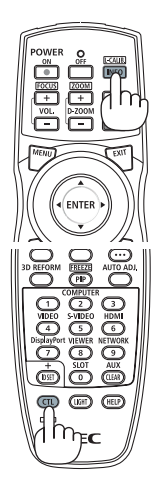

## **시작 화면 관련 주의 사항 (메뉴 언어 선택 화면)**

맨 처음 프로젝터를 켜면 시작 메뉴가 나타납니다. 이 메뉴에서는 27개의 언어 중 하나를 선택할 수 있습니다.

메뉴 언어를 선택하려면, 다음 단계를 따릅니다:

1. ▲, ▼, ◀ 또는 ▶ 버튼을 눌러 메뉴에 적용할 언어를 27개 중 하나 선택하십시오

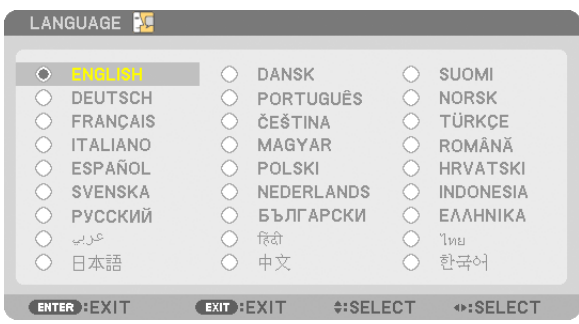

2. 엔터(ENTER) 버튼을 누르면 선택한 메뉴가 실행됩니다.

메뉴가 실행되면 메뉴 작동법으로 넘어갑니다. 원한다면 나중에 메뉴 언어를 선택해도 됩니다. ([107](#page-120-0)및[125](#page-138-0)쪽의 [언어])

주:

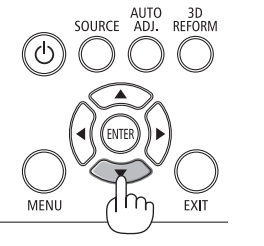

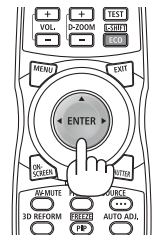

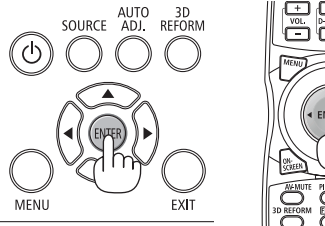

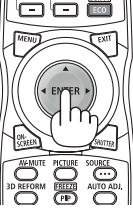

- 이미지를 투사하는 동안 (직접 전원 끄기로) 전원을 껐다가 바로 전원을 다시 켜면 오작동을 일으킬 수 있습니다. 전 원을 다시 켜기 전에 1초 이상 기다리십시오.
- 프로젝터의 전원이 켜져 있는 동안 렌즈의 렌즈 캡을 벗겨둡니다. 렌즈 캡이 씌워져 있으면 과열로 인해 렌즈 캡이 뒤틀릴 수 있습니다.
- 다음과 같은 조건에 하나라도 해당되면 프로젝터는 켜지지 않습니다.
	- 프로젝터의 내부 온도가 지나치게 상승하여 프로젝터가 비정상적인 고온을 감지한 경우. 이 경우에는 내부 시스 템을 보호하기 위해, 프로젝터가 켜지지 않습니다. 프로젝터의 내부 컴포넌트의 온도가 내려갈 때까지 기다리도 록 합니다.
- 저온 상태에서 시작 사용 환경 온도가 프로젝트의 작동 온도보다 낮으면 TEMP. 표시등이 깜박입니다. 사용 환경 온도를 0°C 이상으 로 증가시키고 프로젝터를 다시 켭니다. 0°C 정도에서 프로젝터를 켜면 프로젝터가 예열될 때까지 5분 정도 걸릴 수 있습니다. 예열 시 TEMP. 표시등이 깜박입니다. 예열이 완료되면 TEMP. 표시등이 꺼집니다.
- 램프의 수명이 다한 경우에도 프로젝터는 켜지지 않습니다. 이 경우, 램프를 교체하십시오.
- 전원 버튼을 누를 때 LAMP 1 또는 LAMP 2 식별등이 오렌지색으로 켜지면 [제어판 잠금]이 켜졌음을 의미합니다. 잠금을 해제하여 취소하십시오. (<sup>→</sup> [131](#page-144-0)쪽 참조)
- 램프가 작동되지 않고 상태(STATUS)표시기가 6회의 주기로 켜졌다가 다시 꺼지는 경우에는 1분 정도 기다렸다가 전원을 켜십시오.
- POWER 식별등이 짧은 주기로 파란색으로 깜박이는 동안에는 전원 버튼을 사용하여 전원을 끌 수 없습니다.
- 프로젝터가 켜진 직후에는 화면에 깜박임 현상이 발생할 수도 있으나. 이것은 프로젝터의 문제가 아니며 3~5분 가 량의 램프 안정화 시간이 지나면 정상 화면이 표시됩니다.
- 프로젝터를 켜면 프로젝터가 램프가 밝아질 때까지 어느 정도 시간이 소요될 수 있습니다.
- 램프가 꺼진 직후나 온도가 높을 때 프로젝터를 켜는 경우 잠시 동안 영상을 표시하지 않고 팬이 실행된 다음 프로 젝터가 영상을 표시합니다.

## <span id="page-34-0"></span>**투사된 영상이 반전되거나 상하가 뒤집어진 경우**

1 ORIENTATION 단추를 누릅니다. [투사 방향] 화면이 표시됩니다.

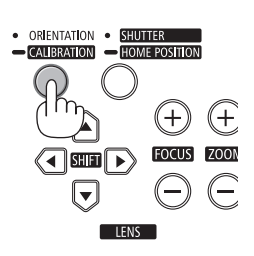

## 2 다시 눌러 올바른 투사 방향을 선택합니다.

 ORIENTATION/CALIBRATION 단추를 누를 때마다 강조 표시하는 선택 사항이 바뀝니다.

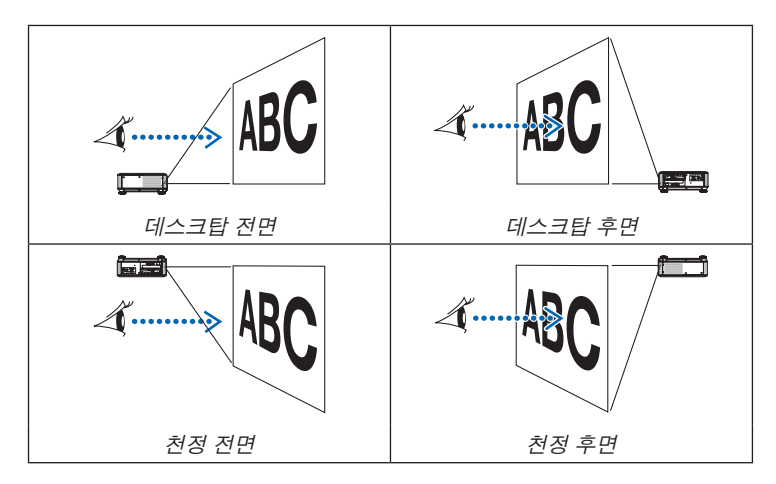

## 3 ORIENTATION 단추 누름을 멈춥니다.

약 2초 후에 메뉴가 닫히고, 선택한 방향으로 투사된 이미지가 표시됩 니다.

확인 메시지도 표시됩니다.

## 4 ENTER 단추를 누릅니다.

확인 메시지가 닫힙니다.

## **2. Projecting an image (**영상 투사하기**)**

# <span id="page-35-0"></span>❹ **입력원 선택**

## **컴퓨터 또는 비디오 입력원 선택**

주: 프로젝터에 컴퓨터나 비디오 입력원 장비를 켜십시오.

#### 신호 자동 검출

SOURCE 버튼을 한 번 누릅니다. 프로젝터가 사용 가능한 입력 소스를 검 색하여 표시합니다. 입력 소스는 다음과 같이 변경됩니다.

컴퓨터1 → 컴퓨터2 → 컴퓨터3 → HDMI → DisplayPort → 영상 → S-영 상 → VIEWER → SLOT → 컴퓨터1 → ...

• 소스 스크린이 표시된 상태에서 SOURCE 버튼을 몇 번 눌러 입력 소 스를 선택할 수 있습니다.

정보: 입력된 영상 신호가 없는 경우, 해당 신호는 건너 뜁니다.

### 리모컨으로 선택하기

COMPUTER1, COMPUTER2, COMPUTER3, HDMI, DisplayPort, VIDEO, S-VIDEO, VIEWER, NETWORK, 및 SLOT버튼 중 하나를 누릅니다.

#### 기본 입력원 선택

프로젝터를 켤 때마다 표시되도록 기본 입력원을 입력원으로 설정할 수 있습니다.

1. 메뉴(MENU) 단추를 누릅니다.

메뉴가 표시됩니다.

- 2. ▶ 단추를 두 번 눌러 [설정]을 선택하고 ▼ 단추 또는 엔터(ENTER) 버 튼을 눌러 [기본]을 선택합니다.
- 3. ▶ 단추를 5번 눌러서 [옵션(2)]를 선택합니다.
- 4. ▼ 단추를 5번 눌러 [표준설정 소스 선택]을 선택하고 ENTER 단추를 누릅니다.

[표준설정 소스 선택] 화면이 표시됩니다. (<sup>→</sup> [136](#page-149-0)쪽 참조)

- 5. 기본 입력원을 입력원으로 선택하고 엔터(ENTER) 버튼을 누릅니다.
- 6. 종료(EXIT) 버튼을 몇 번 눌러 메뉴를 닫습니다.

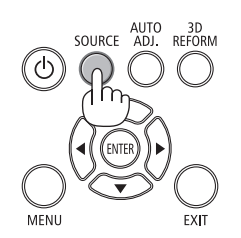

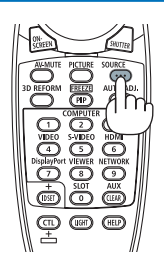

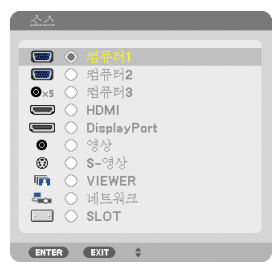

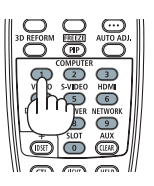

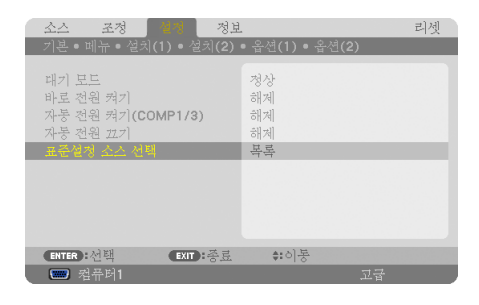

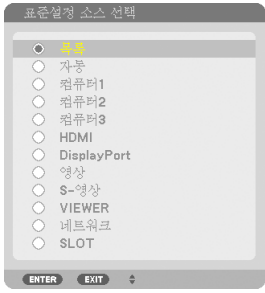
#### 7. 프로젝터를 다시 시작합니다.

5단계에서 선택한 입력원이 투사됩니다.

주: [자동]이 켜져 있을 때도 [네트워크]는 자동으로 선택되지 않습니다. 네 트워크를 기본 소스로 설정하려면 [네트워크]를 선택하십시오.

정보:

- 프로젝터가 대기 모드인 경우 COMPUTER 1/3 IN 입력에 연결된 컴퓨 터의 컴퓨터 신호를 적용하면 프로젝터가 켜지고 동시에 컴퓨터 영상 이 투사됩니다.
- ([자동 전원 켜기(COMP1/3)] (<sup>→</sup> [136](#page-149-0)쪽 참조)
- Windows 7 키보드에서는 Windows와 P 키의 조합을 사용하여 외부 디 스플레이를 쉽고 빠르게 설정할 수 있습니다.

# ❺ **영상 크기 및 위치 조정**

수평 조절 노브와 조절식 기울기 받침을 사용하여 프로젝터의 기울기를 미세하게 조절하고, LENS SHIFT, ZOOM, FOCUS 버튼을 사용하여 화상 크기와 위치를 조절하십시오.

이 장에서는 이해를 돕기 위한 그림 및 케이블을 제공하지 않습니다.

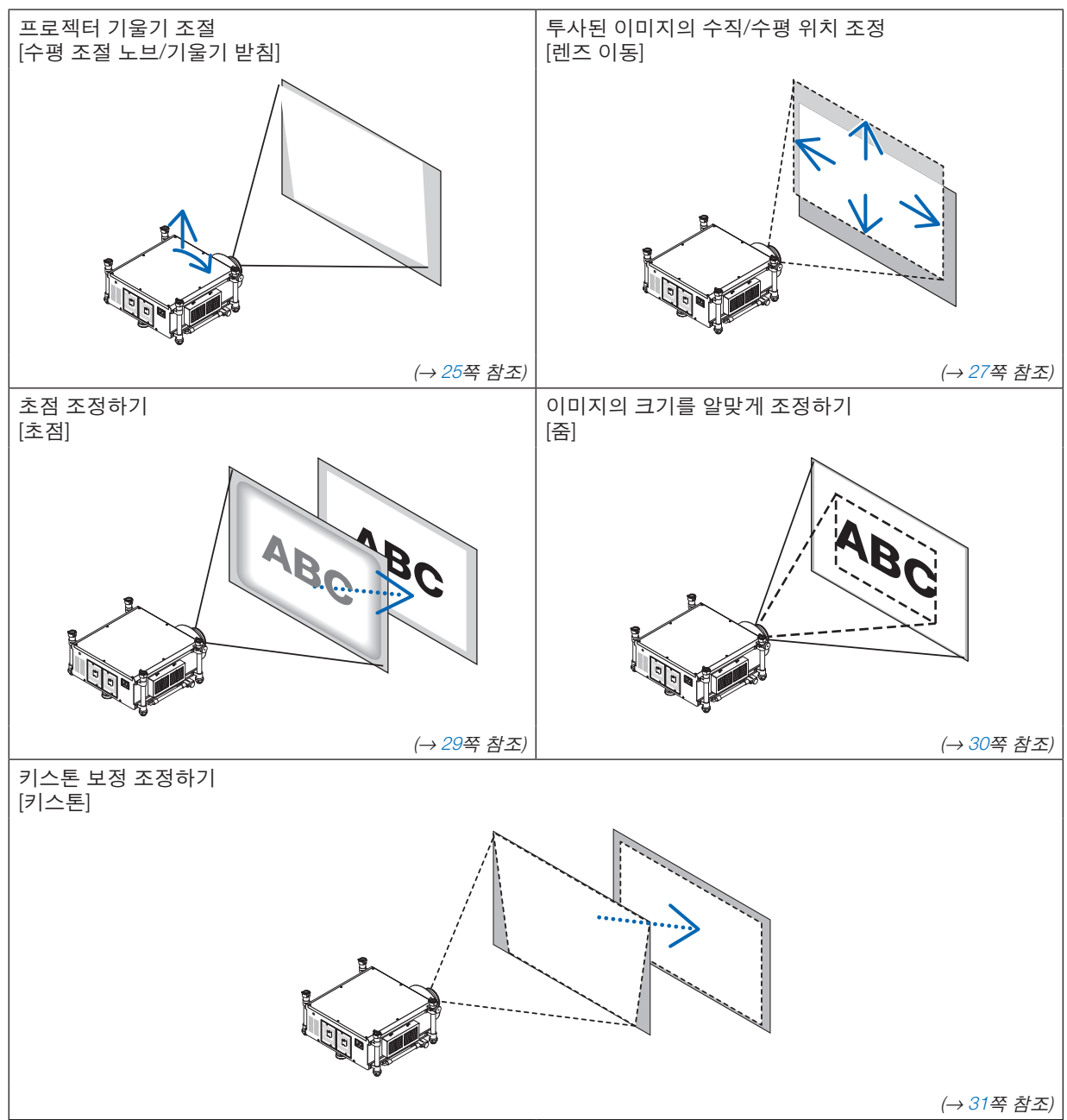

정보:

• 화상의 크기와 위치를 조절할 경우 내장된 테스트 패턴을 편리하게 사용할 수 있습니다. (<sup>→</sup> [109](#page-122-0)쪽 참조) TEST 버튼을 누르게 되면 테트스 패턴이 표시됩니다. ◀ 이나 ▶ 버튼은 하나의 테스트 패턴을 선택할 수 있습니다. 테스트 패턴을 닫으려면 소스를 다른 것으로 바꿉니다.

<span id="page-38-0"></span>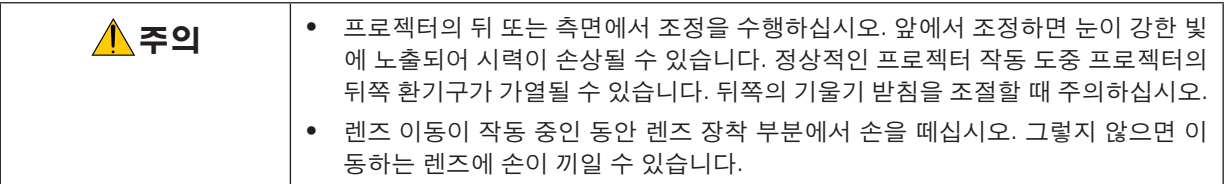

#### **프로젝터 기울기 조절**

프로젝터를 화면에 정사각형으로 배치해야 합니다. 그렇지 않으면 화면에 키스톤 왜곡이 발생할 수 있습니다. 이 섹션 에서는 측면에서 볼 때 화면에 수직으로 프로젝터를 배치하는 방법에 대해 설명합니다.

- 1. 기울기 받침의 앞쪽과 뒤쪽을 내리십시오.
- 2. 수평 조절 노브를 사용하여 프로젝터가 화면에 평행하게 설정되도록 프로젝터의 기울기를 미세하게 조절하십시오. 이미지의 상단 가장자리가 이미지의 하단 가장자리와 평행을 이루도록 하십시오. 조절 가능 범위: +/- 4°

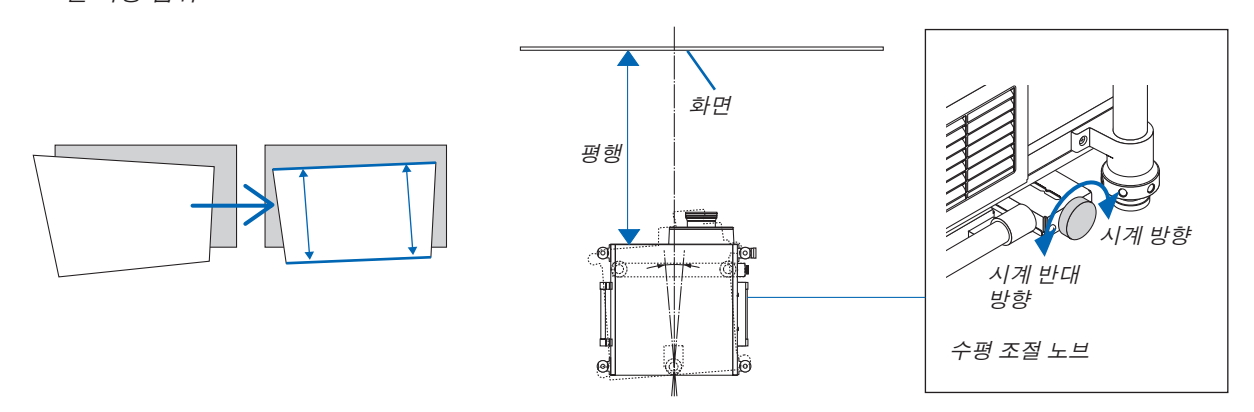

3. 앞쪽의 두 기울기 받침을 돌리면서, 화면의 상단 가장자리가 투사된 이미지의 상단 가장자리와 평행을 이루는 프로 젝터 수평이 유지되도록 높이를 조절하십시오.

조절 가능 범위: +/- 1.8°

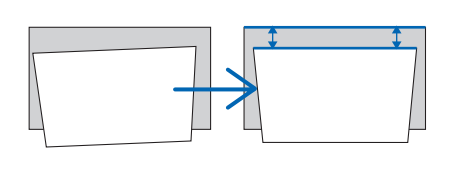

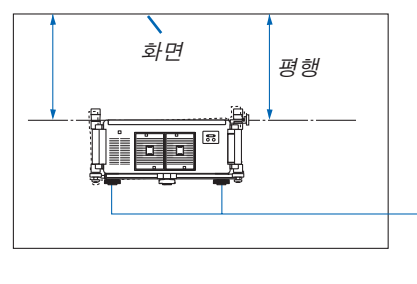

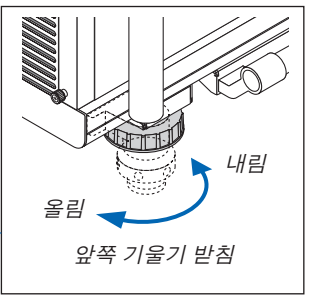

4. 각 기울기 받침을 돌려서 높이를 조절하는 동시에 측면에서 볼 때 프로젝터가 바닥/천장과 수평을 이루고 화면과 수직 상태를 유지하도록 하십시오.

프로젝터의 앞쪽을 들어올리려면 왼쪽과 오른쪽 기울기 받침을 펼치십시오. 프로젝터의 앞쪽을 내리려면 뒤쪽 받침을 펼치십시오. 조절 가능 범위: +/- 2°

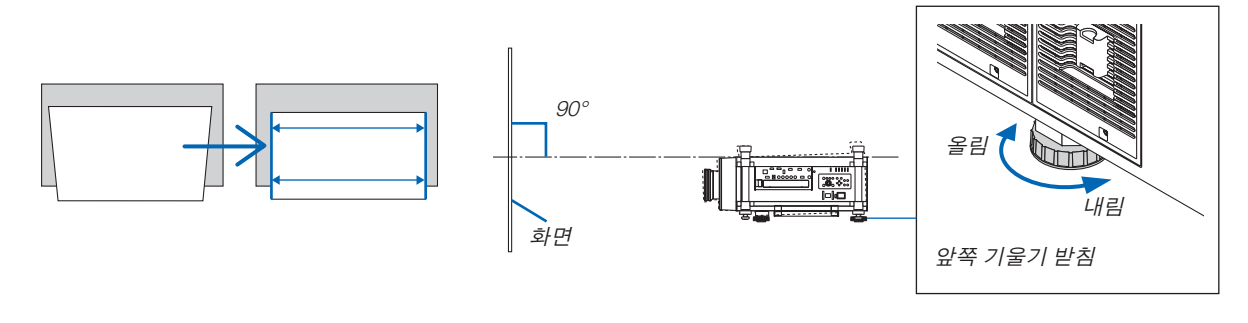

주:

- 각 기울기 받침을 13 mm/0.51" 이상 길게 하지 마십시오. 강제로 이렇게 하면 기울기 받침이 빠져서 프로젝터가 손 상될 수 있습니다.
- 프로젝터의 투사 각도를 조절하는 것 외의 다른 목적으로는 기울기 받침을 사용하지 마십시오. 기울기 받침을 사용하여 프로젝터를 이동하거나 장착하려고 하지 마십시오. 그러면 프로젝터가 손상되거나 작업자 가 다칠 수 있습니다.

#### <span id="page-40-0"></span>**투사된 이미지의 수직 위치 조절(렌즈 이동)**

주:

• NP25FL(고정 초점) 렌즈가 설치된 프로젝터에서는 렌즈 이동 기능을 사용할 수 없습니다. 렌즈를 프로젝터에 설치하기 전에 렌즈 이동 위치를 홈 위치로 되돌리십시오.

• 렌즈를 양방향으로 최대값으로 이동하면 이미지의 가장자리가 어둡게 되거나 그림자가 생깁니다.

#### 캐비닛의 단추를 사용한 조정

1. LENS SHIFT ▼▲◀▶ 단추 중 하나를 누릅니다.

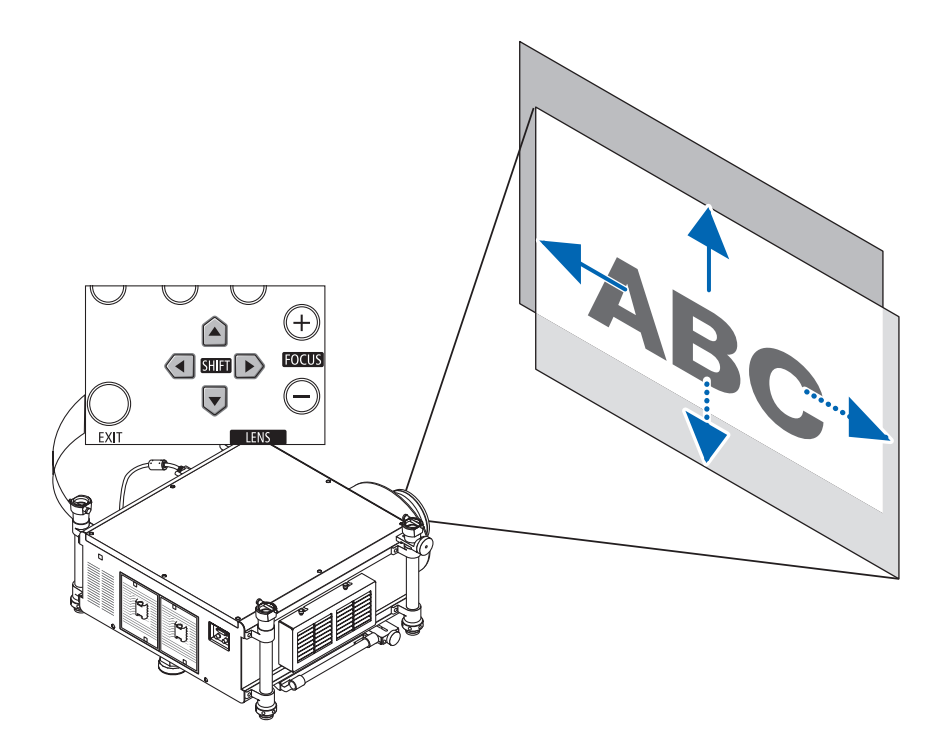

2. LENS SHIFT ▼▲◀▶ 단추를 사용하여 투사된 이미지를 이동합니다.

렌즈 이동 위치를 홈 위치로 되돌리기

SHUTTER/HOME POSITION 단추를 2초 동안 누르면 렌즈 이동 위치가 홈 위치(거의 중심 위치)로 되돌아갑니다.

#### 리모컨을 사용한 조정

1. CTL 버튼을 누른 상태에서 ECO/L-SHIFT 버튼을 누릅니다. 렌즈 이동 화면이 표시됩니다.

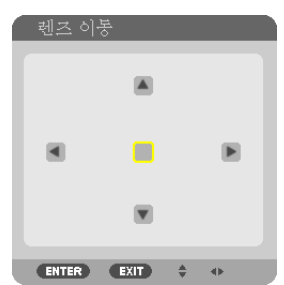

2. ▼▲◀ 또는 ▶ 단추를 누릅니다. ▼▲◀▶ 단추를 사용하여 투사된 이미지를 이동합니다.

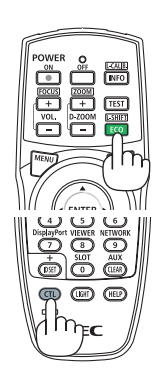

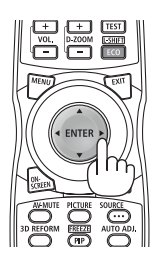

정보:

• 아래 다이어그램은 데스크탑 전면의 렌즈 이동 조정 범위를 나타냅니다. 투사 위치를 이보다 더 위로 올리려면 기울 기 받침을 사용하십시오. (<sup>→</sup> [25](#page-38-0)쪽 참조)

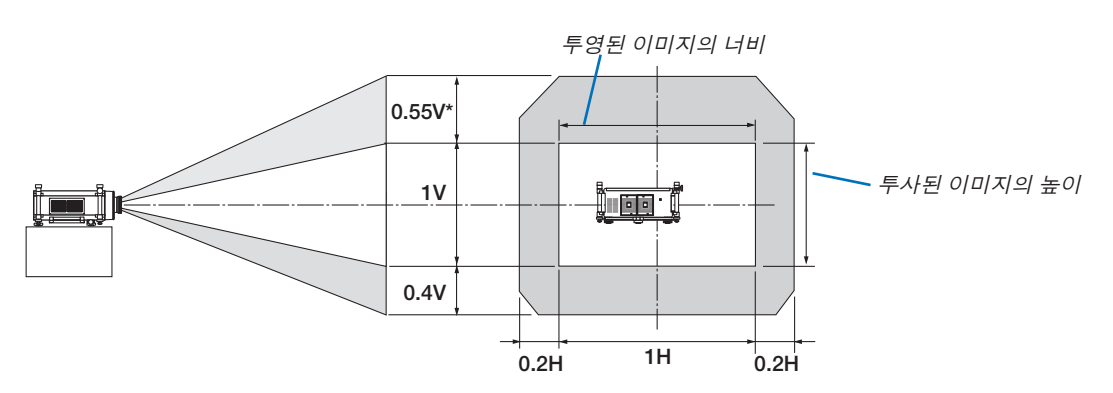

\* NP32ZL 렌즈를 사용했을 때 렌즈 이동(V)의 조정 가능한 최대 범위는 0.5V입니다.

#### <span id="page-42-0"></span>**초점 (Focus)**

사용할 수 있는 렌즈: NP26ZL/NP27ZL/NP28ZL/NP29ZL/NP32ZL 프로젝터 캐비닛의 FOCUS (+) 또는 (-) 단추를 사용하여 최상의 초점을 얻습니다.

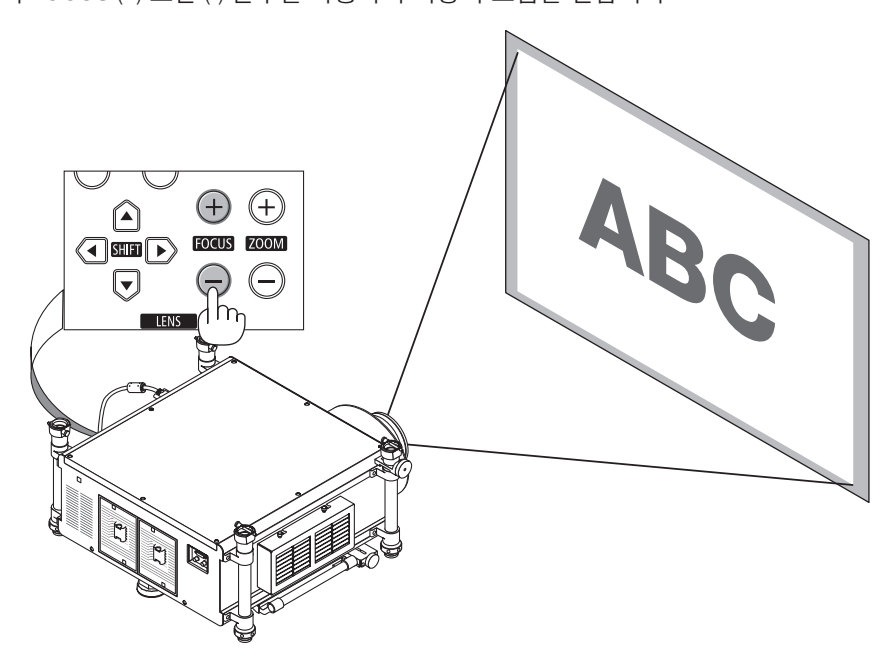

정보: 최상의 초점을 얻으려면 다음 작업을 수행하십시오(고정 설치인 경우)

준비: 1시간 동안 프로젝터를 예열합니다.

1. FOCUS +/- 단추를 사용하여 최상의 초점을 얻었는지 확인합니다. 그렇지 않았으면 프로젝터를 앞/뒤로 이동합니 다.

- 2. 메뉴에서 [테스트 패턴]을 선택하여 테스트 패턴을 표시합니다. (<sup>→</sup> [109](#page-122-0)쪽 참조) • 테스트 패턴을 표시하기 위해 리모컨에 있는 TEST 버튼을 사용할 수 있습니다.
- 3. 테스트 패턴의 격자가 보이지 않을 때까지 FOCUS 단추를 계속 누릅니다.
- 4. 최상의 초점을 얻을 때까지 FOCUS + 단추를 계속 누릅니다.

조절 시 정확한 초점을 지나친 경우 3단계로 돌아가서 이 절차를 반복하십시오.

#### 주:

• 초점 링을 사용하여 최적의 NP25FL 렌즈 초점으로 조절하십시오.

#### 리모컨으로 조정

• CTL 버튼을 누른 상태에서 VOL/FOCUS +/− 버튼을 누릅니다.

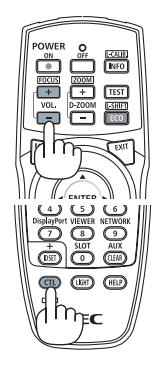

#### <span id="page-43-0"></span>**줌 (Zoom)**

프로젝터 캐비닛의 ZOOM (+) 또는 (-) 단추를 사용하여 확대하거나 축소합니다.

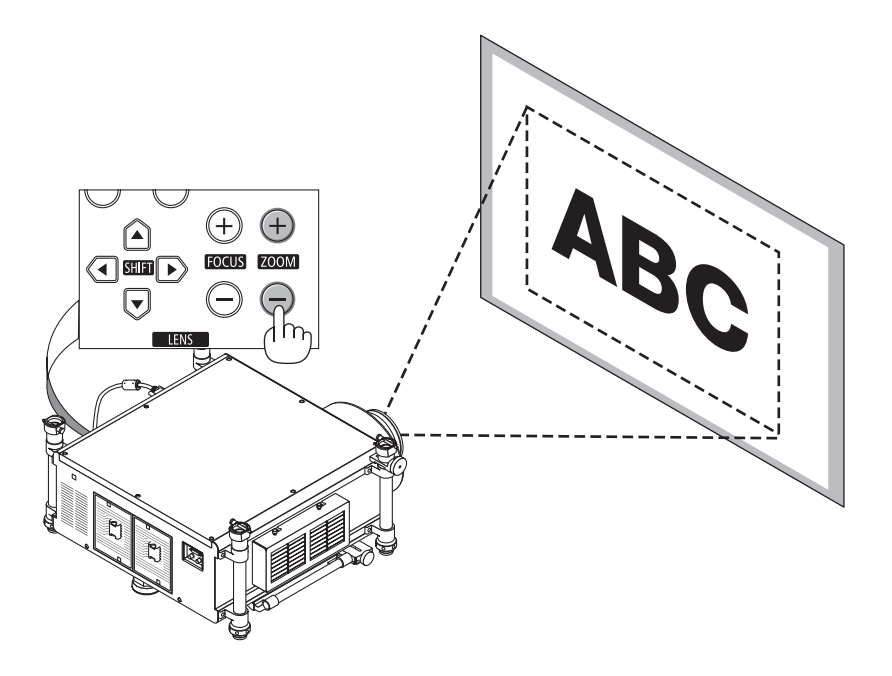

#### 리모컨으로 조정

• CTL 버튼을 누른 상태에서 D-ZOOM/ZOOM +/− 버튼을 누릅니다.

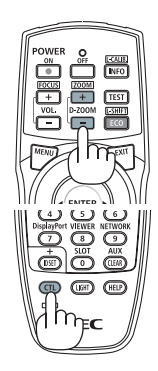

## <span id="page-44-0"></span>❻ **수직 키스톤 왜곡 보정하기**

프로젝터가 화면에 정확히 수직으로 있지 않으면 키스톤 왜곡이 일어납니다. 이러한 현상을 극복하기 위해 키스톤 유 형의 왜곡, 꼬불꼬불하거나 직사각형의 이미지를 조정할 수 있는 디지털 기술인 "키스톤" 기능을 사용할 수 있습니다. 다음 과정은 메뉴에서 [키스톤] 화면을 사용하여 사다리꼴의 왜곡을 수정하는 방법을 보여줍니다.

프로젝터의 위치가 화면과 비스듬할 경우입니다.

프로젝터를 스크린에 맞추어 앵글을 설정할 때 이미지가 평행이 되도록 스크린의 상,하를 키스톤 메뉴의 수평 옵션을 사용하여 조정합니다.

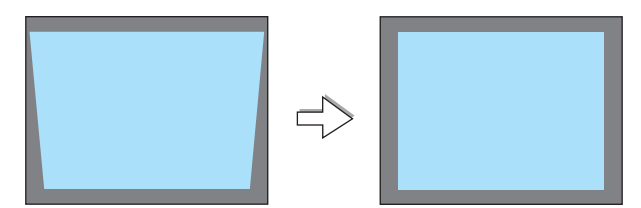

- 1. 리모컨 또는 프로젝터 본체에서 3D 교정 (3D Reform) 버튼을 누릅니다 . 키스톤 화면이 표시됩니다 .
- 2. ▼ 버튼을 눌러 [ 수직 ] 을 선택하고 , ◀ 또는▶ 버튼을 눌러 투사된 이미

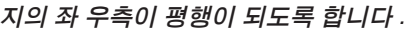

- \* 수직 키스톤 왜곡을 조정합니다 .
- 3. 투사된 이미지의 좌측 ( 또는 우측 ) 에 화면의 좌측 ( 또는 우측 ) 을 정렬 시킵니다 .
	- 투사된 영상의 짧은 쪽을 기준으로 사용하십시오 .
	- 우측의 예에서는 , 좌측이 기준입니다 .
- 4. ▲ 버튼을 눌러 [ 수평 ] 을 선택하고 , ◀ 또는 ▶ 버튼을 눌러 투사된 이 미지의 위 , 아래쪽이 평행이 되도록 합니다 .
	- 수평 키스톤 왜곡을 조정합니다 .

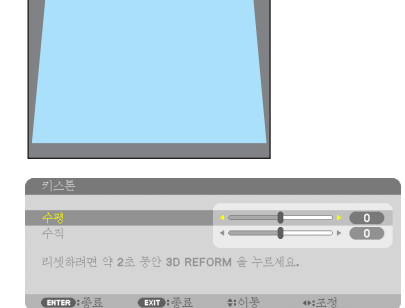

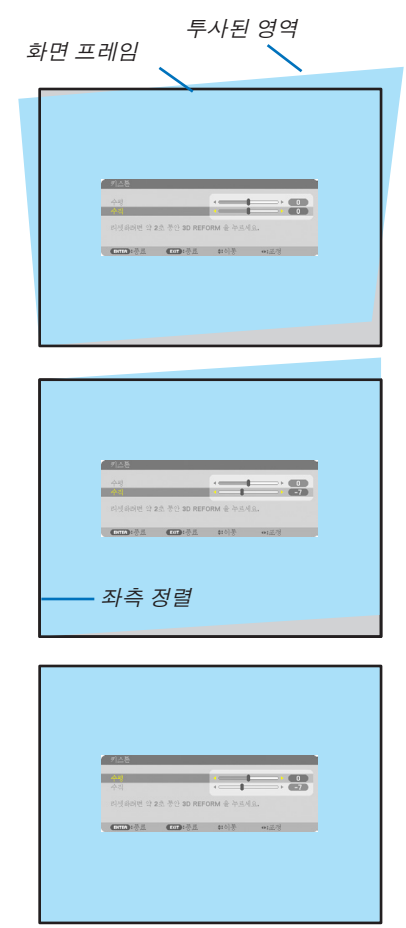

5. 2~4 단계를 반복하여 키스톤 왜곡을 보정합니다 .

6. 키스톤 보정을 완료한 후 , 종료 (EXIT) 버튼을 누릅니다 . 키스톤 화면이 사라집니다 .

• 키스톤 보정을 다시 한번 수행하려면 , 3D 교정 (3D Reform) 버튼을 눌 러 키스톤 화면을 표시한 후 , 위의 1~6 단계를 반복합니다 .

#### 주:

- 프로젝터의 각도가 이전과 같다면, 이전의 수정 값이 메모리에 남아 있습니다.
- 2단계 수행 시, 이미지의 위치를 조정하여 스크린이 투사된 영역의 범위보다 작도록 합니다.
- 3D 교정(3D REFORM) 수정을 통한 설정 값을 재설정하려면, 3D 교정(3D REFORM) 버튼을 최소 2초 동안 눌러줍니 다.
- 3D 교정(3D REFORM) 버튼을 누를 때마다, 항목이 다음과 같이 변경됩니다 : 키스톤→ 기초 <sup>→</sup> 없음 <sup>→</sup> 키스톤… [기초]에 대한 정보는 [41](#page-54-0)쪽의 수평 및 수직 키스톤 왜곡 보정 부분을 참조하십시오.
- 키스톤을 조절하는 동안에는 코너스톤을 조절할 수 없습니다. 코너스톤 조절을 수행하려면 키스톤 보정 설정 값을 재설정하기 위해 3D 교정(3D REFORM) 버튼을 최소 2초 동안 눌러줍니다. 코너스톤을 조절하는 동안 키스톤을 조 절 할 수 없습니다. 키스톤 조절을 수행하려면 코너스톤 수정 설정 값을 재설정하기 위해 3D 교정(3D REFORM) 버 튼을 최소 2초 동안 눌러줍니다.
- 3D 교정(3D REFORM) 기능은 보정이 전자적으로 이루어지기 때문에 이미지가 다소 흐려 질 수 있습니다.

# ❼ **컴퓨터 신호 자동으로 최적화하기**

#### **자동 수정 기능을 이용하여 이미지 수정하기**

컴퓨터 영상을 자동으로 최적화합니다. (컴퓨터1(COMPUTER1)/컴퓨터2(COMPUTER2)/컴퓨터3(COMPUTER3)) 자동 조정(AUTO ADJ.) 버튼을 누르면 컴퓨터 영상이 자동으로 최적화됩니다. 이 기능은 컴퓨터를 처음 연결할 때 한번만 실행하면 됩니다.

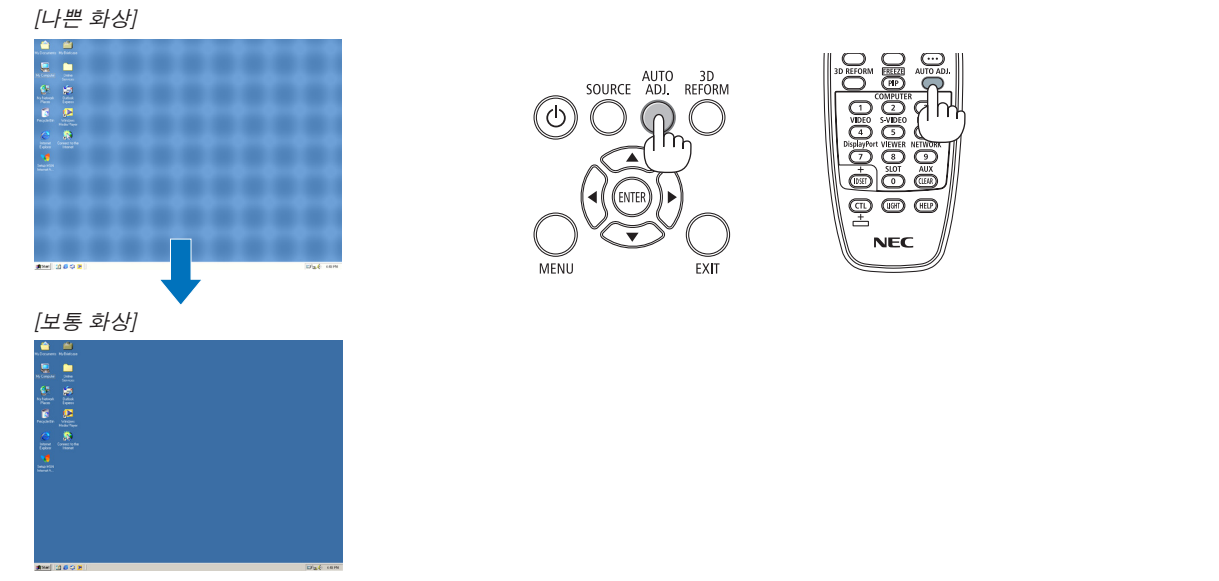

주:

일부 신호는 올바르게 표시되지 않거나, 표시되기까지 어느 정도 시간이 소요될 수도 있습니다.

• 자동 조정 기능을 활용해도 컴퓨터 신호를 최적화하지 못할 경우, [수평], [수직], [클럭] 및 [페이즈]를 직접 수정해 보 십시오. (<sup>→</sup> [116](#page-129-0), [117](#page-130-0)쪽 참조)

❽ **프로젝터 끄기**

#### 프로젝터를 끄려면**:**

1. 먼저 프로젝터 본체의 전원 ① (POWER) 버튼이나 리모컨 의 전원(POWER OFF) 버튼을 누르십시오. [전원을 끕니다 / 실행하시겠습니까?/탄소 절약 세션 0.000[g-CO2]]메시지 가 표시됩니다.

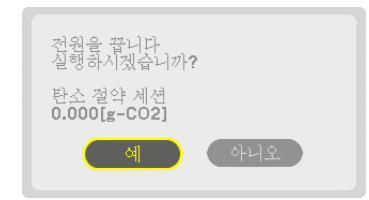

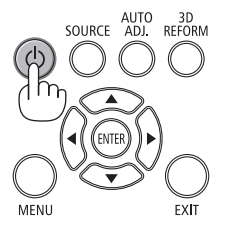

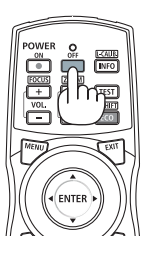

- $2.$  둘째, 엔터 (ENTER) 버튼을 누르거나 전원  $\circledD$  (POWER) 또는 전원끄기 (POWER OFF) 버튼을 다시 누르십시오 . 램프가 꺼집니다 . 냉각이 완료된 후에는 프로젝터가 대 기 모드로 들어갑니다 . [ 대기 모드 ] 로 [ 정상 ] 이 선택된 경우 대기 모드에서는 POWER 표시등이 오렌지색으로 , STATUS 표시등이 녹색으로 각각 점등됩니다 .
- 3. 주 전원 스위치를 OFF 위치(O)로 누릅니다. POWER 표시등이 꺼지고 주 전원이 꺼집니다.

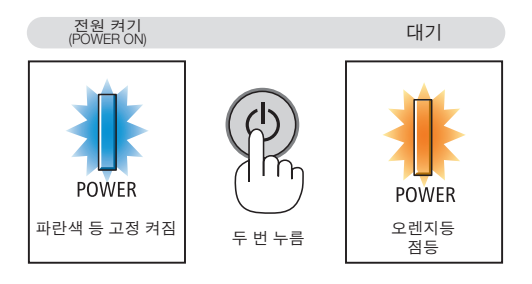

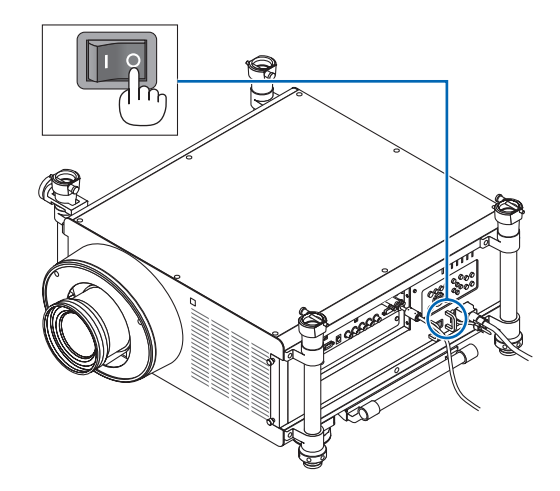

## 주의**:**

POWER 버튼으로 프로젝터의 전원을 끄거나 프로젝터가 정상적으로 작동 중일 때 AC 전원공급장치의 연결이 끊어 지면 프로젝터의 부품에 일시적으로 열이 발생할 수 있습니다. 프로젝터를 들 때 주의를 기울이십시오.

#### 주:

- 전원 식별등이 짧은 주기로 파란색으로 깜박이는 동안에는 전원을 끌 수 없습니다.
- 전원을 켜서 이미지를 표시한 직후 60초 동안은 전원을 끌 수 없습니다.
- 이미지가 투사되거나 냉각 팬이 작동하고 있을 때 AC 전원을 끄기 전에 전원을 켠 후(투사 시작 후) 적어도 20분을 기다리십시오.
- 이미지가 투사되는 동안 프로젝터 또는 전원 콘센트에서 전원 코드를 뽑지 마십시오. 그럴 경우 프로젝터의 AC 입 력 커넥터 또는 전원 플러그의 접촉이 나빠질 수 있습니다. 이미지가 투사되는 동안 AC 전원을 끄려면 프로젝터의 주 전원 스위치, 전원 스트립의 스위치, 차단기 등을 사용하십시오.
- 조정을 하거나 설정을 변경하고 메뉴를 닫은 후 10초가 지나기 전에는 프로젝터에서 AC 전원공급장치 연결을 끊지 마십시오. 연결을 끊으면 조정과 설정이 지워질 수 있습니다.
- 렌즈를 조정하는 동안에는 주 전원 스위치를 사용하거나 프로젝트의 전원을 차단하여 주 전원을 끄지 마십시오. 렌 즈가 움직일 때 전원을 끄면 프로젝트를 다시 시작한 후, 최적의 렌즈 조정 상태를 얻지 못하게 될 수도 있습니다.

### ❾ **프로젝터 이동**

준비: 프로젝터가 꺼져 있는지 확인합니다.

- 1. 전원 케이블을 빼줍니다.
- 2. 다른 케이블의 연결을 해제합니다.
	- USB 메모리가 프로젝터에 삽입된 경우 분리합니다.
	- 프로젝터를 운송하기 전에 렌즈를 분리하십시오.

3. 렌즈에 렌즈 캡을 씌우십시오.

4. 기울기 받침 레버가 길어졌으면 프로젝터를 이동하기 전에 이들을 나사로 고정하십시오.

주:

- 프로젝터를 옮기는 동안 프로젝터에 강한 충격이나 힘을 가하지 마십시오.
- 프로젝터를 이동하기 전에 렌즈를 분리하십시오. 프로젝터의 렌즈에 렌즈 캡을 부착하고 렌즈 후드에 먼지 캡을 부 착하십시오.
- 렌즈 없이 프로젝터를 운송할 때에는 원래 카톤 상자를 사용하십시오. 포장이 잘못되면 운송 도중에 프로젝터가 손 상될 수 있습니다.

# **3. Convenient Features (편리한 기능)**

# ❶ **램프등 끄기(LENS SHUTTER)**

SHUTTER/HOME POSITION 단추를 눌러 램프를 끕니다. 다시 누르면 화 면이 다시 점등됩니다.

• 램프등을 끄는 또 다른 방법으로 리모컨의 SHUTTER 단추를 눌러도 됩니다.

#### 주:

• SHUTTER/HOME POSITION 단추를 2초 이상 누르지 마십시오. 렌즈 이동 위치가 홈 위치로 되돌아갑니다.

# ❷ **이미지 끄기**

잠시 동안 이미지를 끄려면 AV-MUTE 단추를 누릅니다. 다시 누르면 이 미지가 복원됩니다.

프로젝터의 절전 기능은 이미지를 끄고 몇 초가 지난 후에 작동합니다. 따라서 램프 소비 전원이 감소합니다.

#### 주:

• 절전 기능을 시작하자마자 AV MUTE 버튼을 누른 경우에도, 이미지를 복원하기 위해 램프의 밝기가 원래 수준으로 복원되지 않을 수 있습니 다.

# ❸ **화면 메뉴 끄기(화면 메뉴 숨기기)**

리모컨의 ON-SCREEN 버튼을 누르면 화면 메뉴, 소스 디스플레이 그리고 기타 메시지가 사라집니다. 그것들을 복원하려면 다시 누릅니다.

정보:

- 화면 메뉴 숨기기 기능이 사용 중인지 확인하려면 MENU 버튼을 누릅 니다. MENU 버튼을 눌렀음에도 불구하고 화면 메뉴가 표시되지 않는 다면, 화면 메뉴 숨기기 기능 사용 중임을 의미합니다.
- 화면 메뉴 숨기기 기능은 프로젝터가 꺼져 있을 때도 유지됩니다.
- MENU 버튼을 최소한 10초 동안 누르고 있으면 화면 메뉴 숨기기 기능 이 꺼집니다.

# ❹ **영상 정지하기**

영상 정지(FREEZE) 버튼을 누르면 화면이 정지됩니다. 한번 더 누르면 다 시 동영상이 재생됩니다.

주: 영상이 정지해도 본 비디오는 재생 중입니다.

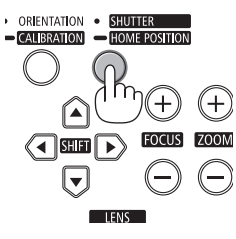

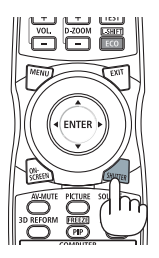

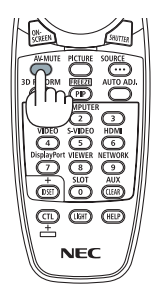

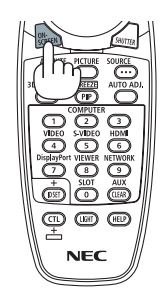

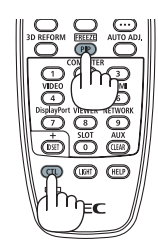

# ❺ **영상 확대하기**

영상은 4배까지 확대할 수 있습니다.

주: 신호에 따라 최대 확대는 4배 미만이 될 수 있습니다.

확대 방법:

1. D-ZOOM/ZOOM (+) 버튼을 눌러 영상을 확대합니다.

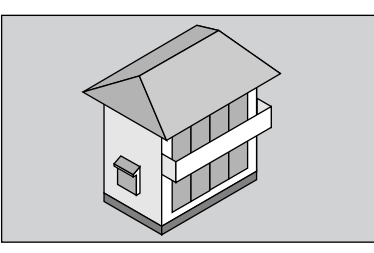

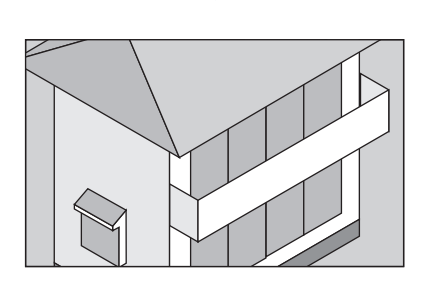

2. ▲▼◀▶버튼을 누릅니다. 확대된 영상의 영역이 이동합니다 .

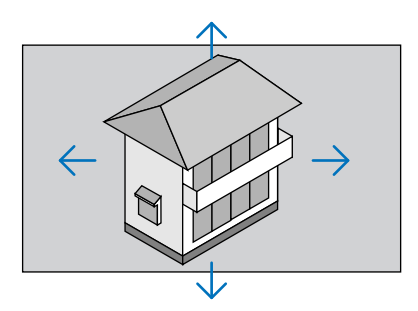

- 3. D-ZOOM/ZOOM (-) 버튼을 누릅니다. D-ZOOM/ZOOM (-) 버튼을 누를 때 마다, 영상이 축소 됩니다.
	- 주:
	- 화면의 가운데에서 이미지가 확대 또는 축소됩니다.
	- 메뉴가 표시되면 현재의 배율이 취소됩니다.

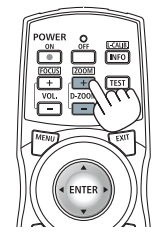

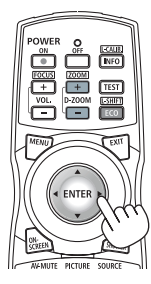

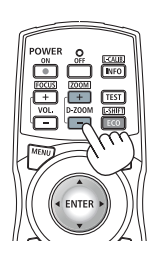

### ❻ **절약 모드 변경/에너지 절약 효과 확인 절약 모드 사용 [절약 모드]**

이 기능을 통해 램프의 2가지 명암 모드를 선택할 수 있습니다. 해제 및 설정 모드. [절약 모드]를 켜서 램프 수명을 늘릴 수 있습니다.

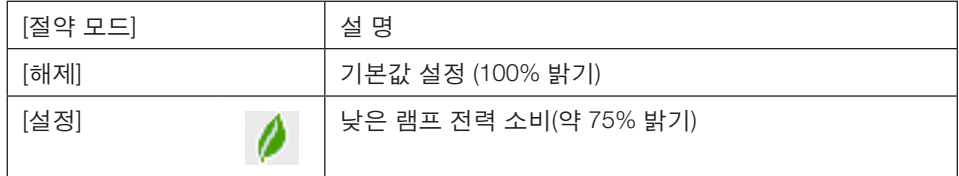

[ 절약 모드 ] 를 켜려면 다음 작업을 수행합니다 .

#### 1. 리모컨의 ECO/L-SHIFT 버튼을 눌러 [절약 모드] 화면을 표시합니다.

#### 2. ▲ 또는 ▼ 단추를 사용하여 [설정]를 선택합니다.

3. 엔터(ENTER) 버튼을 누릅니다.

[설정] 모드에서 [해제] 모드로 전환하려면, 2단계에서 [해제]을 선택하고 3단계를 반복합니다.

주:

• 절약 모드는 메뉴를 사용하여 변경할 수 있습니다.  $[$ 설정 $]$   $\rightarrow$   $[$ 일반 $]$   $\rightarrow$   $[$ 램프 모드 $]$   $\rightarrow$   $[$ 절약 모드 $]$ 를 선택합니다.

- 잔여 램프 수명과 램프 사용 시간은 [사용 시간]에서 확인할 수 있습니다. [정보] → [사용 시간]을 선택합니다.
- [절약 모드]는 램프를 켠 후 즉시 항상 [해제]로 설정됩니다. [절약 모드]가 변경되더라도 램프 상태에는 아무런 영향 이 미치지 않습니다.
- 프로젝터에 파란색, 검은색 또는 로고 화면이 표시된 후 45초가 지나면 [절약 모드]가 자동으로 [설정]으로 전환됩니 다. [절약 모드]가 [해제]로 설정된 경우에만 그렇습니다.
- [해제] 모드에서 프로젝터가 과열되는 경우 프로젝터를 투사하기 위해 [절약 모드]가 자동으로 [설정] 모드로 변경되 는 경우가 있을 수 있습니다. 이 모드를 '강제 절약 모드'라고 합니다. 프로젝터가 강제 절약 모드에 있을 때 이미지 밝기는 약간 감소되고 TEMP. 표시등은 오렌지색으로 켜집니다. 동시에 화면 오른쪽 아래에 온도계 기호 [▌ ]가 표시 됩니다.

프로젝터가 정상 온도로 돌아오면 강제 절약 모드가 취소되고 [절약 모드]가 [해제] 모드로 돌아갑니다.

#### **에너지 절약 효과 확인 [탄소 미터]**

이 기능은 프로젝터의 [절약 모드]가 [설정]으로 설정된 경우 CO<sub>2</sub> 배출 감소량(kg)으로 에너지 절약 효과를 보여줍니 다. 이 기능을 [탄소 미터]라고 합니다.

[총 탄소 절약]과 [탄소 절약 세션]의 2가지 메시지가 있습니다. [총 탄소 절약] 메시지는 출시 시점부터 현재까지의 총 CO<sub>2</sub> 배출 감소량을 보여줍니다. 메뉴의 [정보]에서 [사용 시가]에 있는 정보를 확인할 수 있습니다. (→ [138](#page-151-0) 쪽)

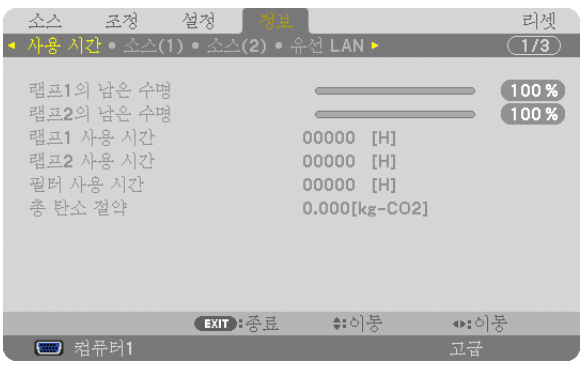

[탄소 절약 세션] 메시지는 전원을 켠 직후 절약 모드로 변경했을 때와 전원을 껐을 때 사이의 CO2 배출 감소량을 보여 줍니다. [탄소 절약 세션] 메시지는 전원을 껐을 때 [전원을 끕니다 / 실행하시겠습니까?] 메시지에 표시됩니다.

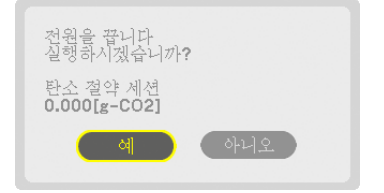

정보:

- CO2 배출 감소량을 계산할 때 다음 공식이 사용됩니다.
- CO<sub>2</sub> 배출 감소량 = (절약 모드가 [해제]일 때 소비 전력 절약 모드가 [설정]일 때 소비 전력) × CO<sub>2</sub> 변환 계수.\* 이미 지를 끌 때 CO2 방출 감소량도 증가합니다.
- \* CO<sup>2</sup> 배출 감소량 계산은 OECD 간행물 "CO2 Emissions from Fuel Combustion, 2008 Edition"을 기준으로 합니다.
- [총 탄소 절약(TOTAL CARBON SAVINGS)] 값은 15분 간격으로 기록되는 절약 수치를 기반으로 계산됩니다.
- 이 공식은 [절약 모드(ECO MODE)]가 켜져 있든 꺼져 있는 이의 영향을 받지 않는 소비 전력에는 적용되지 않습니다.

## <span id="page-54-0"></span>❼ **수평 및 수직 키스톤 왜곡 보정 [기초(CORNERSTONE)]**

키스톤 (사다리꼴) 왜곡을 보정하기 위해 투사된 이미지가 사각형이 되도록 스크린의 상, 하와 좌, 우측을 짧거나 길게 만드는 3D 교정(3D REFORM) 기능을 사용합니다.

#### **코너스톤**

- 1. 현재의 조정내용을 재설정하기 위하여 3D 교정(3D REFORM) 버튼을 최소한 2초 정도 눌러 줍니다. [키스톤] 또는 [기초]에 대한 현재의 조정 내용이 삭제됩니다.
- 2. 스크린이 래스터(raster)의 영역보다 작도록 이미지를 투사합니다.
- 3. 4개의 모서리 중, 한 개를 선택하여 스크린의 모서리와 영상의 모서리 부분을 맞춥니다.

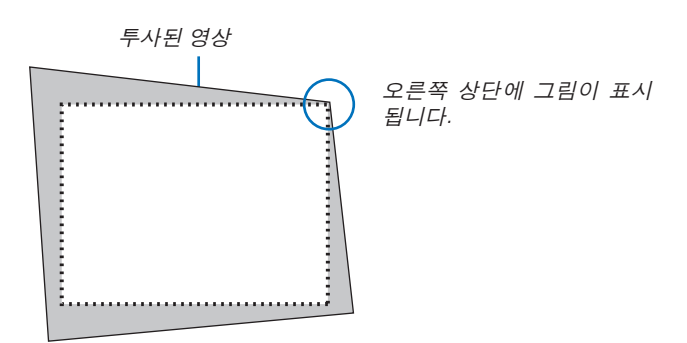

4. 3D 교정(3D REFORM) 버튼을 두 번 눌러 줍니다. 코너스톤 조정화면이 표시됩니다.

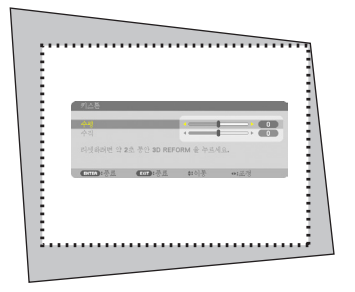

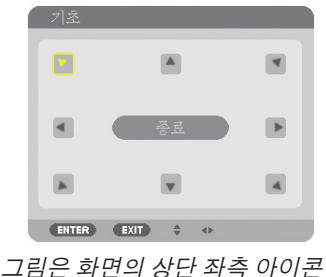

( ) 이 선택된 것을 보여줍니다 .

정보: [키스톤]을 조정하면 [기초(CORNERSTONE)]은 사용할 수 없습니다. [키스톤] 조정내용을 재설정하기 위하여 3D 교정(3D REFORM) 버튼을 최소 한 2초 정도 눌러 줍니다.

5. ▲▼◀▶ 버튼을 이용하여 투사된 영상 프레임을 움직이고자 하는 방향을 가리키는 아이콘(▶)을 선택합니다. 6. 엔터(ENTER) 버튼을 누릅니다.

7. ▲▼◀▶ 버튼을 이용하여 투사된 영상 프레임을 다음의 예와 같이 이동시킵니다.

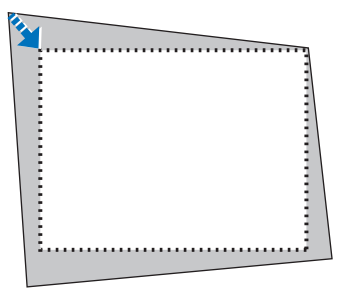

8. 엔터(ENTER) 버튼을 누릅니다.

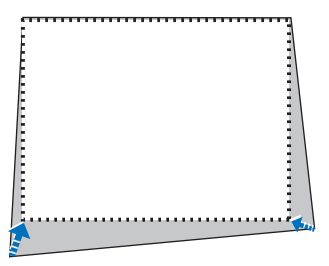

9. ▲▼◀▶ 버튼을 이용하여 다른 쪽 방향을 가리키는 아이콘을 선택합니다. 코너스톤 조정 화면에서, [종료(EXIT)]를 선택하거나 리모컨의 종료(EXIT) 버튼을 누릅니다.

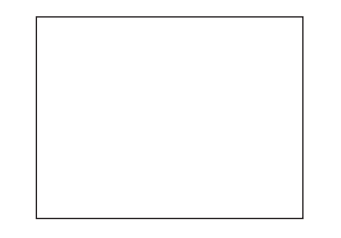

확인을 위한 화면이 나타납니다.

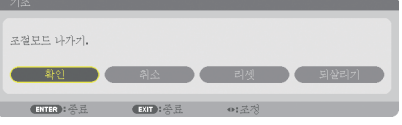

10. ◀ 또는 ▶ 버튼을 이용하여 [확인(OK)]을 반전하고, 엔터(ENTER) 버튼을 누릅니다.

이를 통해서 코너스톤 보정이 완료됩니다. [취소]를 선택하면, 변경 내용을 저장하지 않고, 조정화면으로 되돌아 갑니다.(단계 3) [리셋]을 선택하면, 출고시 기본 설정으로 복귀합니다. [되살리기]를 선택하면, 변경 내용을 저장하지 않고 종료합니다.

주: 3D 교정(3D REFORM) 수정을 통한 설정 값을 재설정하려면, 3D 교정(3D REFORM) 버튼을 최소 2초 동안 눌러줍니다.

3D 교정(3D REFORM)의 조정범위는 다음과 같습니다:

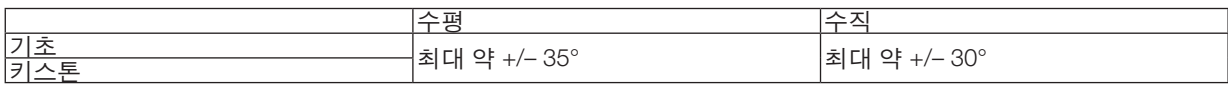

\* 다음은최대각을얻을수있는조건입니다:

- NP27ZL 렌즈를 사용할 경우
- 렌즈이동이중앙으로설정된경우 렌즈가이동하고화면의중앙에이미지가투사되지않을때조정율은증가하거나감소합니다.
- 이미지는 줌 최대 너비로 투사될 때

주:

- 프로젝터를 켜 놓은 경우에도 마지막으로 사용된 보정 값이 적용됩니다.
- 코너스톤 화면을 이용할 수 없는 경우(회색으로 표시), 3D 교정(3D REFORM) 버튼을 최소한 2초 이상 눌러 현재의 수정 데이터를 재설정합니다. 코너스톤 기능이 이용 가능하게 됩니다.
- 키스톤 보정 범위는 프로젝터의 최대 기울기 각과 다릅니다.

주: 3D 교정(3D REFORM) 기능은 보정이 전자적으로 이루어지기 때문에 이미지가 다소 흐려 질 수 있습니다.

### ❽ **동시에 2개 화상 표시**

프로젝터에는 서로 다른 두 신호를 동시에 볼 수 있는 기능이 있습니다. 이 가지 모드는 PIP 모드와 화면 속 화면 모드 입니다.

• 메뉴에서 [설정] → [기본] → [PIP/화면 속 화면]를 선택합니다.

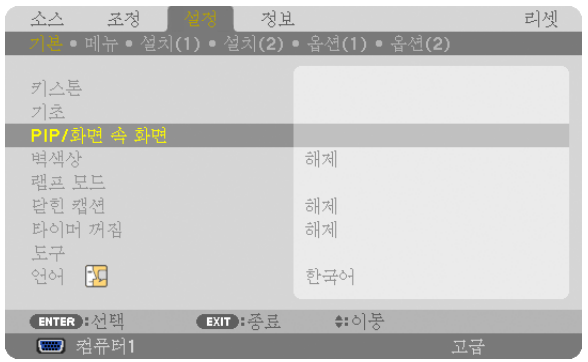

[PIP/화면 속 화면] 메뉴 항목에는 모드, 위치, 소스의 3가지 옵션이 있습니다. ▲ 또는 ▼ 단추를 사용하여 [모드], [위치] 또는 [소스]를 선택한 후 ENTER 단추를 누르십시오.

#### **PIP 또는 화면 속 화면 모드 [모드] 선택**

이 옵션을 사용하여 PIP 모드와 화면 속 화면 모드를 선택할 수 있습니다.

▲ 또는 ▼ 단추를 사용하여 [PIP] 또는 [화면 속 화면]를 선택한 후 ENTER 단추를 누르십시오.

PIP: 이 옵션을 선택하면 기본 화상의 하위 화상을 볼 수 있습니다.

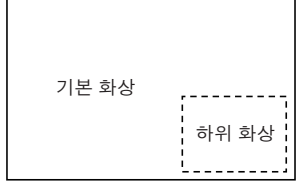

화면 속 화면: 이 옵션을 선택하면 서로 다른 두 화상을 화면 속 화면 볼 수 있습니다.

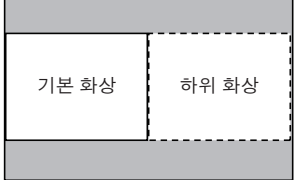

주:

• 기본 화상은 왼쪽에 표시되고, 하위 화상은 오른쪽에 표시됩니다.

• 주 이미지 신호는 COMPUTER 1, COMPUTER 2, COMPUTER 3 커넥터를 지원합니다.

- 하위 화상 신호는 VIDEO IN 및 S-VIDEO IN 커넥터를 지원합니다.
- 기본 화상은 해상도가 1280 × 1024 픽셀 이하인 RGB 신호를 지원합니다.

두 화상 보기

1. 리모컨의 PIP/FREEZE 단추를 누릅니다.

PIP/화면 속 화면 소스 화면이 표시됩니다.

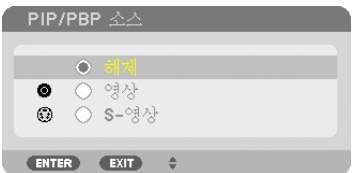

#### 2. ▲ 또는 ▼ 단추를 사용하여 소스를 선택한 후 ENTER 단추를 누릅니다.

[모드] 설정 화면에 선택된 항목에 따라 PIP 화면 또는 나란히 화면이 표시됩니다.

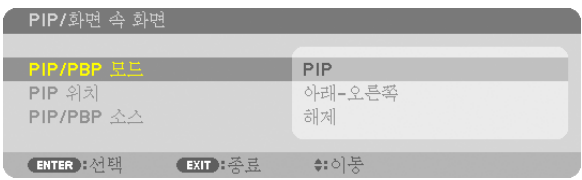

3. PIP/FREEZE 단추를 다시 눌러서 정상 화면(단일 화상)으로 돌아갑니다.

정보:

- 다른 소스를 선택하면 정상 화면으로 돌아갑니다.
- 기본 화상 또는 하위 화상에 지원되지 않는 소스를 선택하면 정상 화면으로 돌아갑니다.

#### **[위치]**

이 옵션을 사용하면 주 영상 내 하위 영상의 위치를 선택할 수 있습니다.

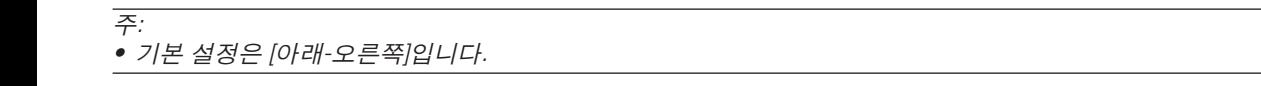

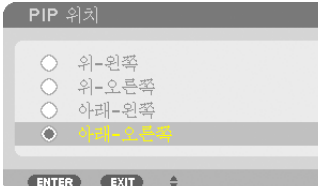

▲ 또는 ▼ 버튼을 사용하여 하위 영상의 위치를 선택하고 엔터(ENTER) 버튼을 누릅니다. 지원되는 옵션은 위-왼쪽, 위-오른쪽, 아래-왼쪽, 아래-오른쪽입니다.

다음 조정 및 설정 항목은 기본 화상에만 사용할 수 있습니다.

- 화상 조정
- D-ZOOM/ZOOM +/− 버튼으로 그림 확대하기.

다음 작업은 기본 화상과 하위 화상에 모두 사용할 수 있습니다.

- 화상 음 소거
- 동영상 고정

### ❾ **프로젝터의 무단 사용 방지 [보안]**

허가되지 않은 사람이 메뉴를 사용하여 프로젝터를 조작하지 못하도록 키워드를 설정할 수 있습니다. 키워드를 설정 했을 때 프로젝터를 켜면 키워드입력 화면이 표시됩니다. 올바른 키워드를 입력하지 않은 경우 프로젝터가 영상을 투 사할 수 없습니다.

• [보안] 설정은 메뉴의 [리셋]을 사용하여 취소할 수 없습니다.

보안 기능을 활성화하려면:

1. 메뉴(MENU) 버튼을 누릅니다.

메뉴가 표시됩니다.

- 2. ▶ 단추를 두 번 눌러 [설정(SETUP)]을 선택하고 ▼ 단추 또는 엔터(ENTER) 버튼을 눌러 [기본]을 선택합니다.
- 3. ▶ 단추를 눌러 [설치(2)]를 선택합니다.
- 4. ▼ 단추를 세 번 눌러 [보안]을 선택하고 엔터(ENTER) 버튼을 누릅니다.

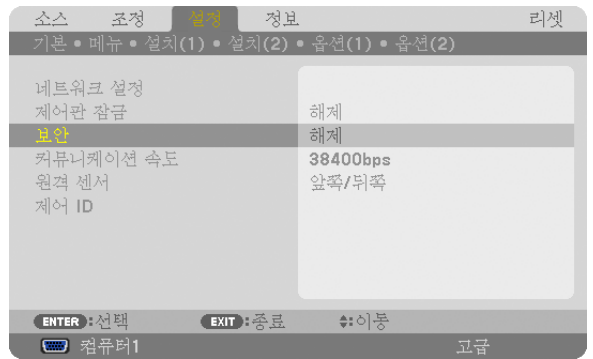

해제/설정 메뉴가 표시됩니다.

5. ▼ 단추를 눌러 [설정]을 선택하고 엔터(ENTER) 버튼을 누릅니다.

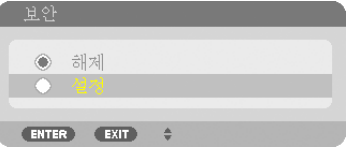

[보안 키워드] 화면이 표시됩니다.

6. 4가지 ▲▼◀▶ 버튼의 조합을 입력하고 엔터(ENTER) 버튼을 누릅니다.

주: 키워드 길이는 4-10자리가 되어야 합니다.

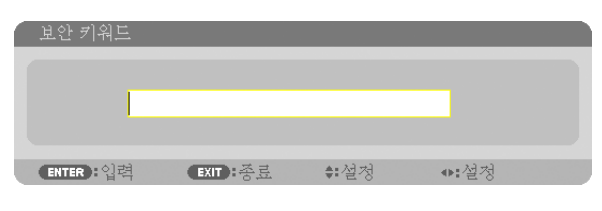

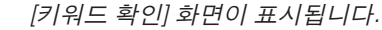

주: 암호를 적어서 안전한 곳에 보관하십시오.

7. 버튼 ▲▼◀▶의 같은 조합을 입력하고 엔터(ENTER) 버튼을 누릅니다.

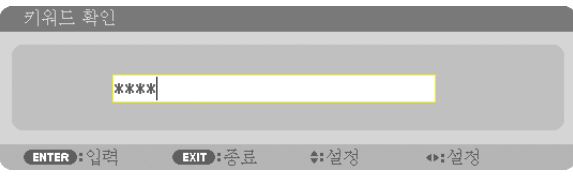

- 확인을 위한 화면이 표시됩니다.
- 8. [예]를 선택하고, 엔터(ENTER) 버튼을 누릅니다.

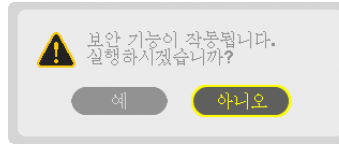

보안 기능이 활성화 되었습니다.

#### [보안] 기능이 활성화 되었을 때 프로젝터를 켜려면:

1. 전원(POWER) 버튼을 누릅니다.

프로젝터가 켜지고 프로젝터가 잠겨 있다는 메시지가 표시됩니다.

2. 메뉴(MENU) 버튼을 누릅니다.

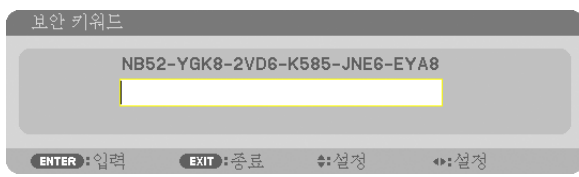

3. 올바른 키워드를 입력하고 엔터(ENTER) 버튼을 누릅니다. 프로젝터가 영상을 표시합니다.

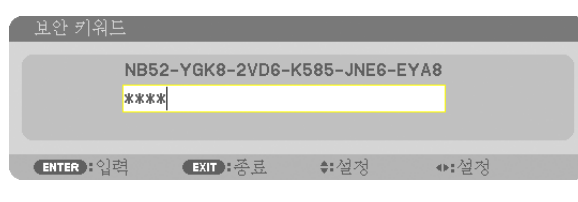

주: 보안 비활성화 모드는 주 전원을 끄거나 전원 케이블을 분리할 때까지 유지됩니다.

#### 보안 기능을 비활성화하려면:

- 1. 메뉴(MENU) 버튼을 누릅니다. 메뉴가 표시됩니다.
- 2. [설정] → [설치(2)] → [보안]을 선택하고, 엔터(ENTER) 버튼을 누릅니다.

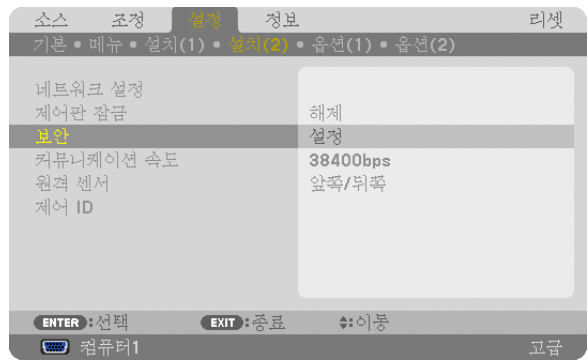

해제/설정 메뉴가 표시됩니다.

3. [해제]를 선택하고, 엔터(ENTER) 버튼을 누릅니다.

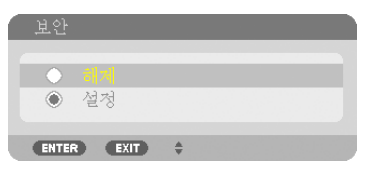

보안 키워드 화면이 표시됩니다.

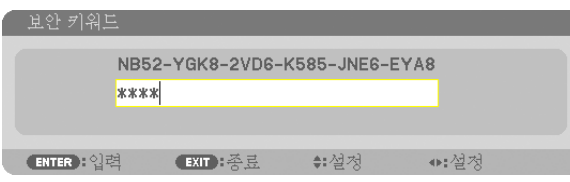

4. 키워드를 입력하고 엔터(ENTER) 버튼을 누릅니다.

올바른 키워드를 입력하면 보안 기능이 비활성화됩니다.

주: 키워드를 잊은 경우 구입처에 문의하십시오. 대리점은 요청 코드와 교환하여 키워드를 제공해 드립니다.키워드 확 인 화면에 요청 코드가 표시됩니다.이 예제에서 [NB52-YGK8-2VD6-K585-JNE6-EYA8]가 요청 코드입니다.

### ❿ **렌즈 이동, 줌, 초점에 대한 변경사항 저장 [렌즈 메모리]**

프로젝터의 LENS SHIFT, ZOOM, FOCUS 버튼을 사용하는 동안 조정된 값은 프로젝터 메모리에 저장될 수 있습니다. 조정된 값을 선택한 신호에 적용할 수 있습니다. 그러면 소스를 선택할 때 렌즈 이동, 초점, 줌을 조정할 필요가 없습 니다. 렌즈 이동, 줌, 초점에 대한 조정된 값을 저장하는 방법으로는 두 가지가 있습니다.

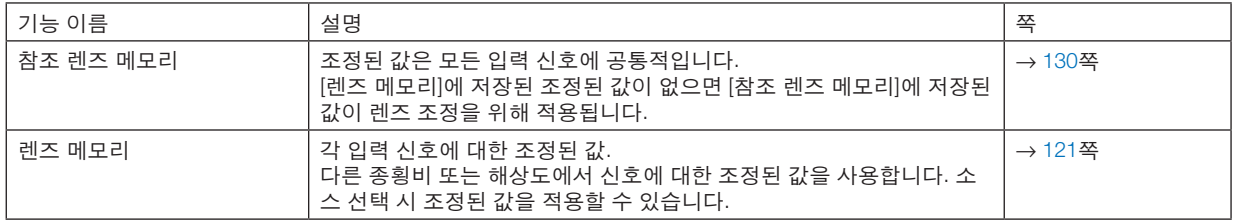

주:

- 리모컨으로 렌즈 시프트, 줌, 초점 등을 조정할 수 있습니다. (<sup>→</sup> [27](#page-40-0), [29](#page-42-0), [30](#page-43-0)쪽 참조)
- NP25FL 렌즈가 렌즈 메모리 기능을 지원하지 않습니다.
- 렌즈를 교환한 후에는 반드시 [보정]을 수행하십시오.

#### 사용 예

4:3 종횡비의 화면에 NTSC 또는 다른 4:3 종횡비 신호 및 SXGA 또는 다른 5:4 종횡비 신호를 표시할 때:

이동, 초점, 줌 조정을 수행하여 수직으로 긴 5:4 종횡비 신호의 수직 화면 크기를 표준으로 설정합니다.

이제 4:3 종횡비 신호와 5:4 종횡비 신호 모두 표시할 수 있습니다.

이러한 이동, 초점, 줌 조정을 할 때 4:3 종횡비는 화면에서 더 작아집니다.

이러한 크기 축소 현상을 없애려면 이동, 초점, 줌을 4:3 종횡비 신호와 5:4 종횡비 신호 각각에 대한 최적의 상태로 조 정하십시오.

이러한 값 각각의 메모리(저장장치)는 신호 전환 시 최적의 상태에서 투사를 허용합니다.

#### **[**참조 렌즈 메모리**]**에 조정된 값을 저장하려면**:**

#### 1. MENU 단추를 누릅니다.

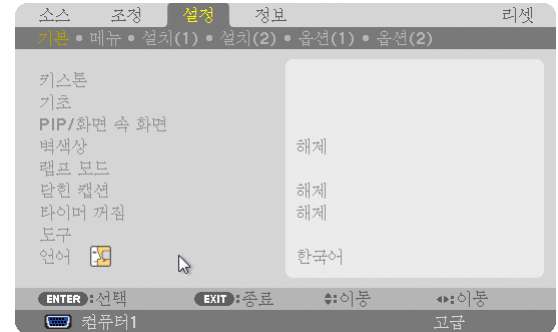

메뉴가 표시됩니다.

2. ▶ 단추를 눌러 [설정]을 선택하고 ENTER 단추를 누릅니다.

3. ▶ 단추를 눌러 [설치(1)]을 선택합니다.

4. ▼ 단추를 눌러 [참조 렌즈 메모리]를 선택하고 ENTER 단추를 누릅니다.

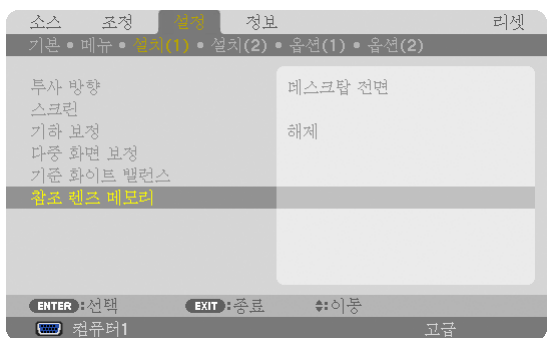

[참조 렌즈 메모리] 화면이 표시됩니다.

5. [저장]을 선택한 후 ENTER 단추를 누릅니다.

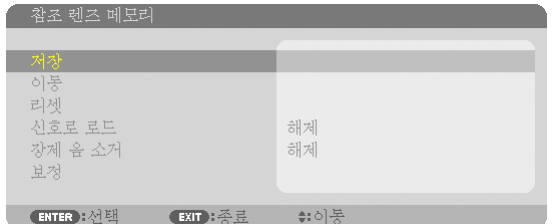

확인 화면이 표시됩니다.

6. ◀ 단추를 눌러 [예]를 선택하고 ENTER 단추를 누릅니다.

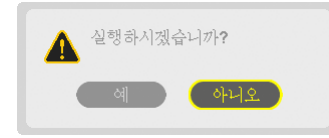

렌즈 이동, 줌, 초점의 조정된 값이 [참조 렌즈 메모리]에 저장됩니다.

7. MENU 단추를 누릅니다.

메뉴가 닫힙니다.

정보:

• 각 입력 소스에 대해 조정된 값을 저장하려면 렌즈 메모리 기능을 사용하십시오.

#### **[**참조 렌즈 메모리**]**에서 조정된 값을 불러오려면**:**

1. MENU 단추를 누릅니다.

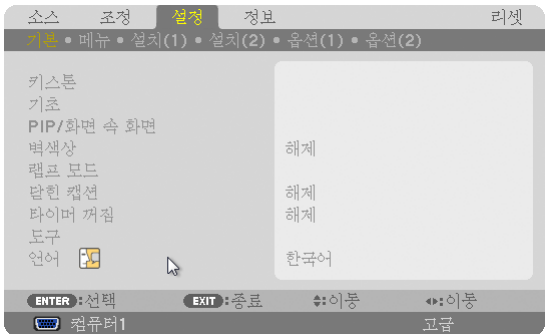

메뉴가 표시됩니다.

- 2. ▶ 단추를 눌러 [설정]을 선택하고 ENTER 단추를 누릅니다.
- 3. ▶ 단추를 눌러 [설치(1)]을 선택합니다.
- 4. ▼ 단추를 눌러 [참조 렌즈 메모리]를 선택하고 ENTER 단추를 누릅니다.

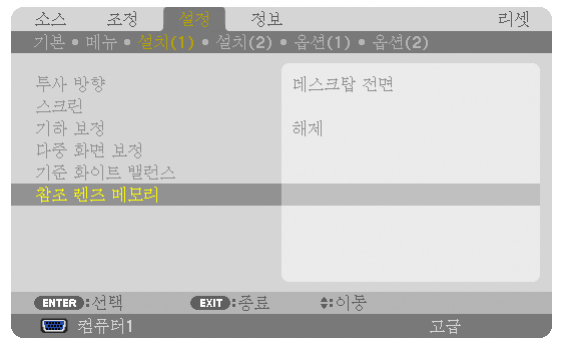

[참조 렌즈 메모리] 화면이 표시됩니다. 5. [이동]을 선택한 후 ENTER 단추를 누릅니다.

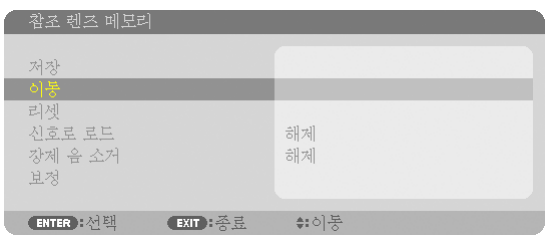

확인 화면이 표시됩니다.

6. ◀ 단추를 눌러 [예]를 선택하고 ENTER 단추를 누릅니다.

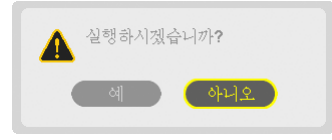

조정된 값이 현재 신호에 적용됩니다. .

7. MENU 단추를 누릅니다. 메뉴가 닫힙니다.

#### 정보:

- [렌즈 메모리]에서 조정된 값을 불러오려면:
- 1. 메뉴에서 [조정] → [렌즈 메모리] → [이동]을 선택하고 ENTER 단추를 누릅니다. 확인 화면이 표시됩니다.

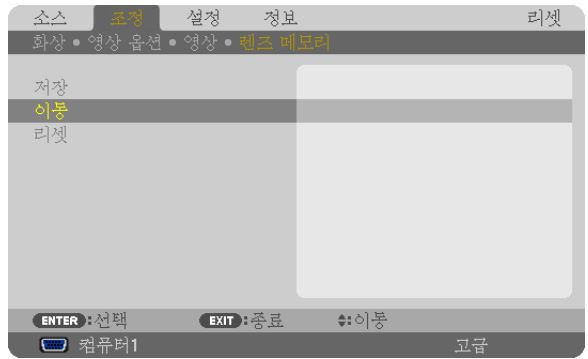

2. ◀ 단추를 눌러 [예]를 선택하고 ENTER 단추를 누릅니다. [렌즈 메모리]에 저장된 조정된 값이 현재 신호에 적용됩니다.

소스 선택 시 조정된 값을 자동으로 적용하려면:

1. 메뉴에서 [설정] → [참조 렌즈 메모리] → [신호로 로드]를 선택하고 ENTER 단추를 누릅니다.

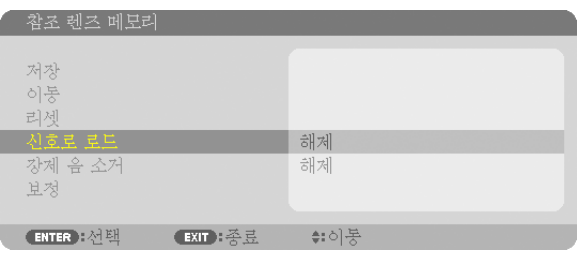

2. v 단추를 눌러 [설정]을 선택하고 ENTER 단추를 누릅니다. 조정된 값에 따라 소스 선택 시 렌즈가 자동으로 해당 위치로 이동합니다.

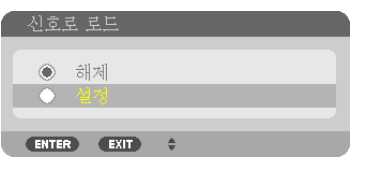

주: 프로젝터에 저장된 조절된 값을 사용하면 (허용 오차 때문에) 렌즈 메모리 기능이 이미지를 정확하게 맞추지 못할 수 있습니다. 렌즈 메모리 기능에서 조절된 값을 호출하고 적용한 후 렌즈 이동, 줌, 초점을 미세 조절하여 최적의 이 미지가 되도록 하십시오.

# ⓫ **[엣지 블렌딩]을 사용하여 영상 표시**

엣지 블렌딩 기능을 사용하면 고해상도의 다중 화면 이미지를 대형 화면에 표시할 수 있습니다. 이 기능은 각 프로젝터에서 투사된 이미지의 엣지 겹침을 조정하여 다중 화면 이미지를 균일화합니다.

#### 주:

- 프로젝터 투사 거리는 [219](#page-232-0), [220](#page-233-0), [221](#page-234-0)페이지의 '투영 거리와 화면 크기'를 참조하십시오.
- 엣지 블렌딩 기능을 수행하기 전에 이미지가 적절한 크기로 정사각형이 되도록 프로젝터를 올바른 위치로 배치한 후 광학 조정(렌즈 이동, 초점, 줌)을 수행하십시오.

#### **엣지 블렌딩 기능의 사용을 설명하기 전에**

이 섹션에서는 '예: 나란히 두 프로젝터 배치'의 경우에 대해서 설명합니다. 그림과 같이 왼쪽의 투사된 영역이 '프로 젝터 A'이고, 오른쪽의 투사된 이미지가 '프로젝터 B'입니다. 여기에 달리 명시된 경우가 아니면 '프로젝터'는 A와 B 를 모두 의미하는 데 사용됩니다.

#### 예: 나란히 두 프로젝터 배치

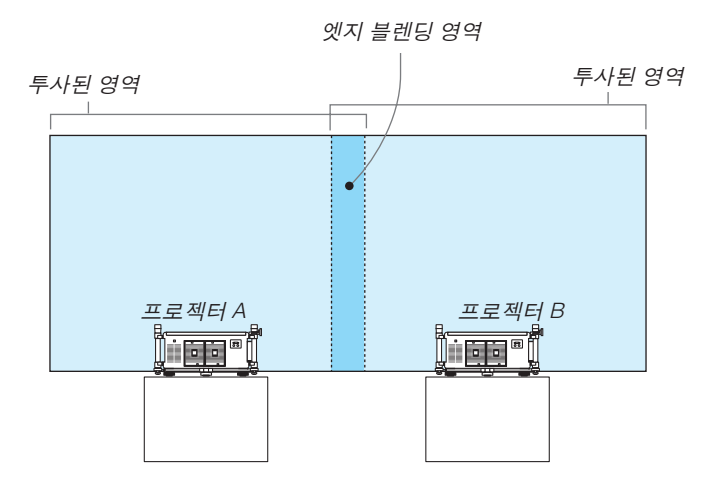

#### 준비:

- 프로젝터를 켜고 신호를 표시하십시오.
- 둘 이상의 프로젝터를 사용하려면 메뉴에서 [제어 ID]를 켜야 합니다. 자세한 내용은 [131](#page-144-0)페이지의 'ID를 프로젝터 [ 제어 ID]로 설정'을 참조하십시오.

#### ① **[**엣지 블렌딩**]**을 활성화합니다**.**

1 [설정] → [엣지 블렌딩]을 선택하고 ENTER 단추를 누릅니다.

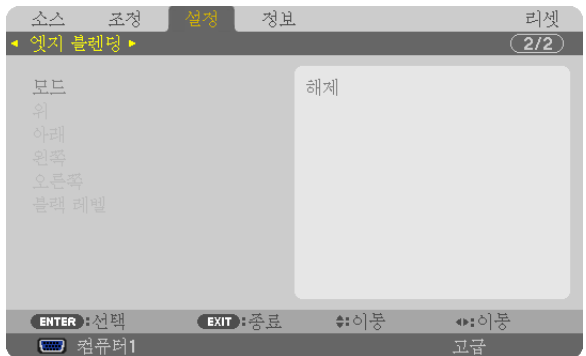

2 [모드] → [설정]을 선택하고 ENTER 단추를 누릅니다.

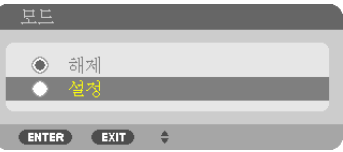

이렇게 하면 엣지 블렌딩 기능이 활성화됩니다. 다음 메뉴 항목을 사용할 수 있습니다. [위], [아래], [왼쪽], [오른쪽], [블랙 레벨]

3 프로젝터 A에는 [오른쪽]을 선택하고, 프로젝터 B에는 [왼쪽]을 선택합니다. ENTER 단추를 누릅니다.

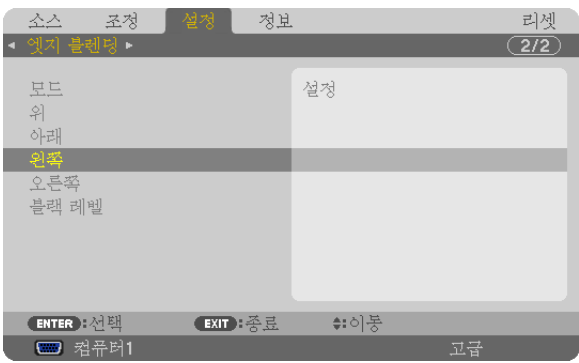

다음 항목을 사용할 수 있습니다. [조절], [마커], [범위], [위치]

4 [조절] → [설정]을 선택하고 ENTER 단추를 누릅니다.

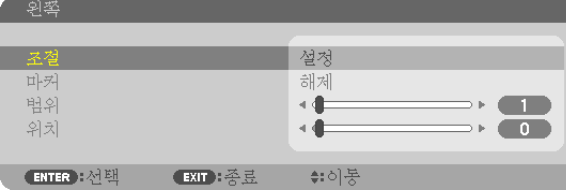

각 [위], [아래], [왼쪽], [오른쪽], [블랙 레벨]에는 자체의 [조절], [마커], [범위], [위치]가 있습니다. [조절]을 켜면 [마커], [범위], [위치]를 사용할 수 있게 됩니다.

② **[**범위**]**와 **[**위치**]**를 조정하여 각 프로젝터에서 투사된 이미지의 엣지 겹침 영역을 결정합니다**.**

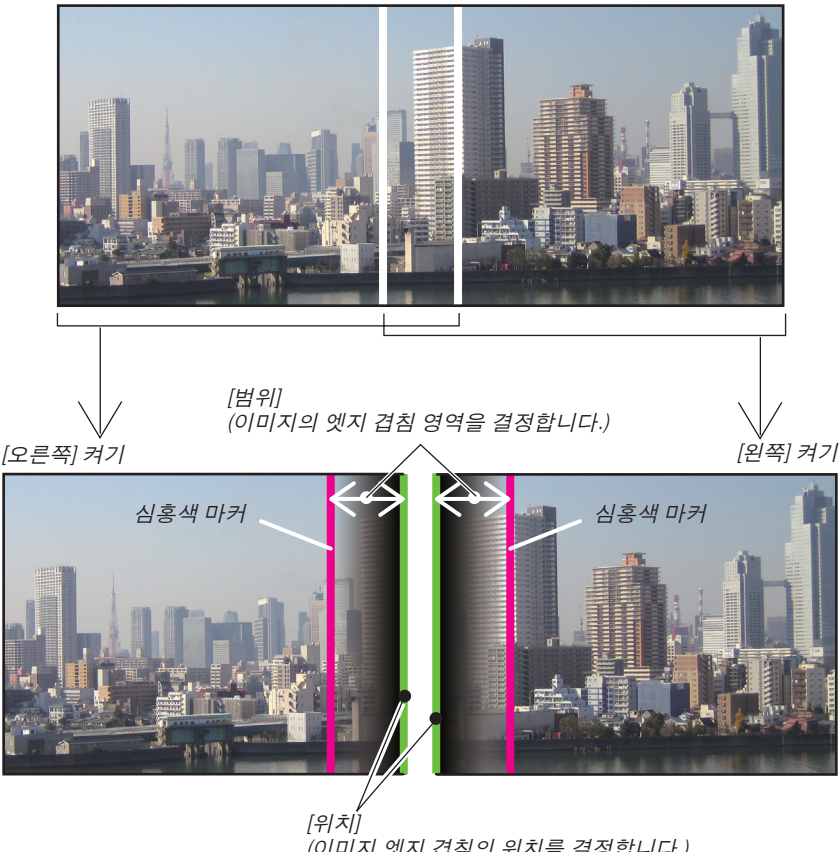

(이미지 엣지 겹침의 위치를 결정합니다.) 녹색 마커

[마커]를 켜면 마커가 심홍색과 녹색으로 표시됩니다. 심홍색 마커는 [범위]에 사용되고, 녹색 마커는 [위치]에 사용됩니다.

1 [범위]를 조정합니다.

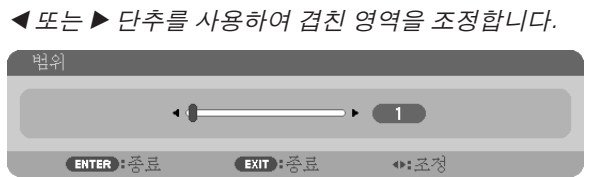

정보:

- 한 프로젝터의 마커가 다른 프로젝터의 마커와 겹치도록 조정합니다.
- 2 [위치]를 조정합니다.
	- ◀ 또는 ▶ 단추를 사용하여 겹친 이미지의 한 엣지를 다른 엣지와 나란하게 맞춥니다.

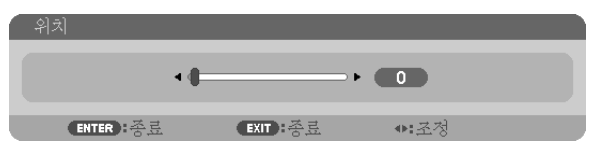

정보:

- 해상도가 다른 신호를 표시할 때 처음부터 엣지 블렌딩 기능을 수행하십시오.
- 프로젝터가 꺼져 있으면 [마커]의 설정이 저장되지 않고 [해제]로 돌아갑니다.
- 프로젝터가 실행 중일 때 마커를 표시하거나 숨기려면 메뉴에서 [마커]를 켜거나 끄십시오.
- 프로젝터 간 화이트 밸런스와 밝기의 차이가 눈에 덜 띄게 하려는 경우 최선의 결과를 얻으려면 [기준 화이트 밸런 스]와 [다중 화면 보정]을 조정하십시오. (<sup>→</sup> [129](#page-142-0)페이지)

#### **블랙 레벨 조정**

이미지 밝기의 차이가 느껴지는 경우 [블랙 레벨]을 사용하여 가장 어두운 부분 또는 밝기 수준을 조정하십시오.

#### 주:

이 기능은 [모드]가 켜져 있을 때에만 활성화됩니다.

조정 가능한 영역은 켜져 있는 [위], [아래], [왼쪽], [오른쪽]의 조합에 따라 달라집니다.

#### 예: 두 프로젝터를 나란히 배치할 때 블랙 레벨 조정

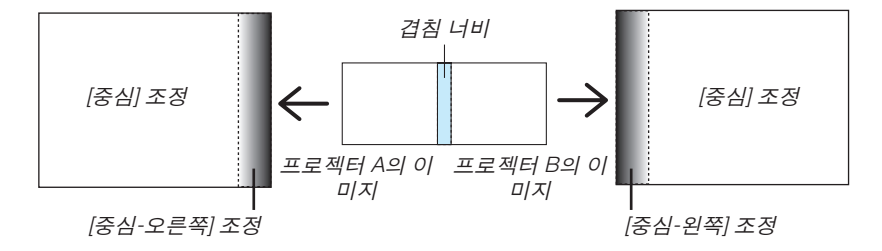

- 1. [모드]를 켭니다.
- 2. [블랙 레벨]을 선택하고 ENTER 단추를 누릅니다.

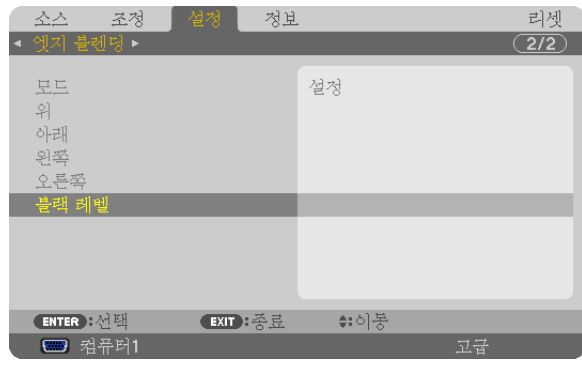

3. ▼ 또는 ▲ 단추를 사용하여 항목을 선택하고 ◀ 또는 ▶를 사용하여 블랙 레벨을 조정합니다. 필요한 경우 다른 프로젝터에도 이 작업을 수행합니다.

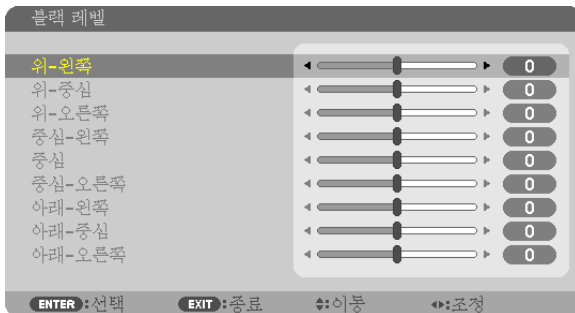

#### **블랙 레벨 조정을 위한 9 세그먼트 부분**

중심 프로젝터

이 기능은 다음 그림과 같이 중심 프로젝터의 9 세그먼트 부분과, 왼쪽 하단 프로젝터의 4 세그먼트 부분에 대한 밝기 수준을 조정합니다.

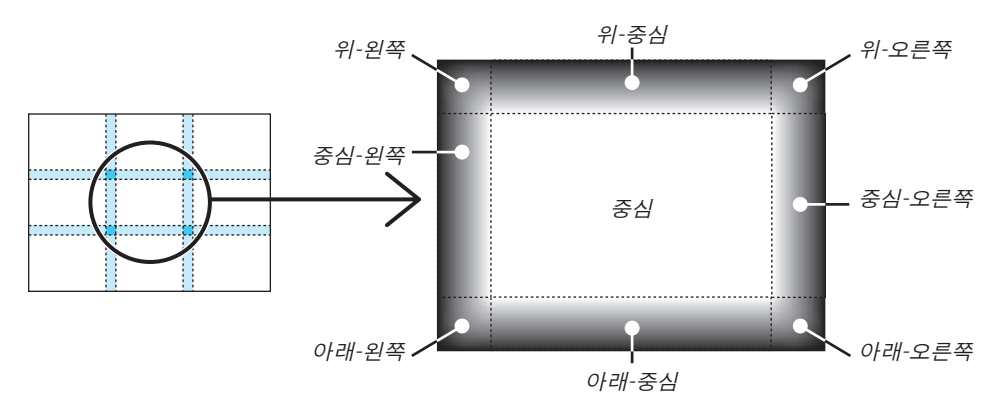

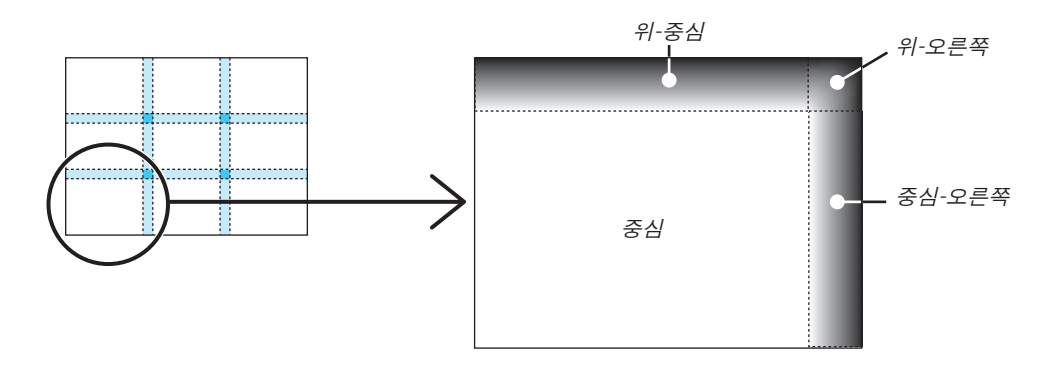

### ⓬ **HTTP 브라우저를 사용하여 프로젝터 제어**

#### **개요**

HTTP 서버 기능은 다음과 같은 설정 및 작업 기능을 제공합니다.

1. 유선/무선 네트워크 설정(NETWORK SETTINGS)

무선 LAN 연결을 사용하려면 옵션인 USB 무선 LAN 장치가 필요합니다. (<sup>→</sup> [178](#page-191-0)쪽 참조) (북미 지역 모델에는 USB 무선 LAN 장치가 표준으로 장착됩니다.)

유선/무선 LAN 연결을 사용하려면 시중에서 판매되는 LAN 케이블로 프로젝터를 컴퓨터에 연결합니다. (<sup>→</sup> [177](#page-190-0)쪽 참조)

2. 알림 메일 설정(ALERT MAIL)

프로젝터가 유선/무선 네트워크에 연결되면 램프 교환 시간 또는 오류 메시지가 전자우편을 통해 전송됩니다.

3. 프로젝터 작동

전원 켜기/끄기, 입력 선택, 화상 조절을 할 수 있습니다.

4. PJLink PASSWORD 및 AMX BEACON 설정

HTTP 서버 기능에 액세스:

• 프로젝터에 연결된 네트워크를 통해 컴퓨터의 웹 브라우저를 시작하고 다음 URL을 입력합니다. http://<프로젝터의 IP 주소> /index.html

정보: 출하 시 설정 IP 주소는 [DHCP ON]입니다.

주:

- 네트워크의 프로젝터를 사용하려는 경우 네트워크 설정에 관한 정보는 네트워크 관리자에게 문의하십시오.
- 네트워크 설정에 따라 화면 또는 버튼의 응답이 늦어 지거나, 일부 동작이 적용되지 않을 수도 있습니다. 이 경우, 네 트워크 관리자와 상의하십시오. 짧은 간격으로 버튼을 반복적으로 누를 경우, 프로젝터가 응답하지 않을 수도 있습 니다. 이 경우, 잠시 대기 했다가 다시 시도하십시오. 그래도 여전히 응답이 없으면, 프로젝터를 껐다가 다시 켜십시 오.
- 웹 브라우저에 PROJECTOR NETWORK SETTINGS(프로젝터 네트워크 설정) 화면이 표시되지 않을 경우 Ctrl+F5를 눌러 웹 브라우저 화면을 새로 고치십시오. 이렇게 하면 캐시가 비워져 화면이 표시됩니다.
- 이 장치는 "JavaScript"와 "쿠키"를 사용하므로, 브라우저가 이러한 기능을 승인하도록 설정되어야 합니다. 설정 방 법은 브라우저의 버전에 따라 달라집니다. 도움말 파일 및 소프트웨어와 함께 제공된 기타 정보를 참조하십시오.

#### 사용 전 준비

브라우저를 실행하기 전에 프로젝터를 상용 LAN 케이블에 연결하십시오. (→ [177](#page-190-0)쪽 참조)

프락시(proxy) 서버를 사용하는 브라우저를 이용한 조작은 프락시 서버의 종류와 설정 방법에 따라 불가능할 수도 있 습니다. 프락시 서버의 종류가 중요한 요소이기는 하지만, 캐시(cache)의 효과에 따라 실제 설정된 항목들이 표시되 지 않을 수 있고, 브라우저로부터 설정된 컨텐츠가 실제 조작에 반영되지 않을 수 있습니다. 가급적이면, 프락시 서버 를 사용하지 마십시오.
#### 브라우저를 통한 조작을 위한 주소 관리

브라우저를 통해 프로젝터를 조작할 때, URL 주소 창에 입력할 실제 주소와 관련하여, 프로젝터의 IP주소와 이에 해 당하는 호스트 이름이 네트워크 관리자에 의해 DNS(domain name server)에 등록되어 있는 경우나 사용하는 컴퓨터 의 "HOSTS" 파일내에 프로젝터의 IP 주소에 해당하는 호스트 이름이 등록되어 있는 경우, 호스트 이름을 주소 대신 사용할 수 있습니다.

- 예1: 프로젝터의 호스트 이름이 "pj.nec.co.jp"로 설정된 경우 URL 주소 또는 입력 열에 http://pj.nec.co.jp/index.html을 지정하여 네트워크 설정에 액세스합니다.
- 예2: 프로젝터의 IP 주소가 "192.168.73.1"이면 URL 주소 또는 입력 열에 http://192.168.73.1/index.html을 지정하여 네트워크 설정에 액세스합니다.

#### **HTTP 서버의 구조**

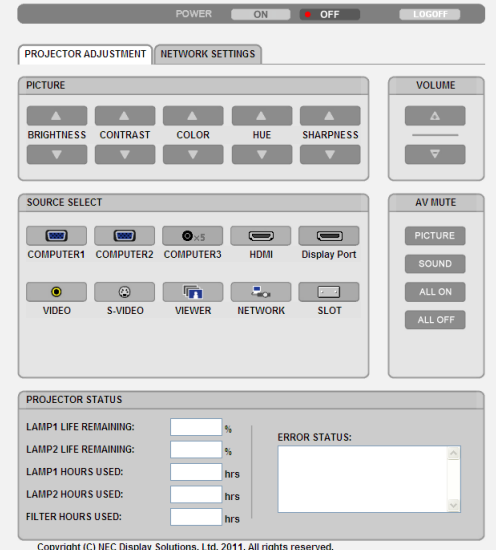

Power : 프로젝터의 전원을 제어합니다.

On .......................전원 스위치 켜짐.

Off .......................전원 스위치 꺼짐.

VOLUME: 이 모델에서는 이 컨트롤을 사용할 수 없습니다.

AV-MUTE : 프로젝터의 꺼짐 기능을 제어합니다. PICTURE .............비디오 꺼짐. PICTURE **0** .........비디오 꺼짐 취소. SOUND\* ..............오디오 음을 소거합니다. SOUND\* 2...........오디오 음 소거를 취소합니다. ALL ON ................비디오, 소리\* 기능이 각각 모두 꺼짐. ALL OFF ..............비디오, 소리\* 기능 꺼짐 취소.

### 주:

\* 프로젝터에 오디오 기능이 없기 때문에 사운드 음 소거 기능은 사용할 수 없습니다.

- PICTURE: 프로젝터의 영상 조정 제어.
	- BRIGHTNESS▲ ..밝기 조정 값 증가.
	- BRIGHTNESS▼ ..밝기 조정 값 감소.
	- CONTRAST▲ ......대조 조정 값 증가.
	- CONTRAST▼ ......대조 조정 값 감소.
	- COLOR▲ ............색상 조정 값 증가.
	- COLOR▼ ............색상 조정 값 감소.
	- HUE▲ .................색조 조정 값 증가.
	- HUE▼ .................색조 조정 값 감소.
	- SHARPNESS▲ ...선명도 조정 값 증가.
	- SHARPNESS▼ ...선명도 조정 값 감소.
	- 제어 가능한 기능들은 프로젝터의 입력 신호에 따라 달라질 수 있습니다. (→ [115](#page-128-0)쪽 참조)
- 입력원 선택(SOURCE SELECT): 프로젝터의 입력 커넥터를 전환 합니다.
	- COMPUTER1 ......COMPUTER 1 IN 커넥터로 전환.
	- COMPUTER2 ......COMPUTER 2 IN 커넥터로 전환.
	- COMPUTER3 ......COMPUTER 3 IN 커넥터로 전환.
	- HDMI ...................HDMI IN 커넥터로 전환
	- DisplayPort ..........DisplayPort 커넥터로 전환
	- VIDEO ..................비디오 입력(VIDEO IN) 커넥터로 전환.
	- S-VIDEO ..............S-비디오 입력(S-VIDEO IN) 커넥터로 전환.
	- VIEWER ...............USB 메모리 장치에 있는 데이터로 전환.
	- NETWORK ...........LAN 신호로 전환.
	- SLOT ...................옵션 보드로 전환합니다.

프로젝터 상태(PROJECTOR STATUS): 프로젝터의 상태를 표시합니다.

LAMP 1 LIFE REMAINING ......... 램프 1의 남은 수명을 백분율로 표시합니다. LAMP 2 LIFE REMAINING ......... 램프 2의 남은 수명을 백분율로 표시합니다. LAMP 1 HOURS USED .............. 램프 1이 사용된 시간을 표시합니다. LAMP 2 HOURS USED .............. 램프 2가 사용된 시간을 표시합니다. FILTER HOURS USED ............... 필터 사용 시간 표시. ERROR STATUS ...................... 프로젝터 내에 발생한 오류의 상태 표시.

LOG OFF: 프로젝터를 로그오프하고 인증 스크린(LOGON 스크린)으로 돌아갑니다.

# **네트워크 설정**

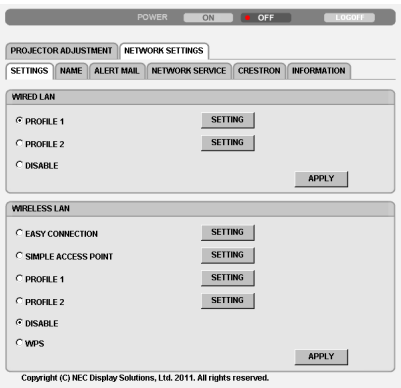

# **• SETTINGS**

### WIRED 또는 WIRELESS

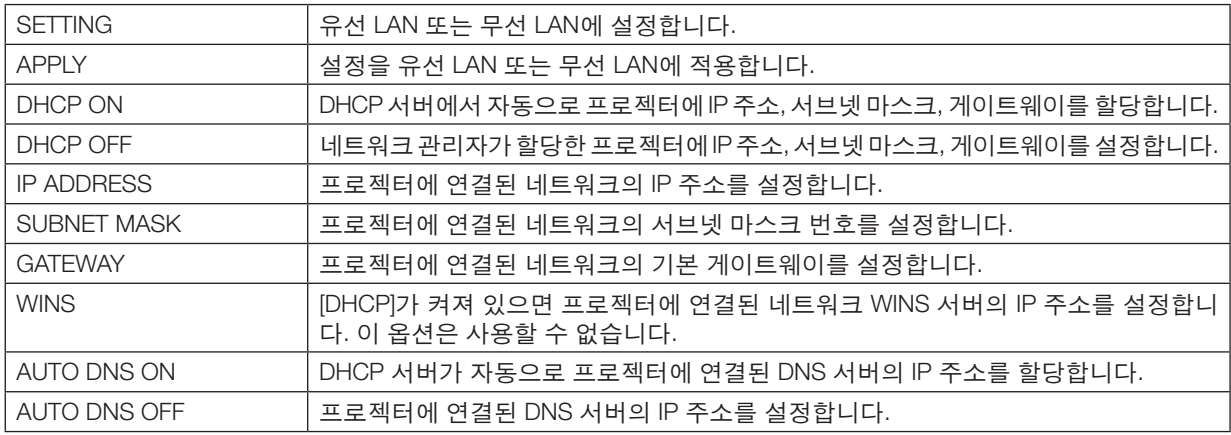

#### WIRED LAN 설정

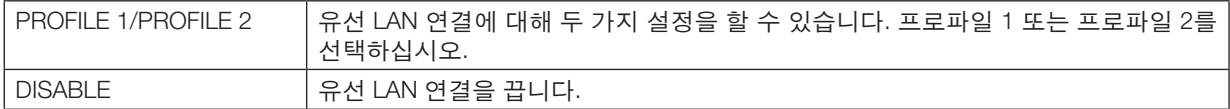

#### WIRELESS LAN 설정(유럽, 호주, 아시아 국가에서는 옵션 무선 LAN 장치가 필요합니다.)

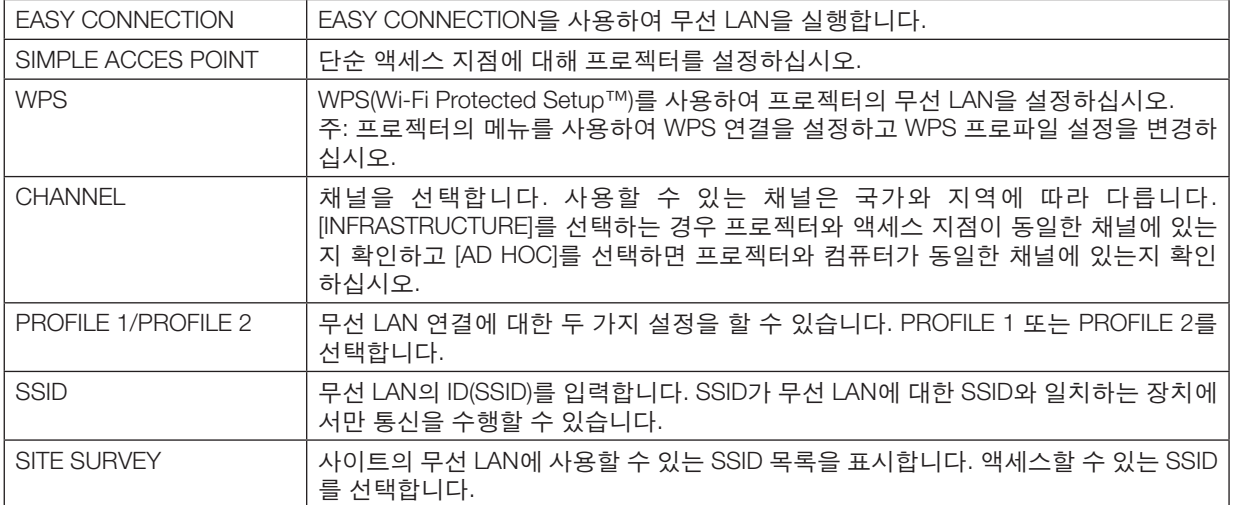

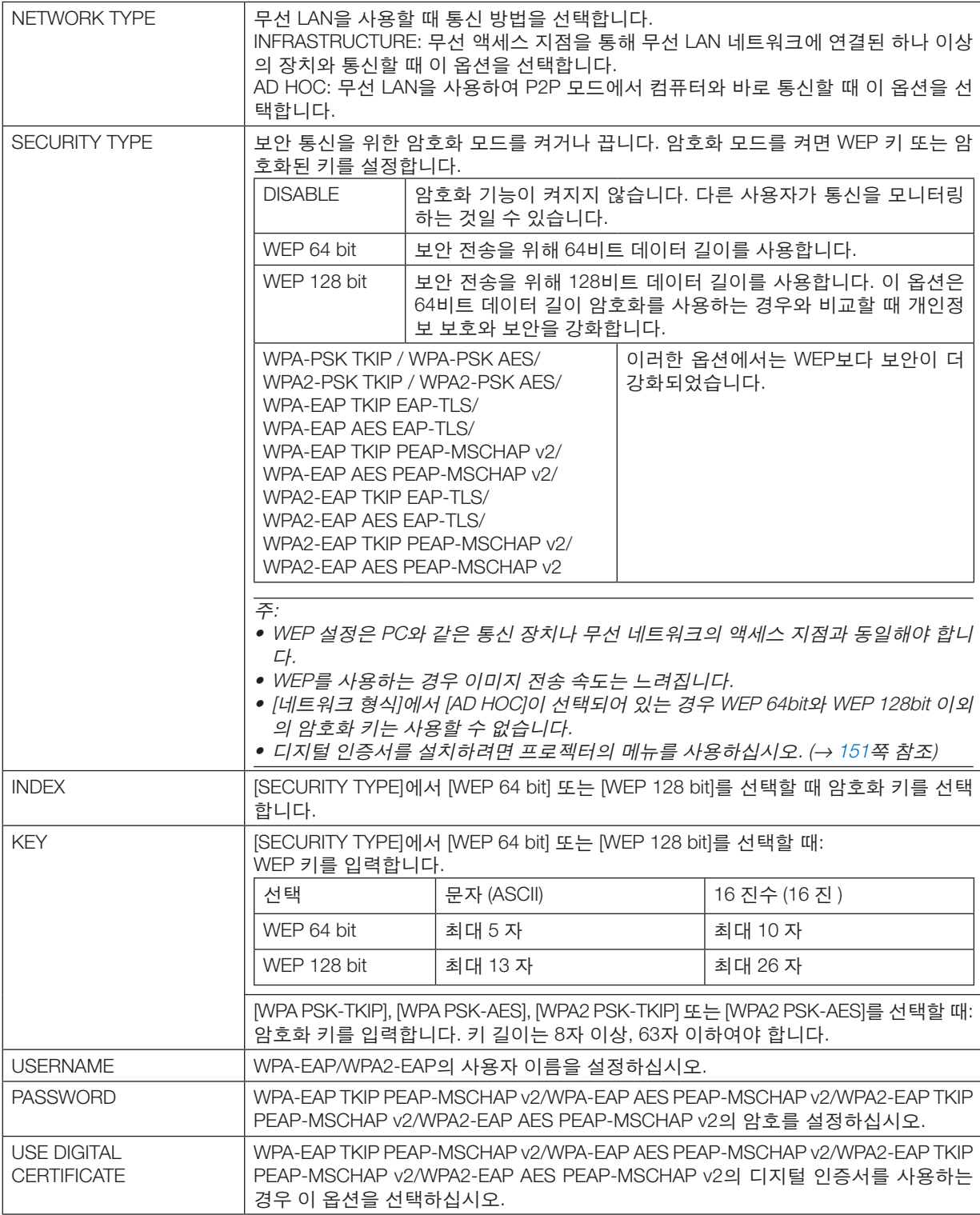

**• NAME**

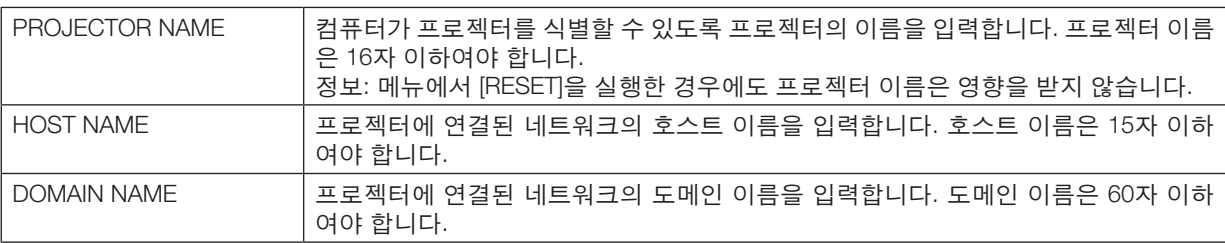

# **• ALERT MAIL**

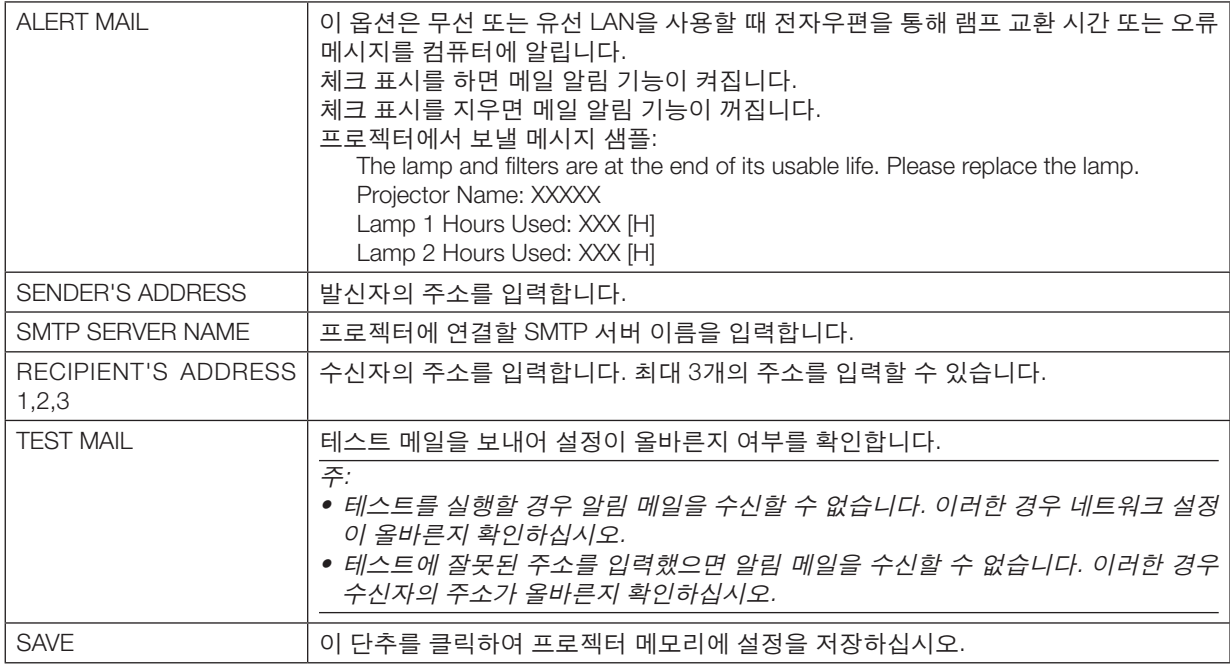

### **• NETWORK SERVICE**

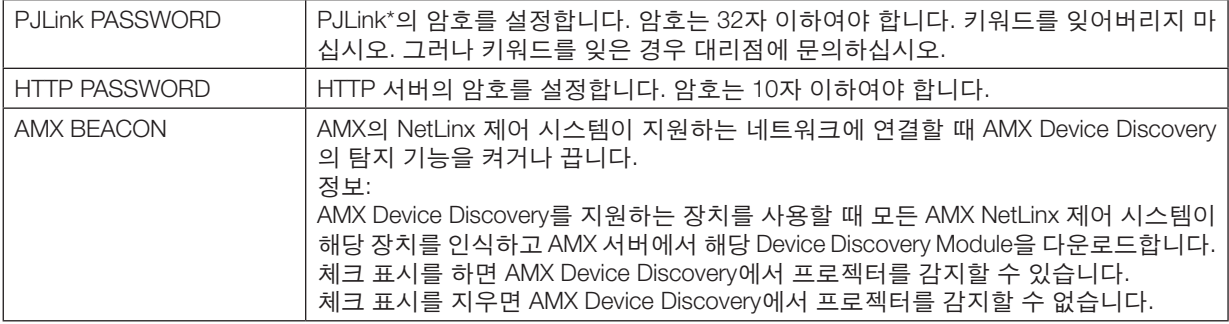

### 주: 암호를 잊은 경우 해당 대리점에 문의하십시오.

PJLink란?

PJLink는 여러 제조사에서 만든 다양한 프로젝터의 관리에 사용되는 표준 프로토콜입니다. 이 표준 프로토콜은 JBMIA(Japan Business Machine and Information System Industries Association)에서 2005년에 정립한 프로토콜입니다. 이 프로젝터는 PJLink 등급 1의 모든 명령을 지원합니다.

메뉴에서 [리셋]을 실행한 경우에도 PJLink 설정에는 아무런 영향이 미치지 않습니다.

#### **CRESTRON ROOMVIEW** 호환성

이 프로젝터는 CRESTRON ROOMVIEW를 지원하여 네트워크로 연결된 여러 장치를 한 컴퓨터 또는 한 컨트롤러에서 관리하고 제어할 수 있습니다.

자세한 내용은 <http://www.crestron.com>에서 확인하십시오.

<설정 절차>

HTTP 서버 기능에 액세스하여, [네트워크 설정]의 [CRESTRON]에 필요한 설정을 하십시오.

#### **• ROOMVIEW -** 컴퓨터에서 관리합니다**.**

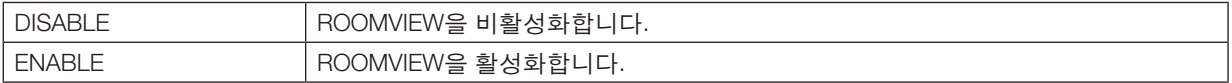

# **• CRESTRON CONTROL -** 컨트롤러에서 관리합니다**.**

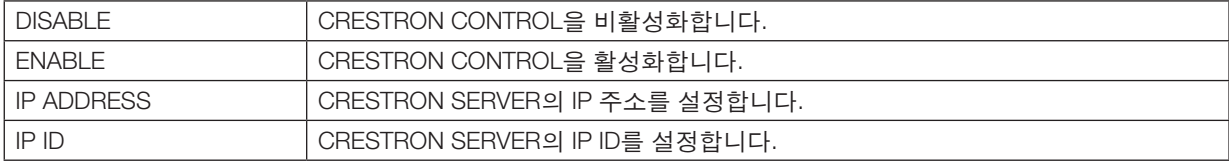

정보: CRESTRON 설정은 CRESTRON ROOMVIEW와 함께 사용할 때만 필요합니다. 자세한 내용은 <http://www.crestron.com>을 참조하십시오.

#### **• INFORMATION**

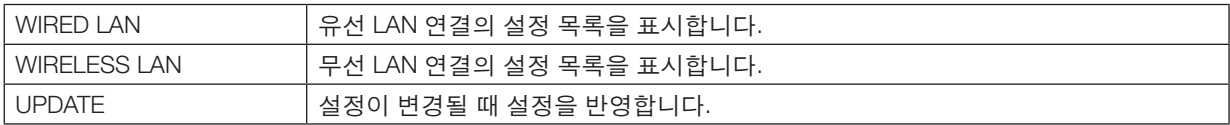

# ⓭ **네트워크를 통해 프로젝터에서 컴퓨터 화면 영상 투사하기[네트워크 프 로젝터(NETWORK PROJECTOR)]**

PC와 동일한 네트워크에 연결된 프로젝터를 선택하면 PC 화면 영상이 네트워크를 통해 스크린에 투사됩니다. 이 경 우 VGA 신호 케이블에 연결하지 않아도 됩니다.

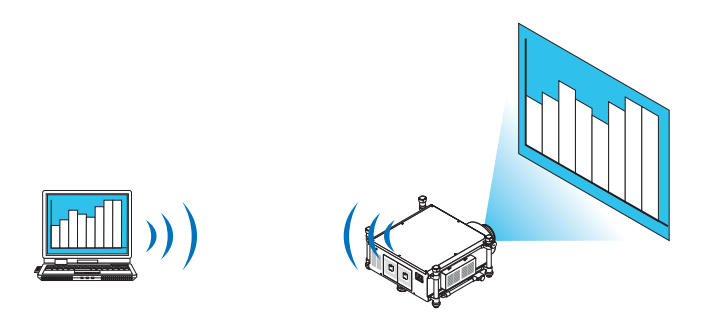

#### 운영 환경

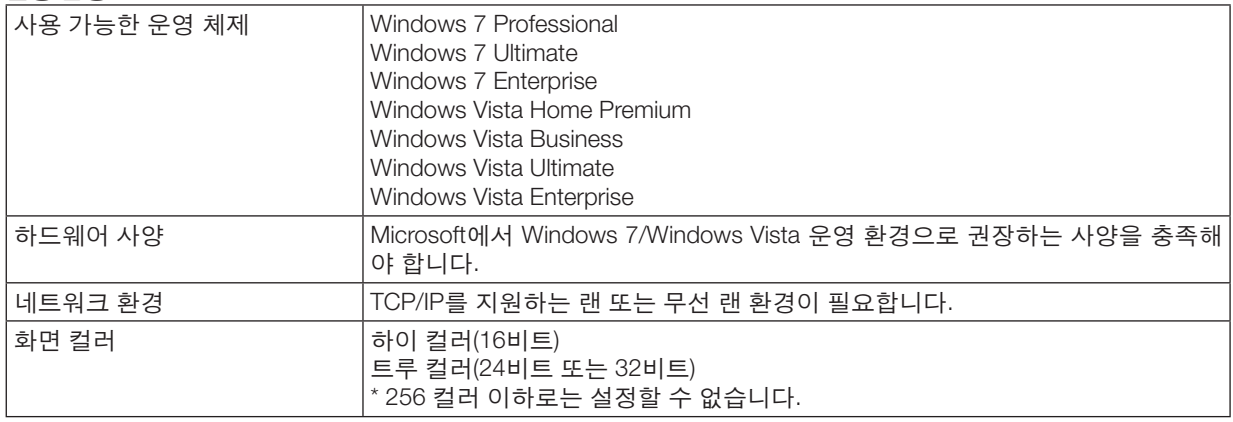

# 프로젝터를 네트워크 프로젝터 입력 모드로 설정하기

#### 1. 프로젝터를 켠 상태에서 입력원(SOURCE) 버튼을 누릅니다.

입력 선택 창이 나타납니다.

다른 방법으로 입력 선택 창을 표시하려면 리모컨의 NETWORK 버튼을 누릅니다. 응용 프로그램 메뉴(APPLICATION MENU) 화면이 표시됩니다. 3단계로 이동합니다.

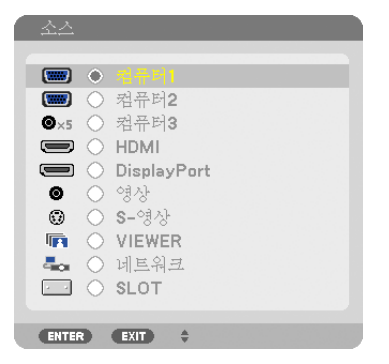

<span id="page-79-0"></span>2. ▼ 또는 ▲ 버튼을 눌러서 [네트워크]를 선택하고 ENTER 버튼을 누릅니다. 화면에 [응용 프로그램 메뉴] 메뉴가 표시됩니다.

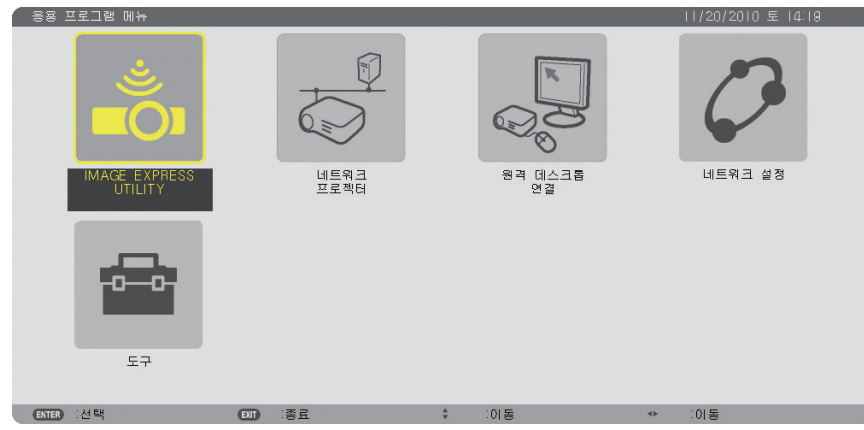

3. [응용 프로그램 메뉴] 메뉴에서 [네트워크 프로젝터]를 선택합니다. [프로젝트명/디스플레이 해상도/패스코드/URL]이 표시됩니다.

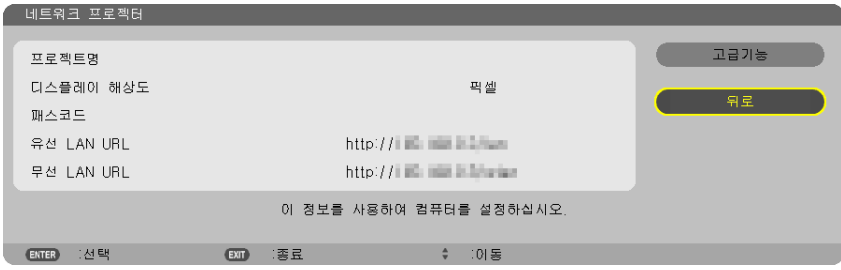

#### 네트워크 프로젝터로 영상 투사하기

- 1. Windows 7 바탕 화면에서 [ 시작 ] 을 누릅니다 .
- 2. [ 모든 프로그램 ] 을 누릅니다 .
- 3. [ 보조프로그램 ] 을 누릅니다 .
- 4. [ 네트워크 프로젝터에 연결 ] 을 누릅니다 .

 [ 네트워크 프로젝터에 연결할 권한 ] 창이 나타나면 [ 예 ] 를 누릅니다 . "네트워크 프로젝터에 연결" 창이 나타납니다 .

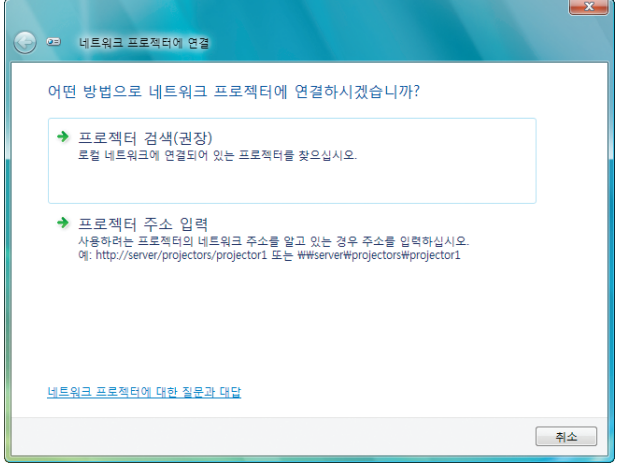

 $5.$   $\left[\rightarrow \frac{1}{2}$  프로젝터 검색 (권장)] 을 누릅니다.

"사용 가능한 프로젝터" 상자에 "PH1400 Series" 이 표시됩니다 .

6. [PH1400 Series] 을 누릅니다 .

"선택한 프로젝터의 암호를 입력하십시오 ." 라는 메시지가 창 아래쪽에 표시됩니다 .

7. [66](#page-79-0) 쪽의 3단계 작업에 따라 표시된 암호 입력 상자에 암호를 입력합니다.

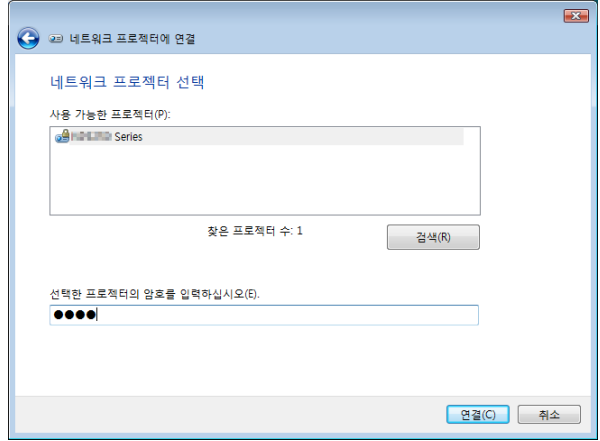

#### 8. [연결]을 누릅니다.

0 일시 중지(P) 연결 끊기(D)

프레젠테이션 설정에 대해 알아보기

네트워크 프로젝터의 기능이 작동하고 Windows 7의 화면이 프로젝터를 통해 투사됩니다.

• 컴퓨터의 스크린 해상도가 프로젝터의 스크린 해상도와 다르면 네트워크 프로젝터 기능이 작동하지 않을 수 있 습니다. 이러한 경우 컴퓨터의 스크린 해상도를 [66](#page-79-0)페이지의 3단계에 나와 있는 해상도보다 낮게 변경하십시오.

주: 네트워크 프로젝터 기능이 작동하기 시작하면 바탕 화면의 배경색이 검은색으로 바뀝니다. 네트워크 프로젝터 기능이 중지되면 원래 배경색으로 돌아옵니다.

참조: 5단계를 수행하는 중에 프로젝터를 찾을 수 없는 경우 [프로젝터 주소 입력]을 누릅니다. 그러면 "네트워크 주소"(예: http://10.32.97.61/lan)의 입력 내용 및 "프로젝터 암호"(예: 82291627)가 프로젝터를 통해 투사된 화면에 표시됩니다.

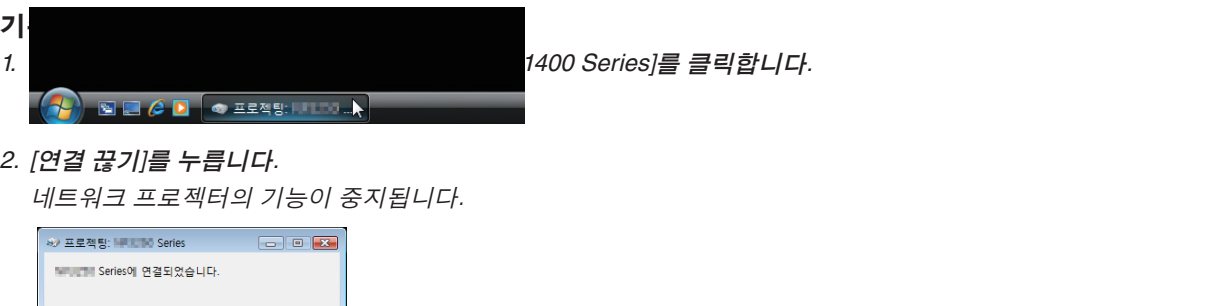

3. [네트워크(NETWORK)]가 아닌 입력 터미널을 선택하려면 프로젝터의 입력원(SOURCE) 버튼을 누릅니다. 리모컨을 사용할 때는 NETWORK 버튼이 아닌 다른 버튼을 누릅니다.

# ⓮ **네트워크를 통해 프로젝터를 사용하여 컴퓨터 조작하기[원격 데스크톱 (REMOTE DESKTOP)]**

- 프로젝터와 동일한 네트워크에 연결된 PC를 선택하면 PC 화면 영상이 네트워크를 통해 스크린에 투사됩니다. 그 다음 키보드로 네트워크에 연결된 PC의 Windows 7, WindowsVista 또는 WindowsXP를 조작할 수 있습니다.
- 원격 데스크톱 기능을 사용하면 프로젝터와 멀리 떨어진 곳에 위치한 PC도 원격으로 조작할 수 있습니다.

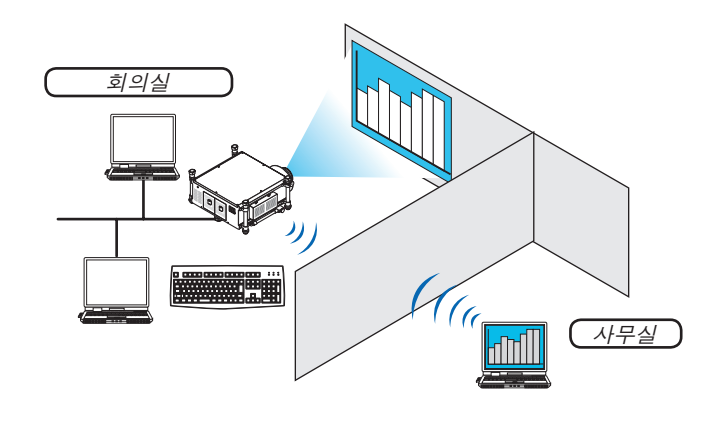

주:

- [원격 데스크톱(REMOTE DESKTOP)] 기능은 다음 Windows 에디션에서 사용할 수 있습니다. Windows 7 Professional Windows 7 Ultimate Windows 7 Enterprise Windows Vista Business Windows Vista Ultimate Windows Vista Enterprise Windows XP Professional Service Pack 3 (주) ● 이 사용자 설명서에서 이 기능은 Windows 7을 예로 사용하여 설명되지만 Windows Vista와 Windows XP Professional
- SP 2 이상에서도 이 기능을 사용할 수 있습니다.
- 원격 데스크톱 기능을 사용하려면 키보드가 있어야 합니다.
- 원격 데스크탑 기능은 키보드로 작동할 수 있습니다. 무선 키보드와 함께 무선 마우스를 사용하면 조작하기가 더 편 리합니다.

시중에서 판매되는 무선 키보드, 무선 마우스와 USB 무선 수신기를 사용하십시오. 시중에 판매되는 USB 키보드와 USB 마우스를 사용하십시오.

- USB 허브가 내장된 USB 키보드는 프로젝터와 사용할 수 없습니다.
- Bluetooth를 지원하는 무선 키보드 또는 마우스는 프로젝터와 사용할 수 없습니다.
- 프로젝터의 USB 포트는 시중에서 판매되는 USB 장치 중 일부를 지원하지 못할 수 있습니다.

# 시중에서 판매되는 무선 키보드**(US** 레이아웃 버전**)**를 준비하십시오**.**

프로젝터의 USB 포트(A형)에 USB 무선 수신기를 연결하십시오. 무선 키보드 및 마우스에 필요한 모든 설정을 지정 하십시오.

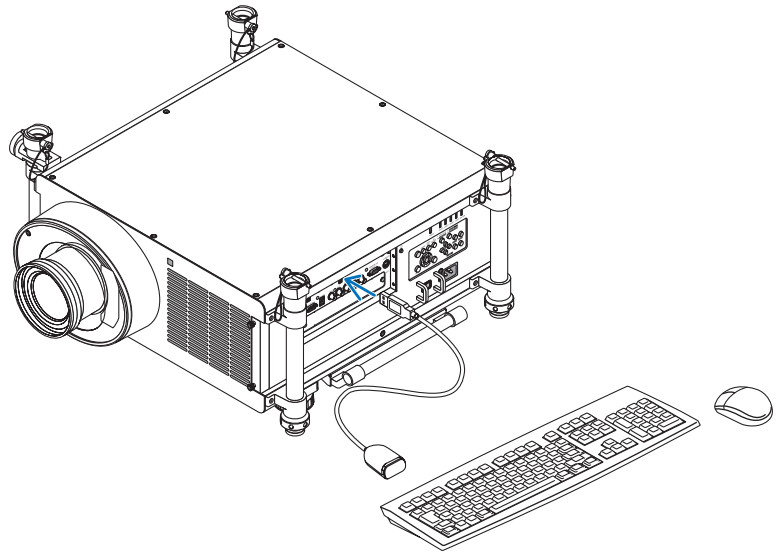

#### **Windows 7** 사용자 계정의 암호 설정하기

정보: 계정에 사용할 암호가 설정된 경우 1-9단계를 건너뛸 수 있습니다. 1. Windows 7 바탕 화면에서 [시작]을 누릅니다.

- 2. [제어판]을 누릅니다.
- 3. [사용자 계정] 아래에 표시된 [사용자 계정 추가 또는 제거]를 누릅니다.
- 4. [사용자 계정 컨트롤] 확인 창이 나타나면 [계속]을 누릅니다.
- 5. [Administrator]를 누릅니다.
- 6. [암호 만들기]를 누릅니다.
- 7. [새 암호] 상자에 암호를 입력합니다.
- 8. 7단계에서 입력한 암호와 같은 암호를 [새 암호 확인] 상자에 입력합니다.
- 9. [암호 만들기]를 누릅니다.

관리자의 상태가 [암호 보호(Password Protection)]으로 변경됩니다.

원격 액세스 설정

- 1. Windows 7 바탕 화면에서 [시작]을 누릅니다.
- 2. [제어판]을 누릅니다.
- 3. [시스템 및 보안]을 클릭합니다.
- 4. [시스템] 아래에 표시된 [원격 액세스 허용]을 누릅니다.
- 5. [사용자 계정 컨트롤] 확인 창이 나타나면 [계속]을 누릅니다. [시스템 속성] 창이 나타납니다.
- 6. 원격 데스크톱 상자에서 [모든 버전의 원격 데스크톱을 실행 중인 컴퓨터에서 연결 허용(보안 수준 낮음)]을 누릅니 다 하고 [확인]를 누릅니다.

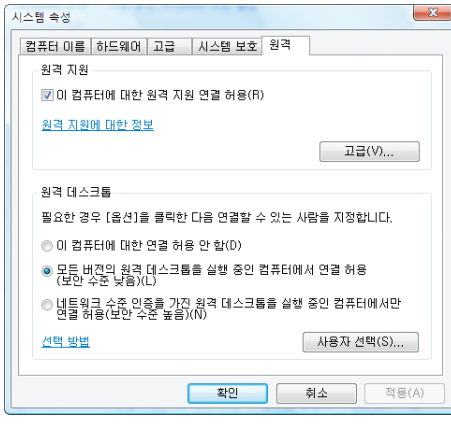

**Windows 7**에서 **IP** 주소 확인하기

- 1. Windows 7 바탕 화면에서 [시작]을 누릅니다.
- 2. [제어판]을 누릅니다.
- 3. [네트워크 및 인터넷] 아래에 표시된 [네트워크 상태 및 작업 보기]를 누릅니다.

4. 해당 창의 [로컬 영역 연결] 오른쪽에서 파란색으로 표시된 [상태 보기]를 누릅니다. [로컬 영역 연결 상태] 창이 나타납니다.

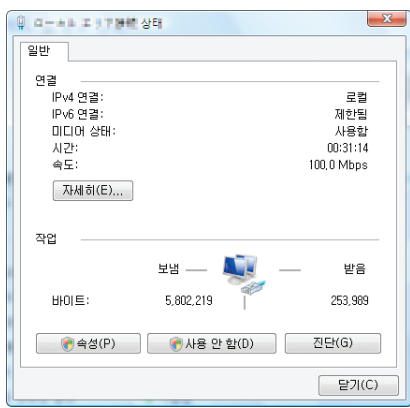

5. [자세히...]를 누릅니다.

표시된 "IPv4 IP 주소"(xxx.xxx.xxx.xxx)를 기록합니다.

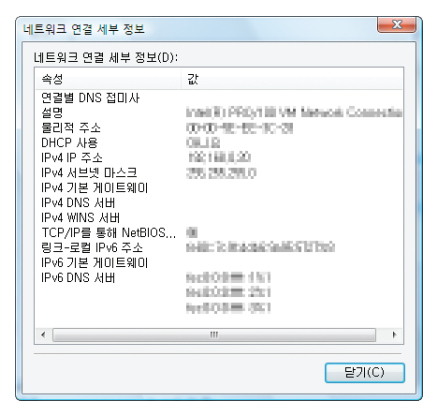

- 6. [닫기]를 누릅니다.
- 7. 창 오른쪽 위의 [X]를 누릅니다. 시스템이 바탕 화면으로 돌아옵니다.

# 원격 데스크톱 시작하기

1. 프로젝터를 켠 상태에서 입력원(SOURCE) 버튼을 누릅니다.

입력 선택 창이 나타납니다.

다른 방법으로 입력 선택 창을 표시하려면 리모컨의 NETWORK 버튼을 누릅니다. 응용 프로그램 메뉴(APPLICATION MENU) 화면이 표시됩니다. 3단계로 이동합니다.

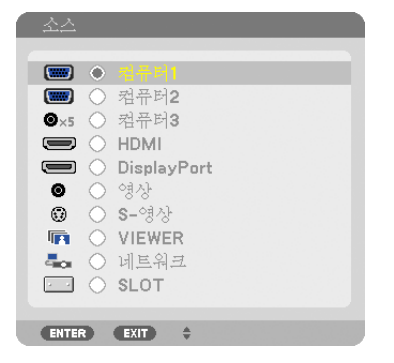

2. H 또는 G 버튼을 눌러서 [네트워크]를 선택하고 ENTER 버튼을 누릅니다. [응용 프로그램 메뉴] 메뉴가 표시됩니다.

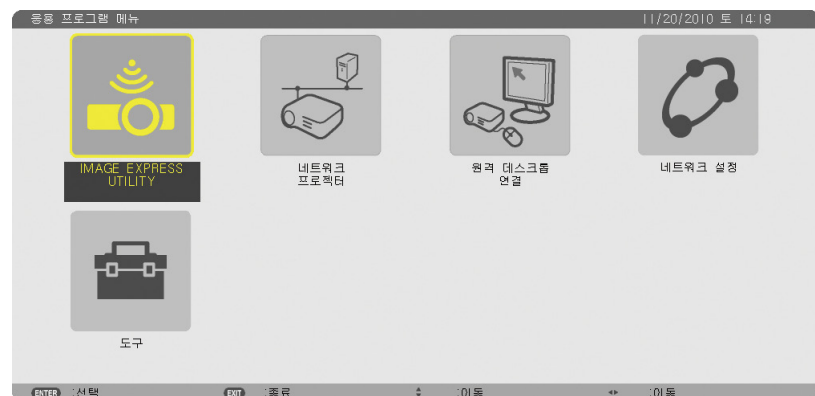

3. [응용 프로그램 메뉴] 메뉴에서 무선 키보드를 사용하여 [원격 데스크톱 연결]을 선택합니다. [원격 데스크톱 연결] 창이 나타납니다.

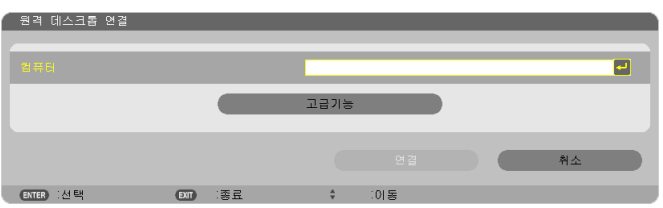

- 4. 무선 키보드를 사용하여 Windows 7의 IP 주소를 입력하고 [CONNECTION]을 누릅니다. 프로젝터를 통해 투사된 화면에 Windows 7의 로그온 화면이 표시됩니다.
- 5. 무선 키보드를 사용하여 사용자 암호를 입력하고 [Enter]를 누릅니다. 원격 데스크톱 기능이 시작됩니다. 프로젝터를 통해 투사된 화면에 Windows 7 바탕 화면이 표시됩니다. 컴퓨터에서 로그아웃합니다. 프로젝터에 연결된 무선 키보드를 사용하여 Windows 7를 조작합니다.

주: 원격 데스크톱 기능을 사용하여 투사한 경우 바탕 화면의 배경색이 검은색으로 바뀝니다.

### 기존 원격 데스크톱

1. 무선 키보드를 사용하여 프로젝터를 통해 투사된 데스크톱 화면에서 [시작]을 누릅니다.

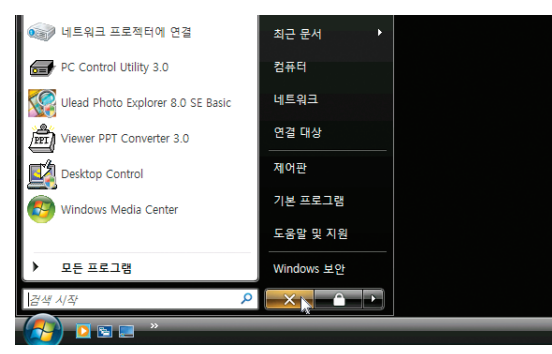

2. 시작 메뉴의 오른쪽에서 [X]를 누릅니다.

원격 데스크톱 기능이 중지됩니다.

3. [네트워크]가 아닌 입력 터미널을 선택하려면 프로젝터의 입력원(SOURCE) 버튼을 누릅니다. 리모컨을 사용할 때는 NETWORK 버튼이 아닌 다른 버튼을 누릅니다.

정보:

원격 데스크톱에서 [옵션] 설정 [옵션(OPTIONS)]을 클릭하면 [성능] 화면이 표시됩니다. [옵션(OPTIONS)]으로 설정하면 바탕 화면 배경을 표시하거나 원격 데스크톱 기능을 사용하는 동안 창 애니메이션 기 능을 사용할 수 있습니다. 그러나 이렇게 설정할 경우 디스플레이나 마우스의 응답이 느려집니다. 디스플레이나 마우스의 응답이 느려지는 경우 다음 중 한 두 가지 조치를 실행해 보십시오:

바탕 화면 배경: 확인 표시를 취소하여 바탕 화면 배경을 흑백으로 표시합니다. 메뉴 및 창 애니메이션: 확인 표시를 취소하여 메뉴 및 창 애니메이션을 사용하지 않습니다. 테마: 확인 표시를 취소하여 테마를 사용하지 않습니다. 마우스로 끄는 동안 창 내용 표시: 확인 표시를 취소하여 마우스로 끄는 동안 창만 표시합니다.

# ⓯ **3D 이미지 보기**

프로젝터의 STEREO DVI 커넥터를 3D 플레이어(Frame-Sequential 방식)와 연결하면 LCD 셔터 안경을 사용하여 3D 이 미지를 볼 수 있습니다.

#### $\bigwedge$  3D 이미지를 보는 사용자에 대한 안전 예방 조치

이미지를 보기 전에 LCD 셔터 안경의 사용자 설명서에 있는 안전 예방 조치 또는 DVD, 비디오 게임, 컴퓨터의 비디 오 파일 등과 같은 3D 관련 내용을 읽으십시오.

부작용을 피하려면 다음 사항에 유의하십시오.

- 3D 이미지가 아닌 자료를 보는 데에 LCD 셔터 안경을 사용하지 마십시오.
- 화면과 사용자 간에 2 m/7 피트 이상의 거리를 유지하십시오. 너무 가까이서 3D 이미지를 보면 눈에 무리가 갈 수 있습니다.
- 오랜 시간 동안 3D 이미지를 보지 마십시오. 1시간을 보았다면 15분 이상 휴식하십시오.
- 사용자 자신 또는 가족 구성원이 빛에 민감한 경련 병력을 가진 경우 3D 이미지를 보기 전에 의료 상담을 하십시 오.
- 3D 이미지를 보는 동안 구역질, 현기증, 메스꺼움, 두통, 눈의 피로, 시야의 흐림, 경련, 무감각 등의 증상이 발생 하는 경우 이미지 보기를 중지하십시오. 이러한 증상이 지속되면 의사의 진찰을 받으십시오.
- 3D 이미지는 스크린의 정면에서 관람해주십시오. 경사가 진 각도에서 관람하면 눈 및 몸 전체에 피로감을 느낄 수도 있습니다.

#### 준비

NVIDIA® 3D Vision™ Pro 또는 이와 비슷한 시스템을 준비하십시오.

- NVIDIA Quadro® 와 같이 프레임 시퀀스 방식과 1080p/120Hz (DVI Dual Link) 시그널을 지원하는 그래픽 카드
- 위에 언급된 그래픽 카드 또는 3D 어플리케이션을 사용하는 컴퓨터
- 시스템과 호환되는 LCD 셔터 안경
- 시스템을 지원하는 LCD 셔터 안경용 싱크 트랜스미터

# **3D 이미지 보기 단계**

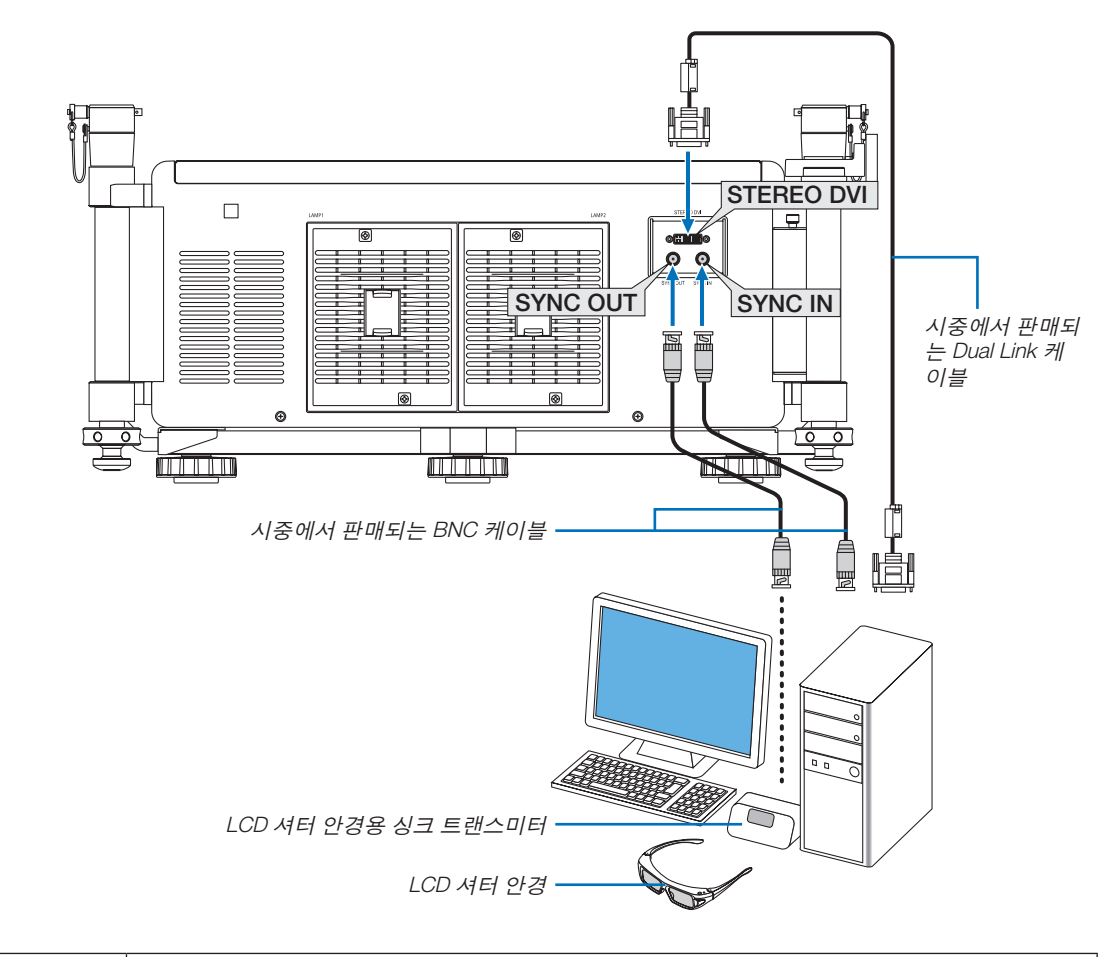

1. STEREO DVI, SYNC OUT 및 SYNC IN 커넥터를 시스템에 연결합니다.

| STEREO DVI (Dual<br>Link) | 3D 소스 또는 3D 그래픽 카드와 3D 어플리케이션을 사용하는 컴퓨터에 연결합니다.                                                                            |
|---------------------------|----------------------------------------------------------------------------------------------------|
| SYNC IN                   | 3D 소스 또는 3D 그래픽 카드와 3D 어플리케이션을 사용하는 컴퓨터에 연결하여 좌/우 아<br>이 컨텐트가 사용자 및 프로젝터와 동기화되었는지 확인합니다. 일부 3D 시스템에서는 이<br>커넥터를 사용하지 않습니다. |
| SYNC OUT                  | 대신하여 L/R 셔터를 제어하는 LCD 셔터 안경의 수신기로 L/R 신호를 전송하는 싱크 트랜<br>스미터를 연결합니다.                                                        |

<sup>2.</sup> 리모컨에 있는 AUX 버튼을 눌러 3D 이미지를 표시합니다. 리모컨에 있는 입력 소스 버튼 중 하나를 눌러 다른 입력 소스를 선택합니다.

주:

- 다음에 나와 있는 기능, 버튼 및 조정 항목은 3D 이미지를 사용할 때는 사용할 수 없습니다.
- 화면 메뉴 사용
- 3D REFORM 버튼(키스톤 보정)
- D-ZOOM 버튼(디지털 줌 기능)
- FREEZE 버튼
- ON-SCREEN Щ투
- PICTURE 버튼 • AV-MUTE 버튼

참고:

PC Control Utility Pro 4는 3D 설정을 조정할 수 있습니다. PC Control Utility Pro 5는 3D 설정 조정을 허용하지 않는다 는 점을 참고하십시오.

컴퓨터에 PC Control Utility Pro 4를 설치하는 방법은 [196](#page-209-0) 쪽을 참조하십시오.

PC Control Utility Pro 4 사용 방법에 대한 정보는 PC Control Utility Pro 4 도움말을 참조하십시오.

#### **3D** 이미지 조정하기

Color Temperature: 이 기능을 사용하여 3D 이미지의 색온도를 선택할 수 있습니다.

White Balance: 이 기능을 사용하여 3D 이미지의 화이트 밸런스를 선택할 수 있습니다. 각 색상(RGB)의 콘트라스트는 화면의 화이트 레벨을 조정하는데 사용되며, 각 색상(RGB)의 밝기는 3D 이미지의 블랙 레벨을 조정하는 데 사용됩니다. 3D Settings: 필요에 따라 Dark Time, Sync Invert, Sync Delay, Sync Reference를 설정합니다.

# **4. Using the Viewer (뷰어 사용하기)**

# ❶ **Viewer로 할 수 있는 작업**

Viewer 기능을 사용하여 프로젝터의 USB 메모리나 네트워크 컴퓨터의 공유 폴더에 저장된 슬라이드 또는 동영상 파 일을 볼 수 있습니다. Viewer는 다음 기능을 갖추고 있습니다.

• 이미지 파일을 저장하는 상용 USB 메모리가 프로젝터의 USB 포트(A 형)에 연결되어 있으면 Viewer를 통해서 USB 메모리의 이미지 파일을 볼 수 있습니다.

사용할 수 있는 컴퓨터가 없는 경우에도 프로젝터만으로 간단히 프리젠테이션을 진행할 수 있습니다.

- 동영상 파일을 재생할 수 있습니다.
- Microsoft PowerPoint 파일 또는 Adobe PDF 파일을 컴퓨터에 연결하지 않고도 손쉽게 스크린에 투사할 수 있습니 다.
- 네트워크 컴퓨터의 공유 폴더에 저장된 이미지 또는 동영상 파일을 투사할 수 있습니다. Windows Media Player 11의 '미디어 공유' 기능이 켜져 있는 컴퓨터를 미디어 서버로 사용할 수 있습니다.

# 지원되는 그래픽 형식

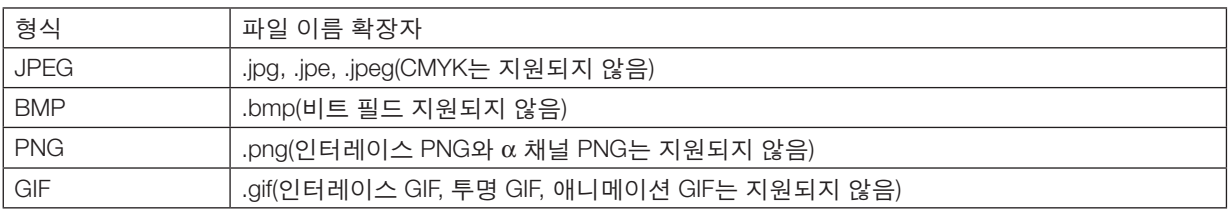

\* 지원되지 않는 이미지가 선택된 경우 아이콘 이 표시됩니다.

주:

표시 가능한 최대 이미지 최대 픽셀 수는 다음과 같습니다.

- 프로그레시브 JPEG: 1280 × 1280
- GIF: 1280  $\times$  1280
- 기타: 4000  $\times$  4000

• 위의 요건으로 지원되는 일부 파일은 표시되지 않을 수 있습니다.

# 지원되는 동영상 파일

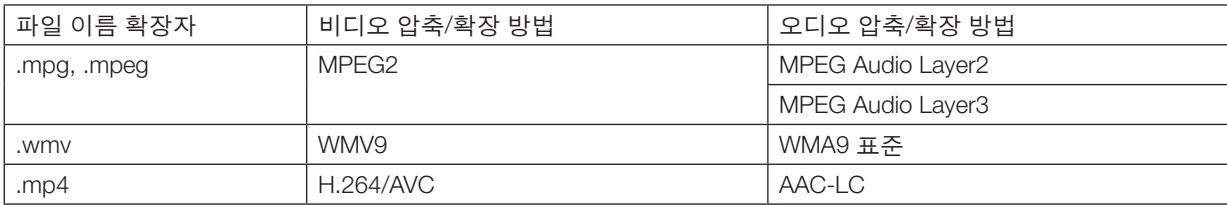

재생 요건:

해상도: 320 × 240 ~ 1280 × 720p 비디오 프레임 속도: 최대 30fps 비트 전송률: 최대 15Mbps 최대 파일 크기: 2 GB

주:

• 위의 요건으로 지원되는 일부 파일은 재생되지 않을 수 있습니다.

지원되는 동영상 파일이 재생될 때 프로젝터에서 동영상의 오디오가 출력되지 않습니다.

<span id="page-92-0"></span>주:

- 이 프로젝터가 지원하지 않는 비디오/오디오 형식을 사용하여 변환된 동영상 파일은 재생할 수 없습니다. 이 경우 재생이 불가능함을 보여주는 아이콘이 표시되지 않습니다.
- DRM(디지털 권한 관리) 보호가 설정된 파일은 재생할 수 없습니다.
- 위의 요건을 준수하는 일부 동영상 파일은 재생되지 않을 수 있습니다.
- WMV 형식의 비디오 파일은 원래 종횡비와 관계 없이 1 : 1 종횡비로 표시됩니다.
- 미디어 서버에서 재생할 수 있는 파일은 그래픽 파일과 동영상 파일입니다. Windows Media Player 11(Windows XP/ Windows Vista)에서는 mp4 파일을 재생할 수 없습니다.

#### 지원되는 **PDF** 파일

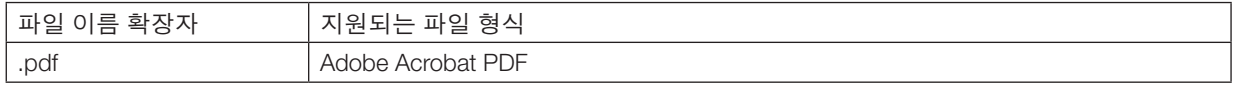

주:

- PDF 파일에 포함되지 않은 글꼴을 표시되지 않을 수 있습니다.
- PDF 파일을 만든 후에 추가된 기능은 작동하거나 표시되지 않습니다. 추가된 책갈피, 서식 도구의 상자, 메모는 표 시되지 않습니다.
- 자동 넘기기 또는 자동 전환 기능은 작동하지 않습니다.
- 일부 PDF 파일은 표시되지 않을 수 있습니다.

#### 지원되는 **PowerPoint** 파일

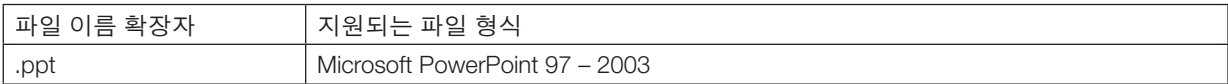

주:

• 재생할 수 있는 글꼴, 색상, 글꼴 장식, 배치, 개체 삽입 또는 애니메이션은 제한됩니다.

• 일부 Microsoft PowerPoint 97 – 2003 파일은 표시되지 않을 수 있습니다.

#### 지원되는 **USB** 메모리 장치

- FAT, exFAT, FAT32 또는 FAT16 파일 시스템으로 포맷된 USB 메모리 장치를 사용하십시오. 이 프로젝터는 NTFS 형식의 USB 메모리는 지원하지 않습니다. 프로젝터가 USB 메모리를 인식하지 못하는 경우 지원되는 형식인지 확인하십시오. 컴퓨터의 USB 메모리를 포맷하려면 해당 운영 체제(Windows)와 함께 제공된 설명서 또는 도움말을 참조하십시 오.
- 이 프로젝터의 USB 포트가 시중에서 판매되는 모든 USB 메모리를 지원하는 것은 아닙니다.
- USB 메모리 장치를 분리했다가 다시 연결하기 전에 또는 연결했다가 분리하기 전에 5초 이상 기다리십시오. USB 메모리 장치를 너무 빠른 간격으로 반복해서 연결하고 분리하면 프로젝터가 USB 메모리 장치를 식별할 수 없습니다.

#### 공유 폴더와 미디어 서버 사용 시의 주의 사항

- 컴퓨터에 보안 또는 바이러스 백신 소프트웨어가 설치된 경우 공유 폴더나 미디어 서버에 있는 파일을 투사할 수 없습니다.
- 다음 방화벽 포트를 엽니다.
	- 미디어 서버

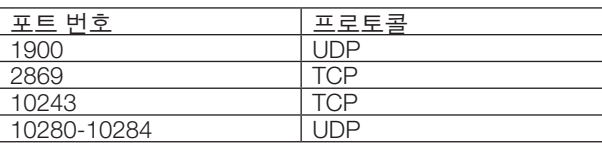

- 공유 폴더

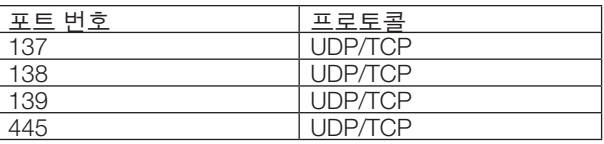

- 공유 폴더의 파일에 액세스할 수 있도록 컴퓨터의 공유 및 보안을 설정하고, 공유 폴더의 파일에 액세스할 수 있도 록 보안 또는 바이러스 백신 소프트웨어를 설정합니다. 자세한 내용은 네트워크 관리자에게 문의하십시오.
- 네트워크 환경 또는 파일의 비트 전송률에 따라 공유 폴더나 미디어 서버에 있는 동영상 파일이 올바르게 재생되 지 않을 수 있습니다.

주:

공유 폴더의 PowerPoint 파일 또는 PDF 파일을 표시하는 경우 LAN 케이블을 분리하거나 프로젝터를 꺼서 프로젝터 와 컴퓨터의 연결을 끊지 마십시오.

그러면 Viewer가 작동하지 않게 됩니다.

주:

- VIEWER 스크린(예: 슬라이드 스크린, 작게 보기 스크린)이 표시되었을 때는 프로젝터의 단추를 사용한 다음 작업을 수행할 수 없습니다.
- AUTO ADJ. 단추를 사용하는 자동 조정
- VIEWER 스크린(예: 슬라이드 스크린, 작게 보기 스크린)이 표시되었을 때는 리모컨의 CTL+PIP/FREEZE 또는 AUTO ADJ. 단추를 사용하여 영상을 고정할 수 없습니다.
- 메뉴에서 [리셋] → [모든 데이터]를 실행하면 Viewer 도구 모음의 설정이 출시 기본값으로 복원됩니다.

ent and Ma

 $\overline{\bullet}$  Edit.

 $\overline{\phantom{a}}$  Browse.

 $\bullet$  Add.

 $\cdot$ Edit...

 $\begin{tabular}{|c|c|c|c|} \hline \hspace{.1cm} \textbf{Cancel} & \hspace{.1cm} \textbf{Heip} \end{tabular}$ 

ŤΓ

However the Victorian Sections<br>The Museum of Section PDF documents suitable for reliable viewing and<br>Partiting of business documents. Created PDF documents can be opened with Acrobat<br>and Adobe Reader 6.0 and later.

Name Status:<br>Type:

 $\frac{Print Re}{0 | A|}$ 

oyout Paper/Oualty **34** Adoba PDF Se.<br>Adobe PDF Conversion Settings

Default Settines Standard

Adobe PDF Output Eolder Prompt for Adobe PDF filename

Adobe PDF Segurity: Nane

Save As...

Adobe PDF Page Sige: A4

em Adobe PDF res

# ❷ **프리젠테이션 자료 준비**

- 1. 프리젠테이션 자료를 만들어서 컴퓨터에 지원되는 형식으로 저장하십시오.
	- 지원되는 파일 형식은 [103](#page-116-0)쪽을 참조하십시오.
	- 실제 프리젠테이션을 진행하기 전에 PowerPoint 파일을 Viewer에 표시하십시오. Viewer PPT Converter 3.0을 사용하여 Viewer에 표시할 수 있는 인덱스 파일로 PowerPoint 파일을 변환할 수 있 습니다. NEC의 웹사이트에서 Viewer PPT Converter 3.0을 다운로드할 수 있습니다.
	- PDF 파일을 만들 때 PDF 파일에 글꼴을 포함시키십시오. 포함 글꼴을 사용하려면 Adobe Acrobat이 필요합니다. Adobe Reader에서는 사용할 수 없습니다.

#### 정보:

#### **•** 인쇄 명령 사용

인쇄 명령을 사용한 글꼴 포함 예. 자세한 내용은 Adobe Acrobat 도움말을 참조하십시오.

- 1. '파일' 메뉴에서 '인쇄'를 선택하십시오
- 2. '프린터 이름'에서 'Adobe PDF'를 선택하고 '속성' 단추를 클릭하십시오.
- 3. 'Adobe PDF 설정' 탭에서 '편집' 단추를 클릭하십시오.
- 4. 편집 창의 글꼴 탭을 클릭하여 글꼴 포함 창을 선택하십시오.
- 5. '모든 글꼴 포함'에 선택 표시를 하십시오. Z Embed all font Standard<br>
- General<br>
- Images<br>
- Color<br>
- Advanced<br>
- Standards<br>
- Standards "확인"을 클릭하고 인쇄 창으로 돌아가서, "확인"을 클릭하고 PDF 파일 만들 ⊟ Embed Open<br><mark>⊎ Subset embe</mark> ...<br>Only fonte with appropriate nermice inn hite will he emb 기를 시작하십시오. When embedding Warn and continue -Embedding<br>Font Sourc .<br>Kabupatèn Show All Setting Add N

#### 2. 드라이브에 파일을 저장하십시오.

 USB 메모리에 파일을 저장하려면: Windows 탐색기를 사용하여 파일을 USB 메모리에 복사하십시오. 컴퓨터에 만든 공유 폴더에 파일을 저장하려면 [94](#page-107-0)쪽을 참조하십시오. Windows Media Player 11의 '미디어 공유' 기능을 사용하려면 [98](#page-111-0)쪽을 참조하십시오.

# ❸ **USB 메모리 장치에 저장된 이미지 투사**

이 섹션에서는 Viewer의 기본적인 사용에 대해 설명합니다. Viewer 도구 모음이 출시 기본값으로 설정된 경우로 사용 절차 설명이 이루어집니다.

준비: Viewer를 시작하기 전에 컴퓨터를 사용하여 USB 메모리에 이미지를 저장하십시오.

#### **Viewer 시작**

- 1. 프로젝터를 켭니다.  $(\rightarrow 18\overline{\infty}$  $(\rightarrow 18\overline{\infty}$  $(\rightarrow 18\overline{\infty}$  참조)
- 2. USB 메모리를 프로젝터의 USB 포트에 삽입합니다.

주:

• USB 메모리의 LED가 깜박일 경우 프로젝터에서 USB 메모 리를 분리하지 마십시오. 그러면 데이터가 손상될 수 있습니 다.

정보:

드라이브 목록 스크린이 표시되면 USB 메모리를 프로젝터에 넣을 수 있습니다.

#### 3. SOURCE 단추를 눌러서 [VIEWER]를 선택합니다.

 SOURCE 단추를 한 번 누르면 소스 선택 스크린이 표시됩 니다.

 SOURCE 단추를 몇 번 더 누르면 드라이브 목록 스크린이 표시됩니다.

리모커의 VIEWER 단추를 눌러서 NIEWER]를 선택할 수도 있습니다.

정보:

- 드라이브 목록 스크린에 대한 자세한 내용은 [86](#page-99-0)쪽을 참조하 십시오.
- 공유 폴더의 그래픽을 표시하려면 [94](#page-107-0)쪽을 참조하고, 미디어 서버의 정지 이미지 또는 동영상 파일을 표시하려면 [98](#page-111-0)쪽을 참조하십시오.

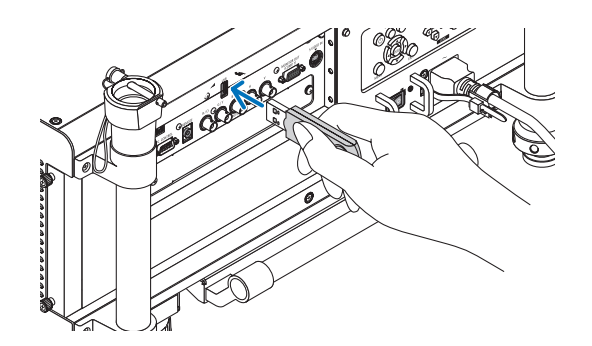

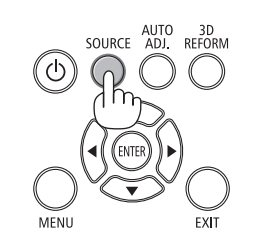

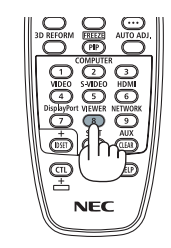

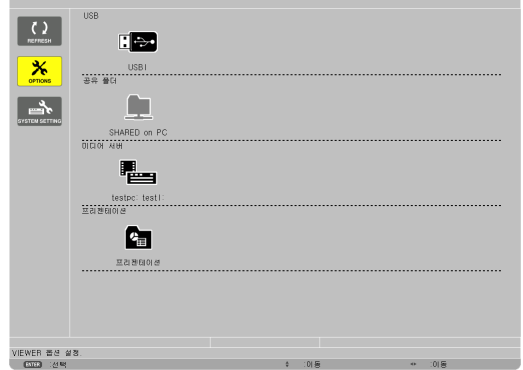

### **4. Using the Viewer (**뷰어 사용하기**)**

4. ▶ 단추를 눌러서 'USB1'을 선택하고, ENTER 단추를 누르 십시오.

'USB1' 작게 보기 스크린이 표시됩니다.

정보:

• 작게 보기 스크린에 대한 자세한 내용은 [88](#page-101-0)쪽을 참조하십시 오.

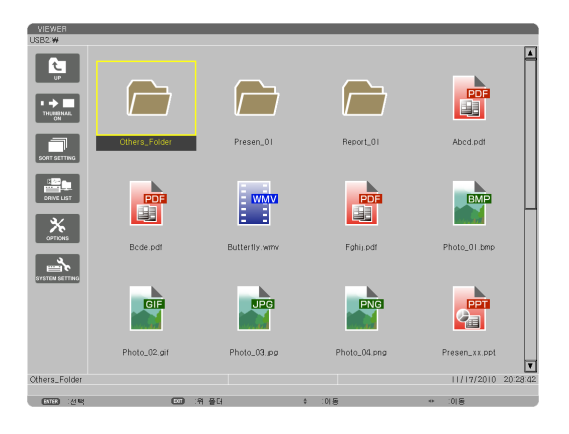

- 5. ▲▼◀ 또는 ▶ 단추를 사용하여 아이콘을 선택합니다.
	- 오른쪽의 <sup>→</sup>(화살표) 기호는 페이지가 더 있음을 나타냅  $L/L$ .

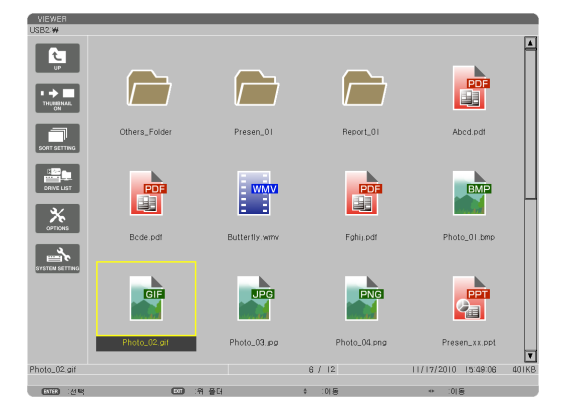

6. ENTER 단추를 누릅니다. 동작은 선택된 파일에 따라 다릅니다.

#### • 정지 이미지

선택한 슬라이드가 표시됩니다.

◀ 또는 ▶ 단추를 사용하여 작게 보기 스크린에서 다음(오 른쪽) 슬라이드 또는 이전(왼쪽) 슬라이드를 선택할 수 있습 니다.

• ENTER 단추를 누르면 슬라이드를 선택하거나 회전하는 데 사용되는 제어 막대가 표시됩니다(<sup>→</sup> [89](#page-102-0)쪽 참조).

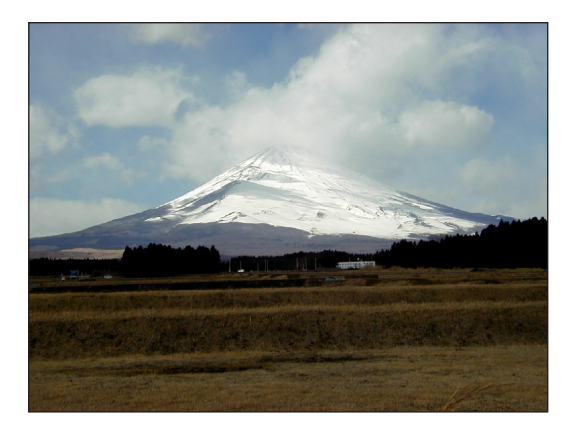

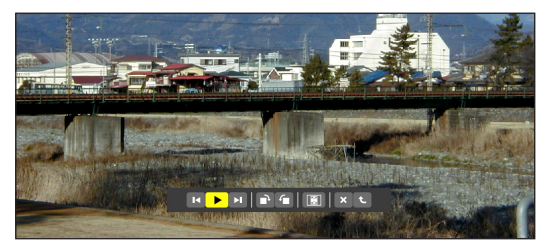

#### **4. Using the Viewer (**뷰어 사용하기**)**

#### <span id="page-97-0"></span>• 동영상 파일

동영상 파일 재생이 시작됩니다.

재생이 완료되면 스크린이 비어 있는 검은색 상태로 돌아 갑니다. EXIT 단추를 눌러서 작게 보기 스크린으로 돌아갑 니다.

• ENTER 단추를 누르면 일시 중지 또는 빨리 감기와 일부 다른 작업을 할 수 있는 동영상의 제어 막대가 표시됩니 다.

• Microsoft PowerPoint 파일

첫 번째 페이지의 슬라이드가 표시됩니다.

다음 슬라이드를 선택하려면 ▶를 누르고, 이전 슬라이드를 선택하려면 ◀를 누르십시오.

• ▼ 또는 ▲ 단추를 눌러서 페이지를 선택할 수도 있습니 다. 작게 보기 스크린으로 돌아가려면 EXIT 단추를 누르 십시오.

주:

• 슬라이드쇼 또는 애니메이션 효과가 포함된 파일은 Viewer 에 올바르게 표시되지 않을 수 있습니다. [79](#page-92-0), [103](#page-116-0)쪽의 '지원되는 PowerPoint 파일'을 참조하십시오.

#### • Adobe PDF 파일

첫 번째 페이지가 표시됩니다.

• PDF 파일은 스크린 너비에 맞게 표시됩니다.

▼ 또는 ▲ 단추를 누르면 스크린에서 위로 스크롤 또는 아 래로 스크롤 이동을 합니다.

작게 보기 스크린으로 돌아가려면 EXIT 단추를 누르십시오.

- 암호 입력 창이 표시되면 이것은 PDF 파일이 암호로 보 호되어 있음을 나타냅니다. ENTER 단추를 누르면 소프트웨어 키보드가 표시됩니다. 이 소프트웨어 키보드를 사용하여 암호를 입력하십시오. [확인]을 선택하고 ENTER 단추를 누르십시오. PDF 파일 이 표시됩니다.
- 소프트웨어 키보드에 대한 자세한 내용은 [157](#page-170-0)쪽을 참조 하십시오.

주: PDF 변환 후 추가된 책갈피와 메모는 표시되지 않습니다. PDF 변환 시 포함되지 글꼴이 포함되지 않은 경우 이러한 글 꼴은 표시되지 않습니다.

정보:

크기가 큰 파일을 표시하거나 많은 페이지가 있는 PDF 파일 의 페이지로 돌아가려면 시간이 다소 걸립니다(약 30초 – 2분).

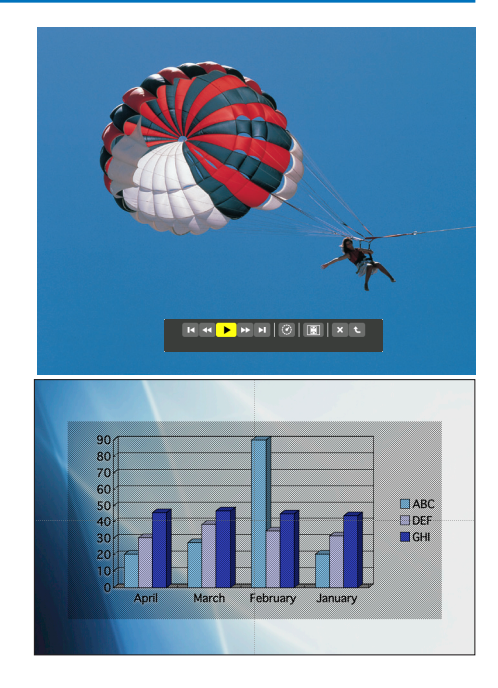

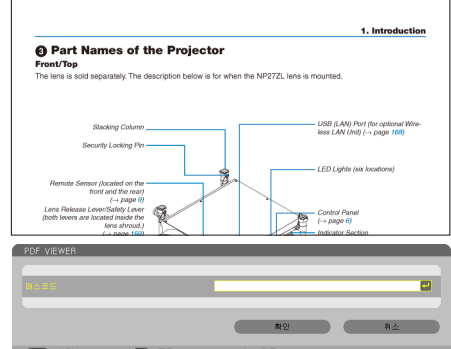

- 인덱스 파일(확장자: .idx)
- Viewer PPT Converter 3.0으로 변환된 인덱스 파일은 작 게 보기 스크린에 표시됩니다. Viewer PPT Converter 3.0으로 변환된 폴더와 JPEG 파일 만 작게 보기 스크린에 표시됩니다.
- • 인덱스 파일의 슬라이드쇼를 선택하려면 드라이브 목록 스크린에 있는 [PRESENTATION] 폴더를 여십시오. 여기에는 인덱스 파일은 나타나지 않고. 폴더와 JPEG 파 일만 나타납니다.
- USB 및 공유 폴더에 있는 인덱스 폴더는 최대 4개까지 표시됩니다. 이 4개의 파일은 최근 날짜 순으로 표시됩 니다
- Viewer를 사용하는 인덱스가 저장된 USB 메모리 장치를 삽입하면 인덱스 파일의 내용이 표시됩니다.

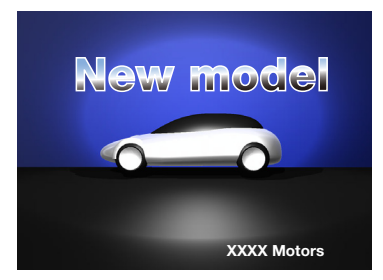

#### 주:

• 인덱스 파일의 슬라이드 재생 모드(수동/자동)는 다음 방법 으로 작동합니다:

[재생 모드]가 [수동]인 경우

 [옵션] → [슬라이드 설정] → [재생 모드] → [수동]을 선택하 면 인덱스 파일은 [시간 간격] 설정과 관계 없이 수동 재생으 로 설정됩니다.

[재생 모드]가 [자동]인 경우

 [옵션] → [슬라이드 설정] → [재생 모드] → [자동]을 선택하 면 인덱스 파일은 [시간 간격] 설정에 따라 자동 재생으로 설 정됩니다.

하지만 [시간 간격]이 [-1]로 설정되어 있으면 재생 모드는 [ 옵션] → [슬라이드 설정] → [시간 간격] 설정에 따라 자동으 로 재생되도록 설정됩니다.

#### 7. 프로젝터에서 USB 메모리를 분리합니다.

드라이브 목록 스크린으로 돌아갑니다. USB 메모리를 분리 하기 전에 USB 메모리의 LED가 깜박이지 않음을 확인하십 시오.

주: 슬라이드가 표시된 상태에서 프로젝터에서 USB 메모리를 분리하면 프로젝터가 올바르게 작동하지 않을 수 있습니다. 이 러한 경우 프로젝터를 끄고, 주 전원 스위치를 끄고 전원 코드 를 뽑으십시오. 3분 정도 기다린 후 전원 코드를 연결하고 주 전원 스위치를 켜고 프로젝터를 켭니다.

#### **Viewer** 종료

1. SOURCE 단추를 눌러서 [VIEWER]가 아닌 소스를 선택합 니다.

 SOURCE 단추를 한 번 누르면 소스 선택 스크린이 표시됩 니다.

SOURCE 단추를 몇 번 더 누르면 다른 소스가 표시됩니다.

• 리모컨을 사용하여 Viewer를 종료하려면 [VIEWER]가 아 닌 다른 소스를 선택하십시오.

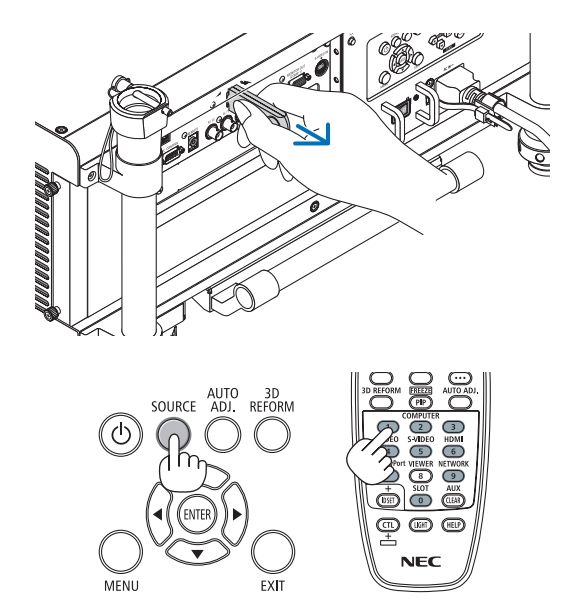

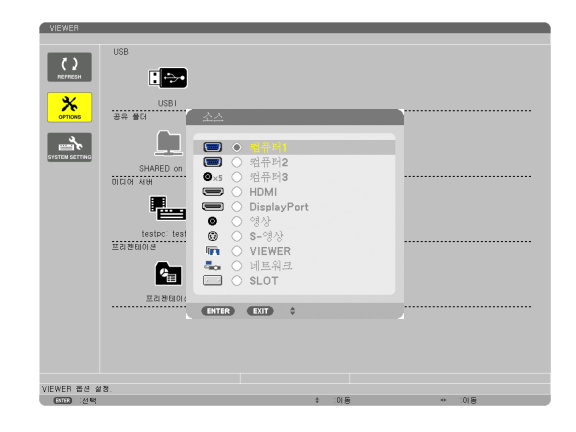

### <span id="page-99-0"></span>**Viewer 스크린의 이름과 기능**

Viewer에는 드라이브 목록 스크린, 작게 보기 스크린, 슬라이드 스크린의 3가지 스크린이 있습니다.

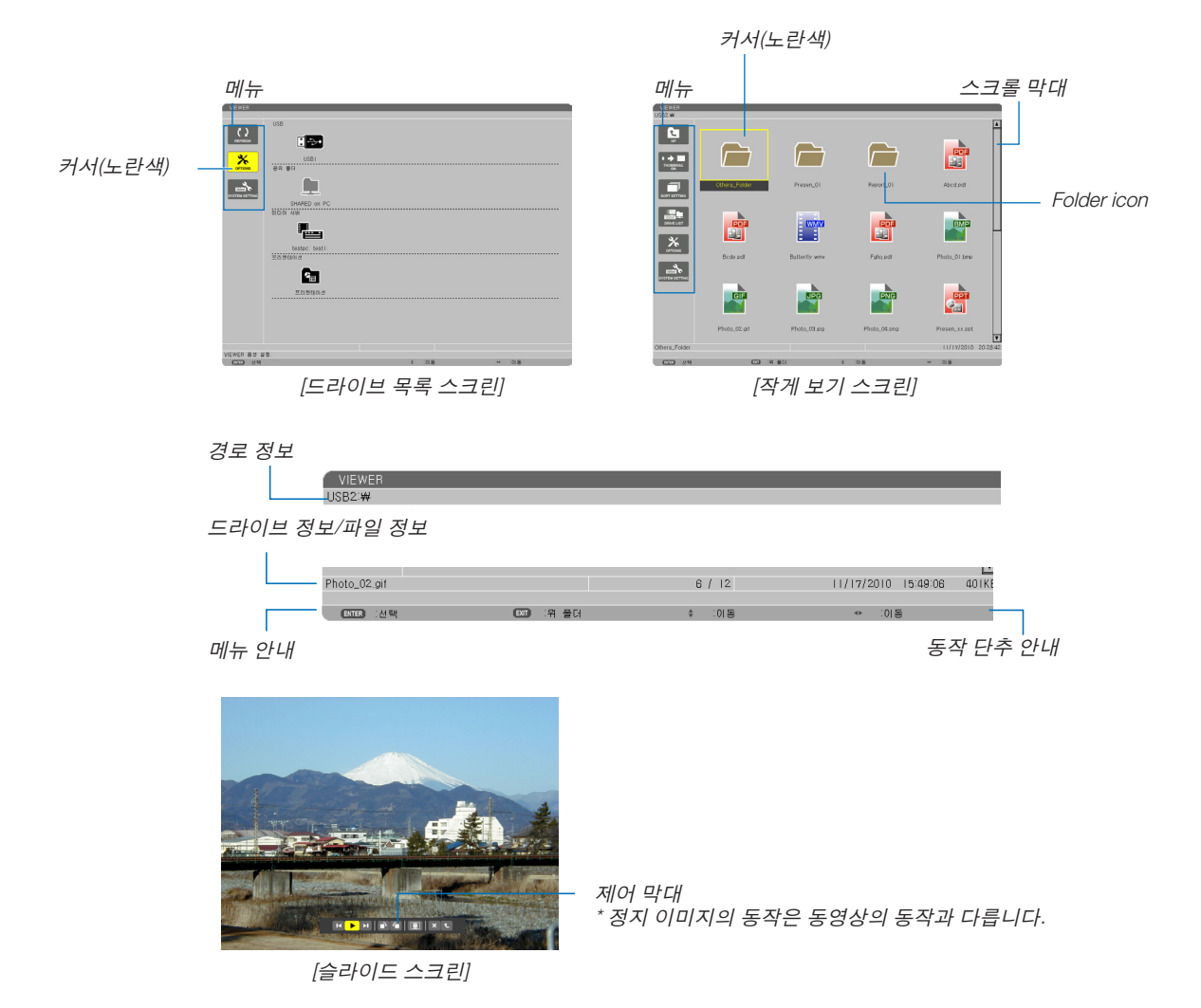

#### **•** 드라이브 목록 스크린

프로젝터에 연결된 드라이브의 목록을 표시합니다.

#### 메뉴 동작

• ▼ 또는 ▲ 단추를 사용하여 커서를 위로 또는 아래로 이동합니다. 메뉴 항목을 선택하고 ENTER 단추를 누르면 하 위 메뉴가 표시됩니다.

#### 드라이브 목록 스크린의 동작

1. ▶ 단추를 눌러서 커서를 드라이브 목록으로 이동합니다.

(◀ 또는 ▶ 단추를 사용하여 메뉴에서 드라이브 목록으로 또는 그 반대로 전환합니다.)

드라이브 유형을 선택하려면 ▼ 또는 ▲ 단추를 누르고, 프로젝터에 연결된 드라이브를 선택하려면 ◀ 또는 ▶ 단추 를 누르십시오.

2. 드라이브를 선택하고 ENTER 단추를 누르면 선택된 드라이브의 작게 보기 스크린으로 전환됩니다.

기능

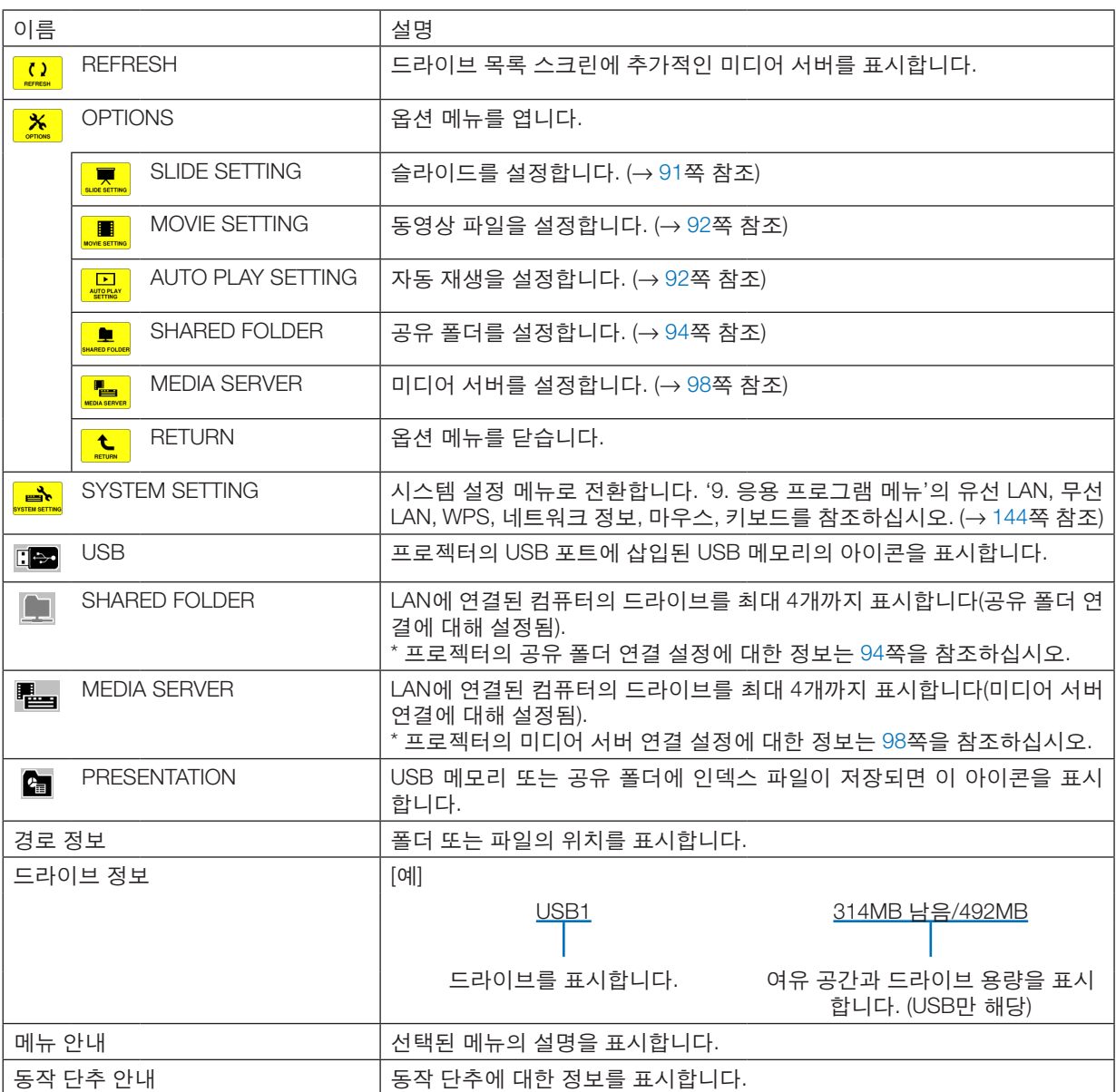

\* 3자리 숫자로 표시됩니다(반올림).

주:

옵션 메뉴가 표시되면 드라이브 목록 스크린 또는 작게 보기 스크린이 표시되지 않습니다. 이러한 스크린을 표시하려 면 [RETURN] 아이콘을 선택하고 ENTER 단추를 누르십시오.

#### <span id="page-101-0"></span>**•** 작게 보기 스크린

드라이브 목록 스크린에서 선택된 드라이브의 폴더, 작게 보기, 아이콘 목록을 표시합니다.

메뉴 동작

• ▼ 또는 ▲ 단추를 사용하여 커서를 위로 또는 아래로 이동합니다. 메뉴 항목을 선택하고 ENTER 단추를 누르면 메 뉴 또는 설정 스크린이 표시됩니다.

작게 보기 스크린의 동작

- 1. 옵션 메뉴가 표시되지 않으면 ▶ 단추를 눌러서 커서를 작게 보기 스크린으로 이동합니다.
- 2. ▼, ▲, ◀ 또는 ▶ 단추를 눌러서 파일 또는 폴더를 선택합니다.
- 3. ENTER 단추를 눌러서 선택된 파일의 슬라이드쇼 또는 재생을 시작합니다. 폴더를 선택하면 해당 작게 보기 스크 린이 표시됩니다.

기능

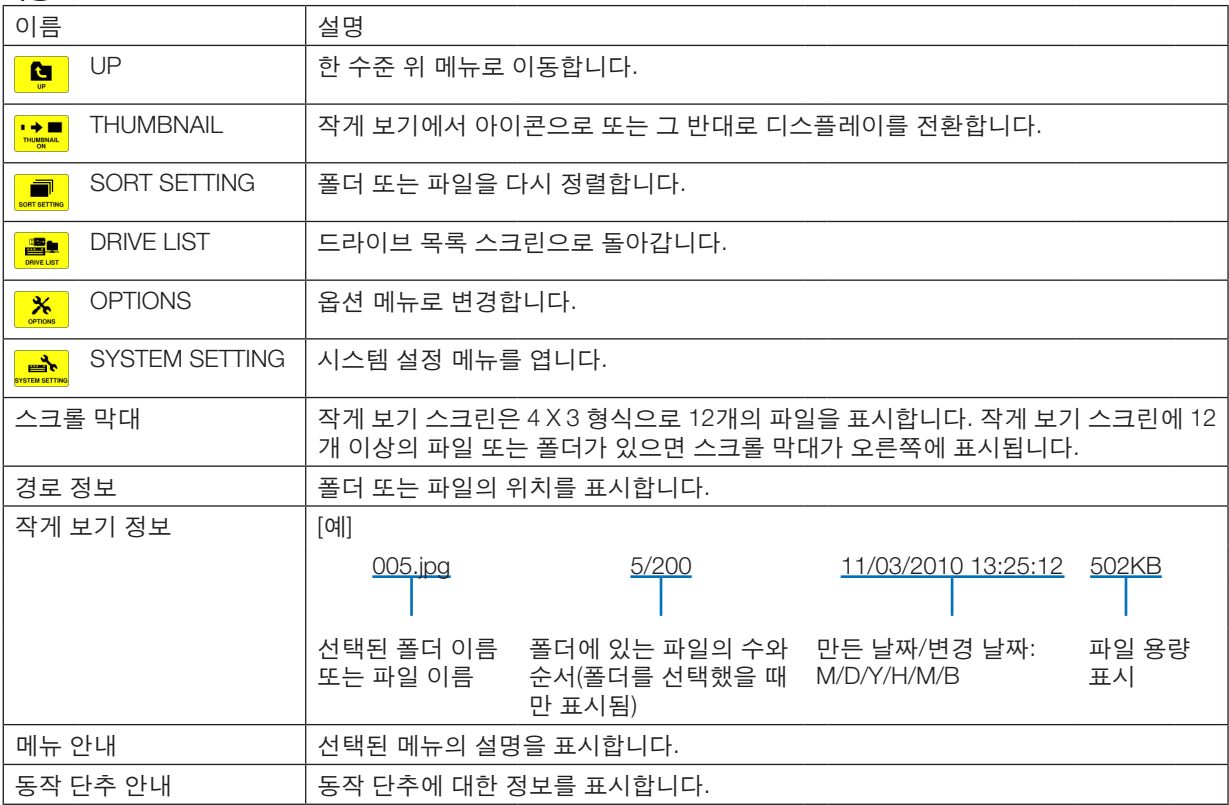

정보:

- 지원되지 않는 이미지가 선택된 경우 [?] 아이콘이 표시됩니다.
- 작게 보기 스크린에 표시할 수 있는 최대 이미지 수는 폴더 수를 포함하여 300개입니다.
- 파일 이름 또는 폴더 경로가 지정된 길이보다 길면 가운데 문자 또는 경로를 건너 뛴 채로 표시됩니다. 예: '123456789.jpg'는 '123..789.jpg'로 표시됩니다.

#### <span id="page-102-0"></span>**•** 슬라이드 스크린**(**정지 이미지**/**동영상**)**

작게 보기 또는 아이콘 목록에서 선택된 파일을 재생합니다.

• Microsoft PowerPoint 파일과 Adobe PDF 파일을 사용하는 경우 [84](#page-97-0)쪽을 참조하십시오.

#### 제어 막대 동작

- 제어 막대는 정지 이미지(또는 인덱스 파일)과 동영상 파일을 선택했을 때만 표시됩니다.
- 정지 이미지의 제어 막대는 동영상 파일의 제어 막대와 다릅니다.
- 1. 슬라이드 스크린의 ENTER 단추를 누르면 스크린 하단에 제어 막대가 표시됩니다.
- 2. ◀ 또는 ▶ 단추를 사용하여 파일을 선택하고 ENTER 단추를 누릅니다.
	- 선택한 기능이 실행됩니다.

#### 정지 이미지 제어 막대의 기능

# 

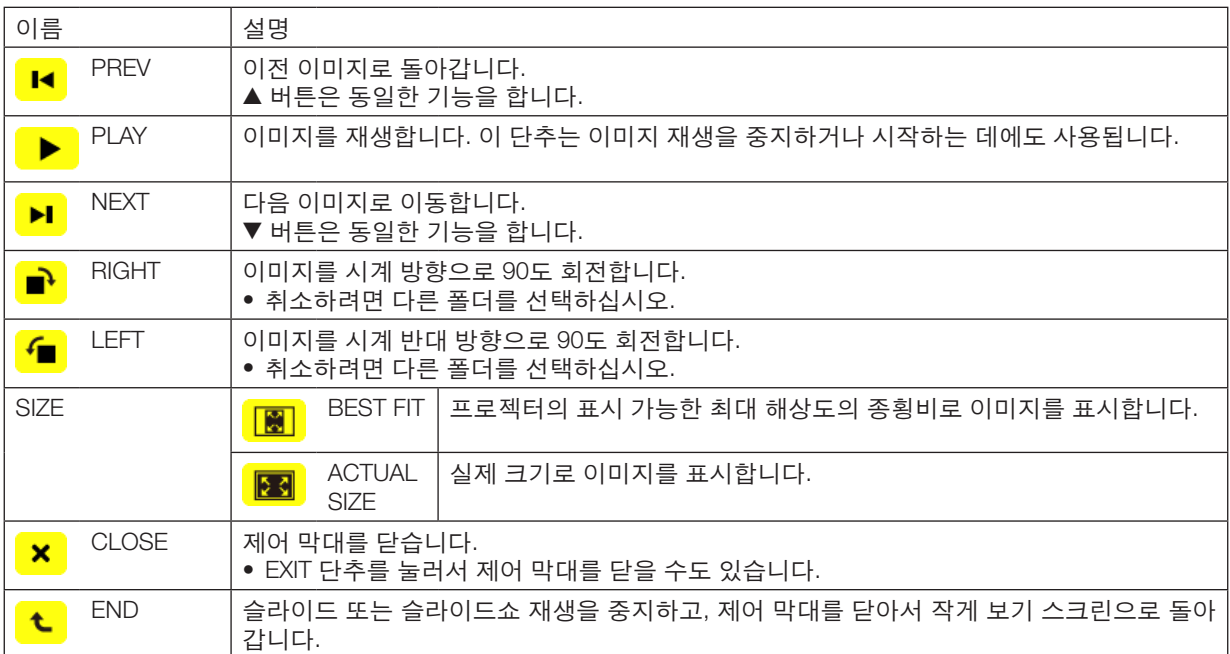

# 동영상 제어 막대의 기능

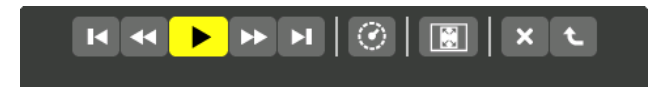

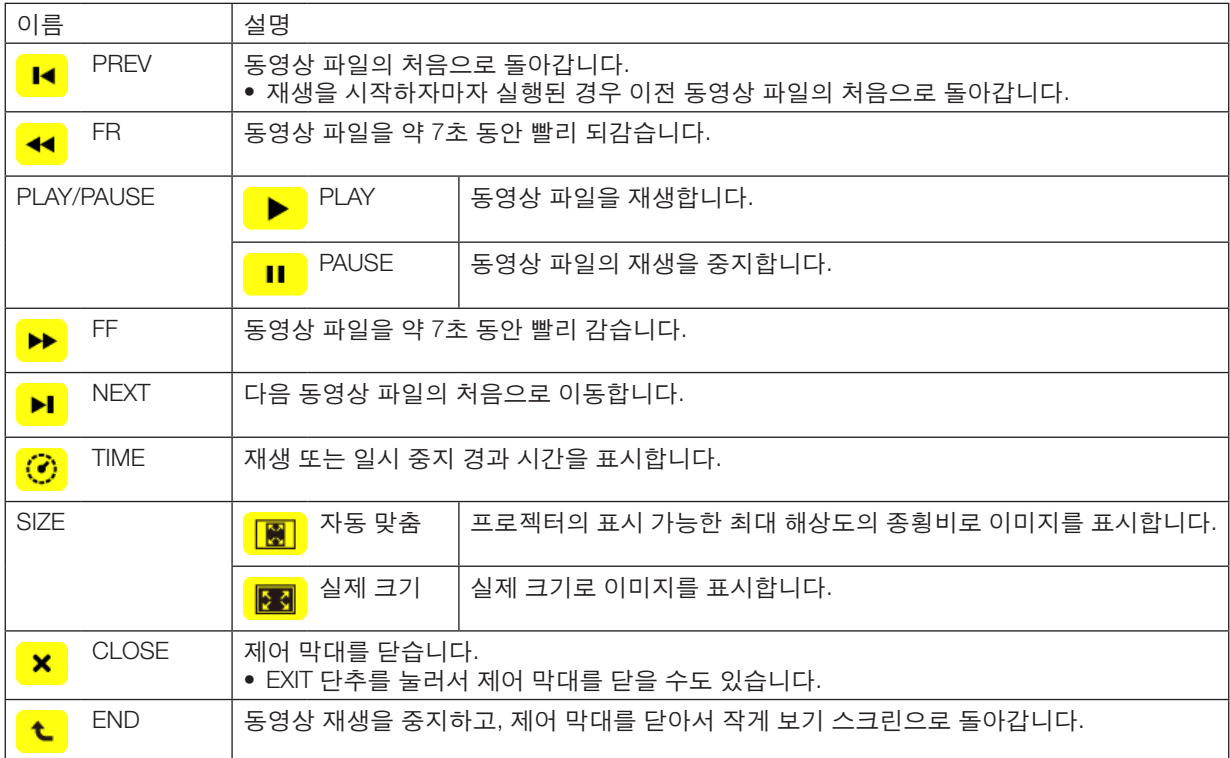

# <span id="page-104-0"></span>**Viewer 옵션 설정**

**•** 슬라이드 설정

정지 이미지 또는 슬라이드를 설정합니다.

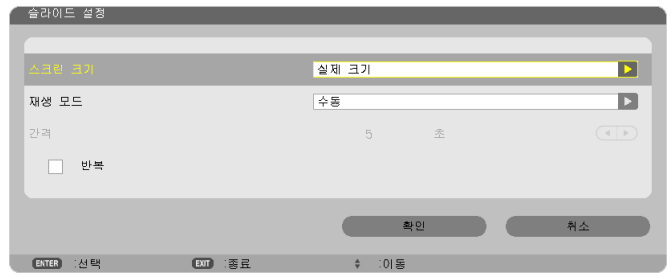

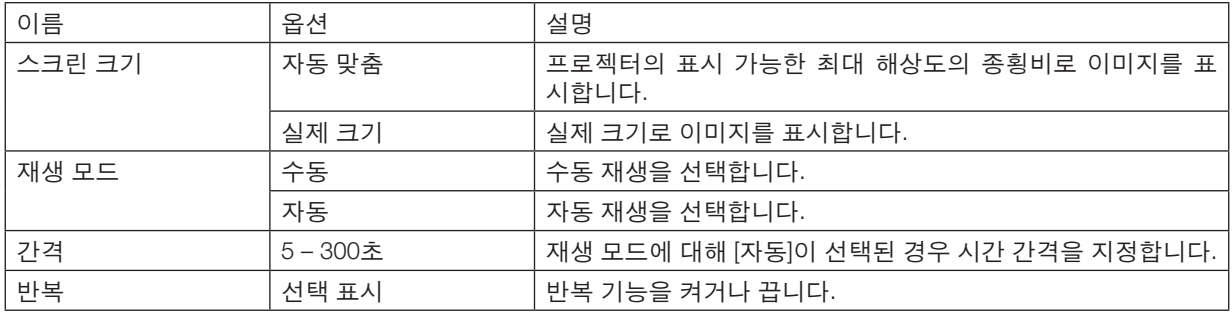

정보

• 하나 이상의 슬라이드를 재생하려면 해당 파일을 한 폴더에 넣으십시오.

#### <span id="page-105-0"></span>**•** 동영상 설정

동영상 파일의 기능을 설정합니다.

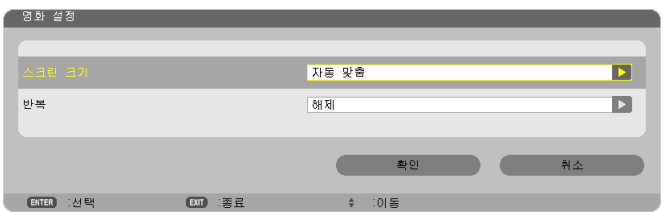

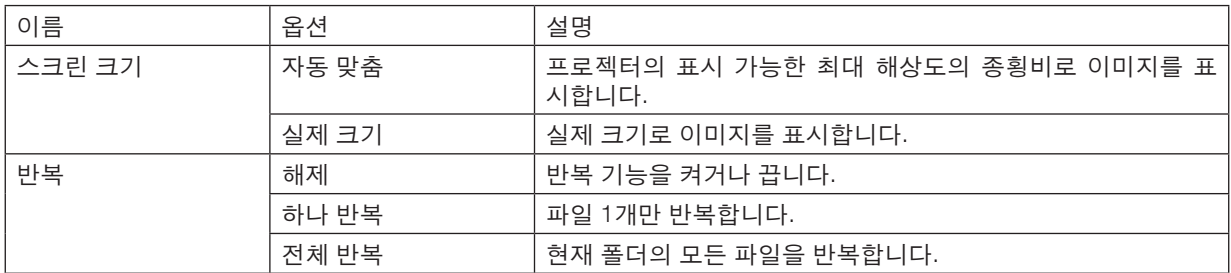

정보

• [REPEAT]를 켜면 동영상 간 전환되는 중에 스크린이 검은색으로 표시됩니다.

#### **•** 자동 재생 설정

프로젝터의 USB 포트에 USB 메모리가 삽입되거나 [소스]로 [VIEWER]가 선택된 경우 슬라이드쇼의 자동 재생을 설정 합니다.

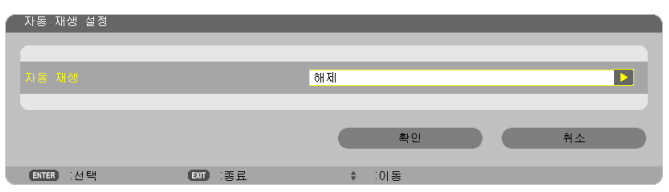

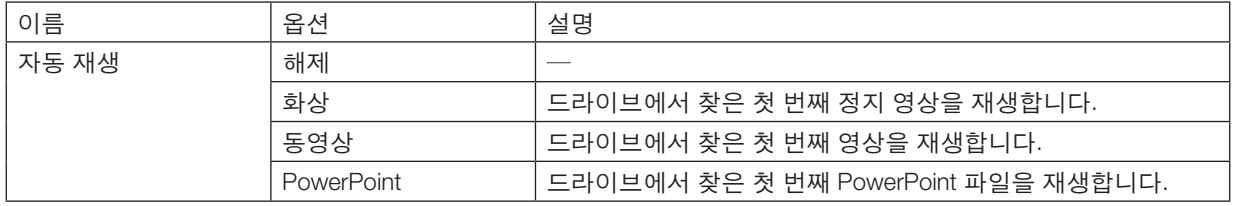

정보

- 프로젝터의 USB 포트에 USB 메모리가 삽입된 경우와 [소스]로 [VIEWER]가 선택된 경우의 자동 재생 방법은 서로 다 릅니다.
- 자동 재생용으로 설정된 파일 유형을 지원하는 형식으로 처음 발견된 파일을 자동 재생합니다. 파일은 드라이브 루 트 또는 하위 수준에서 검색됩니다.
- [소스]로 [VIEWER]가 선택된 경우 마지막에 선택된 파일이 발견되면 이 파일이 자동 재생되거나, 마지막으로 선택된 폴더를 검색하여 가장 먼저 발견되는 파일이 자동 재생됩니다. USB 메모리의 동영상 파일을 자동으로 재생하려면 먼저 검색될 수 있도록 동영상 파일을 저장하거나 파일 이름을 바꾸십시오.

# **• SORT SETTING**

작게 보기 또는 슬라이드의 표시 순서를 설정합니다.

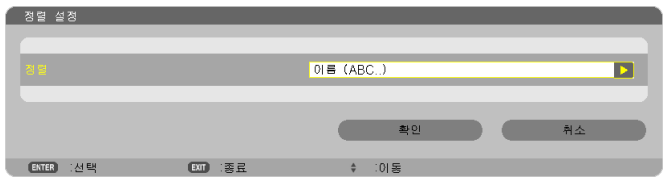

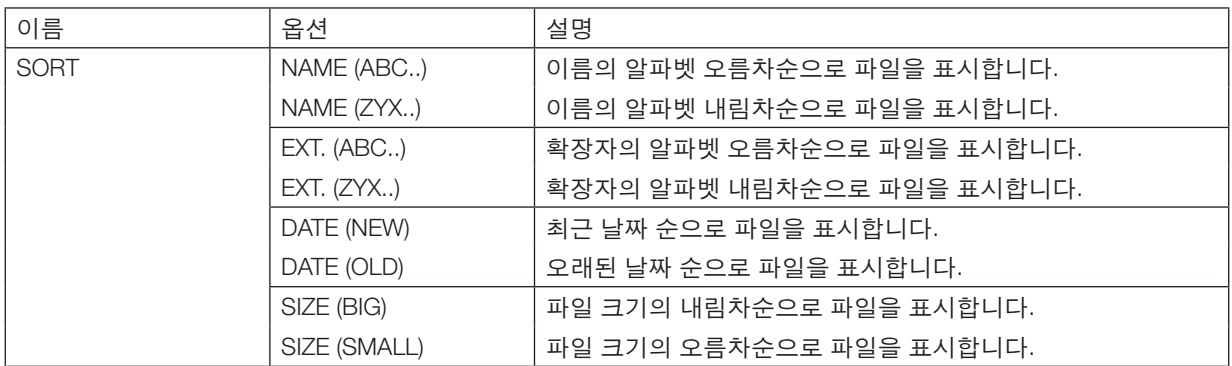

# <span id="page-107-0"></span>❹ **공유 폴더에서 데이터 투사(Viewer)**

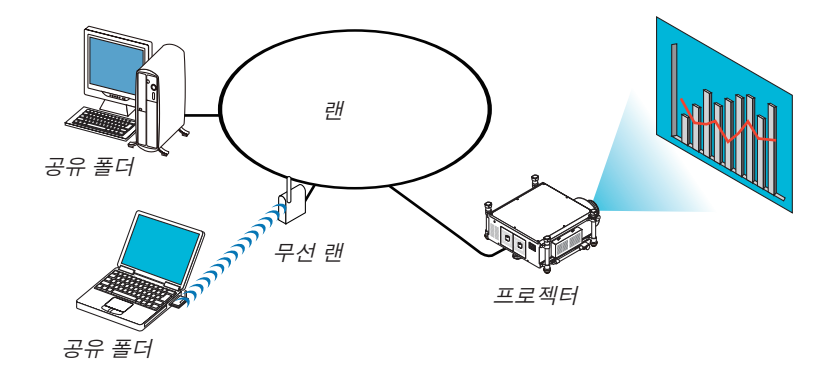

#### 준비

프로젝터: 프로젝터를 네트워크에 연결합니다.

컴퓨터: 투사할 파일을 공유 폴더에 넣고 폴더의 경로를 확인합니다. 나중에 사용할 수 있도록 경로를 기억해 두거나 적어 둡니다.

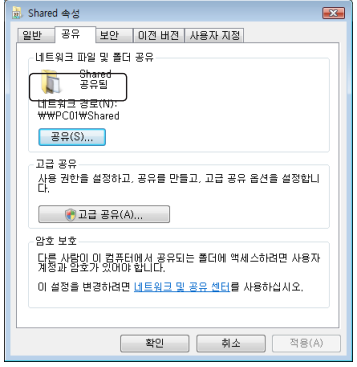

- 폴더 공유에 관한 내용은 Windows 컴퓨터와 함께 제공된 사용자 설명서 또는 도움말 파일을 참조하십시오.
- 키보드를 사용하여 알파벳과 숫자로 공유 폴더의 이름을 지정합니다.
- 공유 폴더를 서브넷 외부로 연결하려면 메뉴의 [네트워크 설정]에서 [WINS 구성]을 설정합니다.
- 디지털 서명(SMB 서명)은 지원되지 않습니다.

#### **공유 폴더에 프로젝터 연결**

1. 리모컨에서 VIEWER 단추를 누릅니다. VIEWER가 시작됩니다.

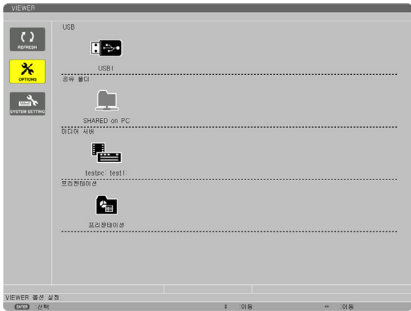

• 프로젝터 캐비닛의 SOURCE 단추를 여러 번 눌러서 VIEWER를 시작할 수도 있습니다. (<sup>→</sup> [22](#page-35-0)쪽)
2. [옵션] 메뉴를 표시합니다.

▼ 단추를 눌러서  $[$   $\frac{\mathbf{x}}{\mathbf{x}}]$   $[($ 옵션 $)$  아이콘을 선택하고 ENTER 단추를 누릅니다.

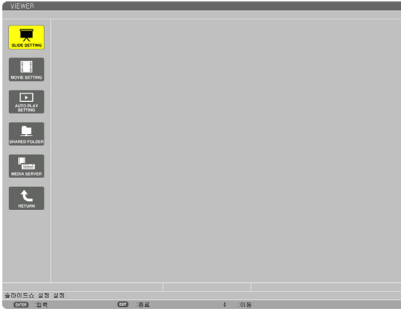

- 옵션 메뉴가 표시되면 드라이브 목록이 표시되지 않습니다.
- 3. [SHARED FOLDER SETTING] 스크린이 표시됩니다.
	- ▼ 단추를 눌러서 [LLM ](SHARED FOLDER SETTING) 아이콘을 선택하고 ENTER 단추를 누릅니다.

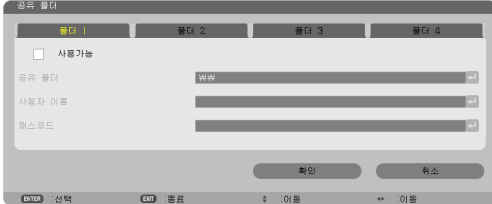

4. 폴더 번호를 선택하여 활성화합니다.

◀ 또는 ▶ 단추를 눌러서 공유 폴더 번호를 선택하고 ▼ 단추를 눌러서 [사용가능]을 선택한 후 ENTER 단추를 누르 십시오.

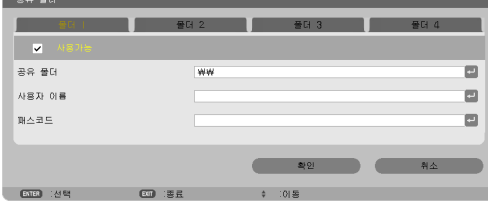

5. 공유 폴더의 경로, 사용자 이름, 암호를 입력합니다.

▼ 단추를 눌러서 [공유 폴더] 필드를 선택합니다. 소프트웨어 키보드가 표시됩니다. 소프트웨어 키보드 사용에 대한 정보는 [157](#page-170-0)쪽을 참조하십시오.

- 컴퓨터가 암호로 보호되지 않은 경우 암호를 입력할 필요가 없습니다.
- 공유 폴더를 최대 4개까지 추가할 수 있습니다.
- 공유 폴더 경로의 최대 길이는 컴퓨터 이름의 경우 알파벳과 숫자를 합쳐 15자이고, 폴더 이름의 경우 23자입니 다.

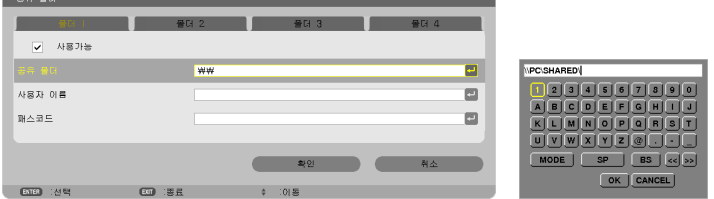

### 6. 설정을 종료합니다.

▼ 단추를 눌러서 [확인]을 선택하고 ENTER 단추를 누릅니다.

그러면 [공유 폴더] 스크린이 닫힙니다.

• 오류 메시지가 표시되면 설정이 올바르지 않은 것입니다. 다시 시도하십시오.

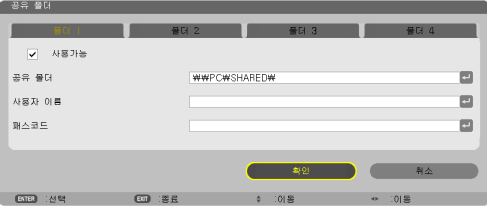

# **프로젝터에서 공유 폴더 연결 끊기**

• 연결을 끊을 공유 폴더의 번호 비활성화

▼ 단추를 눌러서 [사용가능]을 선택하고 ENTER 단추를 눌러서 지웁니다.

주:

• PowerPoint 파일 또는 PDF 파일이 표시되는 경우 LAN 케이블 연결을 끊지 마십시오. 연결을 끊으면 Viewer가 작동 하지 않습니다.

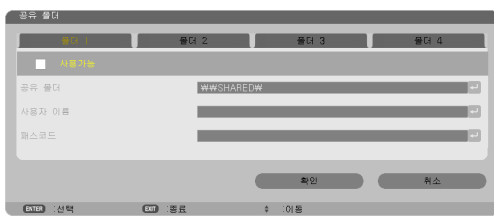

정보:

- 공유 폴더의 설정 연결 최대 4개 폴더의 설정을 저장할 수 있습니다. 프로젝터를 다시 시작하면 설정이 저장된 공유 폴더가 드라이브 목록 스크린에 회색 폴더 아이콘으로 표시됩니다. 회색 아이콘 폴더를 선택하면 폴더 경로 입력을 건너 뛰게 됩니다.
- 공유 폴더에 연결하지 못하면 폴더 아이콘에 'x' 표시가 함께 표시됩니다. 이 경우 폴더 설정을 확인하십시오.

# ❺ **미디어 서버에서 데이터 투사(Viewer)**

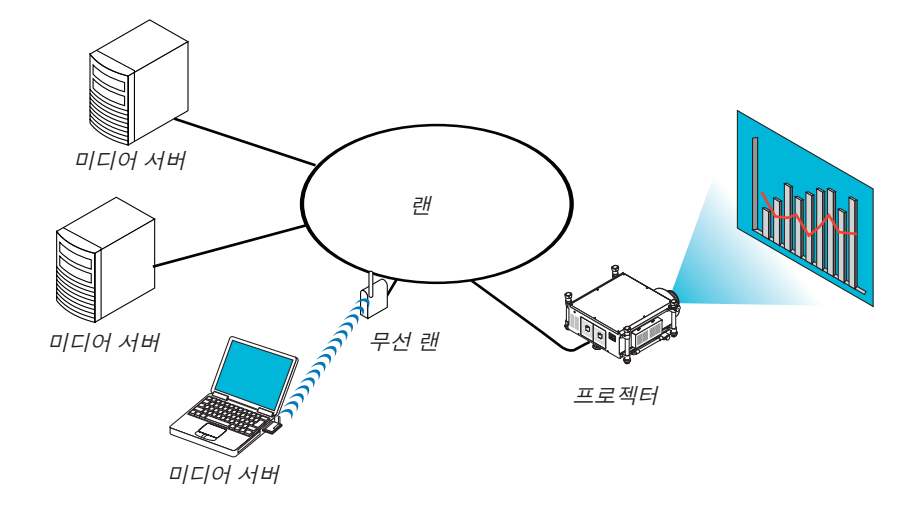

준비

프로젝터: 프로젝터를 네트워크에 연결합니다.

컴퓨터: 투사할 이미지 파일 또는 동영상 파일을 준비하고 Windows Media Player 11 또는 Windows Media Player 12 에서 "미디어 공유"를 설정합니다.

주:

• 프로젝터와 미디어 서버가 동일한 서브넷에 있어야 합니다. 서브넷 외부의 미디어 서버에는 연결할 수 없습니다.

• 공유할 수 있는 이미지와 동영상의 종류는 Windows 버전에 따라 다릅니다.

### **Windows Media Player 11에서 "미디어 공유" 설정**

- 1. Windows Media Player 11.을 시작합니다.
- 2. "라이브러리"에서 "미디어 공유"를 선택합니다.

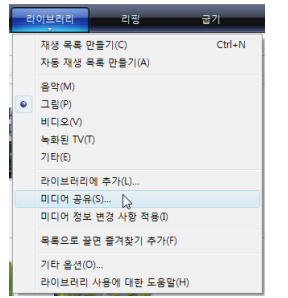

"미디어 공유" 대화 상자가 표시됩니다.

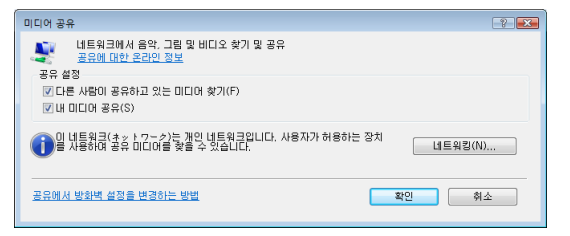

3. "내 미디어 공유" 확인란을 선택한 후 확인을 선택합니다.

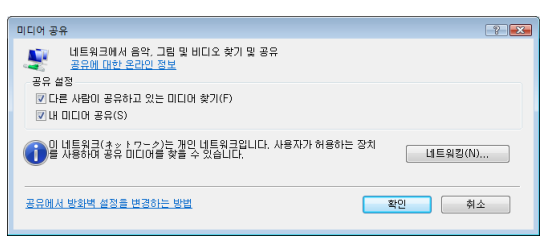

액세스할 수 있는 장치 목록이 표시됩니다.

4. "PH1400 Series"를 선택한 후 "허용"을 선택합니다.

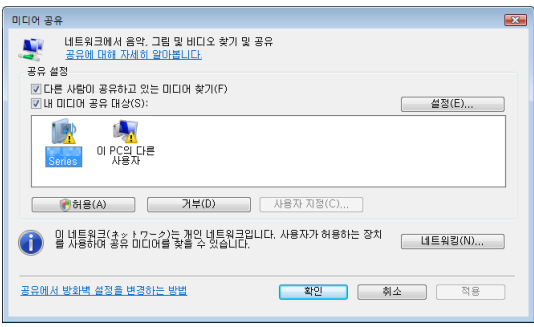

"PH1400 Series" 아이콘에 선택 표시가 추가됩니다.

- "PH1400 Series"는 [네트워크 설정]에 지정된 프로젝터 이름입니다.
- 5. "확인"을 선택합니다.

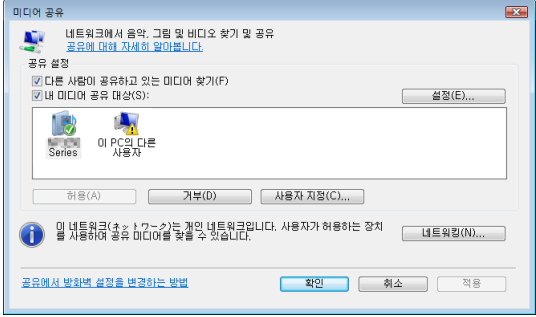

이것으로 프로젝터에서 "라이브러리"의 그림과 비디오를 사용할 수 있게 됩니다.

### **Windows Media Player 12에서 "미디어 공유" 설정**

1. Windows Media Player 12를 시작합니다.

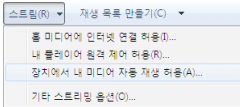

2. "스트림"을 선택한 후 "장치에서 내 미디어 자동 재생 허용"을 선택합니다.

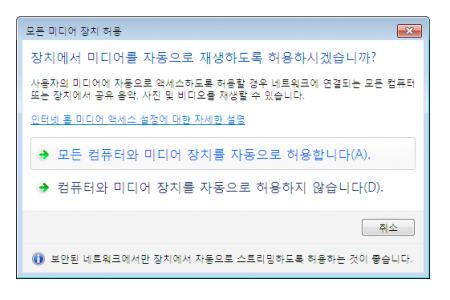

 "모든 미디어 장치 허용" 창이 표시됩니다. 3. "모든 컴퓨터와 미디어 장치를 자동으로 허용합니다."를 선택합니다.

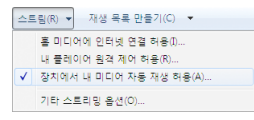

프로젝터에서 "라이브러리"의 그래픽 파일과 동영상 파일을 사용할 수 있습니다.

### **미디어 서버에 프로젝터 연결**

리모컨에서 VIEWER 단추를 누릅니다. VIEWER가 시작됩니다. **AUCHICO** 

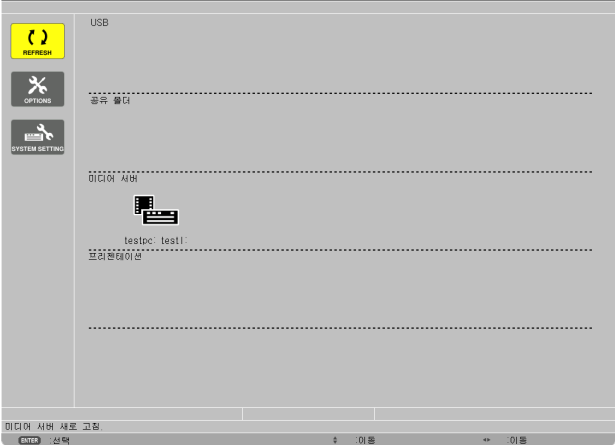

- 프로젝터 캐비닛의 SOURCE 단추를 여러 번 눌러서 VIEWER를 시작할 수도 있습니다. (→ [22](#page-35-0)쪽 참조)
- 이것으로 네트워크에서 "미디어 공유"가 활성화된 컴퓨터가 검색되어 작게 보기 화면의 "미디어 서버"에 추가됩니 다.

이 작업을 수행하는 다른 방법으로, 커서가 "미디어 서버"를 향하도록 하고 작게 보기 메뉴에서 [새로 고침]을 선택 한 후 ENTER 단추를 눌러도 됩니다.

주:

• 액세스할 수 있는 미디어 서버를 최대 4개까지 자동으로 검색하여 표시할 수 있습니다. 5번째 또는 그 이후의 장치 는 표시할 수 없습니다.

(→ [82](#page-95-0)쪽 참조)

### **미디어 서버에서 프로젝터 연결 끊기**

1. OPTIONS 메뉴를 표시합니다.

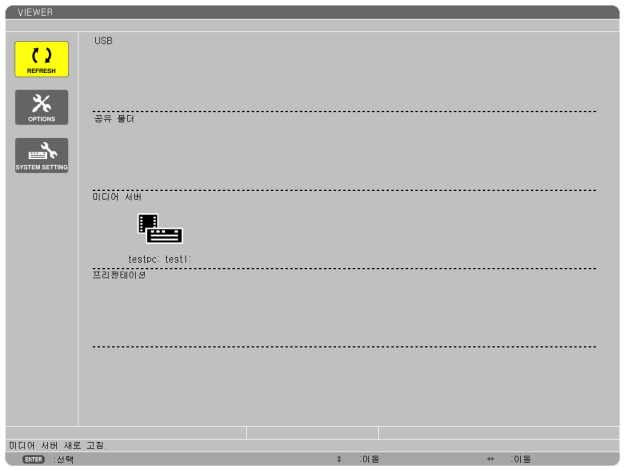

▼ 단추를 눌러서 [OPTIONS] 아이콘을 선택하고 ENTER 단추를 선택합니다.

2. MEDIA SERVER 설정 스크린을 표시합니다.

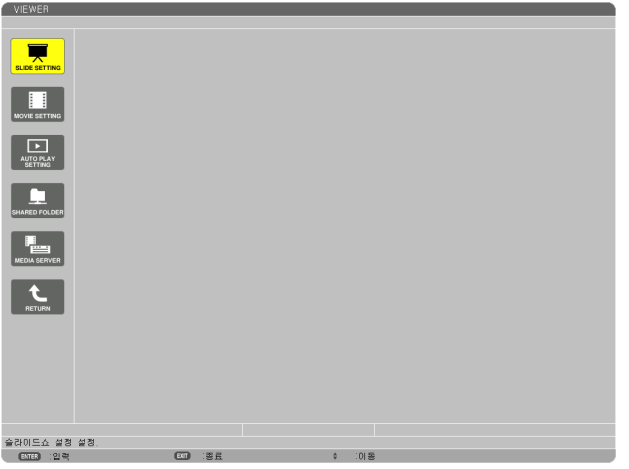

- ▼ 단추를 눌러서 MEDIA SERVER 아이콘을 선택하고 ENTER 단추를 누릅니다.
- 3. 연결을 끊습니다.

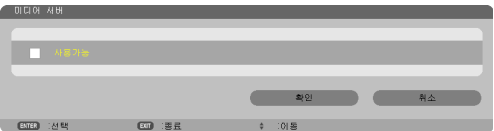

ENTER 단추를 눌러서 선택 표시를 지우고 연결을 비활성화합니다.

▼ 단추를 눌러서 [확인]을 선택하고 ENTER 단추를 눌러서 MEDIA SERVER 설정 스크린을 닫습니다.

# ❻ **파일 표시 제한 사항**

Viewer에서 PowerPoint 파일 또는 PDF 파일을 간략하게 표시할 수 있습니다. 하지만 이렇게 간략하게 표시하기 위해 실제 표시된 화면은 컴퓨터 응용 프로그램 프로그램 화면과 다를 수 있습니다.

## **PowerPoint 파일의 일부 제한 사항**

• 글꼴은 프로젝터에 설치된 글꼴로 자동 변환됩니다. 글꼴의 크기와 너비가 다양할 경우 레이아웃이 깨질 수 있습 니다.

일부 문자 또는 글꼴은 표시되지 않을 수 있습니다.

- 글꼴에 포함된 일부 기능은 지원되지 않습니다. 예: 애니메이션, 선택 항목 또는 하이퍼링크에 일부 제한 사항이 있습니다.
- 컴퓨터에 비해 페이지를 넘길 때 시간이 오래 걸릴 수 있습니다.
- 일부의 경우 Microsoft PowerPoint 97 -2003 파일이 표시되지 않을 수 있습니다.

# **PDF 파일의 일부 제한 사항**

- PDF 제작 당시 포함되지 않은 글꼴은 표시되지 않을 수 있습니다.
- 글꼴에 포함된 일부 기능은 지원되지 않습니다. 예: 애니메이션, 선택 항목, 양식 또는 색 공간에 일부 제한 사항이 있습니다.
- 컴퓨터에 비해 페이지를 넘길 때 시간이 오래 걸릴 수 있습니다.
- 일부의 경우 Adobe Acrobat 형식 파일이 표시되지 않을 수 있습니다.

# **5. Using on-screen menu (화면 메뉴 사용)**

# ❶ **메뉴 사용하기**

주: 중복된 동영상을 투사하는 동안 화면상 메뉴(on-screen menu)가 올바르게 표시되지 않을 수 있습니다.

1. 리모컨이나 프로젝터 본체의 메뉴(MENU) 버튼을 누르면 메뉴가 표시됩니다.

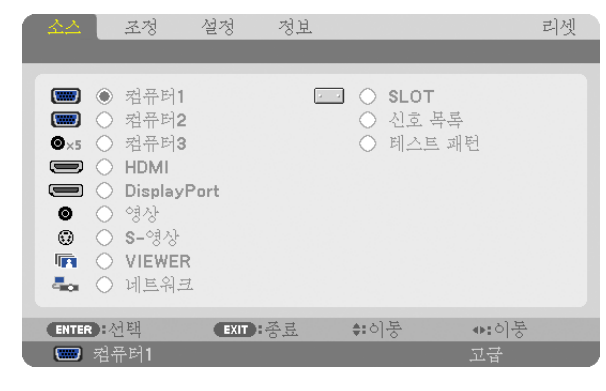

주: 하단의 엔터(ENTER), 종료(EXIT), ▲▼, ◀▶ 같은 명령은 조작 시 이용 가능한 버튼을 표시합니다.

- 2. 리모컨이나 프로젝터 본체의 ◀▶ 버튼을 눌러 하위 메뉴를 표시합니다.
- 3. 리모컨이나 프로젝터 본체의 엔터(ENTER) 버튼을 누르면 최상위 항목 또는 첫 번째 탭을 반전 시킵니다.
- 4. 리모컨이나 프로젝터 본체의 ▲▼ 버튼을 눌러 수정/설정하고자 하는 항목을 선택합니다. 리모컨이나 프로젝터 본 체의 ◀▶버튼을 눌러 원하는 탭을 선택 할 수도 있습니다.
- 5. 리모컨이나 프로젝터 본체의 엔터(ENTER) 버튼을 눌러 하위 메뉴 창을 표시합니다.
- 6. 리모컨이나 프로젝터 본체의 ▲▼◀▶ 버튼을 이용하여 선택된 항목을 on/off 하거나 레벨을 조정합니다. 변경사항은 이를 다시 조정할 때까지 보존됩니다.
- 7. 추가 항목에 대하여 2~6 단계를 반복하거나, 메뉴 표시를 종료하려면 리모컨이나 프로젝터 본체의 종료(EXIT) 버 튼을 누릅니다.

주: 메뉴 또는 메시지가 표시되는 경우, 신호 또는 설정 값에 따라 정보 중의 몇 줄을 잃어 버릴 수도 있습니다.

8. 메뉴(MENU) 버튼을 눌러 메뉴를 닫습니다. 이전 메뉴로 돌아가려면 종료(EXIT) 버튼을 누릅니다.

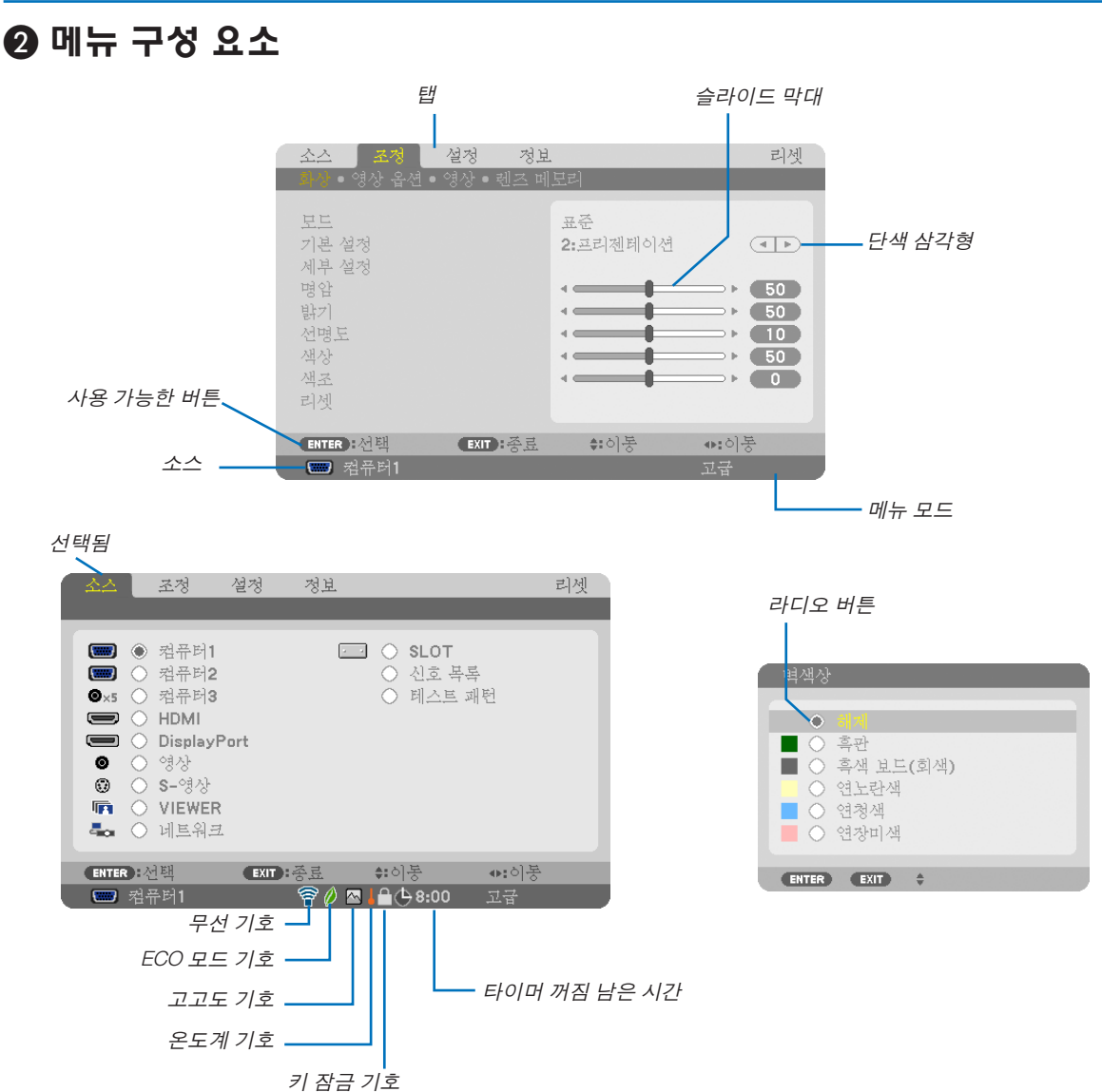

# 메뉴 창이나 대화 상자에는 일반적으로 다음 요소들이 있습니다:

선택됨 .................................현재 선택된 메뉴나 항목을 나타냅니다.

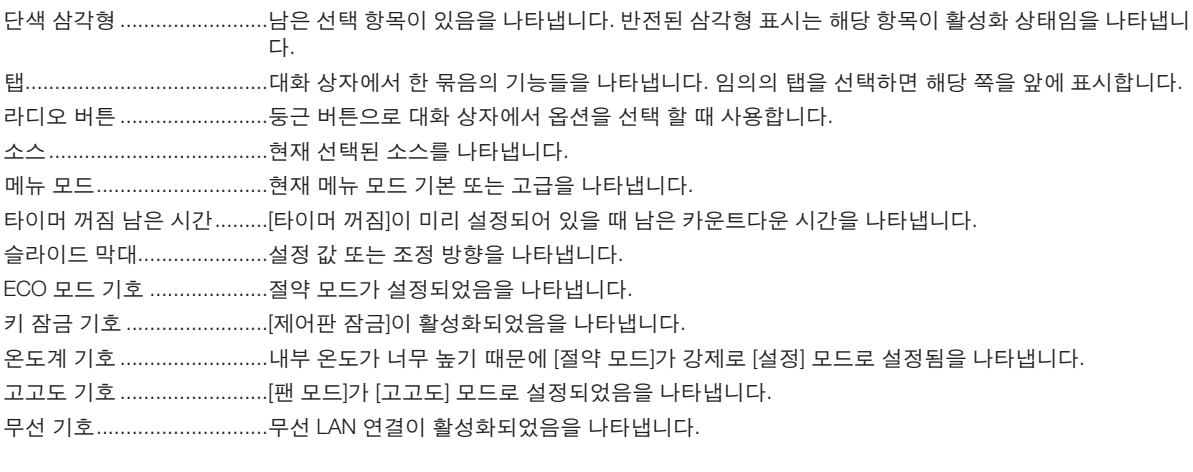

• 기본 메뉴 항목은 공유 영역으로 표시됩니다.

❸ **메뉴 항목 목록** 입력원에 따라 일부 메뉴 항목을 사용할 수 없습니다.

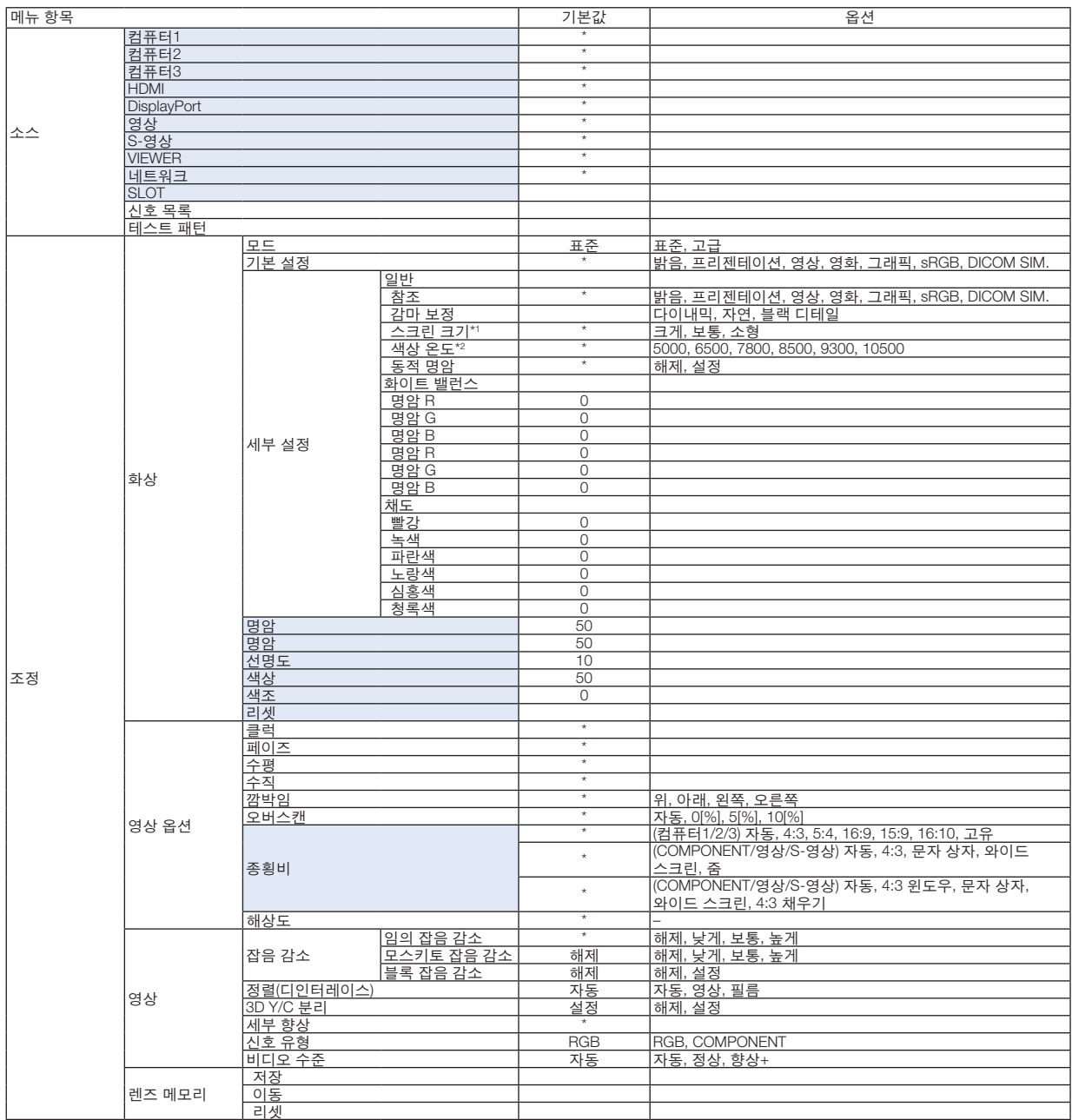

\* 별표(\*)는 기본 설정이 신호에 따라 다르다는 것을 나타냅니다.

- \*1 [참조]로 [DICOM SIM.]이 선택된 경우 [스크린 크기] 항목을 사용할 수 있습니다.
- \*2 [참조]로 [프리젠테이션] 또는 [밝음]이 선택된 경우 [색상 온도]를 사용할 수 없습니다.

# **5. Using on-screen (**화면 메뉴 사용**)**

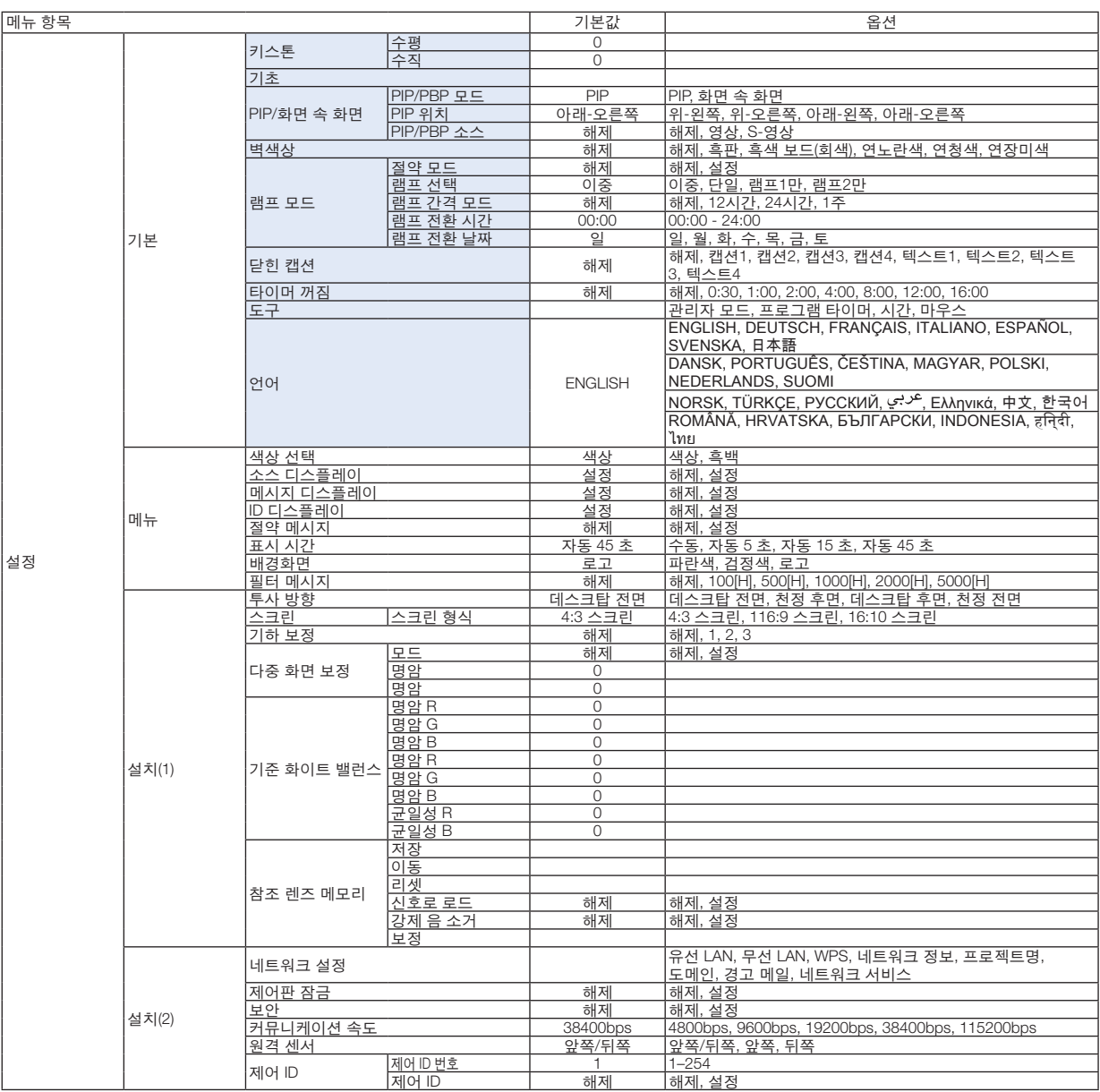

# **5. Using on-screen (**화면 메뉴 사용**)**

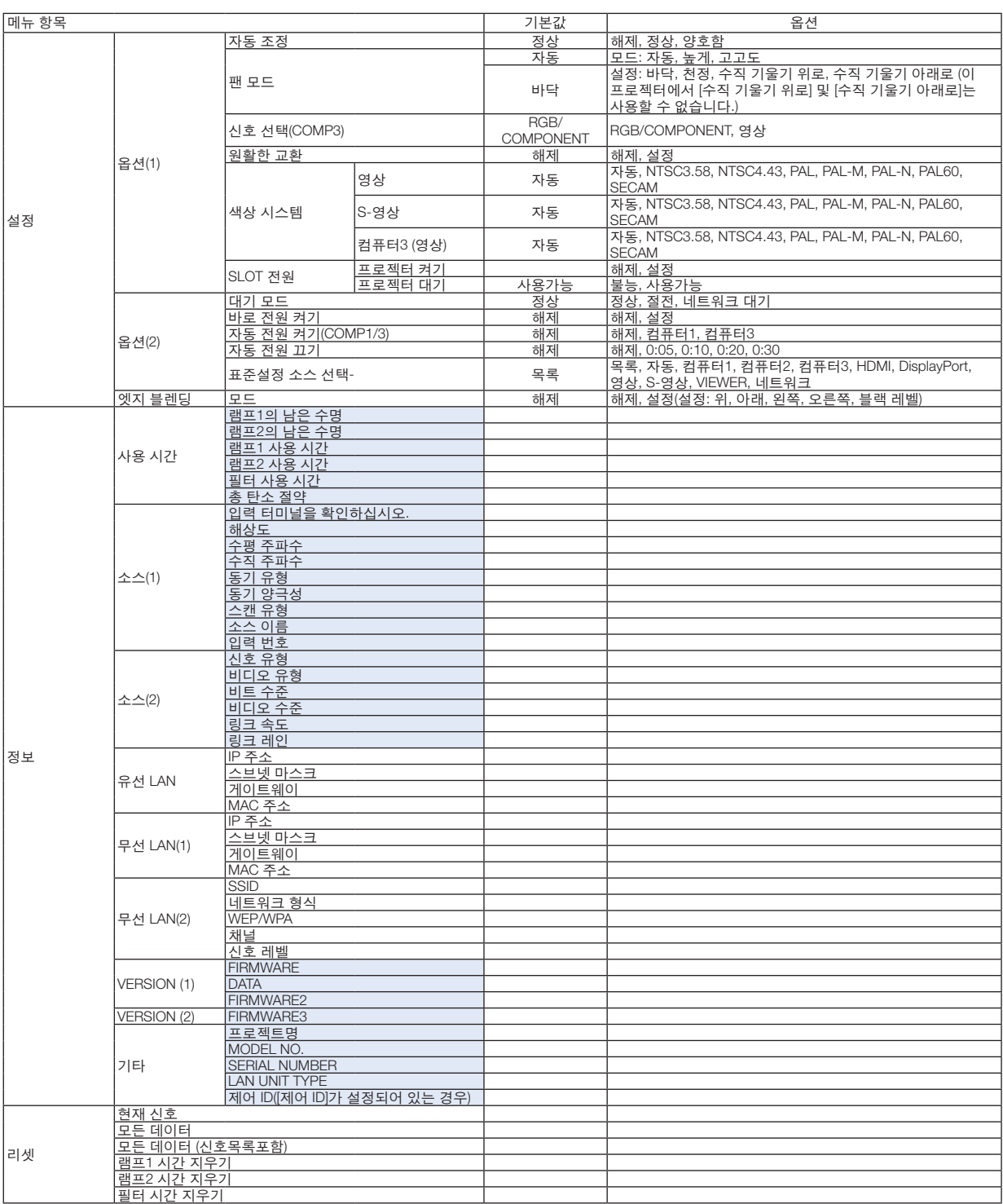

# ❹ **메뉴 설명 및 기능 [소스]**

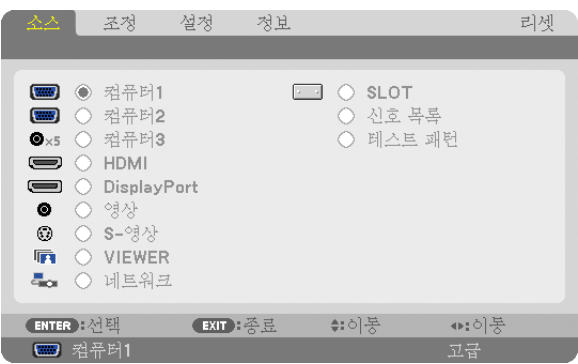

### **컴퓨터1, 2과 3**

컴퓨터1, 2 또는 컴퓨터3 입력 커넥터 신호에 연결된 컴퓨터를 선택합니다.

주: 콤포넌트 입력 신호가 COMPUTER 1 IN, COMPUTER 2 IN 또는 COMPUTER 3 IN 커넥터에 연결된 경우 각각 [컴 퓨터1], [컴퓨터2] 또는 [컴퓨터3]를 선택하십시오. 프로젝터가 자동으로 컴퓨터1 또는 2 입력 신호가 RGB인지 아니 면 콤포넌트 신호인지를 판단합니다.

### **HDMI**

HDMI IN 커넥터에 연결된 HDMI 호환 장치를 선택합니다.

### **DisplayPort**

DisplayPort 입력 커넥터에 연결된 장치의 이미지를 투사합니다.

### **영상**

영상 입력에 연결된 항목(VCR, DVD 플레이어 또는 문서 카메라)을 선택합니다.

### **S-영상**

S-영상 입력에 연결된 항목(VCR 또는 DVD 플레이어)을 선택합니다.

주: 비디오 또는 S-비디오 입력원으로 고속 전진 또는 고속 후진으로 비디오를 재생하는 경우, 짧은 시간 동안 프레임 이 정지될 수 있습니다.

### **VIEWER(뷰어)**

이 기능이 있으면 USB 메모리를 사용하여 슬라이드가 들어 있는 프리젠테이션을 만들 수 있습니다. (→ [78](#page-91-0)쪽 "4. Using the Viewer (뷰어 사용하기)")

### **네트워크**

LAN 포트(RJ-45) 또는 설치된 USB 무선 LAN 장치(유럽, 호주, 아시아, 북미를 제외한 기타 국가에 판매되는 모델에서 는 옵션임)에서 신호를 선택합니다.

### **SLOT(옵션 보드용)**

설치된 경우 옵션 보드(SB-01HC 또는 다른 NEC의 인터페이스 보드)의 신호를 선택합니다.

### **신호 목록**

입력 목록이 표시됩니다. 다음 페이지를 참조하십시오.

### **테스트 패턴**

테스트 패턴을 표시합니다.

# 주:

• 메뉴가 표시된 경우에도 테스트 패턴을 표시할 수 있습니다. 사용할 수 없는 메뉴 항목은 회색으로 표시됩니다.

### <span id="page-123-0"></span>입력 목록 사용

소스나 렌즈 메모리를 조정할 때 조정값은 자동으로 신호 목록에 등록됩니다. 등록된 신호(의 조정값)는 필요할 때마 다 입력 목록에서 로드할 수 있습니다.

그러나 최대 100개 패턴만 입력 목록에 등록할 수 있습니다. 입력 목록에 100개 패턴이 등록되면 오류 메시지가 표시 되고 추가로 다른 패턴을 등록할 수 없습니다. 따라서 더 이상 필요 없는 신호(의 조정값)를 삭제해야 합니다.

### 입력 목록 표시

1. MENU 단추를 누릅니다.

메뉴가 표시됩니다.

2. ◀ 또는 ▶ 단추를 눌러 [소스]를 선택합니다.

소스 목록이 표시됩니다.

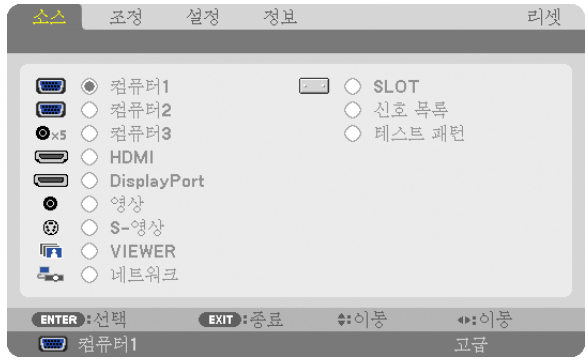

### 3. ◀, ▶, ▲ 또는 ▼를 사용하여 [입력 목록]을 선택하고 ENTER 단추를 누릅니다.

입력 목록 창이 표시됩니다.

입력 목록 창이 표시되지 않으면 메뉴를 [고급]으로 전환합니다.

메뉴를 [고급] 또는 [기본]으로 전환하려면 [응용 프로그램 메뉴] → [도구] → [관리자 모드]를 선택합니다. (<sup>→</sup> [162](#page-175-0) 쪽)

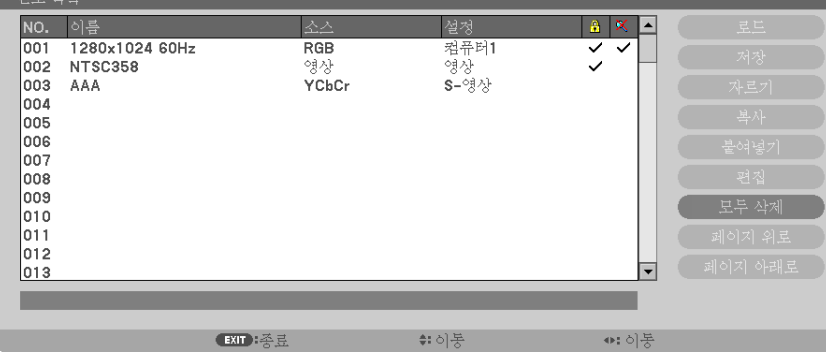

입력 목록에 현재 투사된 신호 입력 [저장]

- 1. ▲ 또는 ▼ 단추를 눌러 번호를 선택합니다.
- 2. ◀ 또는 ▶ 단추를 눌러 [저장]을 선택하고 ENTER 단추를 누릅니다.

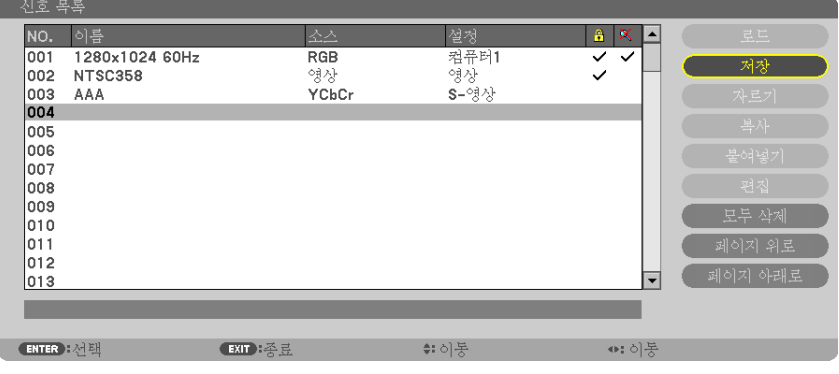

입력 목록에서 신호 호출 [로드]

▲ 또는 ▼ 단추를 눌러 신호를 선택하고 ENTER 단추를 누릅니다.

입력 목록에서 신호 편집 [편집]

1. ▲ 또는 ▼ 단추를 눌러 편집할 신호를 선택합니다.

# 2. ◀, ▶, ▲ 또는 ▼ 단추를 눌러 [편집]을 선택하고 ENTER 단추를 누릅니다. 편집 창이 표시됩니다.

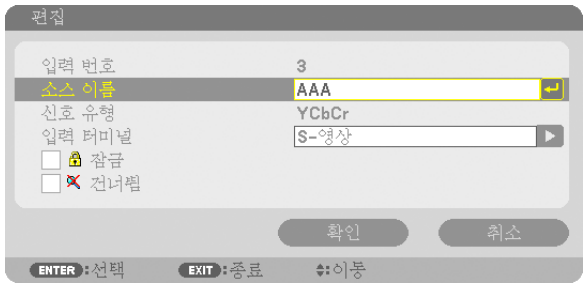

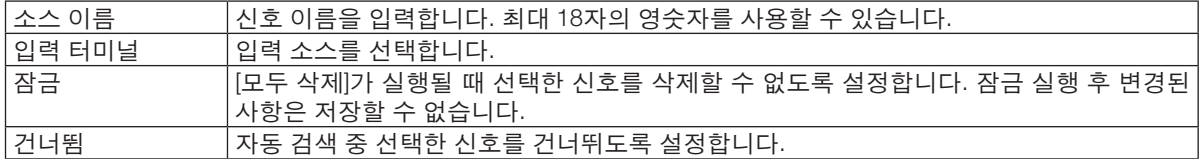

### 3. 위의 항목을 설정하고 [확인]을 선택하고 ENTER 단추를 누릅니다.

주: 입력 터미널은 현재 투사된 신호로 변경할 수 없습니다.

### 입력 목록에서 신호 자르기 [자르기]

- 1. ▲ 또는 ▼ 단추를 눌러 삭제할 신호를 선택합니다.
- 2. ◀, ▶, ▲ 또는 ▼ 단추를 눌러 [자르기]를 선택하고 ENTER 단추를 누릅니다.

신호가 입력 목록에서 삭제되고 삭제된 신호는 입력 목록 맨 아래에 있는 클립보드에 표시됩니다.

### 주:

• 현재 투사된 신호는 삭제할 수 없습니다.

• 잠긴 신호를 선택하면 회색으로 표시되어 사용할 수 없음을 나타냅니다.

정보:

- 클립보드의 데이터는 입력 목록으로 전달할 수 있습니다.
- 입력 목록을 닫은 후 클립보드의 데이터는 손실되지 않습니다.

입력 목록에서 신호 복사 및 붙여넣기 [복사]/[붙여넣기]

- 1. ▲ 또는 ▼ 단추를 눌러 복사할 신호를 선택합니다.
- 2. ◀, ▶, ▲ 또는 ▼ 단추를 눌러 [복사]를 선택하고 ENTER 단추를 누릅니다. 복사된 신호는 입력 목록 맨 아래에 있는 클립보드에 표시됩니다.
- 3. ◀ 또는 ▶ 단추를 눌러 목록으로 이동합니다.
- 4. ▲ 또는 ▼ 단추를 눌러 신호를 선택합니다.
- 5. ◀, ▶, ▲ 또는 ▼ 단추를 눌러 [붙여넣기]를 선택하고 ENTER 단추를 누릅니다. 클립보드의 데이터를 신호에 붙여넣습니다.

입력 목록에서 모든 신호 삭제 [모두 삭제]

- 1. ◀, ▶, ▲ 또는 ▼ 단추를 눌러 [모두 삭제]를 선택하고 ENTER 단추를 누릅니다. 확인 메시지가 표시됩니다.
- 2. ◀ 또는 ▶ 단추를 눌러 [예]를 선택하고 ENTER 단추를 누릅니다.

주: 잠긴 신호는 삭제할 수 없습니다.

# ❺ **메뉴 설명 및 기능 [조정]**

**[화상]**

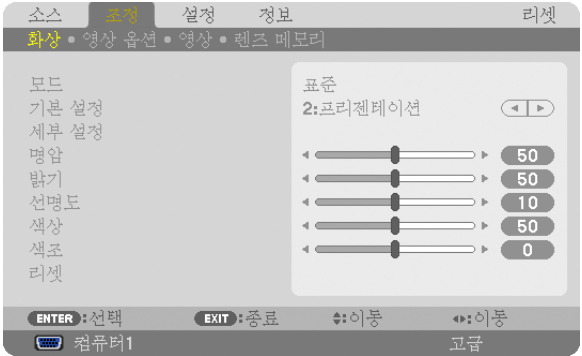

# **[**일반**]**

이 기능으로 각 입력의 [기본 설정]의 [상세 설정]의 설정을 저장하는 방법을 결정할 수 있습니다.

표준 .....................[기본 설정]의 각 아이템의 설정을 저장합니다.(기본 설정 1부터 7) 고급 .....................각 입력의 [화상]의 모든 설정을 저장합니다.

# **[**기본 설정**]**

이 기능을 사용하여 투사된 이미지에 대한 최적화된 설정을 선택할 수 있습니다.

노란색, 청록색 또는 심홍색의 자연 색조를 조정할 수 있습니다.

다양한 이미지 유형에 최적화된 7가지 출하 시 기본 설정이 있습니다. 또한 [세부 설정(DETAIL SETTINGS)]을 사용하여 사용자 조절식 설정을 설정하여 각 감마 또는 색상을 사용자 정의할 수 있습니다.

[기본 설정1] ~ [기본 설정7]에 설정을 저장할 수 있습니다.

밝음 .....................불빛이 밝은 방에서 사용할 경우 권장됩니다.

프리젠테이션 ......PowerPoint 파일을 사용하여 프리젠테이션을 작성할 경우 권장됩니다.

영상 .....................일반 TV 프로그램 시청에 권장됩니다.

영화 .....................영화에 권장됩니다.

그래픽 .................그래픽에 권장됩니다.

sRGB ...................표준 색상 값입니다.

DICOM SIM. ........DICOM 시뮬레이션 형식에 권장됩니다.

주:

• [DICOM SIM.] 옵션은 교육/참조용이며, 실제 진단에는 사용할 수 없습니다.

• DICOM은 Digital Imaging and Communications in Medicine(의료용 디지털 영상 및 통신)을 의미합니다. 이것은 ACR(American College of Radiology: 미국방사선의학회)과 NEMA(National Electrical Manufacturers Association: 미국전기공업협회)에서 개발한 표준입니다.

이 표준은 디지털 이미지 데이터를 시스템에서 시스템으로 이동하는 방법을 지정합니다.

# **[**세부 설정**]**

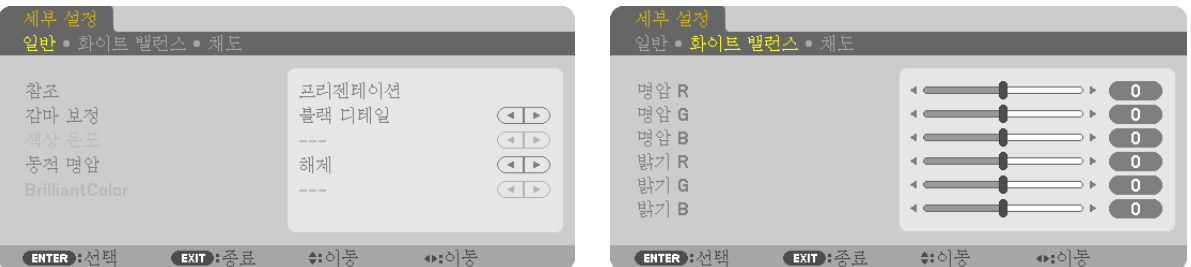

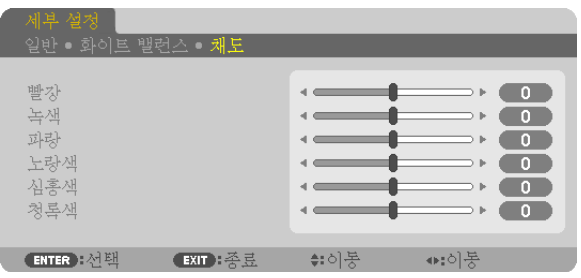

## **[**일반**]**

# 사용자 조절한 설정 저장 **[**참조**]**

이 기능을 사용하여 [기본 설정1] ~ [기본 설정7]에서 사용자 조절한 설정을 저장할 수 있습니다. 먼저 [참조]에서 기본 설정 모드를 선택한 다음 [감마 보정] 및 [색상 온도]를 설정합니다.

밝음 .....................밝은 방에서 사용할 경우 적합.

프리젠테이션 ......파워포인트 파일로 프리젠테이션 자료를 작성할 때 적합.

영상 .....................TV 프로그램과 같은 표준형 동영상에 적합.

영화 .....................영화에 적합.

그래픽 .................그래픽에 적합.

sRGB...................표준 색상 값.

DICOM SIM. ........DICOM 시뮬레이션 형식에 권장됩니다.

### 감마 보정 모드 선택하기 **[**감마 보정**]**

다음의 경우에 각각의 모드를 권장합니다.

다이내믹 .............고 대비 영상 생성.

자연 .....................자연스러운 영상 재생.

블랙 디테일 .........강조 영상의 어두운 부분을 세밀하게 강조.

### **DICOM SIM**에 대한 스크린 크기 선택 **[**스크린 크기**]**

이 기능은 스크린 크기에 적절한 감마 보정을 수행합니다.

- 대형 .....................스크린 크기가 200"일 때
- 보통 .....................스크린 크기가 150"일 때
- 소형 .....................스크린 크기가 100"일 때

주: 이 기능은 [세부 설정]으로 [DICOM SIM.]이 선택된 경우에만 사용할 수 있습니다.

### 색상 온도 조절하기 **[**색상 온도**]**

색상 온도를 선택할 수 있습니다.

주:

• [참조]에서 [프리젠테이션 ] 또는 [밝음]를 선택한 경우, 이 기능을 이용할 수 없습니다. • [벽색상]으로 [해제]가 아닌 다른 색상 옵션이 선택되어 있으면 이 기능을 사용할 수 없습니다.

### 밝기 및 명암 **[**동적 명암**]** 조정

이 기능을 통해 내장 조리개를 사용하여 명암비를 조정할 수 있습니다. 명암비를 높이려면 [설정]을 선택합니다.

### 백색 밸런스 조절하기 **[**화이트 밸런스**]**

백색 밸런스를 조절하는 기능입니다. 각 색상(RGB)의 밝기를 사용하여 화면에 나타나는 검정색 단계를 조정하는 반면 명암으로는 화면의 백색 단계를 조절합니다.

### **[**채도**]**

모든 신호에 대한 채도를 수정합니다. 빨간색, 녹색, 파란색, 노란색, 심홍색, 청록색의 채도를 조정합니다.

빨강 .....................빨간색 중심의 빨간색 영역에 있는 색상을 조정합니다. 녹색 .....................녹색 중심의 녹색 영역에 있는 색상을 조정합니다. 파랑 .....................파란색 중심의 파란색 영역에 있는 색상을 조정합니다. 노랑색 .................노란색 중심의 노란색 영역에 있는 색상을 조정합니다. 심홍색 .................심홍색 중심의 심홍색 영역에 있는 색상을 조정합니다. 청록색 .................청록색 중심의 청록색 영역에 있는 색상을 조정합니다.

### **[**명암**]**

입력 신호에 따른 이미지 강도를 조정합니다.

### **[**밝기**]**

밝기 단계나 블랙 래스터 강도(black raster intensity)를 조정합니다

### **[**선명도**]**

영상의 세밀함을 조절합니다.

### **[**색상**]**

색상 채도 단계를 높이거나 낮춰줍니다.

### **[**색조**]**

+/- 초록색에서 +/- 파란색까지 색상의 단계를 다양하게 조정합니다. 붉은색 단계는 참조용으로 사용됩니다.

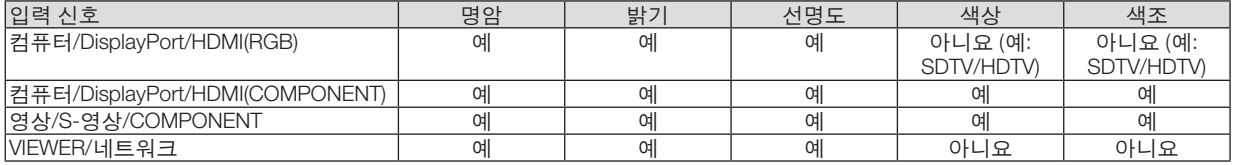

예=조절 가능, 아니요=조절할 수 없음

### **[**리셋**]**

[기본 설정] 스크린의 [참조]와 기본 설정 수치를 제외한 [화상]의 설정과 조정이 출시 기본 설정으로 복귀합니다. [기본 설정] 스크린의 [세부 설정]에 있는 현재 선택되어 있지 않은 설정과 조정은 재설정되지 않습니다.

# **[영상 옵션]**

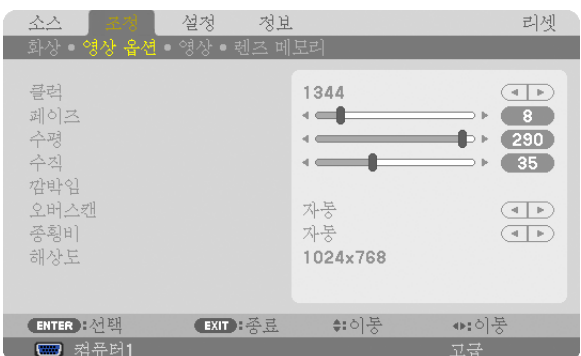

# 클럭과 페이즈 조정 **[**클럭**/**페이즈**]**

클럭과 페이즈를 수동으로 조정할 수 있습니다.

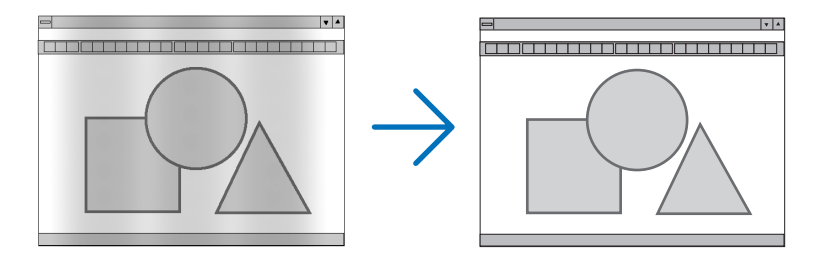

클럭 .....................컴퓨터 이미지를 미세 조정하거나 간혹 발생할 수 있는 세로 줄무늬 현상을 해소할 수 있습니다. 또한 클럭 주파수를 조정하여 이미지에 나타나는 가로 줄무늬 현상도 제거할 수 있습니다. 이 기능은 컴퓨터를 처음 연결할 때 한번만 실행하면 됩니다.

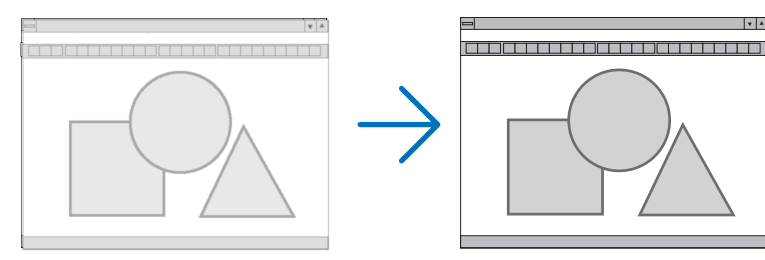

페이즈 .................클럭 페이즈를 수정하거나 영상의 잡음, 화소 간섭, 화면 누화 현상을 줄일 수 있습니다. (영상의 일부분이 번들거릴 경우 효과적입니다.) [클럭]이 완료된 후 [페이즈]를 사용하십시오.

주: [클럭]과 [페이즈] 항목은 RGB 신호에만 사용할 수 있습니다.

# 수평**/**수직 위치 조정하기 **[**수평**/**수직**]**

이미지의 위치를 수직과 수평 방향으로 조정합니다.

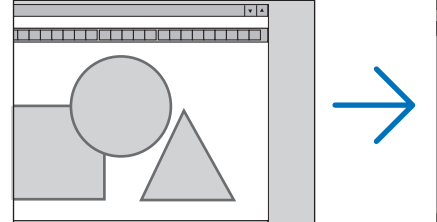

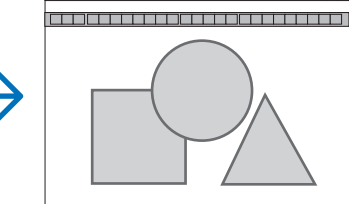

 $||\mathbf{v}||$ 

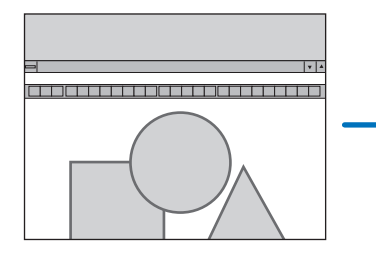

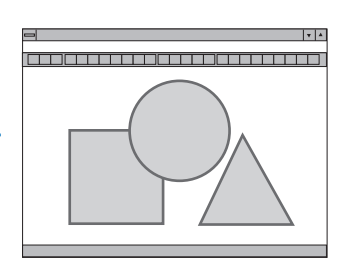

- [클럭] 및 [페이즈] 조절 시 이미지가 왜곡될 수 있습니다. 이것은 오작동이 아닙니다.
- [클럭], [페이즈], [수평], [수직]에 대한 조절은 현재 신호에 대한 메모리에 저장됩니다. 다음에 동일한 해상도, 수 평 및 수직 주파수로 신호를 투사할 때 이들 값의 조절이 호출되고 적용됩니다. 메모리에 저장된 조절을 삭제하려면 메뉴에서 [리셋] → [현재 신호] 를 선택하고 조절을 리셋합니다.

# **[**깜박임**]**

입력 신호의 위, 아래, 왼쪽, 오른쪽 가장자리에 있는 표시 범위(공백)를 조정합니다.

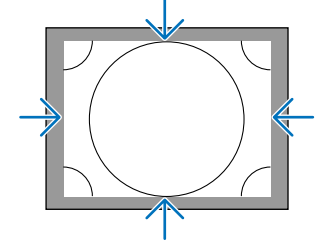

# 오버스캔율 선택하기 **[**오버스캔**]**

신호에 대한 오버스캔율 (자동, 0%.5%, 10%)을 선택합니다.

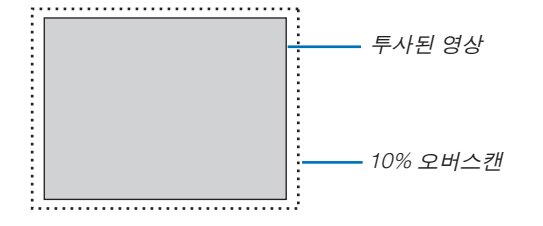

주:

- [오버스캔] 항목은 다음의 경우 사용할 수 없습니다.
	- [종횡비]로 [고유]가 선택되었을 때
	- [소스]로 [VIEWER] 또는 [네트워크]가 선택되었을 때

# <span id="page-131-0"></span>종횡비 선택 **[**종횡비**]**

이 기능을 사용하여 화면의 세로/가로 종횡비를 선택합니다. 종횡비를 설정하기 전에 화면 설정에서 화면 형식(4:3 화면, 16:9 화면 또는 16:10 화면)을 선택합니다. (→ [128](#page-141-0)쪽) 프로젝터가 자동으로 입력 중인 신호를 식별하고 최적의 종횡비를 설정합니다.

### 컴퓨터 신호의 경우

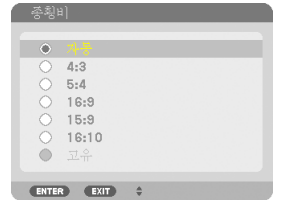

### Component/Video/S-Video 신호인 경우

# 종횡비  $\bullet$ **◉ 자동**<br>○ 4:3<br>○ 문자 상자<br>○ 와이드 스크린<br>○ 줄 ENTER EXIT  $\hat{\div}$

### 화면 형식이 4:3으로 설정될 때 화면 형식이 16:9 또는 16:10으로 설정될 때

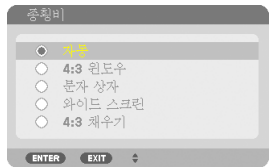

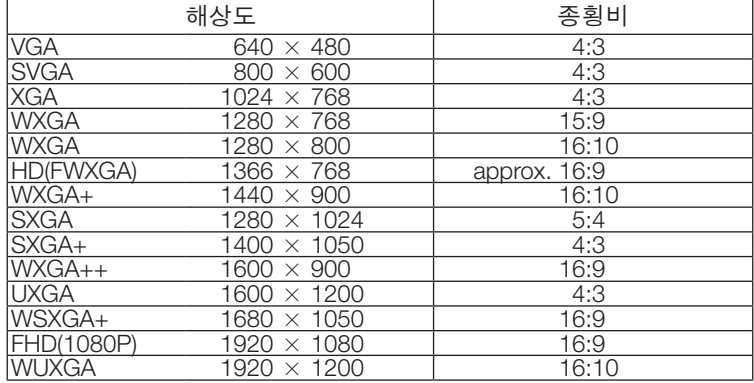

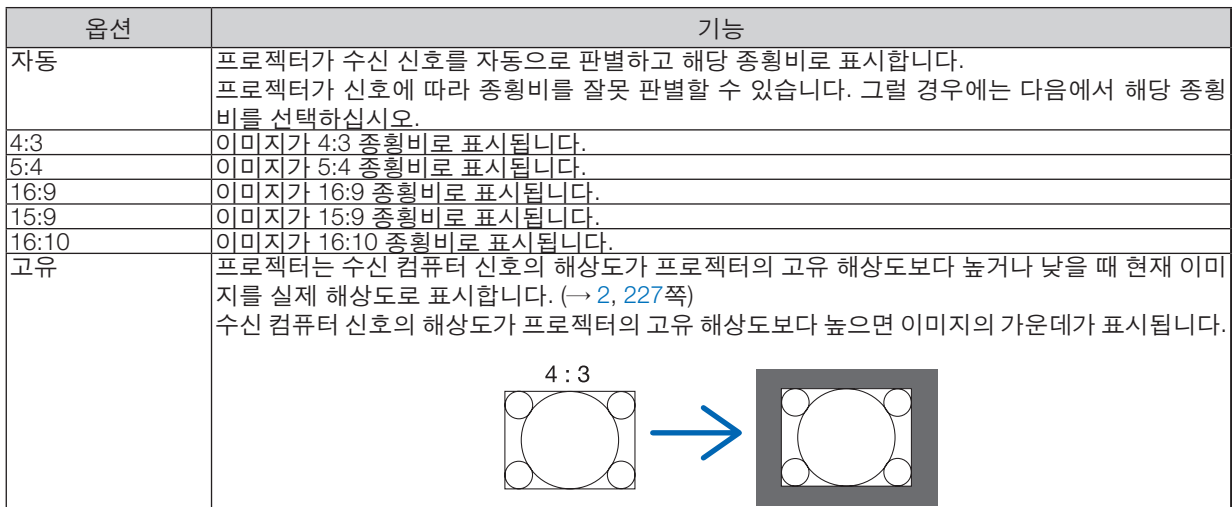

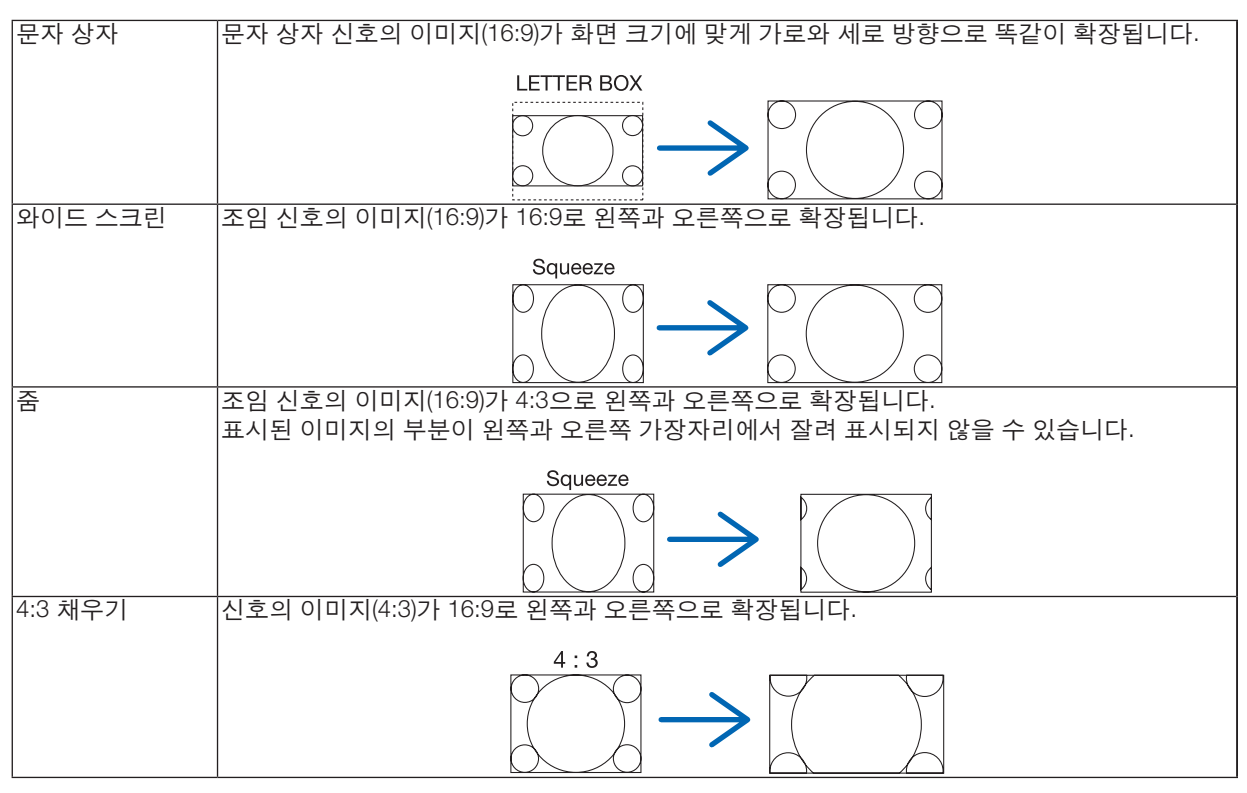

정보:

- [16:9], [15:9] 또는 [16:10] 종횡비가 선택된 경우 [위치(POSITION)]를 사용하여 영상 위치를 수직으로 조정할 수 있습 니다.
- "편지함"이란 비디오 소스의 표준 종횡비인 4:3 영상과 비교했을 때 가로 방향으로 좀더 확대된 영상을 의미합니다. 편지함 신호는 영화의 경우 Vista 크기인 "1.85:1" 또는 극장 화면 크기인 "2.35:1"의 종횡비를 가집니다.
- "누르기"란 종횡비가 16:9에서 4:3으로 변환된 압축 영상을 의미합니다.

### **[RESOLUTION]**

이 기능은 자동 감지 기능이 올바로 작동하지 않을 경우 투사된 영상의 해상도를 설정합니다.

# **[영상]**

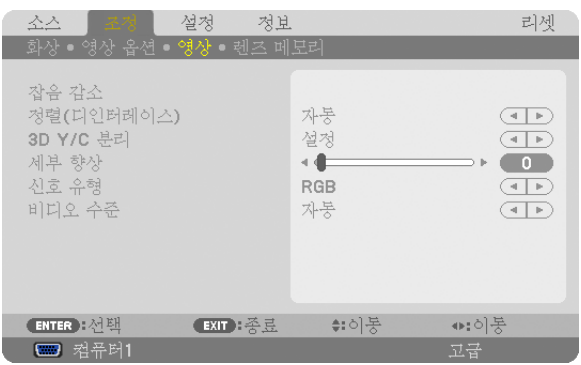

# **[**잡음 감소**]** 사용하기

이 기능은 비디오 잡음을 줄이는 데 사용됩니다.

임의 잡음 감소 ...............불규칙적으로 흔들리는 영상의 잡음을 줄여 줍니다.

모스키토 잡음 감소 ........DVD 재생 중 영상의 가장자리에 나타나는 모스키토 잡음을 줄여 줍니다.

블록 잡음 감소 ...............이 기능에 대해 [설정]을 선택하면 블록 잡음 또는 모자이크 형태의 패턴을 줄여 줍니다.

### 인터레이스**-**프로그레시브 변환 프로세스 모드 선택하기 **[**정렬**(**디인터레이스**)]**

이 기능을 사용하면 비디오 신호에 적용할 인터레이스-프로그레시브 변환 프로세스를 선택할 수 있습니다.

자동 .....................적절한 인터레이스-프로그레시브 변환 프로세스가 자동으로 선택됩니다.

영상 .....................일반적인 인터레이스-프로그레시브 변환 프로세스가 적용됩니다.

필름 .....................TV 영화 신호에 대해 자동 탐지 모드가 적용됩니다. 동영상의 경우 이 옵션을 권장합니다.

주: RGB 신호에는 이 기능을 사용할 수 없습니다.

### **3**차원 분리 기능 설정 또는 해제하기 **[3D Y/C** 분리**]**

영상(VIDEO) 입력에서 영상을 투사할 때 최고급 화질로 투사하려면 이 기능을 설정(ON)하십시오.

해제 .....................3차원 분리 기능을 해제합니다.

설정 .....................3차원 분리 기능을 설정합니다.

주: NTSC 3.58 비디오 신호에만 사용할 수 있습니다.

### **[**세부 향상**]**

이 기능은 콤포넌트 신호를 투사할 때 이미지의 윤곽을 향상시킵니다.

### 주:

이 기능은 신호 또는 화면 설정에 따라 사용할 수 없을 수도 있습니다.

### **[**신호 유형**]**

프로젝터가 자동으로 이미지를 투사하는 데 컴퓨터1, 컴퓨터2 또는 컴퓨터3\* 입력 신호가 RGB인지 또는 콤포넌트 신 호인지를 식별합니다. 그러나 색상이 자연적이지 않으면 설정을 전환해 보십시오. \* 컴퓨터3의 경우 신호 선택(COMP3)에서 컴퓨터 신호와 비디오 신호를 선택할 수 있습니다.

RGB ....................RGB 입력으로 전환합니다. COMPONENT ......컴포넌트 신호 입력으로 전환합니다.

### <span id="page-134-0"></span>**[**비디오 수준**]**

이 기능은 프로젝터의 HDMI 및 DisplayPort 입력 커넥터와 외부 장치를 연결할 때 영상 신호 수준을 선택합니다.

자동 .....................신호를 출력하는 장치의 정보를 기반으로 비디오 수준이 자동 전환됩니다.

연결된 장치에 따라, 이 설정은 적절하지 않을 수 있습니다. 이 경우 메뉴에서 '정상' 또는 '향상' 으로 전환하고 최적의 설정으로 보십시오.

정상 .....................향상 모드를 비활성화합니다.

향상 .....................이미지의 명암을 향상시켜, 어둡고 밝은 부문을 더 동적으로 표현합니다.

### **렌즈 메모리 기능 사용 [렌즈 메모리]**

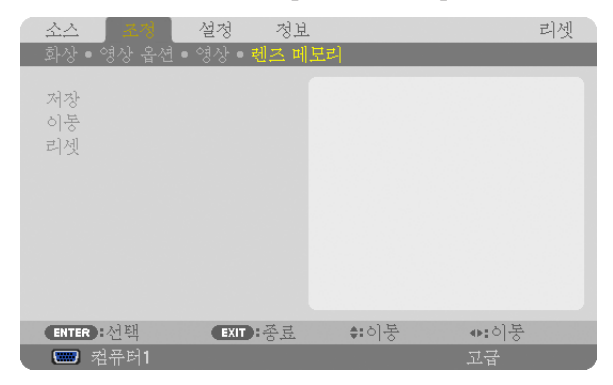

이 기능은 프로젝터의 LENS SHIFT, ZOOM, FOCUS 버튼 사용시 각 입력 신호의 조정값을 저장하는 역할을 합니다. 조 정된 값을 선택한 신호에 적용할 수 있습니다. 그러면 소스를 선택할 때 렌즈 이동, 초점, 줌을 조정할 필요가 없습니다.

저장 .....................각 입력 신호에 대해 현재 조정된 값을 메모리에 저장합니다.

이동 .....................조정된 값을 현재 신호에 적용합니다.

리셋 .....................조정된 값을 마지막 상태로 되돌립니다.

주:

- 리모컨으로 렌즈 시프트, 줌, 초점 등을 조정할 수 있습니다. (<sup>→</sup> [27](#page-40-0), [29](#page-42-0), [30](#page-43-0)쪽 참조)
- 모든 입력 소스에 공통적인 조정된 값을 저장하려면 참조 렌즈 메모리 기능을 사용하십시오. [49](#page-62-0), [130](#page-143-0)쪽을 참조하십 시오.
- 렌즈 메모리 조정값은 자동으로 신호 목록에 등록됩니다. 이러한 렌즈 메모리 조정값은 신호 목록에서 로드할 수 있 습니다. (<sup>→</sup> [110](#page-123-0)쪽 참조)

신호 목록에서 [자르기] 또는 [모두 삭제]를 수행하면 렌즈 메모리 조정값과 소스 조정값이 삭제됩니다. 이 삭제 동작 은 다른 조정을 로드해야 적용됩니다.

# ❻ **메뉴 설명 및 기능 [설정]**

# **[일반]**

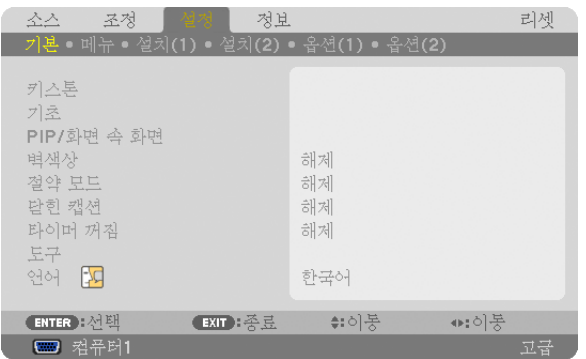

### 수직 키스톤 왜곡을 수동으로 보정**[**키스톤**]**

수직 왜곡을 수동으로 보정할 수 있습니다.  $(\rightarrow 314)$  $(\rightarrow 314)$  $(\rightarrow 314)$  참조)

정보: 이 옵션이 강조 표시될 때 엔터(ENTER) 버튼을 누르면 조절용 슬라이드 바가 표시됩니다.

### 코너스톤 모드 선택하기**[**기초**]**

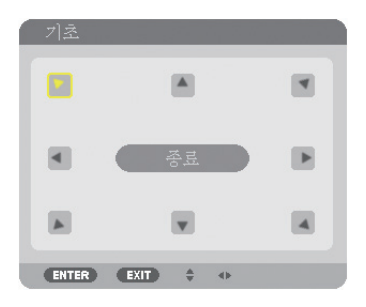

이 옵션은 사다리꼴 왜곡을 보정해 줍니다.  $0$  항목을 선택하면 코너스톤 조정 화면을 표시합니다. (→ [41](#page-54-0)쪽 참조)

주: [키스톤] 또는 [기하 보정]이 선택된 경우 [기초] 항목을 사용할 수 없습니다.

### **PIP/**화면 속 화면 기능 사용 **[PIP/**화면 속 화면**]**

 $0$  기능을 사용하면 서로 다른 두 신호를 동시에 볼 수 있습니다. (→ [44](#page-57-0)쪽 참조)

모드:

이 옵션을 사용하여 PIP 모드와 나란히 모드를 선택할 수 있습니다. PIP: 이 옵션을 선택하면 기본 화상의 하위 화상을 볼 수 있습니다. 나란히: 이 옵션을 선택하면 서로 다른 두 화상을 나란히 볼 수 있습니다.

위치:

[모드]로 [PIP]가 선택된 경우 이 옵션을 선택하면 기본 화상의 하위 화상 위치를 선택할 수 있습니다. 해당 옵션은 위-왼쪽, 위-오른쪽, 아래-왼쪽, 아래-오른쪽입니다.

주: [나란히]가 선택되어 있으면 [위치]를 선택할 수 없습니다.

소스:

이 옵션을 선택하면 하위 화상의 신호를 선택할 수 있습니다. 해당 옵션은 해제, 영상, S-영상입니다. [해제]를 선택하면 PIP/화면 속 화면 모드가 취소되고 일반 스크린으로 되돌아갑니다.

### 벽 색상 보정 모드 선택하기 **[**벽색상**]**

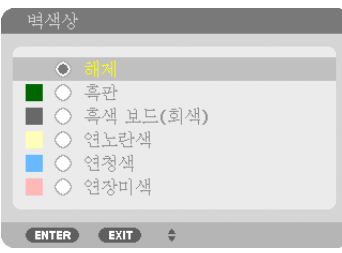

화면 재질이 흰 색이 아닌 경우 신속하게 적응하기 위한 색상 보정 기능을 제공합니다.

# **[**램프 모드**]**

이 프로젝터는 두 개의 램프를 수용하도록 설계되었습니다(이중 램프 시스템).

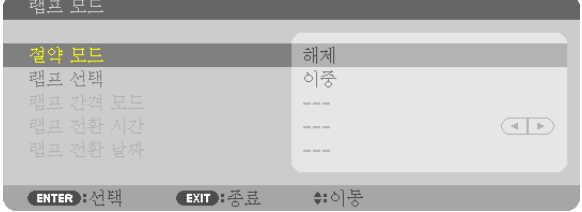

이 이중 램프 시스템은 더 긴 램프 수명 또는 높은 밝기나 추가 램프(램프 수명 연장)를 제공합니다. [램프 모드] 항목에는 [절약 모드], [램프 선택], [램프 간격 모드]의 세 가지 옵션이 있습니다.

주: 램프 1과 2에 동일한 램프 유형을 사용하십시오.

### 절약 모드 **[**절약 모드**]** 설정

절약 모드는 램프 수명을 증가시키는 반면, 전력 소비를 낮추고 CO<sub>2</sub> 배출량을 줄입니다. 두 가지 램프 밝기 모드 [해제]와 [설정] 모드를 선택할 수 있습니다. (→ [39](#page-52-0)쪽 참조)

사용할 램프 선택 [램프 선택]

이 기능을 통해 사용할 램프를 선택할 수 있습니다.

주: 이 옵션은 기본 메뉴에 표시되지 않습니다.

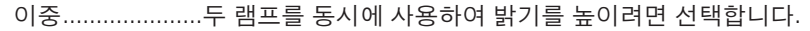

단일 .....................최근에 켰던 램프 1 또는 2를 켭니다. 또한 이 옵션은 램프 간격으로 미리 설정된 시간에 따라 램 프 1 또는 램프 2를 선택합니다.

램프1만 ...............두 램프 중 램프 1을 사용하려면 선택합니다. (램프 1은 뒷면 오른쪽에 있음)

램프2만 ...............두 램프 중 램프 2를 사용하려면 선택합니다. (램프 2는 뒷면 왼쪽에 있음)

#### 정보:

[램프 선택]으로 [단일] 선택 시

- 램프에는 시간이 지남에 따라 밝기가 점차적으로 줄어드는 속성이 있습니다. 두 램프의 밝기를 최대한 동일한 수준 으로 유지하려면 [램프 선택]으로 [단일]을 선택하십시오.
- 화면 메뉴에 램프 간격(시간)이 짧게 설정되어 있으면 램프 수명이 짧아집니다. 따라서 램프 간격(시간)을 길게 설정 하는 것이 좋습니다.

#### 램프 간격 설정 [램프 간격 모드]

이 옵션을 사용하여 두 램프를 번갈아 가며 전환하는 시간을 지정할 수 있습니다. 이 옵션은 [램프 선택]으로 [단일]을 선택할 때만 사용할 수 있습니다.

해제 .....................램프 간격 모드 설정을 해제합니다.

12시간/24시간/1주

............................간격(시간)으로 이 3가지 옵션 중 하나를 선택합니다.

### 주:

• 이 기능은 [램프 선택]으로 [단일]을 선택할 때만 사용할 수 있습니다.

• [램프 간격 모드], [램프 전환 시간] 또는 [램프 전환 날짜]를 설정하기 전에 프로젝터의 현재 날짜/시간을 설정하십시 오. 프로젝터의 날짜/시간을 설정하려면 메뉴에서 [응용 프로그램 메뉴] → [도구] → [날짜와 시간]을 선택하십시오. (<sup>→</sup> [166](#page-179-0)쪽 참조)

#### 램프 변경 시간 설정 [램프 전환 시간]

이 기능을 사용하여 램프를 변경할 시간을 설정할 수 있습니다.

예 – [램프 선택]으로 [단일]을 선택하고 [램프 간격 모드]로 [24시간]을 선택하면 다음과 같습니다.

이것은 램프가 켜져 있음을 나타냅니다.

이것은 램프가 꺼져 있음을 나타냅니다.

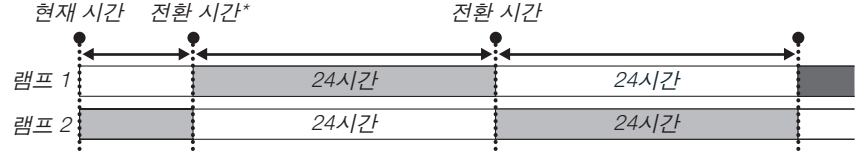

(\*) 현재 시간을 설정한 후 현재 시간과 전환 시간 사이의 값이 5분 미만이면 첫 번째 램프 전환 인스턴스가 발생하지 않습니다.

### 램프 변경 요일 설정 **[**램프 전환 날짜**]**

이 기능을 사용하여 램프를 변경할 요일을 설정할 수 있습니다. 옵션은 일(일요일), 월(월요일), 화(화요일), 수(수요일), 목(목요일), 금(금요일), 토(토요일)입니다.

주:

• 이 기능은 [램프 간격 모드]로 [1주]가 선택된 경우에만 사용할 수 있습니다.

### 닫힌 캡션 설정 **[**닫힌 캡션**]**

- 이 옵션은 영상 또는 S-영상의 투사된 영상에 텍스트를 추가할 수 있도록 여러 개의 닫힌 캡션 모드를 설정합니다. 해제 .....................이 옵션은 닫힌 캡션 모드를 끝냅니다.
	- 캡션1-4 ...............텍스트가 추가됩니다.
	- 텍스트1-4 ............텍스트가 표시됩니다.

### 꺼짐 타이머 사용하기 **[**타이머 꺼짐**]**

- 1. 30분에서 16시간 사이의 원하는 시간을 선택합니다: 해제, 0:30, 1:00, 2:00, 4:00, 8:00, 12:00, 16:00.
- 2. 리모컨의 엔터(ENTER) 버튼을 누릅니다.
- 3. 잔여 시간에 대한 카운트 다운이 시작됩니다.
- 4. 카운트 다운이 완료되면 프로젝터가 꺼집니다.

주:

- 사전 설정 시간을 취소하려면, 사전 설정 시간에 대하여 [해제]를 지정하거나 전원을 끕니다.
- 프로젝터가 꺼지기 전에 잔여 시간 3분 전이 되면 [3분 이내에 프로젝터가 꺼집니다.]라는 메시지가 화면 하단에 표 시됩니다.

# **[**도구**]**

[144](#page-157-0)쪽의 '응용 프로그램 메뉴'를 참조하십시오.

### 메뉴 언어 선택하기 **[**언어**]**

화면 상의 지시 내용을 표시할 27개 언어 중 하나를 선택 할 수 있습니다.

주: 메뉴에서 [리셋]을 실행한 경우에도 설정에는 아무런 영향이 미치지 않습니다.

# **[메뉴]**

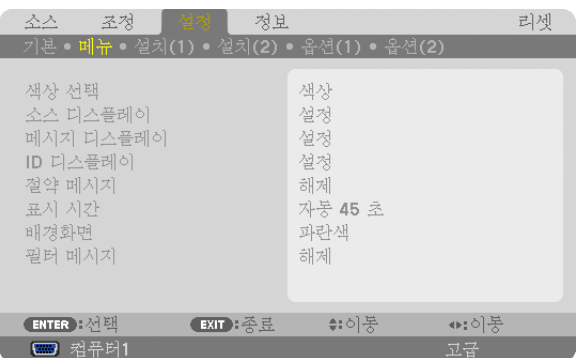

### 메뉴 색상 선택하기 **[**색상 선택**]**

메뉴 색상에서 색상 및 흑백의 두 가지 옵션 중 하나를 선택할 수 있습니다.

### 소스 디스플레이 **[**소스 디스플레이**]** 켜기**/**끄기

이 옵션은 스크린의 오른쪽 상단에 표시될 컴퓨터1, 컴퓨터2, HDMI, 영상, S-영상, VIEWER, 네트워크 등의 입력 이름 표시를 켜거나 끕니다.

### 메시지 디스플레이 설정**/**해제 **[**메시지 디스플레이**]**

이 옵션은 투사된 이미지의 맨 아래에 프로젝터 메시지를 표시할 것인지 여부를 선택합니다. '해제'를 선택할 때도 보안 잠금 경고는 표시됩니다. 보안 잠금을 취소하면 보안 잠금 경고가 꺼집니다.

### 컨트롤 **ID** 설정**/**해제 **[ID** 디스플레이**]**

ID 디스플레이 ......이 옵션은 리모컨의 ID 단추를 누르면 표시되는 ID SET 번호를 켜거나 끕니다. (→ [131](#page-144-0)쪽)

### 절약 메시지 **[**절약 메시지**]** 켜기**/**끄기

프로젝터가 켜져 있을 때 이 옵션은 다음 메시지를 켜거나 끕니다.

절약 메시지는 사용자에게 에너지를 절약하라고 알려줍니다. [절약 모드]로 [해제]가 선택되어 있는 경우 [절약 모드]로 [설정]를 선택하라는 메시지가 표시됩니다.

### [절약 모드]로 [설정]가 선택된 경우

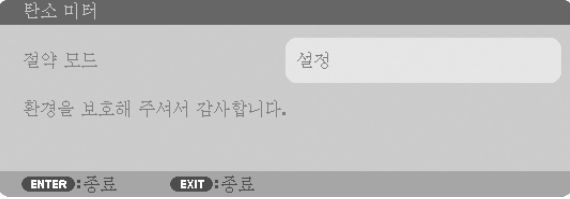

메시지를 닫으려면 아무 단추를 하나 누릅니다. 30초 동안 아무런 단추도 누르지 않으면 메시지가 사라집니다.

### [절약 모드]로 [해제]가 선택된 경우

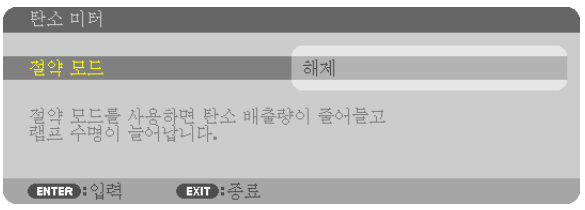

ENTER 단추를 누르면 [절약 모드] 화면이 표시됩니다. ( $\rightarrow$  [39](#page-52-0)쪽) 메시지를 닫으려면 EXIT 단추를 누릅니다.

### 메뉴 표시 시간 설정하기 **[**표시 시간**]**

메뉴를 닫기 전에 마지막 버튼 조작 후 프로젝터가 얼마나 대기할지를 선택 할 수 있습니다. 사전 설정된 선택 값들은 [수동], [자동 5 초], [자동 15 초] 및 [자동 45 초] 입니다. [자동 45 초]가 출고시 사전 설정입니다.

### 배경 색상 또는 로고 선택 하기 **[**배경화면**]**

신호가 없을 때, 파란색/검은색 또는 로고 화면을 표시하도록 선택합니다. 기본 설정은 [로고]입니다.

주:

• 배경 로고를 선택했을 때라도, 두 개의 영상이 [PIP/화면 속 화면] 모드로 펼쳐질 경우 신호가 없으면 로고 없는 파란 색 배경이 나타납니다.

### 필터 메시지용 간격 시간 설정**[**필터 메시지**]**

필터메세지 표시에 대한 간격 시간을 설정할 수 있습니다. "필터를 청소해주십시오(PLEASE CLEAN FILTER.)"라는 메 시지가 나오면 필터를 청소하십시오.(→ [184](#page-197-0)쪽 참조) 여섯가지 옵션을 이용할 수 있습니다: 해제, 100[H], 500[H], 1000[H], 2000[H], 5000[H] 출하시의 설정은 [해제]로 되어 있습니다.

주: 메뉴에서 [리셋(RESET)]을 실행한 경우에도 설정에는 아무런 영향이 미치지 않습니다.

# **[설치(1)]**

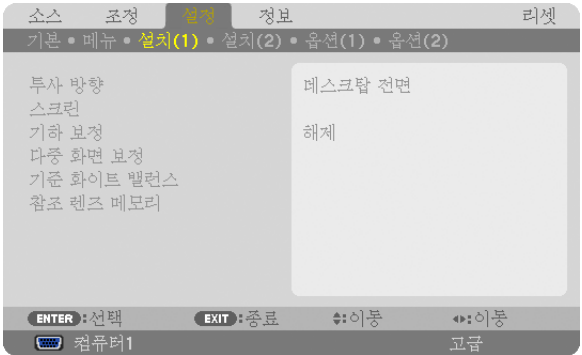

### 프로젝터 오리엔테이션 선택하기 **[**투사 방향**]**

투사 유형에 따라 이미지를 맞춰줍니다. 옵션: 데스크탑 전면, 천정 후면, 데스크탑 후면,천정 전면

주:

프로젝터 방향을 변경할 때 [팬 모드]의 [설정] 옵션도 함께 변경하십시오. (→ [133](#page-146-0)쪽)

# **5. Using on-screen (**화면 메뉴 사용**)**

<span id="page-141-0"></span>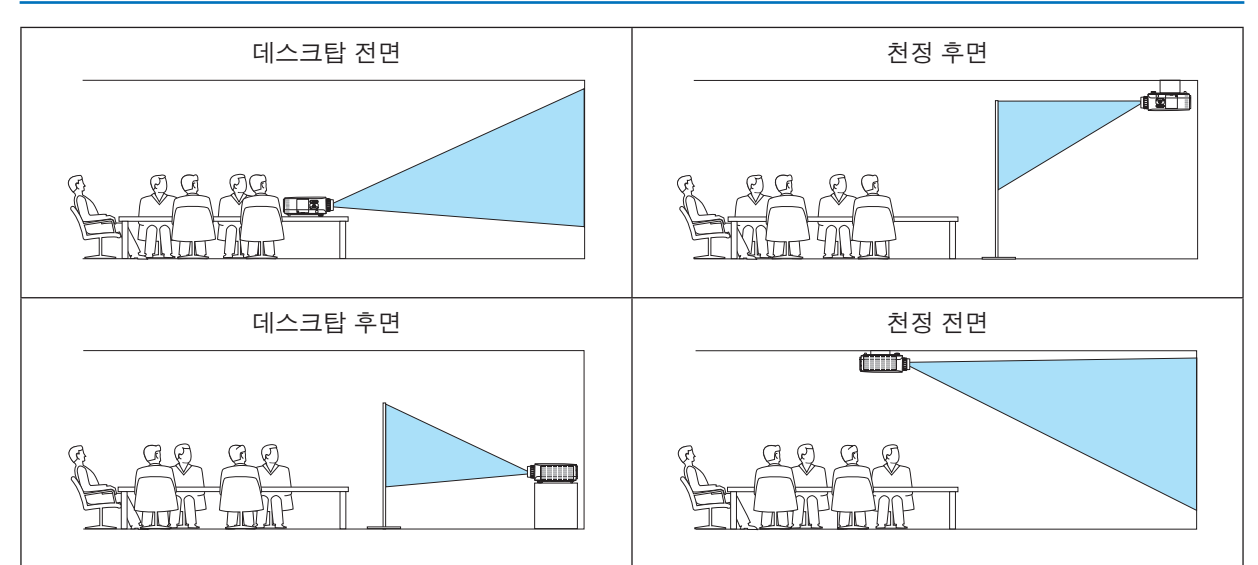

# 화면의 가로세로 비율과 위치 선택하기 **[**스크린**]**

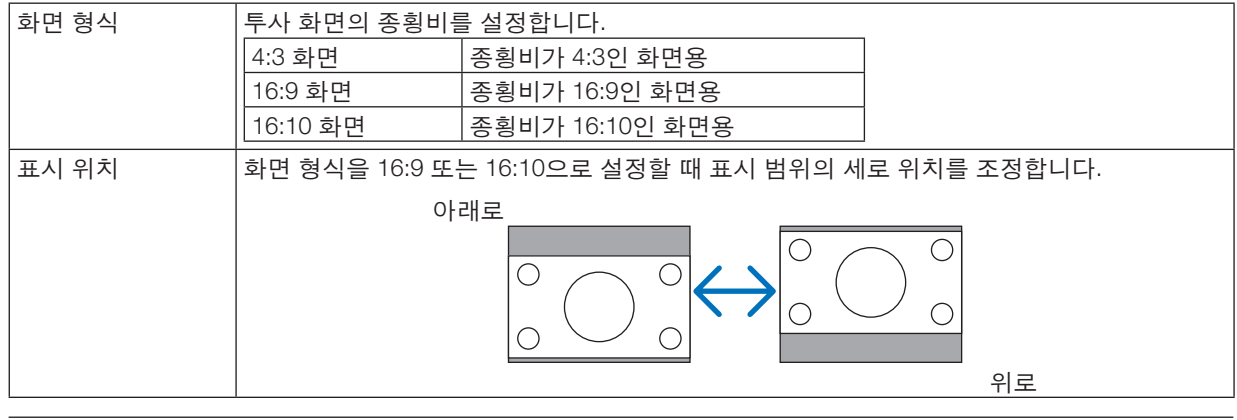

주:

• 화면 유형을 변경한 후 메뉴에서 [종횡비] 설정을 확인합니다. (<sup>→</sup> [118](#page-131-0)쪽)

### 기하 보정 **[**기하 보정**]** 사용

이 기능은 프로젝터 메모리에 등록된 기하 데이터를 검색합니다.

사전 설정된 3가지 기하 데이터가 등록되어 있습니다. 이 기능을 끄려면 [해제]를 선택하십시오.

# 주:

• 기하 데이터가 적용되어 있으면 [키스톤]과 [기초] 조정은 할 수 없습니다.

• 기하 데이터를 지우려면 3D REFORM 단추를 2초 이상 눌러 주십시오.

• [기하 보정] 기능을 사용하면 보정이 전자적으로 이루어지기 때문에 이미지가 약간 흐려질 수 있습니다.

### 다중 스크린 보정 **[**다중 화면 보정**]** 사용

이 기능을 사용하여 여러 프로젝터에서 투사된 영상의 밝기를 일치시킬 수 있습니다. [다중 화면 보정]을 사용하기 전에 여러 프로젝터에서 투사된 영상의 색상을 일치시켜야 합니다.

모드 .....................해제: 이 기능을 끕니다.

설정: 이 기능을 켭니다. [밝기]와 [명암]을 조절할 수 있습니다.

명암 .....................화상의 밝은 부분을 조정합니다.

밝기 .....................화상의 어두운 부분을 조정합니다.

### 조정

1. 컴퓨터 스크린에 표시될 수 있도록 검은색/흰색 이미지를 준비합니다.

- 2. 검은색 이미지를 컴퓨터 스크린에 표시하고, 프로젝터에서 이미지를 투사합니다.
- $3.$  [다중 화면 보정]  $\rightarrow$  [모드]  $\rightarrow$  [설정]을 선택합니다.
- 4. 이미지의 어두운 부분을 조정합니다.

▼ 단추를 눌러서 [밝기]를 선택한 후 ◀ 또는 ▶를 사용하여 다른 프로젝터의 검은색 부분에 맞춥니다.

- 5. 컴퓨터 스크린에 흰색 스크린을 표시합니다. 둘 이상의 프로젝터에서 이미지를 투사합니다.
- 6. 이미지의 밝은 부분을 조정합니다.
	- ▼ 단추를 눌러서 [명암]을 선택한 후 ◀ 또는 ▶를 사용하여 다른 프로젝터의 흰색 부분에 맞춥니다.

슬라이드 막대를 [+](더하기) 방향으로 옮기면 이미지의 흰색 부분을 변경할 수 있습니다. 이 경우 슬라이드 막대 를 [-](빼기) 방향으로 옮겨서 밝기를 조정합니다.

정보:

- 다중 프로젝터를 사용하는 경우 [제어 ID] 기능을 사용하여 리모컨에서 한 프로젝터 또는 모든 프로젝터를 조작할 수 있습니다. (<sup>→</sup> [131](#page-144-0)쪽 참조)
- 메뉴에서 [리셋]을 실행한 경우에도 설정에는 아무런 영향이 미치지 않습니다.

### **[**기준 화이트 밸런스**]**

이 기능을 사용하여 모든 신호의 화이트 밸런스를 조정할 수 있습니다. 최적의 색상 재현을 위해 신호의 흰색과 검은색 수준이 조정됩니다. 화면의 수평(왼쪽/오른쪽) 방향의 흰색의 붉음(R)과 푸름(B)이 균일하지 않을 때 균일성도 조정됩니다.

밝기 R/밝기 G/밝기 B ....이들은 이미지의 검은색을 조정합니다.

명암 R/명암 G/명암 B ....이들은 이미지의 흰색을 조정합니다.

균일성 R .........................이것이 + 쪽으로 설정될수록 이미지의 왼쪽은 붉음이 강해지고(왼쪽 가장자리 쪽으로 증 가) 이미지의 오른쪽은 붉음이 약해집니다(오른쪽 가장자리 쪽으로 감소).

- 쪽으로 설정될 때는 그 반대입니다.
- 균일성 B .........................이것이 + 쪽으로 설정될수록 이미지의 왼쪽은 푸름이 강해지고(왼쪽 가장자리 쪽으로 증 가) 이미지의 오른쪽은 푸름이 약해집니다(오른쪽 가장자리 쪽으로 감소).
	- 쪽으로 설정될 때는 그 반대입니다.

### <span id="page-143-0"></span>참조 렌즈 메모리 기능 사용 **[**참조 렌즈 메모리**]**

이 기능은 프로젝터 또는 리모컨의 LENS SHIFT, ZOOM, FOCUS 단추를 사용할 때 모든 입력 소스에 공통적인 조정된 값을 저장하는 데 사용됩니다. 메모리에 저장된 조정된 값을 현재 값의 참조로 사용할 수 있습니다.

- 저장 .....................현재 조정된 값을 메모리에 참조로 저장합니다.
- 이동 .....................[저장]으로 저장된 조정된 참조 값을 현재 신호에 적용합니다.
- 리셋 .....................조정된 참조 값을 출시 기본 설정으로 되돌립니다.
- 신호로 로드 .........소스 선택 시 변경 사항을 적용하려면 [예]를 선택합니다.
- 강제 음 소거 ........렌즈 이동 중 영상을 끄려면 [예]를 선택합니다.
- 보정 .....................조절식 줌과 초점 범위를 수정합니다.
	- 조절식 줌과 초점 범위는 사용 중인 렌즈에 따라 다를 수 있습니다. 렌즈를 교환한 후에는 반드 시 [보정]을 수행하십시오.

주:

다음 렌즈를 보정해야 합니다:

- NP26ZL, NP27ZL, NP28ZL, NP29ZL, NP32ZL
- 주:
- [참조 렌즈 메모리]에서 조정된 값은 메뉴에서 [리셋]에 대해 [현재 신호] 또는 [모든 데이터]를 수행할 때 기본값으로 되돌아가지 않습니다.
- 각 입력 소스의 조정된 값을 저장하려면 렌즈 메모리 기능을 사용하십시오. (<sup>→</sup> [49](#page-62-0), [121](#page-134-0)쪽 참조)
# **[설치(2)]**

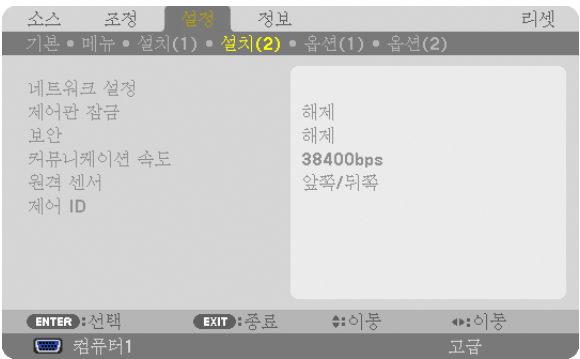

## **[**네트워크 설정**]**

[144](#page-157-0)쪽의 '응용 프로그램 메뉴'를 참조하십시오.

## 본체 버튼 잠금 **[**제어판 잠금**]**

제어판 잠금을 설정하거나 해제합니다.

주:

• 제어판 잠금이 설정되더라도 리모컨 조작에는 영향을 주지 않습니다.

• 본체 버튼 잠금이 설정된 경우 10초 가량 종료 버튼을 눌러주면 잠금 상태가 [해제(OFF)]됩니다.

정보: [제어판 잠금]을 켜면 키 잠금 아이콘 [ ] 이 메뉴의 오른쪽 아래에 표시됩니다.

### 보안 활성화하기 **[**보안**]**

보안 기능을 설정하거나 해제합니다. 올바른 키워드를 입력하지 않은 경우 프로젝터가 영상을 투사할 수 없습니다. (→ [46](#page-59-0)쪽 참조)

주: 메뉴에서 [리셋]을 실행한 경우에도 설정에는 아무런 영향이 미치지 않습니다.

### 통신 속도 선택하기 **[**커뮤니케이션 속도**]**

PC 제어 포트(D-Sub 9P)의 보오 속도(baud rate)를 설정합니다. 4800에서 115200 bps까지의 데이터 전송 속도를 지원 합니다. 기본값은 38400 bps입니다. 연결될 장치에 맞는 적절한 보오 속도를 선택하십시오 (장치에 따라, 케이블 길이 가 긴 경우, 낮은 보오 속도가 안정적일 수 있습니다).

주:

• User Supportware를 사용할 때 [38400bps] 이하를 선택합니다.

• 선택된 통신 속도는 메뉴로부터 [리셋]이 수행된 경우에도 영향을 받지 않습니다.

## 원격 센서 설정 **/**해제하기 **[**원격 센서**]**

무선 모드에서 프로젝터의 원격 센서를 활성화시킬 수 있습니다. 지원되는 옵션은 전면/후면, 전면 및 후면입니다. 직사광선 또는 강한 빛이 프로젝터의 리모컨 센서에 비쳐서 리모컨 시스템이 작동하지 않는 경우 다른 옵션을 선택하십시오.

### **ID**를 프로젝터 **[**제어 **ID]**로 설정

제어 ID 기능이 있는 단일 리모컨으로 여러 프로젝터를 각각 개별적으로 조작할 수 있습니다. 동일한 ID를 모든 프로 젝터에 할당할 경우 단일 리모컨을 사용하여 모든 프로젝터를 한꺼번에 편리하게 조작할 수 있습니다. 이 작업을 수행 하려면 각 프로젝터에 ID 번호를 할당해야 합니다.

제어 ID 번호 ........프로젝터에 할당할 1 - 254 사이의 숫자를 선택합니다. 제어 ID ................[해제]를 선택하여 제어 ID설정을 끄거나 [설정]을 선택하여 제어 ID 설정을 켭니다. 주:

- [제어 ID]에 [설정]이 선택된 경우 제어 ID 기능을 지원하지 않는 리모컨을 사용하여 프로젝터를 조작할 수 없습니다. (이 경우 프로젝터 캐비닛의 단추를 사용할 수 있습니다.)
- 메뉴에서 [리셋]을 실행한 경우에도 설정에는 아무런 영향이 미치지 않습니다.
- 10초 동안 프로젝터 본체의 ENTER 버튼을 누르면 제어 ID를 취소하는 메뉴가 표시됩니다.

### 제어 ID 할당 또는 변경 1. 프로젝터를 켭니다.

2. 리모컨의 ID SET 단추를 누르십시오.

제어 ID(CONTROL ID) 화면이 표시됩니다.

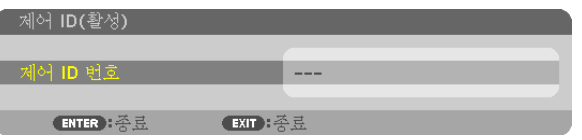

현재 리모컨 ID로 프로젝터를 조작할 수 있는 경우 [활성]이 표시됩니 다. 현재 리모컨 ID로 프로젝터를 조작할 수 없는 경우 [비활성]이 표시 됩니다. 비활성인 프로젝터를 사용하려면 다음 절차(3 단계)를 사용하 여 프로젝터에 사용되는 제어 ID를 할당하십시오.

3. 리모컨에 있는 ID SET 단추를 누른 상태에서 숫자 키패드 단추 중 하 나를 누르십시오.

예:

"3"을 할당하려면 리모컨의"3"단추를 누르십시오.

 "ID 없음"은 리모컨 하나로 모든 프로젝터를 동시에 조작할 수 있음을 의미합니다. "ID 없음"을 설정하려면 "000"을 입력하거나 CLEAR 단추 를 누르십시오.

정보: 사용할 수 있는 ID의 범위는 1 - 254입니다.

4. ID SET 단추를 놓으십시오.

업데이트된 제어 ID(CONTROL ID) 화면이 표시됩니다.

주:

- 배터리가 다 소모되었거나 배터리를 분리한 경우 며칠이 지나면 ID가 지워질 수 있습니다.
- 배터리를 분리한 상태에서 리모컨의 아무 단추를 잘못 누르면 현재 지 정되어 있는 ID가 지워집니다.

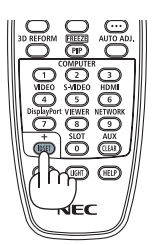

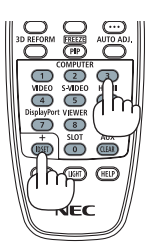

# **[옵션(1)]**

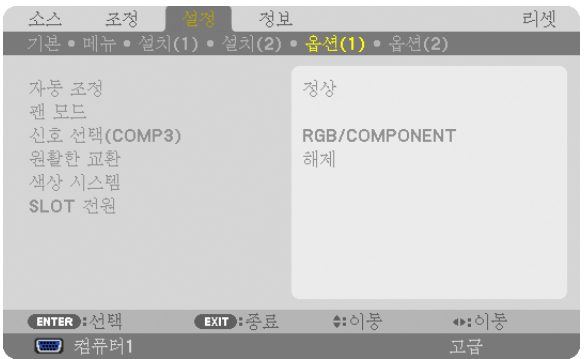

## 자동 조정 설정 **[**자동 조정**]**

이 기능은 자동 조정 모드를 설정하여 컴퓨터 신호가 자동 또는 수동으로 소음과 안정성을 조정할 수 있도록 합니다. [ 정상] 및 [양호함]의 두 가지 방법으로 자동 조정할 수 있습니다.

해제 .....................컴퓨터 신호가 자동으로 조정되지 않으며 수동으로 컴퓨터 신호를 최적화할 수 있습니다.

정상 .....................기본 설정이며 컴퓨터 신호가 자동으로 조정됩니다. 일반적으로 이 옵션을 선택합니다.

양호함 .................미세 조정이 필요한 경우 이 옵션을 선택합니다. [정상]이 선택된 경우보다 소스를 전환하는 데 시간이 더 많이 걸립니다.

### 팬 모드 **[**팬 모드**]** 선택

팬 속도로 자동/높음/고고도의 3가지 모드를 선택할 수 있습니다.

모드 .....................세 가지 팬 속도 모드 선택 자동, 높게, 그리고 고고도.

자동: 내부 온도에 맞추어 내장된 팬은 부동한 속도로 자동으로 작동됩니다.

높게: 내장된 팬이 고속으로 작동합니다.

고고도: 내장된 팬이 고속으로 작동합니다. 이 모드는 약 5500 피드/1600 미터 혹은 그 이상의 고도에서 프로젝터를 사용할 때 선택하십시오.

- 설정 .....................프로젝터의 방향에 따라 두 옵션([바닥], [천정]) 중 하나를 선택합니다.
	- 주:
	- 이 프로젝터에서 [수직 기울기 위로] 및 [수직 기울기 아래로]는 사용할 수 없습니다. [팬 모드]에 서 [수직 기울기 위로] 또는 [수직 기울기 아래로]를 선택하더라도 이 설정은 비활성화됩니다.
	- 프로젝터의 방향에 맞게 [설정] 옵션을 선택하십시오. 그렇지 않으면 제품이 오작동할 수 있습 니다. 데스크톱 방향을 유지하면서 프로젝터를 천장에 설치하는 경우에는 [설정]에서 [바닥]을 선택합니다.

프로젝터 내부의 온도를 신속하게 낮추고자 하면 [높음]을 선택합니다.

주:

- [팬 모드]에 대해 [고고도]가 선택된 경우 기호 아이콘 △이 메뉴 하단에 표시됩니다.
- 며칠 동안 계속해서 프로젝터를 사용할 경우에는 고속 모드를 선택할 것을 권장합니다.
- 이 프로젝터를 고도 약 5500피트/1600미터 이상에서 사용하실 때에는 [팬 모드]에서 [고고도]로 설정을 바꾸십시오.
- [고고도]로 설정하지 않은 채 약 5500피트/1600미터 이상의 높이에서 프로젝터를 사용하면 프로젝터가 과열되어 꺼 질 수 있습니다. 이러한 경우 몇 분 정도 기다렸다가 프로젝터를 켜십시오.
- 이 프로젝터를 고도 약 5500피트/1600미터 이하에서 사용할 때 [고고도]로 설정하면 램프가 예열되지 못하고, 화면 이 깜빡거리는 원인이 됩니다. [팬 모드]를 [자동]로 바꾸십시오.
- 약 5,500 피트/1,600 미터 이상의 고도에서 프로젝터를 사용하면 램프와 같은 내부 부품의 수명이 단축될 수 있습니다.
- 메뉴에서 [리셋]을 선택하더라도 설정에는 영향이 없습니다.

### 신호 형식 선택하기 **[**신호 선택**(COMP3)]**

출력 장치가 COMPUTER3 비디오 입력 커넥터에 연결되어 있을 때 이것은 입력 신호를 설정합니다.

RGB/COMPONENT ...RGB 및 컴포넌트 신호가 자동으로 식별됩니다. VIDEO ..................이것은 비디오 신호로 전환합니다.

주: 비디오 케이블(시중에서 구매할 수 있음)이 COMPUTER3 비디오 입력 커넥터의 G/Y 커넥터에 연결되어 있을 때 비 디오 신호를 투사할 수 있습니다. 이 경우에는 'VIDEO'로 설정하십시오.

### **[**원활한 교환**]**

입력 커넥터를 전환할 때 전환 전에 표시된 이미지가 유지되어, 신호 없음으로 인한 끊김 없이 새 이미지로 전환할 수 있습니다.

### **[**색상 시스템**]**

이 기능을 사용하여 국가마다 다른(NTSC, PAL 등) TV 비디오 신호를 선택할 수 있습니다. 이것은 공장 출하 시 기본적으로 [자동]으로 설정되어 있습니다. 프로젝터가 자동으로 신호를 식별할 수 없는 경우 이 것을 설정하십시오.

### 옵션 보드에 대한 설정 **[SLOT** 전원**]**

슬롯에 설치된 SB-01HC 등의 옵션 보드를 사용할 때 다음 옵션을 설정하십시오.

프로젝터 켜기 .....이 기능은 옵션 보드의 전원을 켜거나 끕니다.

해제: 슬롯에 설치된 옵션 보드의 전원을 강제로 끕니다. 설정(기본값): 슬롯에 설치된 옵션 보드의 전원을 켭니다.

프로젝터 대기 .....이 기능은 프로젝터가 대기 모드일 때 슬롯에 설치된 옵션 보드를 자동으로 활성화 또는 비활성 화합니다.

불능: 이 옵션을 선택하면 옵션 보드가 프로젝터 대기 모드에서 비활성화됩니다.

사용가능(기본값): 이 옵션을 선택하면 옵션 보드가 프로젝터 대기 모드에서 활성화됩니다.

주:

• 슬롯에 옵션 보드가 설치되어 있지 않으면 [해제]를 선택하십시오.

# **[옵션(2)]**

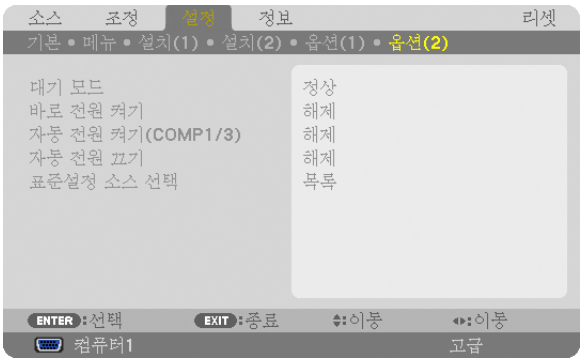

## **[**대기 모드**]**에서 절전 선택하기

프로젝터에는 3가지 대기 모드 즉, [정상], [절전], [네트워크 대기]가 있습니다. 절전 모드란 프로젝터를 절전 상태로 만들어 정상 모드보다 전력을 덜 소비하게 하도록 하는 모드입니다. 프로젝터는 공장 출하 시 정상 모드로 설정됩니다.

정상 .....................전원(POWER) 표시기: 주황색 신호/상태(STATUS) 표시기: 녹색 신호

절전 .....................전원(POWER) 표시기: 빨간색 신호/상태(STATUS) 표시기: 꺼짐

이 모드에서는 다음과 같은 커넥터, 버튼 또는 기능이 작동하지 않습니다.

- 모니터 출력(MONITOR OUT) 커넥터
- LAN 및 메일 알림 기능
- 본체에 있는 전원(POWER) 버튼 이외의 버튼
- 리모컨에 있는 전원 켜기(POWER ON) 버튼 이외의 버튼
- Virtual Remote Tool 기능
- [자동 전원 켜기(COMP1/3)]
- 전원 켜기 이외의 PC 제어 명령
- 네트워크 대기 .....대기 모드일 때 POWER 표시등이 오렌지색으로 켜지고, STATUS 표시등은 켜지지 않습니다. 이 것은 프로젝터의 전원을 유선 LAN으로 켤 수 있음을 나타냅니다.

대기 모드에서는 다음 커넥터, 단추 또는 기능이 작동하지 않습니다.

- 모니터 출력(MONITOR OUT) 커넥터
- 무선 LAN 장치
- [자동 전원 켜기(COMP1/3)]
- 캐비닛에 있는 POWER 단추 이외의 단추
- 리모컨에 있는 POWER ON 단추 이외의 단추
- 전원 켜기 이외의 PC 제어 명령

중요:

• [제어판 잠금] 또는 [제어 ID]가 켜진 경우 또는 [자동 전원 켜기(COMP1/3)]로 [컴퓨터1] 또는 [컴퓨터3]이 선택된 경우 [대기 모드] 설정이 무효하게 됩니다.

이것은 프로젝터가 [대기 모드]로 [정상]이 선택되었을 때와 동일한 조건에 있음을 의미합니다.

### 주:

• [대기 모드]로 [절전]을 선택한 경우에도, PC CONTROL 포트를 사용하여 전원을 켜거나 끌 수 있습니다.

- 대기 모드의 소비 전력은 CO2 배출 감소량의 계산에 포함되지 않습니다.
- 메뉴에서 [리셋]을 선택하더라도 설정에는 영향이 없습니다.

## 자동 전원 켜기 **[**바로 전원 켜기**]** 활성화

전원 케이블을 활성 전원 콘센트에 삽입할 때 프로젝터를 자동으로 켭니다. 이 기능은 리모컨이나 프로젝터 본체의 전 원(POWER) 버튼을 눌러야 하는 불편함을 없애 줍니다.

### 컴퓨터 신호를 적용하여 프로젝터 켜기 **[**자동 전원 켜기**(COMP1/3)]**

프로젝터가 대기 모드인 경우 COMPUTER 1 IN 또는 COMPUTER 3 IN 입력에 연결된 컴퓨터의 컴퓨터 신호를 적용하 면 프로젝터가 켜지고 동시에 컴퓨터 영상이 투사됩니다.

이 기능은 항상 리모컨 또는 프로젝터 캐비닛의 POWER 단추를 사용하여 프로젝터의 전원을 켜야 하는 번거로움을 없애줍니다.

이 기능을 사용하려면 먼저 컴퓨터를 프로젝터에 연결하고 프로젝터를 활성 AC 입력에 연결하십시오.

주:

- 컴퓨터의 컴퓨터 신호를 해제해도 프로젝터의 전원이 꺼지지 않습니다. 자동 전원 끄기 기능과 함께 이 기능을 사용 하는 것이 좋습니다.
- 다음 조건에서는 이 기능을 사용할 수 없습니다.
	- COMPUTER1 IN 또는 COMPUTER 3 IN 커넥터에 컴포넌트 신호가 적용될 때
	- 녹색 동기화 RGB 신호 또는 복합 동기화 신호가 적용되었을 때
- [자동 전원 켜기(COMP1/3)]가 설정된 경우 [대기 모드] 설정이 무효하게 됩니다. 이것은 프로젝터가 [대기 모드]로 [ 정상]이 선택되었을 때와 동일한 조건에 있음을 의미합니다.
- 프로젝터를 끈 후 자동 전원 켜기(COMP1/3)를 사용하려면 3초이 지난 뒤 컴퓨터 신호를 입력하십시오. 프로젝터를 끈 후에도 컴퓨터 신호가 계속 표시되는 경우 자동 전원 켜기(COMP1/3) 기능이 작동하지 않으며 프로 젝터가 대기 모드 상태를 유지하게 됩니다.

### 전원 관리 활성화하기 **[**자동 전원 끄기**]**

이 옵션이 선택되어 있는 경우 입력에서 수신한 신호가 없거나 작업이 수행되지 않으면 프로젝터가 자동으로 꺼지도 록 설정할 수 있습니다(선택 시간: 5분, 10분, 20분, 30분).

주:

• [소스]로 [VIEWER] 또는 [네트워크]가 선택되어 있는 경우에는 [자동 전원 끄기] 기능이 작동하지 않습니다.

## 기본 입력원 선택하기 **[**표준설정 소스 선택**]**

프로젝터가 매번 켜질 때마다 입력값 중 하나를 기본 입력원으로 선택하도록 지정할 수 있습니다.

- 목록 .....................프로젝터가 매번 켜질 때마다 이전 또는 최종적으로 활성화된 입력을 기본 입력원으로 선택하도 록 지정
- 자동 .....................컴퓨터1 → 컴퓨터2 → 컴퓨터3 → HDMI → DisplayPort → 영상 → S-영상 → VIEWER → 컴퓨터 1 순서로 활성 소스를 검색한 다음 검색된 첫 번째 소스를 표시합니다.
- 컴퓨터1 ...............프로젝터가 켜질 때마다 COMPUTER 1 IN 커넥터에서 컴퓨터 신호가 표시됩니다.
- 컴퓨터2 ...............프로젝터가 켜질 때마다 COMPUTER 2 IN 커넥터에서 컴퓨터 신호가 표시됩니다.
- 컴퓨터3 ...............프로젝터가 켜질 때마다 COMPUTER 2 IN 커넥터에서 컴퓨터 신호가 표시됩니다.
- HDMI ...................프로젝터를 켤 때마다 HDMI IN 커넥터의 디지털 소스를 표시합니다.
- DisplayPort ..........프로젝터를 켤 때마다 DisplayPort 커넥터의 디지털 소스를 표시합니다.
- 영상 .....................프로젝터를 실행할 때마다 VIDEO IN 커넥터에서 비디오 입력원을 표시합니다.
- S-영상 .................프로젝터를 실행할 때마다 S-VIDEO IN 커넥터에서 비디오 입력원을 표시합니다.
- VIEWER ...............프로젝터를 켤 때마다 USB 메모리 장치의 슬라이드를 표시하거나 영화 파일을 재생합니다.
- 네트워크 .............컴퓨터에서 LAN 포트(RJ-45)를 통해 보낸 데이터를 표시하거나 프로젝터에 장착된 무선 LAN 장 치(별도 판매됨)가 투사됩니다.
- SLOT ...................옵션 보드(SB-01HC 또는 다른 NEC의 옵션 보드)가 설치되어 있으면 이 보드의 신호를 표시합니 다.

## **[엣지 블렌딩]**

이 기능은 각 프로젝터에서 투사된 이미지의 엣지 겹침을 조정하여 다중 화면 이미지를 균일화합니다.

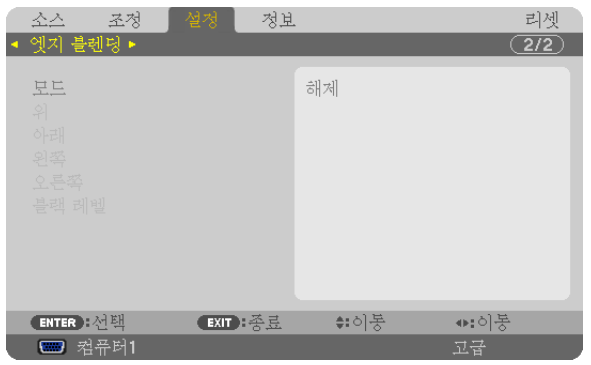

## 엣지 블렌딩 기능을 켜거나 끕니다**. [**모드**]**

[모드]를 켜면 [위], [아래], [왼쪽], [오른쪽], [블랙 레벨]을 사용할 수 있게 됩니다. (기본값: 해제)

### 화면의 위**,** 아래**,** 왼쪽**,** 오른쪽 엣지를 선택하여 엣지 블렌딩 기능을 수행합니다**. [**위**/**아래**/**왼쪽**/**오른쪽**]**

[조절]을 켜면 [마커], [범위], [위치]를 사용할 수 있게 됩니다. (→ [53](#page-66-0)쪽 참조)

- 조절 .....................[위], [아래], [왼쪽], [오른쪽]을 켜거나 끕니다.
- 마커 .....................범위와 위치 조정을 휘한 마커를 켜거나 끕니다. [마커]를 켜면 [범위]의 경우 심홍색 마커가 표시 되고, [위치]의 경우 녹색 마커가 표시됩니다.
- 범위 .....................엣지 블렌딩 범위(너비)를 조정합니다.
- 위치 .....................엣지 블렌딩 시작 위치를 조정합니다.

### **9** 세그먼트 부분의 밝기 수준을 조정합니다**. [**블랙 레벨**]**

9 세그먼트 부분은 [위-왼쪽], [위-중심], [위-오른쪽], [중심-왼쪽], [중심], [중심-오른쪽], [아래-왼쪽], [아래-중심], [아래-오 른쪽]입니다. (→ [56](#page-69-0)쪽 참조)

# ❼ **메뉴 설명 및 기능 [정보]**

현재 신호와 램프 사용 상태를 표시합니다. 이 항목에는 9페이지가 있습니다. 표시되는 정보는 다음과 같습니다.

정보: 리모컨의 HELP 단추를 누르면 [정보] 메뉴 항목이 표시됩니다.

## **[사용 시간]**

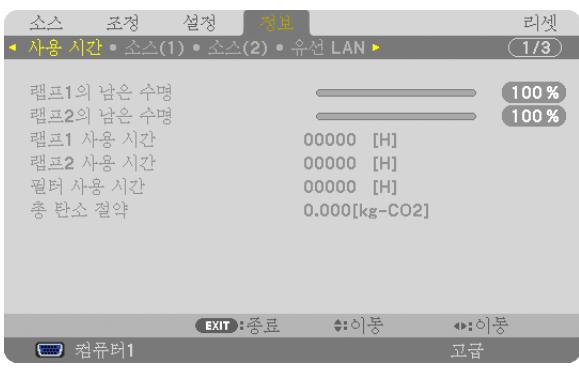

[램프1의 남은 수명] (%)\* [램프2의 남은 수명] (%)\* [램프1 사용 시간] (H) [램프2 사용 시간] (H) [필터 사용 시간] (H) [총 탄소 절약] (kg-CO2)

\* 진행 표시기를 보면 잔여 전구 수명을 비율(%)로 알 수 있습니다. 값은 램프 사용량을 알려줍니다. 남은 램프 시간이 0에 도달하면 남은 램프 수명 막대 표시기가 0%에서 100시간 으로 변경됩니다. 남은 램프 시간이 0시간에 도달하면 프로젝터는 켜지지 않습니다.

• 프로젝터가 설정되고 프로젝터나 리모컨의 전원(POWER) 버튼을 누르면 램프나 필터를 교체할 필요가 있는 효과 에 대한 메시지가 1분 동안 표시됩니다. 이 메시지를 지우려면 프로젝터 또는 리모컨의 아무 단추를 누르십시오.

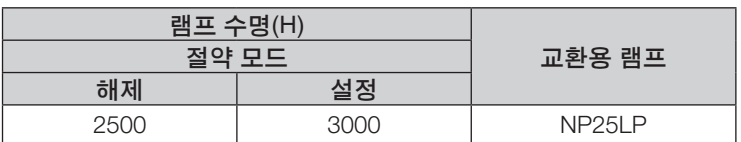

• [총 탄소 절약]

이 옵션은 예상 탄소 절약 정보를 kg 단위로 표시합니다. 탄소 절약 계산 시 탄소 발자국 계수는 OECD(2008 Edition) 수치를 기준으로 합니다. (→ [40](#page-53-0)쪽 참조)

# **[소스(1)]**

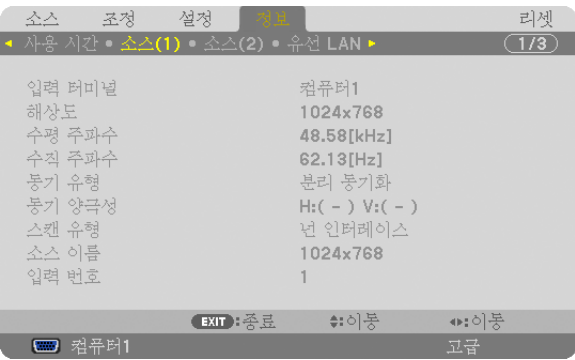

입력 터미널<br>수평 주파수 1988년 - 1989년 - 1989년 - 1989년 - 1989년 - 1989년 - 1989년 - 1989년 - 1989년 - 1989년<br>- 1989년 - 1989년 - 1989년 - 1989년 - 1989년 - 1989년 - 1989년 - 1989년 - 1989년 - 1989년 - 1989년 - 1989년 - 1989년 - 198 수평 주파수 수직 주파수 스캔 유형

입력 번호.

# **[소스(2)]**

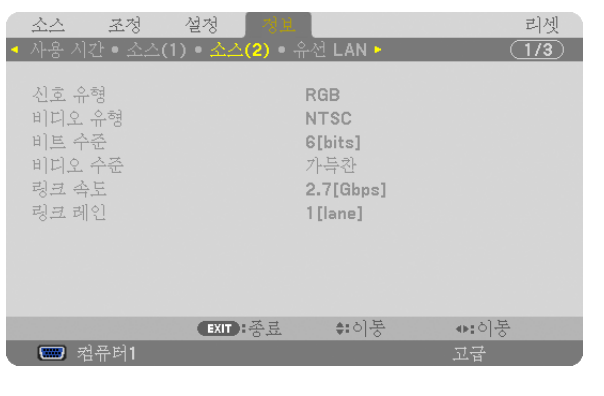

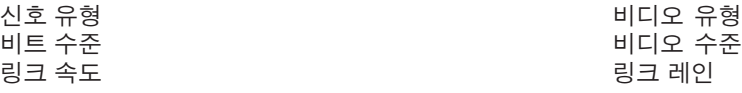

# **[유선 LAN]**

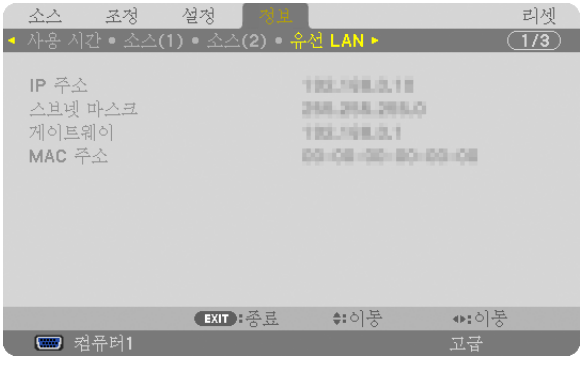

게이트웨이

IP 주소<br>게이트웨이 NAC 주소 AND MAC 주소 AND MAC 주소

동기 양극성<br>소스 이름

# **[무선 LAN(1)]**

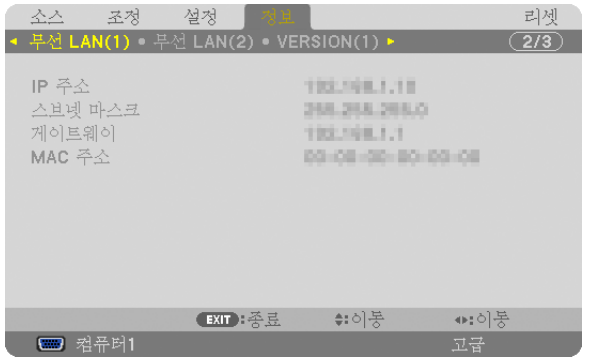

게이트웨이

IP 주소<br>게이트웨이 NAC 주소 ALC MAC 주소

# **[무선 LAN(2)]**

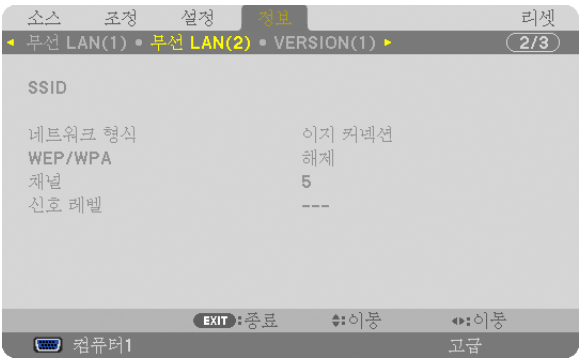

WEP/WPA 신호 레벨

SSID<br>WEP/WPA 2000 - The Month Muslim Muslim Muslim 제널<br>제널

# **[VERSION(1)]**

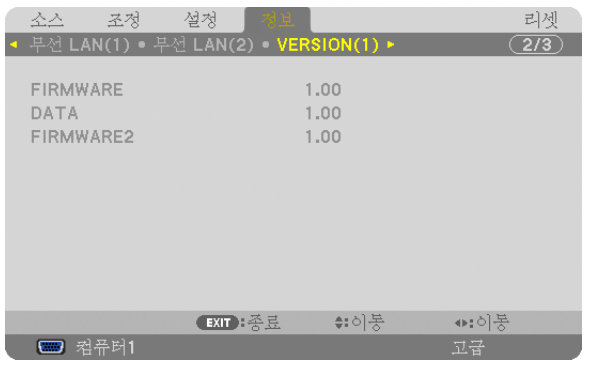

FIRMWARE DATA FIRMWARE2

# **[VERSION(2)]**

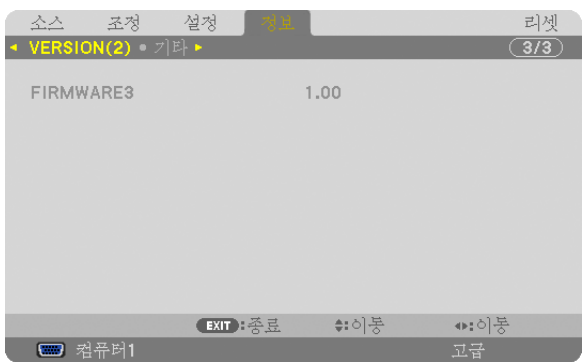

### FIRMWARE3

# **[기타]**

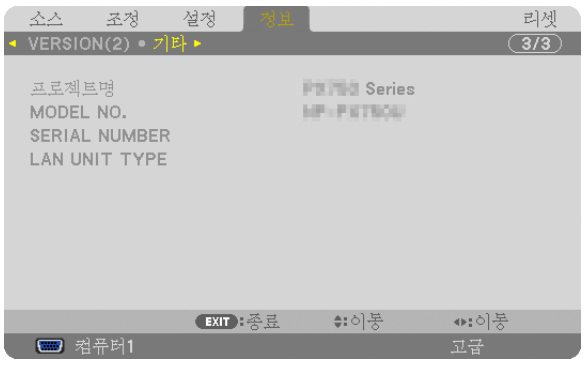

프로젝트명<br>SERIAL NUMBER<br>CAN UNIT TYPE SERIAL NUMBER [CONTROL ID] ([제어 ID]가 설정되어 있는 경우)

# ❽ **메뉴 설명 및 기능 [리셋]**

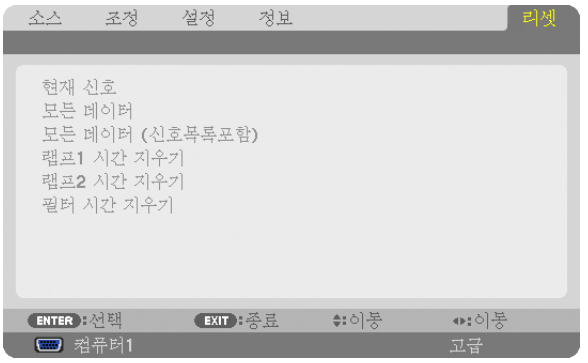

## **출고시 기본값으로 복구[리셋]**

리셋 기능을 사용하여 다음 사항을 제외한 (모든) 소스에 대한 조절 및 설정을 출하 시 기본 설정으로 변경할 수 있습니다.

[현재 신호]

현재 신호에 대한 수정 내용을 출고 시 사전 설정 수준으로 재설정합니다.

리셋할 수 있는 항목은 다음과 같습니다. [기본 설정], [명암], [밝기], [색상], [색조], [선명도], [종횡비], [수평], [수직], [클럭], [페이즈] 및 [오버스캔].

[모든 데이터]

모든 신호에 대해, 모든 조절 값 및 설정 값을 출고시 기본값으로 재설정합니다. [신호 목록], [언어], [배경화면], [필터 메시지], [스크린], [기하 보정], [다중 화면 보정], [기준 화이트 밸런스], [제어판 잠금], [보안], [커뮤니케이션 속도], [제어 ID], [원활한 교환], [대기 모드], [팬 모드], [엣지 블렌딩], [참조 렌즈 메모리], [날짜와 시간], [남은 램프 수명], [램프 사용 시간], [필터 사용 시간], [총 탄소 절약], [유선 LAN] 및 [무선 LAN] 을 제 외한 모든 항목을 리셋할 수 있습니다.

램프 사용 시간을 재설정 하려면 다음의 "램프 사용 시간 측정기 초기화[램프 시간 지우기]"를 참조하십시오.

### **[**모든 데이터 **(**신호목록포함**)]**

[언어], [배경화면], [필터 메시지], [스크린], [다중 화면 보정], [기준 화이트 밸런스], [제어판 잠금], [원활한 교환], [보안], [커뮤니케이션 속도], [제어 ID], [팬 모드], [엣지 블렌딩], [기하 보정], [참조 렌즈 메모리], [날짜와 시간], [대기 모드], [남 은 램프 수명], [램프 사용 시간], [필터 사용 시간], [총 탄소 절약], [유선 LAN] 및 [무선 LAN]을 제외한 모든 신호에 대한 수정 및 설정 내용을 출고 시 사전 설정 값으로 재설정합니다. 또한 [신호 목록]내의 모든 신호를 삭제하고 출고시 사전 설정 값으로 복구합니다.

주: 입력 목록 내의 고정된 신호(Locked Signal)는 재설정 되지 않습니다.

## 램프 사용 시간 측정기 초기화 **[**램프**1** 시간 지우기**/**램프**2** 시간 지우기**]**

램프 시간 클럭을 0으로 재설정합니다. 이 옵션을 선택하면 확인을 위한 하위 메뉴가 표시됩니다. [예]를 선택하고 엔 터(ENTER) 버튼을 누릅니다.

주: 램프 사용 경과 시간은 메뉴에서 [리셋]을 수행하더라도 영향을 받지 않습니다.

주: 램프의 수명이 다한 후 다시 100시간 동안 계속 프로젝터를 사용하면 프로젝터가 꺼지고 대기 모드로 들어갑니다. 이러한 상황에서는 메뉴의 램프 시간 값을 지울 수 없습니다. 이런 경우 리모컨의 HELP 단추를 10초 동안 누르면 램 프 클럭이 0으로 다시 리셋됩니다. 램프를 교환한 후에만 이렇게 하십시오.

## 필터 사용 시간 지우기 **[**필터 시간 지우기**]**

필터 사용량을 0으로 리셋합니다. 이 옵션을 선택하면 확인할 하위 메뉴가 표시됩니다. [예]를 선택하고 엔터(ENTER) 버튼을 누릅니다.

출하 시 [필터 메시지]로 [해제] 항목이 선택되어 있습니다. [해제]가 선택된 경우 필터 사용 시간을 지울 필요가 없습니다.

주: 메뉴에서 [리셋]을 선택하더라도 경과된 필터 사용 시간에는 영향이 없습니다.

# <span id="page-157-0"></span>❾ **응용 프로그램 메뉴**

[소스] 메뉴에서 [네트워크]를 선택한 경우, 응용 프로그램 메뉴인 [응용 프로그램 메뉴]가 표시됩니다. 응용 프로그램 메뉴에서 User Supportware, Network Settings (네트워크 설정) 및 Tools (도구)를 설정할 수 있습니다. User Supportware는 당사 웹사이트에서 다운로드할 수 있습니다.

[관리자 모드]에서 [고급기능] 메뉴나 [기본] 메뉴를 선택하실 수 있습니다. (→ [162](#page-175-0)페이지)

[기본] 메뉴에는 메뉴 및 명령어가 가장 필요한 것만 포함되어 있습니다.

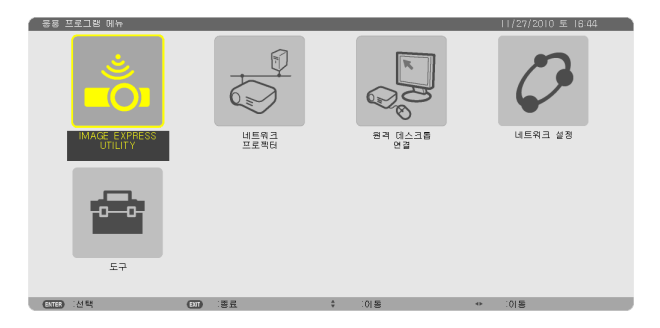

## **IMAGE EXPRESS UTILITY**

프로젝터 이름, 해상도, Image Express Utility 사용에 필요한 네트워크(유선/무선) 정보를 보여줍니다. 컴퓨터에 설정할 때 이 정보를 이용합니다.

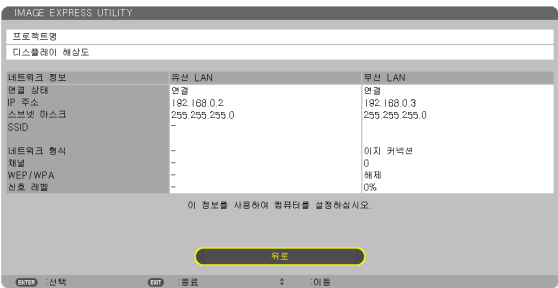

### **네트워크 프로젝터**

프로젝터 이름, 해상도, 네트워크 프로젝터 사용에 필요한 네트워크(유선/무선) 정보를 보여줍니다. 컴퓨터에 설정할 때 이 정보를 이용합니다.

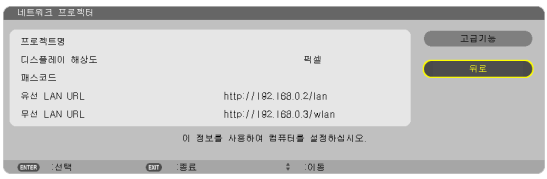

## **원격 데스크톱 연결**

컴퓨터 이름 입력 및 원격 데스크톱 효과를 설정할 수 있습니다.

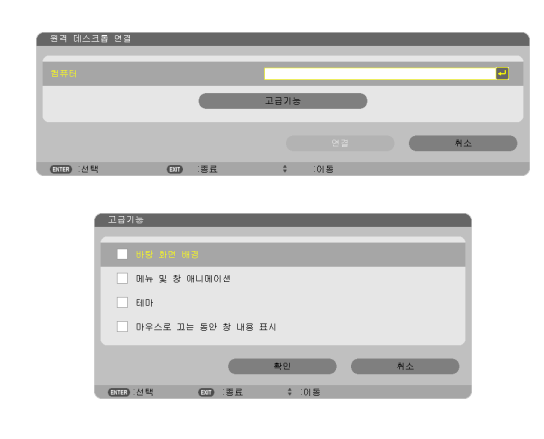

주:

• 원격 데스크톱 연결을 설정하려면 USB 키보드가 필요합니다.

## **네트워크 설정**

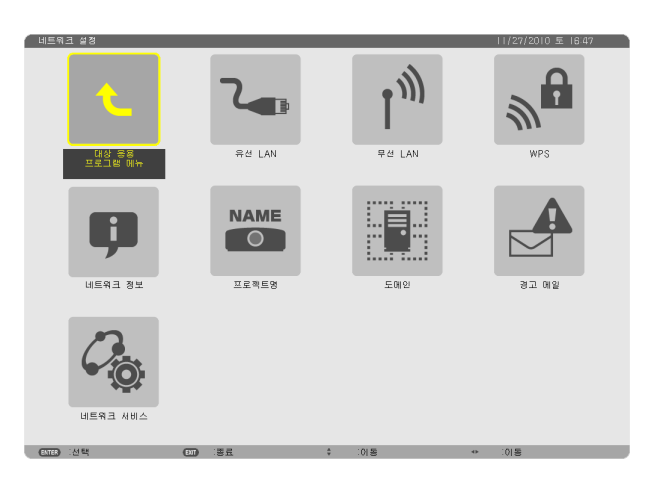

#### 중요:

- 이러한 설정에 대해서는 네트워크 관리자에게 문의하십시오.
- 무선 LAN 연결을 사용할 때 LAN 케이블(이더넷 케이블)을 프로젝터의 LAN 포트(RJ-45)에 연결합니다. (<sup>→</sup> [177](#page-190-0)페이 지)

정보: 메뉴에서 [리셋]을 실행한 경우에도 네트워크 설정에는 아무런 영향이 미치지 않습니다.

## **LAN** 연결을 설정하는 방법에 대한 힌트

### LAN 연결을 위한 프로젝터 설정:

[유선 LAN] 또는 [무선 LAN] → [프로파일] → [프로파일 1] 또는 [프로파일 2]를 선택합니다. 유선 또는 무선 LAN 연결에 대한 두 가지 설정을 할 수 있습니다. 다음에 [DHCP], [IP 주소], [스브넷 마스크], 및 [게이트웨이]로 켜거나 끄고, [확인]을 선택한 후 ENTER 단추를 누릅 니다. (→ [147](#page-160-0)페이지) 프로파일 번호에 저장된 LAN 설정 재호출: 유선 또는 무선 LAN에 대해 [프로파일 1] 또는 [프로파일 2]을 선택한 뒤 [확인]을 선택하고 ENTER 단추를 누릅니 다. (→ [147](#page-160-0)페이지) DHCP 서버 연결: 유선 또는 무선 LAN에 대해 [DHCP]를 켭니다. [ON]을 선택한 후 ENTER 단추를 누릅니다. DHCP 서버를 사용하지 않고 IP 주소를 지정하려면 [DHCP]를 끄십시오. (→ [148](#page-161-0)페이지) 무선 LAN(네트워크 형식 및 WEP/WPA) 전용 설정: 무선 LAN에 대해 [프로파일 1] 또는 [프로파일 2]를 선택한 뒤 [고급기능]과 [확인]을 선택하고 ENTER 단추를 누릅니 다. 고급 메뉴가 표시됩니다. (→ [149](#page-162-0)페이지) SSID 선택: [고급기능]→ [사이트 조사]를 선택한 후 ENTER 단추를 누릅니다. SSID를 선택한 후 > 단추를 눌러 [확인]을 선택하고 ENTER 단추를 누릅니다. [사이트 조사]를 사용하지 않으면 SSID를 입력하고 [하부구조] 또는 [AD HOC]을 선택합니다. (→ [149](#page-162-0)페이지) 전자우편을 통해 램프 교환 시간 또는 오류 메시지 수신: [경고 메일]을 선택하고, [발신자 주소], [SMTP 서버명] 및 [수신자 주소]를 설정합니다. 마지막으로 [ON]을 선택한 후 ENTER 단추를 누릅니다. (→ [160](#page-173-0)페이지) Image Express Utility 2.0 또는 Mac용 Image Express Utility 2를 사용하여 [이지 커넥션] 실행: [이지 커넥션]은 Image Express Utility를 사용하고 무선 LAN을 통해 PC와 프로젝터를 연결할 때 LAN 설정 문제를 생 략할 수 있는 모드입니다. Image Express Utility 2.0 및 Mac용 Image Express Utility 2는 함께 제공된 NEC Projector CD-ROM에 포함되어 있습니다. [이지 커넥션]을 사용하시려면 [무선 LAN] → [프로파일] → [이지 커넥션]을 선택합니다. 주: [이지 커넥션] 기능은 Windows 7, Windows Vista 또는 Windows XP SP3에서 사용할 수 있습니다.

# <span id="page-160-0"></span>유선 **LAN** 또는 무선 **LAN (**고급기능 메뉴 전용**)**

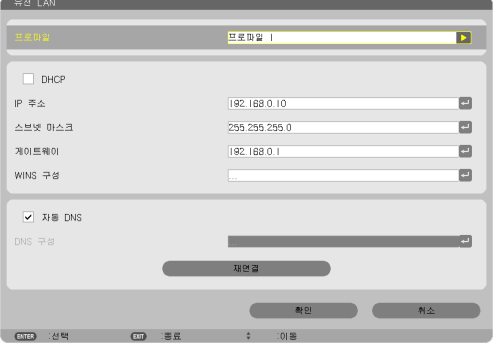

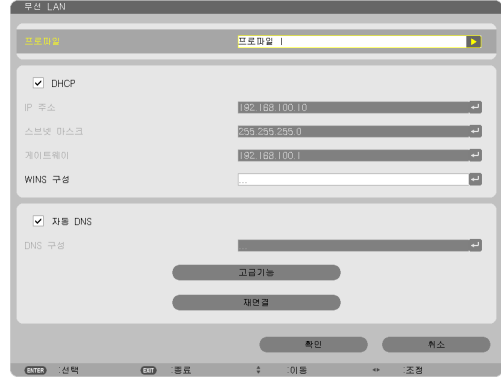

\* 무선 랜 기능을 사용하시려면 프로젝터에 별도로 판매되는 무선 랜 장치를 연결하십시오. (→ [178](#page-191-0)쪽 참조)

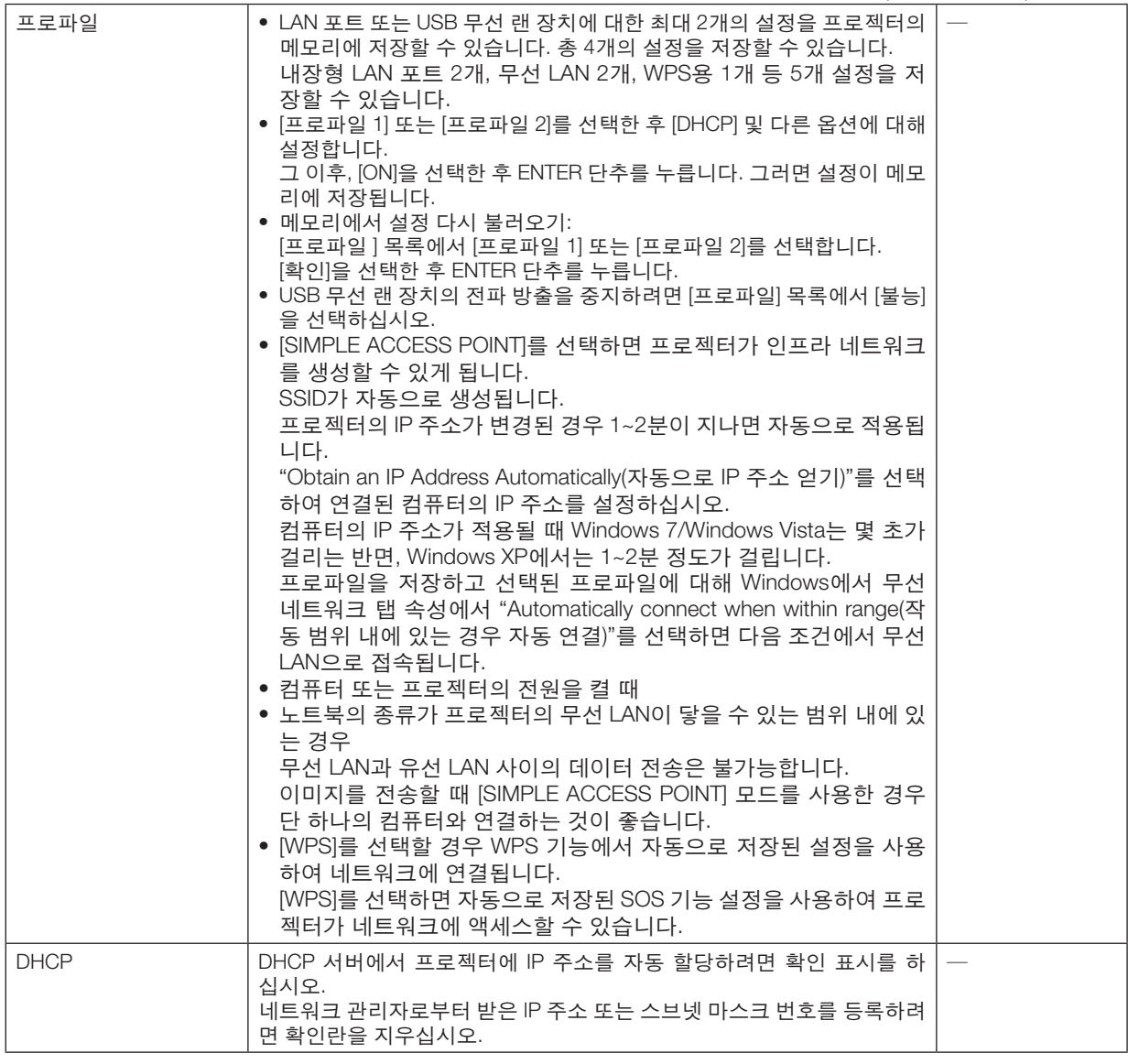

<span id="page-161-0"></span>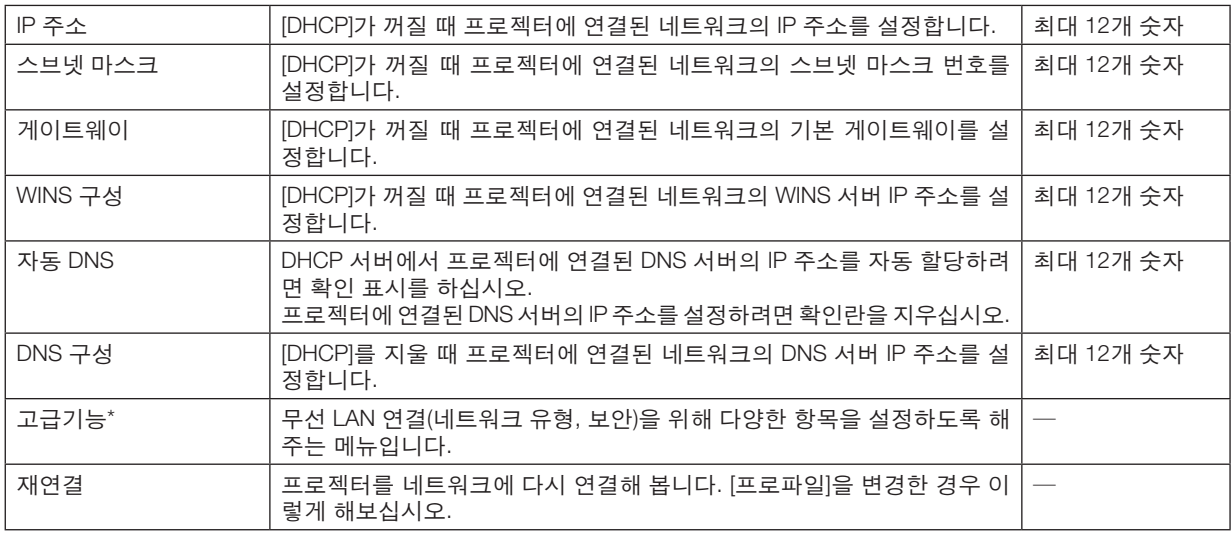

\* [고급기능] 설정 화면은 [무선 LAN]에서만 볼 수 있습니다.

주:

• [프로파일]에서 [이지 커넥션]을 선택한 경우, DHCP와 그 이후 항목([고급기능]의 [채널]은 제외)을 설정할 수 없습니 다.

## 고급 설정**(**별도로 판매되는 무선 랜 장치를 사용할 때만 설정**) (**고급기능 메뉴 전용**)**

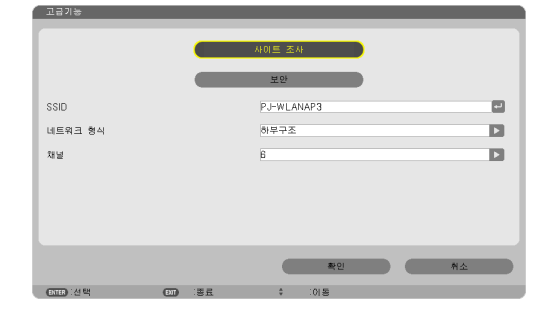

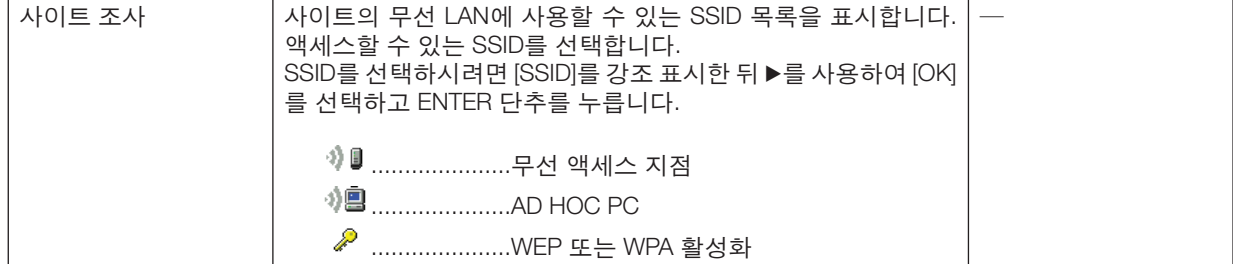

<span id="page-162-0"></span>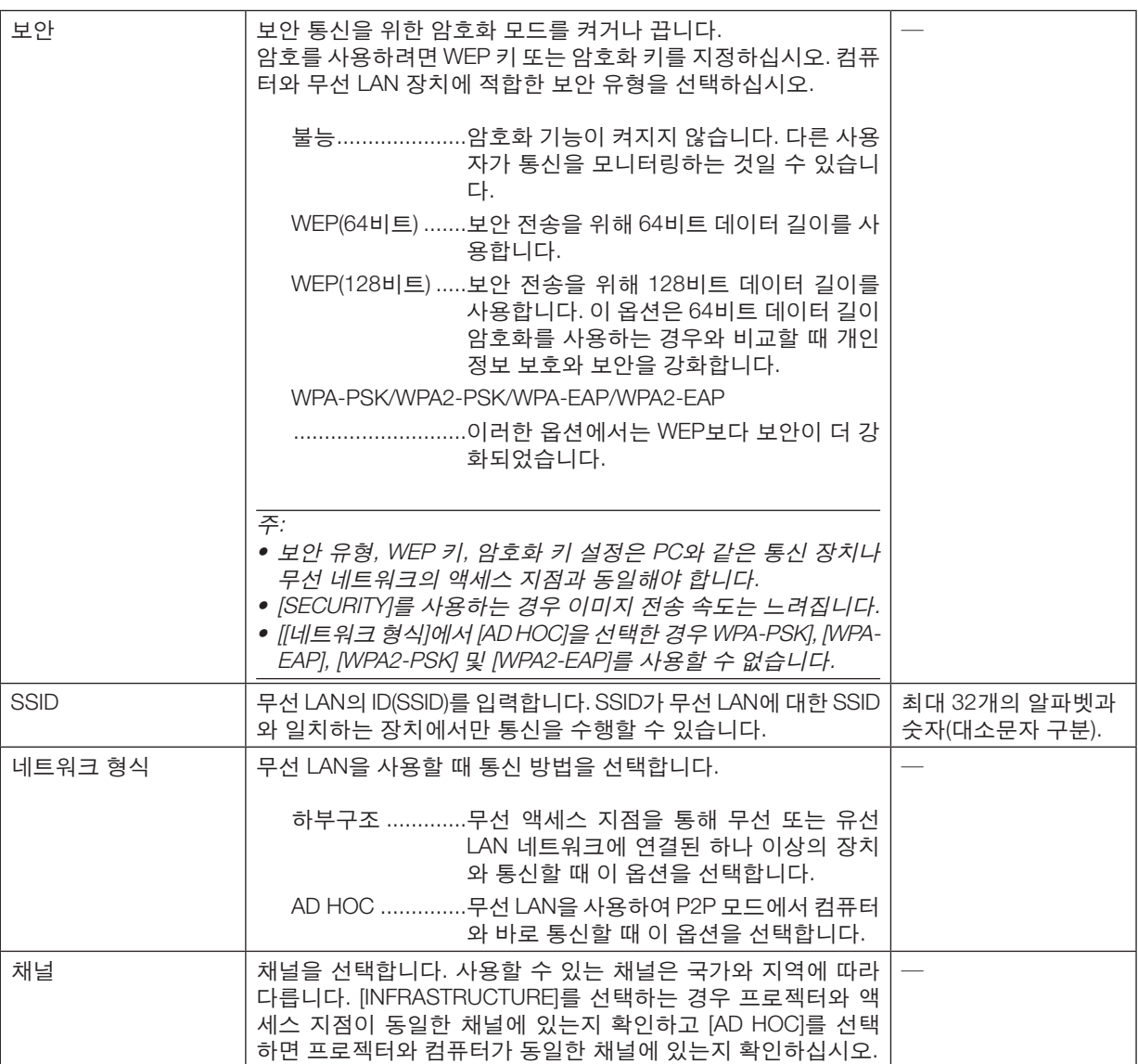

## **[**보안 형식**]**에 대해 **[WEP(64**비트**)]** 또는 **[WEP(128**비트**)]**를 선택한 경우

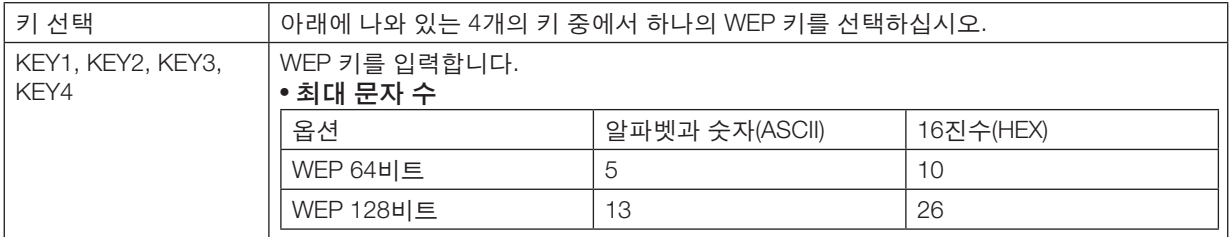

## **[**보안 형식**]**에 대해 **[WPA-PSK], [WPA-EAP], [WPA2-PSK]** 또는 **[WPA2-EAP]**를 선택한 경우

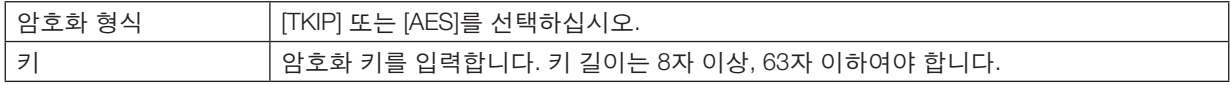

### **[**인증**] (**무선에만 필요**)**

WPA-EAP 또는 WPA2-EAP 사용에 필요한 설정입니다.

### 설정 전 준비

WPA-EAP 또는 WPA2-EAP 인증을 준수하는 무선 LAN을 선택하여 프로젝터에 디지털 인증서를 설치합니다.

#### 1. 프로젝터의 [날짜와 시간]을 설정합니다. (<sup>→</sup> [166](#page-179-0)페이지)

2. 컴퓨터를 사용하여 USB 메모리 장치에 WPA-EAP 또는 WPA2-EAP 설정을 위한 디지털 인증서를 저장합니다. 파일 저장을 완료한 후에 컴퓨터에서 USB 메모리 장치를 제거하십시오.

중요:

- 프로젝터에서 지원하는 디지털 인증서의 파일 형식은 DER 및 PKCS#12뿐입니다.
- 프로젝터는 전체 파일의 크기가 8 KB를 초과하는 디지털 인증서는 처리할 수 없습니다.
- CRL (Certificate Relocation List)은 지원되지 않습니다.
- 고객 인증서 체인은 지원되지 않습니다.
- 3. USB 메모리 장치를 프로젝터의 USB 포트에 꽂습니다.

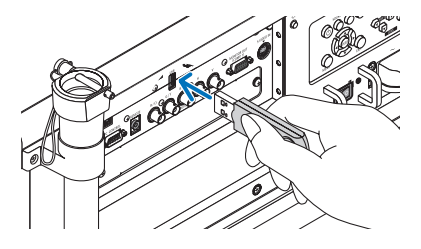

설정 절차 1. [네트워크 설정] → [무선 LAN]을 선택합니다.

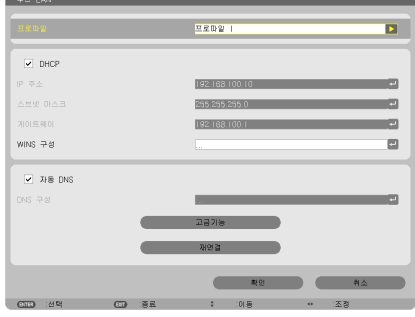

- 2. 프로파일, DHCP, IP 주소, 스브넷 마스크 및 기타 필요한 항목을 설정합니다.
	- [프로파일]에 대해 [프로파일 1] 또는 [프로파일 2]를 선택합니다. [이지 커넥션]이 선택된 경우, WPA-PSK, WPA2- PSK, WPA-EAP 또는 WPA2-EAP를 사용할 수 없습니다.
- 3. [고급기능]을 선택한 후 ENTER 단추를 누릅니다.

[고급기능] 설정 화면이 표시됩니다.

4. [사이트 조사]를 선택한 후 ENTER 단추를 누릅니다.

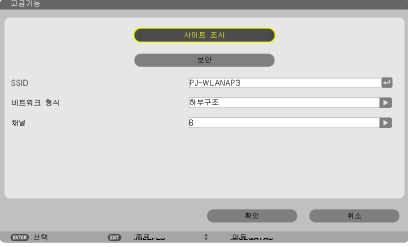

"SSID" 목록이 표시됩니다.

5. 연결 SSID를 선택한 뒤 [확인]을 선택합니다.

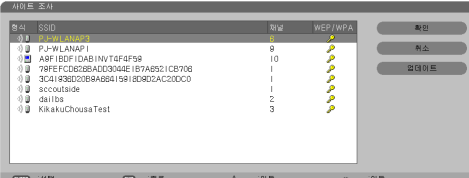

마지막으로 ENTER 단추를 누릅니다.

- WPA-PSK 또는 WPA2-PSK가 설정될 SSID를 선택합니다.
- [네트워크 형식]의 [하부구조 (<sup>3) D</sup>)]를 선택합니다. [AD HOC (<sup>3)</sup>B]]이 선택된 경우, WPA-PSK, WPA2-PSK, WPA-EAP 또는 WPA2-EAP를 사용할 수 없습니다.
- 6. [보안] 탭을 선택합니다.

[보안] 페이지가 표시됩니다.

7. [보안 형식] 필드를 선택한 후 ENTER 단추를 누릅니다.

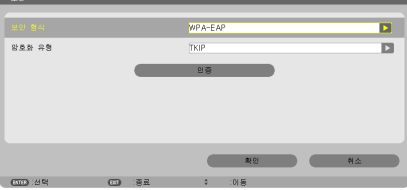

풀다운 목록이 표시됩니다.

- 8. [WPA-EAP] 또는 [WPA2-EAP]를 선택한 뒤 ENTER 단추를 누릅니다.
- 9. [TKIP/AES] 필드를 선택한 후 ENTER 단추를 누릅니다.

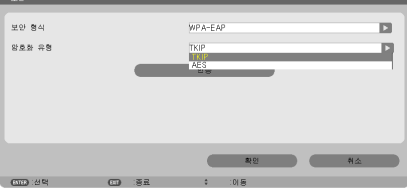

풀다운 목록이 표시됩니다.

10. [TKIP] 또는 [AES]를 선택한 후 ENTER 단추를 누릅니다. 액세스 지점 설정에 따라 [TKIP] 또는 [AES]를 선택합니다. 11. [인증] 탭을 선택합니다.

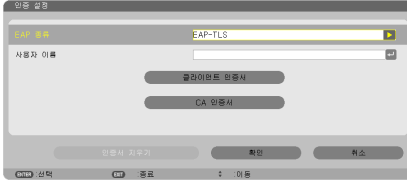

[인증] 페이지가 표시됩니다.

 [EAP 형식]에 대해 [EAP-TLS] 또는 [PEAP-MSCHAPv2]를 선택하십시오. 설정 항목은 EAP 형식에 따라 다릅니다. 하단의 표를 참조하십시오.

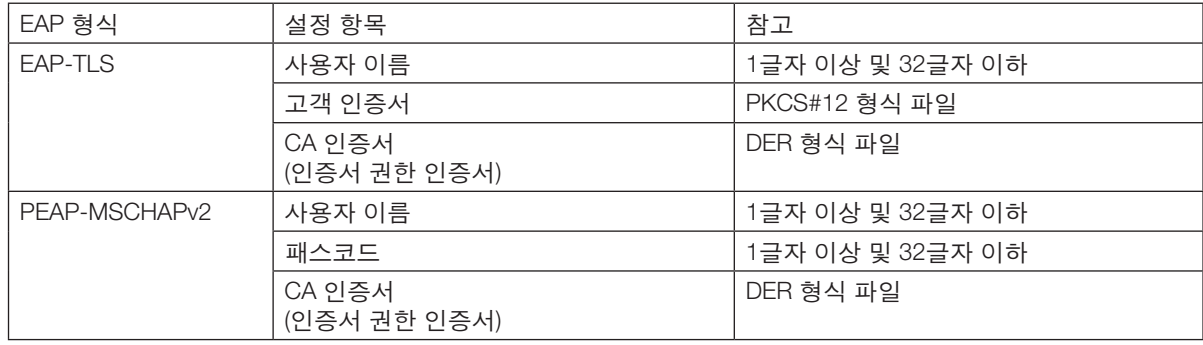

### ① [EAP 형식]에 대해 [EAP-TLS] 선택:

다음 섹션에는 [EAP-TLS] 선택에 대한 작동이 설명되어 있습니다. [PEAP-MSCHAPv2]을 선택하려면 [155](#page-168-0) 페이지에 있는12단계로 가십시오.

### 12. [사용자 이름] 필드를 선택한 후 ENTER 단추를 누릅니다.

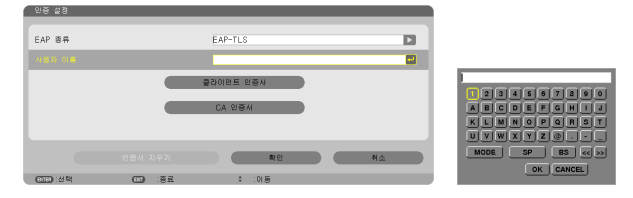

문자 입력 화면(소프트웨어 키보드)가 표시됩니다. 사용자 이름을 설정합니다.

• 사용자 이름은 1자 이상, 32자 이하여야 합니다. (<sup>→</sup> [157](#page-170-0)쪽 참조)

### 13. [고객 인증서]를 선택한 후 ENTER 단추를 누릅니다.

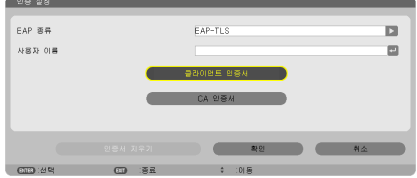

파일 목록(작게 보기 스크린)이 표시됩니다.

- 작게 보기 스크린을 사용하려면 "사용자 설명서" (PDF)의 "4. Viewer 사용"을 참조하십시오.
- [인증] 페이지로 돌아가려면 EXIT 단추를 누르십시오.

#### 주:

### 디지털 인증서 설치

[프로파일 1(또는 2)]을 위한 디지털 인증서(고객 인증서 및 CA 인증서)를 파일 기반으로 설치할 수 있습니다.

- CA 인증서를 위한 루트 CA 인증서를 설치합니다.
- 기존 디지털 인증서 위에 디지털 인증서를 설치할 경우, 기존 디지털 인증서를 새로운 디지털 인증서가 덮어쓰게 됩 니다.
- 디지털 인증서가 설치되면, WPA-EAP 또는 WPA2-EAP 설정을 중단한 이후에도 인증서 정보를 삭제할 수 없습니다.
- 14.작게 보기 스크린에서 USB 메모리 장치에 저장되어 있는 디지털 인증서(PKCS#12 형식 파일)을 선택한 후 ENTER 단추를 누르십시오.

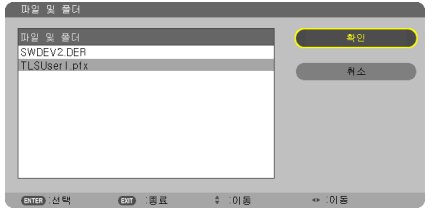

패스코드 화면이 표시됩니다.

15. [패스코드]를 선택한 후 ENTER 단추를 누릅니다.

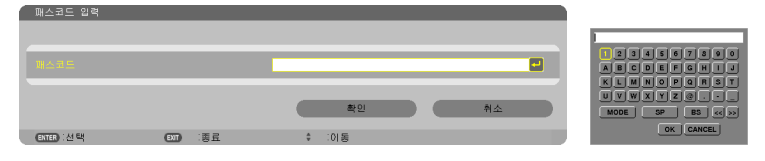

문자 입력 화면(소프트웨어 키보드)가 표시됩니다. 개인 키의 패스코드를 설정합니다. 패스코드는 1자 이상, 32자 이하여야 합니다.

선택한 디지털 인증서 파일이 프로젝터에 설치됩니다.

• 루트 CA 인증서가 14단계에서 선택한 파일에 포함되어 있지 않은 경우, 16단계로 진행합니다. 루트 인증 권한 인증서가 포함된 경우, 18단계로 진행합니다.

### 16. [인증서]를 선택한 후 ENTER 단추를 누릅니다.

드라이브 목록 화면이 표시됩니다.

- <span id="page-168-0"></span>17. 작게 보기 스크린에서 USB 메모리 장치에 저장되어 있는 디지털 인증서(DER 형식 파일)을 선택한 후 ENTER 단 추를 누르십시오.
	- 여기에서 루트 CA 인증서를 선택하십시오. 선택한 디지털 인증서가 프로젝터에 설치됩니다.

18.필요한 설정을 완료한 후에는 [확인]을 선택한 후 ENTER 단추를 누릅니다.

[무선] 페이지로 돌아갑니다.

19. [재연결]을 선택한 후 ENTER 단추를 누릅니다.

20. [확인]을 선택한 후 ENTER 단추를 누릅니다.

그러면 [WPA-EAP] 또는 [WPA2-EAP]에서 [EAP 형식]에 대한 [EPA-TLS] 설정이 완료됩니다.

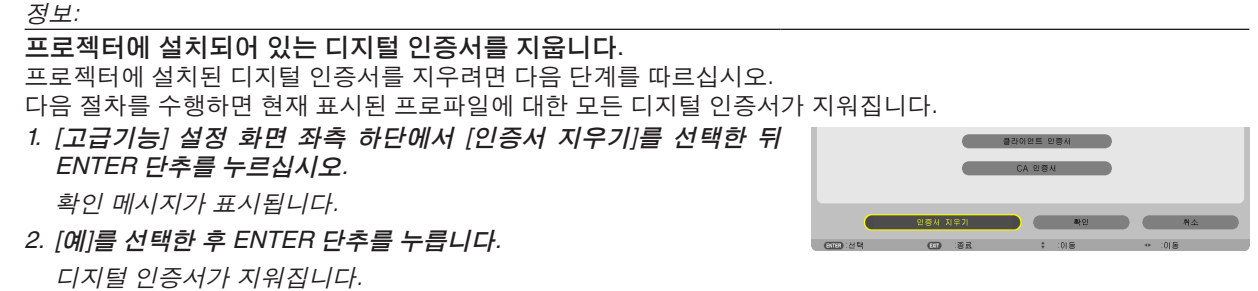

정보:

• CA 인증서가 포함된 PKCS#12 형식 디지털 인증서가 루트 CA 인증서로 설치됩니다.

② [EAP 형식]에 대해 [PEAP-MSCHAPv2] 선택:

12. [인증] 페이지에서 [EAP 유형] 필드를 선택한 뒤 ENTER 단추를 누르십시오.

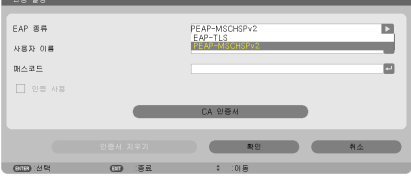

풀다운 목록이 표시됩니다.

13. [PEAP-MSCHAPv2]를 선택한 후 ENTER 단추를 누릅니다.

14. [사용자 이름] 필드를 선택한 후 ENTER 단추를 누릅니다.

문자 입력 화면(소프트웨어 키보드)가 표시됩니다. 사용자 이름을 설정합니다.

- 사용자 이름은 32자 이하여야 합니다.
- (<sup>→</sup> [157](#page-170-0)쪽 참조)

15.사용자 이름 설정을 완료한 후에는 [패스코드] 필드를 선택한 후 ENTER 단추를 누릅니다.

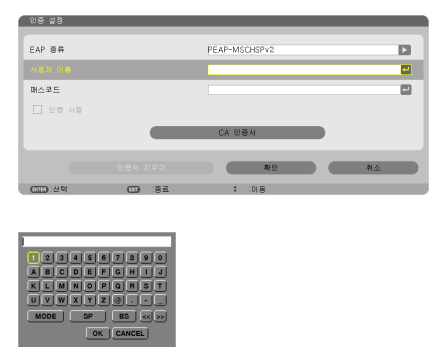

문자 입력 화면(소프트웨어 키보드)가 표시됩니다. 패스코드를 설정합니다.

• 암호는 32자 이하여야 합니다.

16.패스코드 설정을 완료한 후에는 [CA 인증서] 필드를 선택한 후 ENTER 단추를 누릅니다.

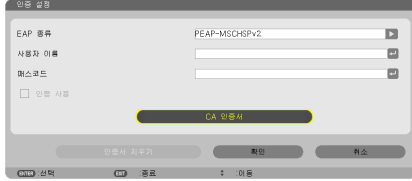

드라이브 목록 화면이 표시됩니다.

- 작게 보기 스크린을 사용하려면 "사용자 설명서" (PDF)의 "4. Viewer 사용"을 참조하십시오.
- [인증] 페이지로 돌아가려면 EXIT 단추를 누르십시오.

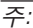

### 디지털 인증서 설치

[프로파일 1(또는 2)]을 위한 디지털 인증서(고객 인증서 및 CA 인증서)를 파일 기반으로 설치할 수 있습니다.

- CA 인증을 위한 루트 CA 인증서를 설치합니다.
- 기존 디지털 인증서 위에 디지털 인증서를 설치할 경우, 기존 디지털 인증서를 새로운 디지털 인증서가 덮어쓰게 됩 니다.
- 디지털 인증서가 설치되면, WPA-EAP 또는 WPA2-EAP 설정을 중단한 이후에도 인증서 정보를 삭제할 수 없습니다.
- 17. 작게 보기 스크린에서 USB 메모리 장치에 저장되어 있는 디지털 인증서(DER 형식 파일)을 선택한 후 ENTER 단 추를 누르십시오.

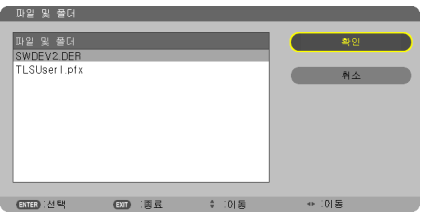

• 여기에서 루트 CA 인증서를 선택하십시오. 선택한 디지털 인증서가 프로젝터에 설치됩니다. <span id="page-170-0"></span>18.필요한 설정을 완료한 후에는 [확인]을 선택한 후 ENTER 단추를 누릅니다.

[무선] 페이지로 돌아갑니다.

19. [재연결]을 선택한 후 ENTER 단추를 누릅니다. 20. [확인]을 선택한 후 ENTER 단추를 누릅니다.

이제 [WPA-EAP] 또는 [WPA2-EAP]에서 [EAP 형식]에 대한 [PEAP-MSCHAPv2] 설정을 완료합니다.

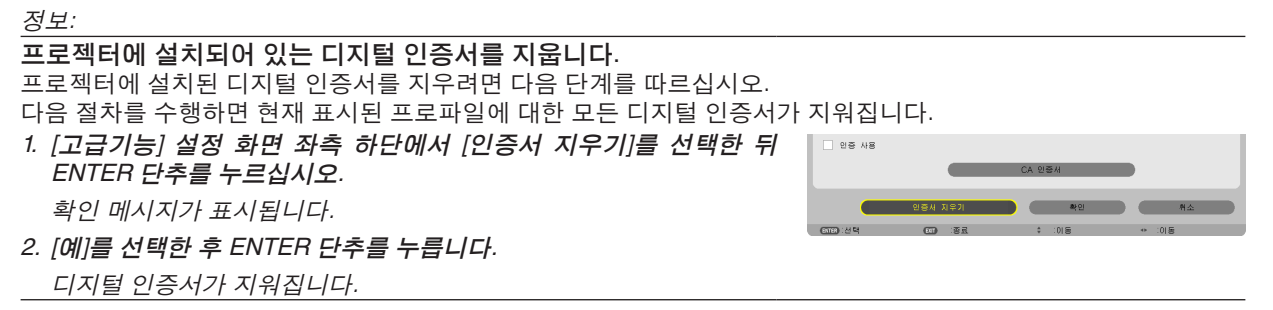

정보:

WEP 키 입력(알파벳과 숫자 / 16진수 전환) [KEY1] ~ [KEY4]를 입력하여 다음 작업을 수행합니다. 1. [KEY 1], [KEY 2], [KEY 3], [KEY 4] 중 하나를 선택한 뒤 ENTER 버튼을 누릅니다.

문자 입력 화면(소프트웨어 키보드)가 표시됩니다.

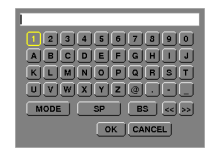

- 2. ▼, ▲, ◀, ▶ 단추를 사용하여 글자를 선택한 뒤 ENTER 단추를 누릅니다.
	- WEP 키 또는 패스코드 문구를 입력하려면 알파벳과 숫자 (ASCII) 또는 16진수(HEX)를 사용하십시오. PSK 키를 입력하려면 알파벳과 숫자 (ASCII)를 사용하십시오.
	- [HEX] 단추를 눌러 [ASCII]로 변경하여 ASCII 숫자에 키를 설정합니다. 이 단추로 [ASCII]와 [HEX]를 전환할 수 있 습니다.
	- 키 코드 바로 앞에 0x(각각 숫자 및 알파벳)를 입력합니다.
	- 16진수는 0~9와 A~F를 사용합니다.
- 3. WEP 키나 패스코드 문구를 입력한 뒤에는 ▼, ▲, ◀, ▶ 단추를 사용하여 [확인]을 선택한 뒤 ENTER 단추를 누릅니 다.

문자 입력 화면(소프트웨어 키보드)가 닫힙니다.

### **WPS**

프로젝터에 연결된 무선 LAN 액세스 지점이 WPS(Wi-Fi 보호 설정 TM)를 지원하는 경우, PIN 방법 또는 누름 단추 방 법을 사용하여 프로젝터에 대한 무선 LAN을 설정합니다.

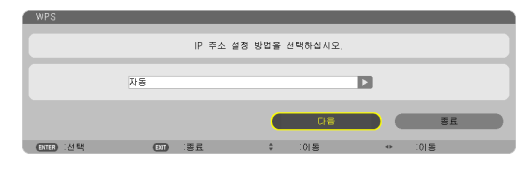

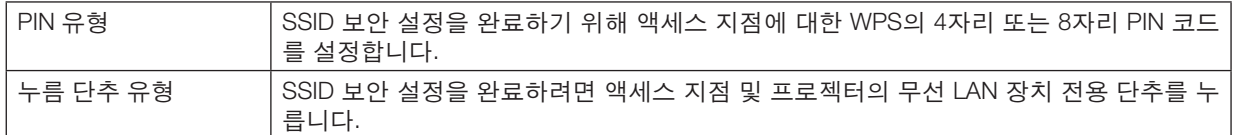

### 네트워크 정보

프로젝터가 네트워크(무선 LAN 또는 유선 LAN)에 연결되면 다음 정보가 표시됩니다.

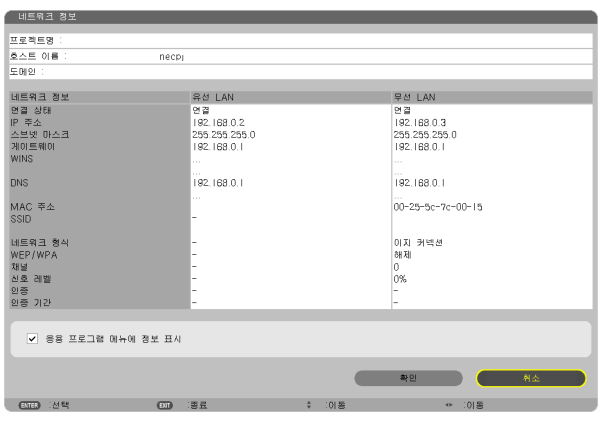

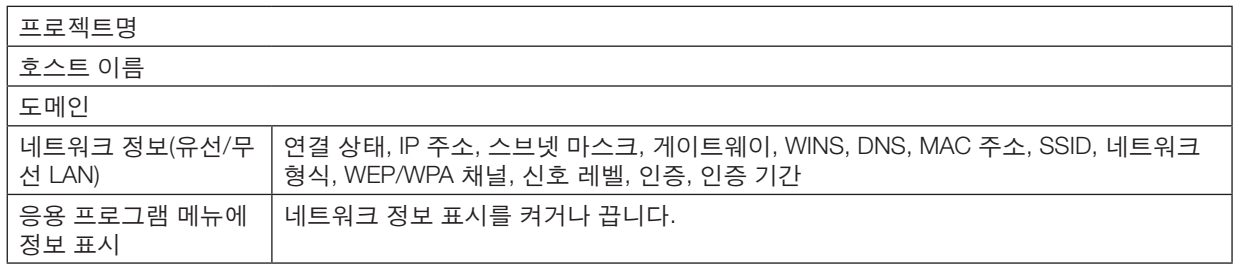

이 상태 진술서의 의미는 다음에 나와 있습니다.

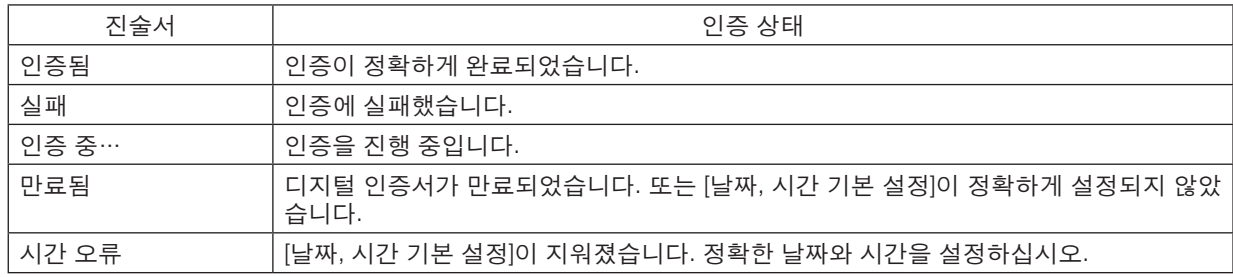

## 프로젝트명 **(**고급기능 메뉴 전용**)**

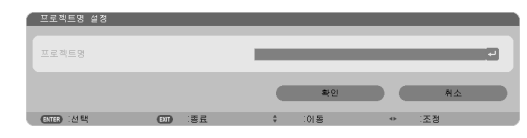

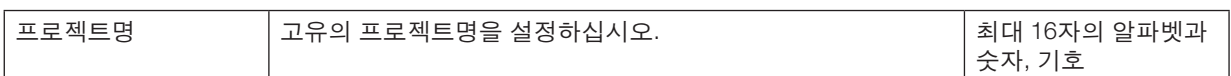

## 프로젝트명 **(**고급기능 메뉴 전용**)**

프로젝터의 호스트 이름과 도메인 네임을 설정합니다.

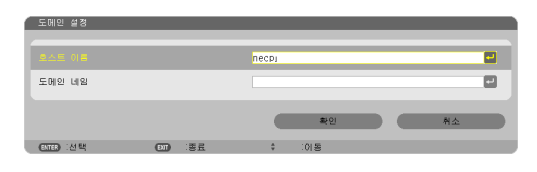

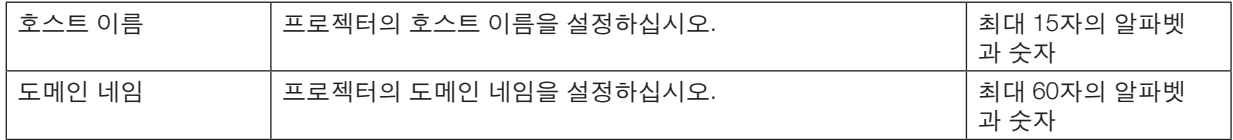

<span id="page-173-0"></span>경고 메일 **(**고급기능 메뉴 전용**)**

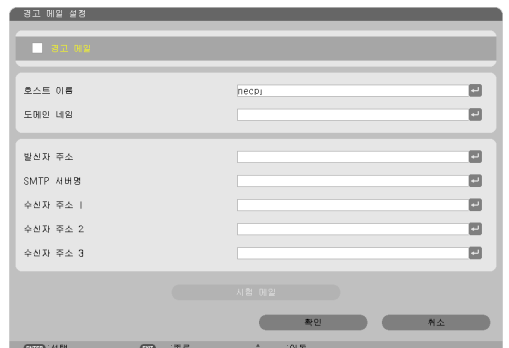

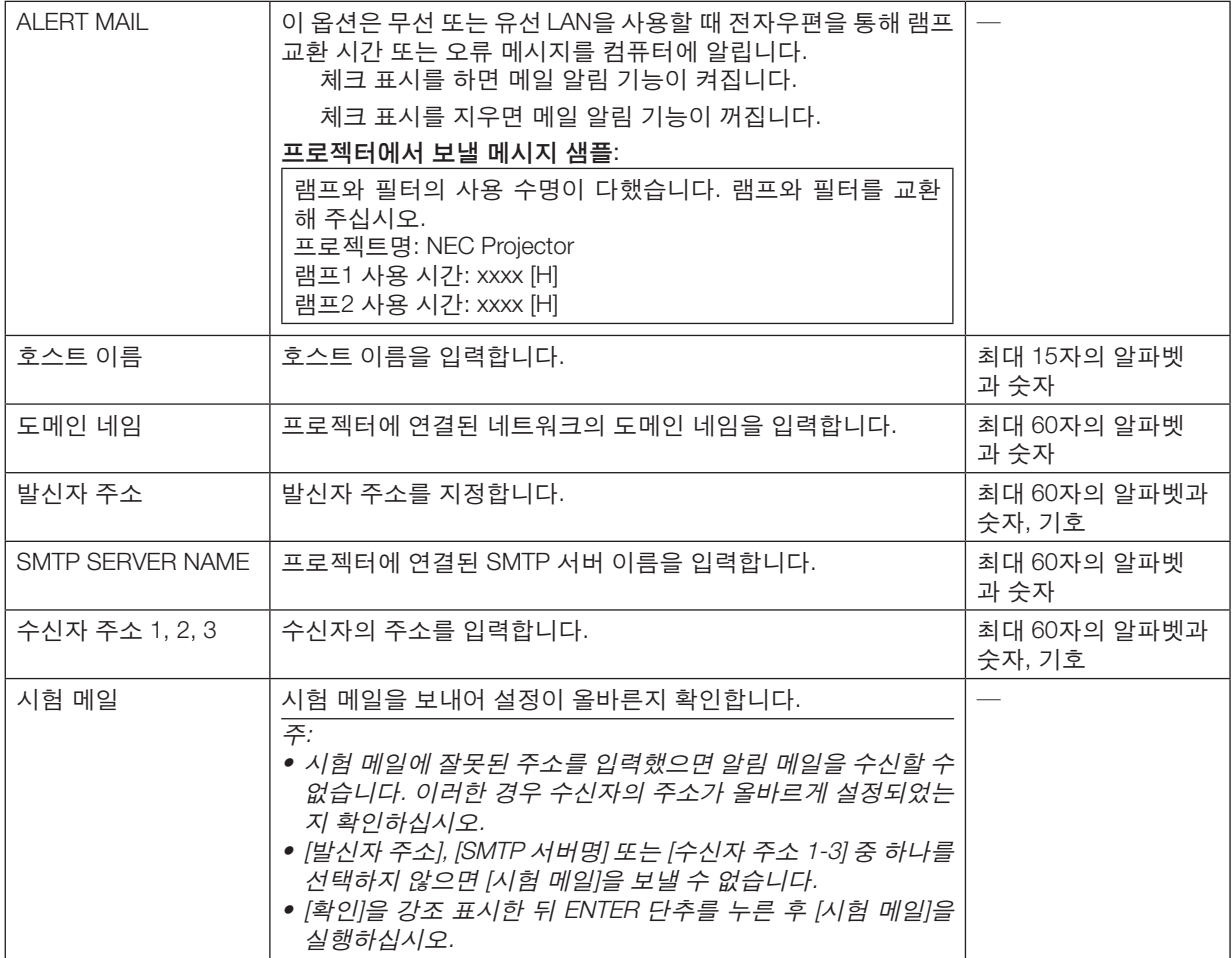

## 네트워크 서비스 **(**고급기능 메뉴 전용**)**

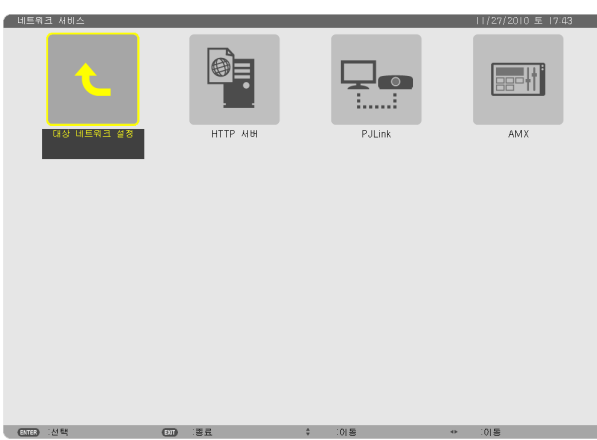

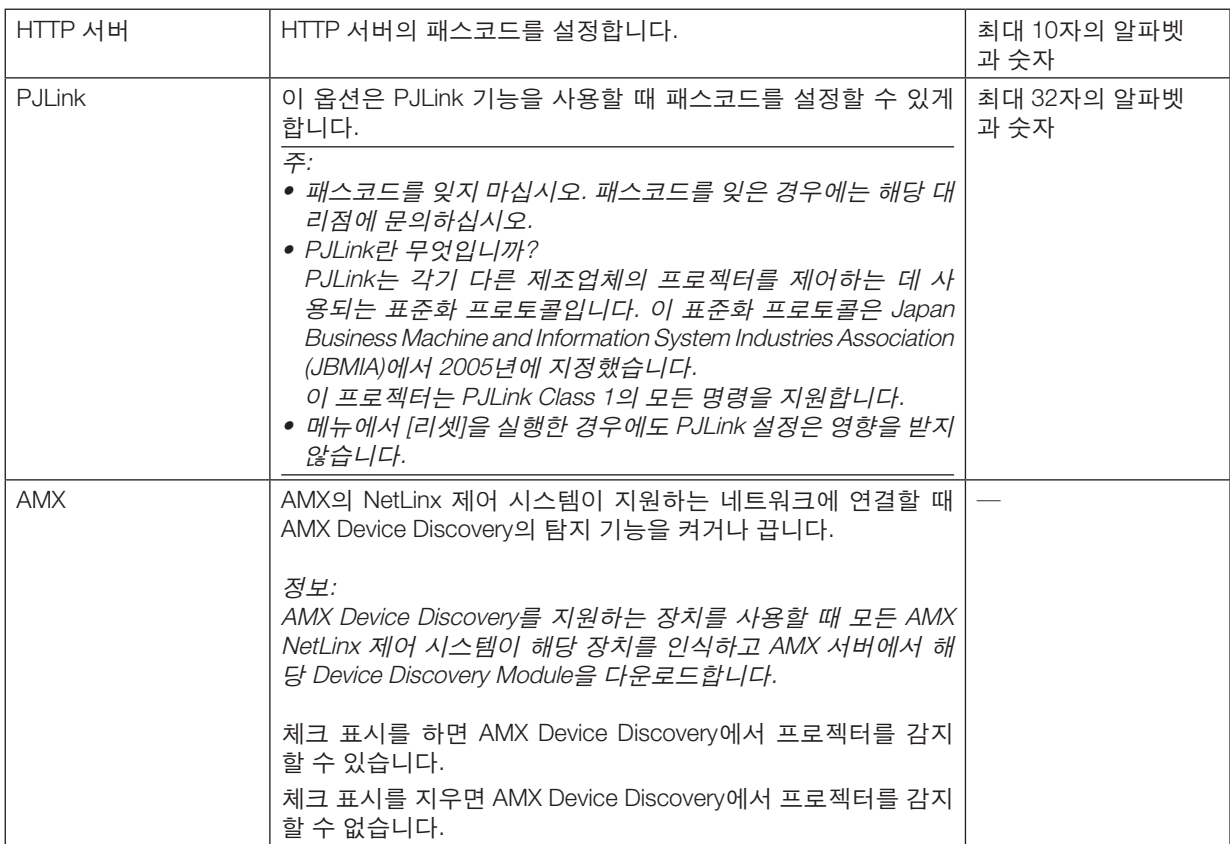

<span id="page-175-0"></span>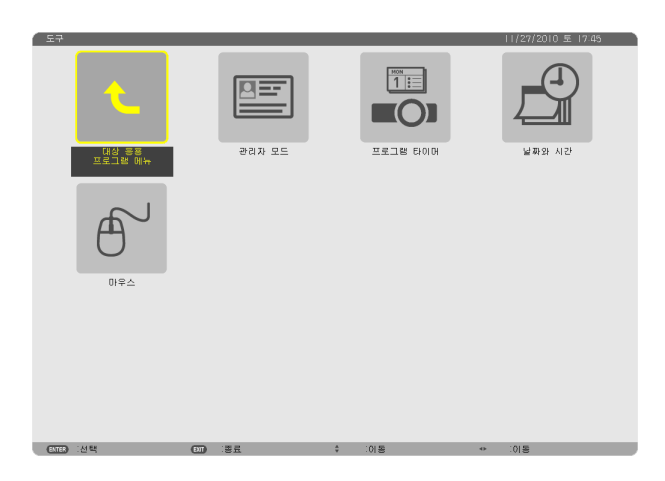

### 관리자 모드

이 모드에서 메뉴모드 선택, 설정 저장 및 관리자 모드 패스코드 설정을 할 수 있습니다.

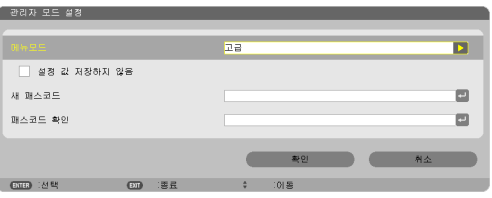

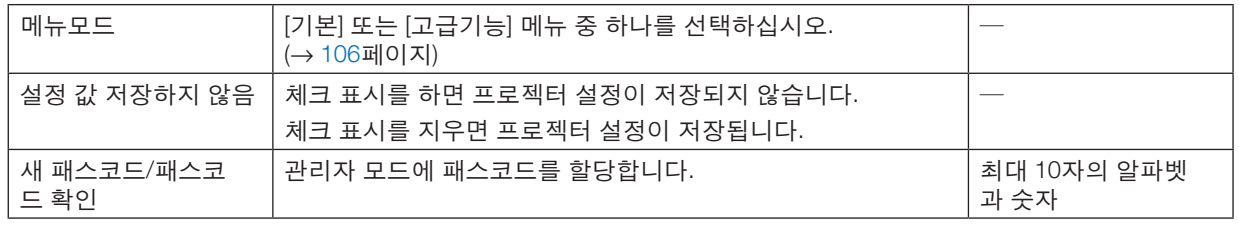

주:

[목록]이 [표준설정 소스 선택]으로 선택되어 있을 때 [NOT SAVE SETTING VALUES]를 선택하면 전원이 켜질 때마다 소 스로 네트워크가 강제적으로 선택됩니다.

이렇게 하지 않으려면 [설정 값 저장하지 않음]에 선택 표시를 하기 전에 [표준설정 소스 선택]으로 [자동]을 선택하십시오.

정보:

기본 메뉴에서 고급기능 메뉴로 돌아가려면 다음 작업을 수행합니다.

1. 캐비닛에서 소스 단추를 사용하거나 리모컨에서 네트워크 단추를 눌러 [네트워크]를 선택하면 응용 프로그램 메뉴 가 표시됩니다.

2. [도구] → [관리자 모드] → [메뉴모드] → [고급기능 모드]를 선택하십시오.

### 프로그램 타이머

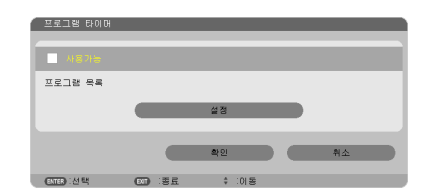

이 옵션은 프로젝트를 켜거나 끄고, 비디오 신호를 변경하고, 지정된 시간에 절약 모드를 자동으로 선택합니다.

주:

- [프로그램 타이머]를 사용하기 전에 [날짜와 시간] 기능이 설정되어 있는지 확인하십시오. (<sup>→</sup> [166](#page-179-0) 페이지)
- 프로젝터가 대기 상태이고, 전원 코드가 연결되어 있는지 확인하십시오.
- 프로젝터에는 내장형 시계가 있습니다. 이 시계는 주 전원이 꺼진 후에도 약 2주간 작동합니다. 프로젝터에 주 전원 이 2주 이상 공급되지 않는 경우, 내장형 시계는 정지합니다.
- [프로그램 타이머]가 활성화된 경우 [대기 모드] 설정이 무효하게 됩니다. 이것은 프로젝터가 [대기 모드]로 [정상]이 선택되었을 때와 동일한 조건에 있음을 의미합니다.
- 새 프로그램 타이머 설정
- 1. 프로그램 타이머 화면에서 ▲ 또는 ▼ 단추를 사용하여 [사용가능]을 선택한 후 ENTER 단추를 누릅니다.

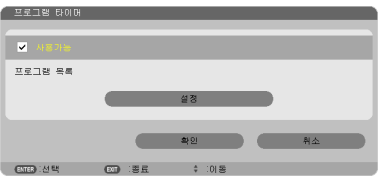

[프로그램 목록] 화면이 표시됩니다.

2. 비어 있는 프로그램 번호를 선택한 뒤 ENTER 단추를 누릅니다.

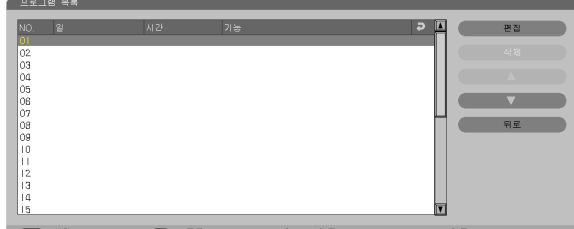

[편집] 화면이 표시됩니다.

3. 필요에 따라 각 항목을 설정합니다.

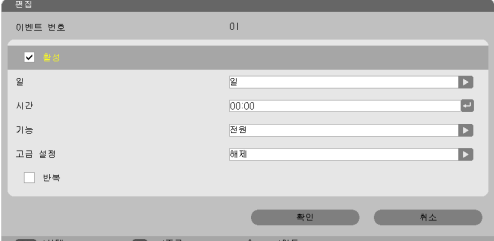

활성 .....................체크 표시를 하면 프로그램이 활성화됩니다.

일 ........................프로그램 타이머의 요일을 선택하십시오. 프로그램을 월요일부터 금요일까지 실행하시려면 [월-금]을 선택하십시오. 프로그램을 매일 실행하시려면 [매일]을 선택하십시오.

시간 .....................프로그램을 실행할 시간을 설정하십시오. 24시간 형식으로 입력하십시오.

기능 .....................실행할 기능을 선택하십시오. [전원]을 선택하면 [고급 설정]으로 프로젝터의 전원 끄기 또는 켜 기를 할 수 있습니다. [소스]를 선택하면 [고급 설정]으로 비디오 소스를 선택할 수 있습니다. [절 약 모드]를 선택하면 [고급 설정]을 설정하여 [절약 모드]를 선택할 수 있습니다.

### 고급 설정

 ............................[기능]에서 선택된 항목에 대해 전원 켜기/끄기, 비디오 소스 유형 또는 절약 모드를 선택합니다. 반복 .....................체크 표시를 하면 프로그램을 연속으로 반복합니다. 프로그램을 이번 주에만 사용하시려면 체크 표시를 지우십시오.

4. [확인]을 선택한 후 ENTER 단추를 누릅니다.

이것으로 설정이 완료됩니다.

그러면 [프로그램 목록] 화면으로 돌아갑니다.

5. [뒤쪽]을 선택한 후 ENTER 단추를 누릅니다.

그러면 [프로그램 타이머] 화면으로 돌아갑니다.

6. [확인]을 선택한 후 ENTER 단추를 누릅니다.

그러면 [도구] 화면으로 돌아갑니다.

- 주:
- 최대 30개까지 타이머 설정을 프로그램할 수 있습니다.
- [프로그램 타이머]가 켜지면 [대기 모드] 설정이 무시됩니다.
- 프로그램 타이머는 프로그램이 아닌 설정된 시간에 따라 실행됩니다.
- 프로그램이 [반복] 실행으로 표시되지 않은 경우, [활성] 체크 표시가 자동으로 지워지고 프로그램은 비활성화됩니 다.
- 시작 시간과 종료 시간이 동일한 시간에 설정된 경우, 종료 시간이 우선합니다.
- 동일한 시간에 소스 2개가 설정된 경우, 프로그램 번호가 큰 쪽이 우선합니다.
- 시작 시간 설정은 쿨링 팬이 작동하거나 오류가 발생한 경우에는 실행되지 않습니다.
- 전원 끄기가 불가능한 상황에서 종료 시간이 경과한 경우, 전원 끄기가 가능해질 때까지 전원 끄기 타이머가 실행되 지 않습니다.
- [편집] 화면의 [활성]에서 프로그램에 체크 표시가 되지 않은 경우, 프로그램 타이머가 활성화되어도 실행되지 않습 니다.
- 프로그램 타이머를 사용하여 프로젝터의 전원이 켜졌을 때, 프로젝트를 끄려 하는 경우에는 종료 시간을 설정하거 나 수동으로 전원을 꺼서 프로젝터를 장시간 동안 켜놓지 않도록 하십시오.

### 프로그램 타이머 활성화

- 1. [프로그램 타이머]에서 [사용가능]을 선택한 후 ENTER 단추를 누릅니다. [사용가능]이 활성화됩니다.
- 2. [확인]을 선택한 후 ENTER 단추를 누릅니다. [프로그램 타이머] 화면이 [도구] 화면으로 변경됩니다.

주:

- [사용가능]을 지우면 [프로그램 목록] 화면에서 프로그램에 체크 표시를 하더라도 프로그램 타이머는 사용할 수 없습 니다.
- [사용가능]을 선택하면 [프로그램 목록]을 편집할 수 없습니다. 프로그램을 편집하려면 [사용가능]을 선택하여 프로 그램 타이머를 끄십시오.

### 프로그램 설정 변경

- 1. [프로그램 목록] 화면에서 편집하고자 하는 프로그램을 선택한 뒤 ENTER 단추를 누릅니다.
- 2. [편집] 화면에서 설정을 변경합니다.
- 3. [확인]을 선택한 후 ENTER 단추를 누릅니다.
- 프로그램된 설정이 변경됩니다.
	- 그러면 [프로그램 목록] 화면으로 돌아갑니다.

### 프로그램 순서 변경

- 1. [프로그램 목록] 화면에서 순서를 변경하고자 하는 프로그램을 선택한 뒤 ▶ 단추를 누릅니다.
- 2. ▼ 단추를 눌러 ▲ 또는 ▼을 선택합니다.
- 3. ENTER 단추를 몇 번 눌러 이동하고자 하는 프로그램 줄을 선택합니다. 프로그램 순서가 변경됩니다.

### 프로그램 삭제

- 1. [프로그램 목록] 화면에서 삭제하고자 하는 프로그램을 선택한 뒤 ▶ 단추를 누릅니다.
- 2. ▼ 단추를 눌러 [삭제]를 선택합니다.
- 3. ENTER 단추를 누릅니다. 확인 화면이 표시됩니다.
- 4. [예]를 선택한 후 ENTER 단추를 누릅니다. 프로그램이 삭제됩니다.

프로그램 삭제를 완료합니다.

### <span id="page-179-0"></span>날짜와 시간

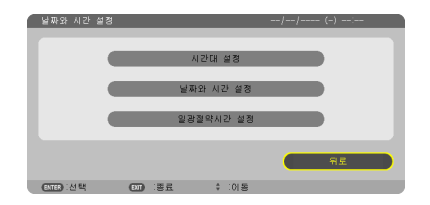

현재 연도, 월, 날짜, 시간을 설정할 수 있습니다.

주: 프로젝터에는 내장형 시계가 있습니다. 이 시계는 주 전원이 꺼진 후에도 약 2주간 작동합니다. 주 전원이 2주 이 상 꺼져 있는 경우, 내장형 시계도 멈춥니다. 내장형 시계가 멈춘 경우, 날짜와 시간을 다시 설정하십시오. 대기 모드 에서는 내장형 시계가 멈추지 않습니다.

시간대 설정 .............. 해당 시간대를 선택하십시오.

날짜와 시간 설정 ...... 현재 날짜(MM/DD/YYYY)와 시간(HH:MM)을 설정합니다.

인터넷 시간 서버 ...... 체크 표시를 하면 프로젝터의 내장형 시계가 매 24시간 및 프로젝터 시작시 인터넷 시간 서 버와 동기화됩니다.

업데이트 .................. 프로젝터의 내장형 시계를 바로 동기화합니다. 인터넷 시간 서버를 체크 표시하지 않으면 업 데이트 단추를 사용할 수 없습니다.

일광절약시간 설정 ... 체크 표시를 하면 시계의 일광절약시간이 활성화됩니다.

### 마우스

이 옵션으로 USB 마우스 설정을 변경할 수 있습니다. 마우스 설정 기능은 USB 마우스에서만 사용할 수 있습니다. 원 하는 설정을 선택하십시오.

마우스 버튼 .........[오른손사용] 또는 [왼손사용]

마우스 감도 .........[빠름], [보통] 또는 [느림]
# <span id="page-180-0"></span>**6. Connecting to Other Equipment (기타 장비와 연결)**

# ❶ **선택형 렌즈 장착**

6개의 별도 베이어닛 형 렌즈를 이 프로젝트에 사용할 수 있습니다. 본 설명은 NP27ZL 렌즈에 대한 설명입니다. 다른 렌즈도 같은 방식으로 장착하십시오.

주:

- 프로젝터와 렌즈는 정밀 부품으로 제작되었습니다. 충격 또는 과도한 힘을 가하지 마십시오.
- 프로젝터를 옮길 때는 별도로 판매되는 렌즈를 분리하십시오. 그렇지 않으면 프로젝터를 옮기는 동안 렌즈에 대한 충격으로 인해 렌즈와 렌즈 이동 장치가 손상될 수 있습니다.
- 렌즈를 장착하거나 분리하기 전에 전원을 끄고 냉각 팬이 멈출 때까지 기다렸다가 주 전원 스위치를 끄십시오.
- 프로젝터에서 렌즈를 분리할 때 전원을 끄기 전에 렌즈 위치를 홈 위치로 되돌리십시오. 그렇지 않으면 프로젝터와 렌즈 사이 공간이 너무 좁아서 렌즈를 장착하거나 분리할 수 없습니다.
- 렌즈를 설치하거나 교환한 후에는 반드시 [보정]을 수행하십시오. (<sup>→</sup> [19](#page-32-0), [130](#page-143-0)쪽 참조). 보정은 조절식 줌과 초점 범 위를 수정합니다.
	- 다음 렌즈를 보정해야 합니다:
	- NP26ZL, NP27ZL, NP28ZL, NP29ZL, NP32ZL
- 프로젝터가 작동하는 동안 렌즈 표면을 만지지 마십시오.
- 먼지, 기름 등이 렌즈 표면에 묻지 않고 렌즈 표면이 긁히지 않도록 각별히 주의하십시오.
- 이러한 작업을 할 때에는 렌즈가 긁히지 않도록 평평한 표면 위에서 천 등을 덮고 작업 하십시오.
- 렌즈를 장시간 동안 프로젝터에서 분리해둘 때에는 프로젝터에 캡을 씌워 먼지가 안에 들어가지 않도록 하십시오.
- 여러 개의 프로젝터가 있을 경우 다음 사항에 주의하십시오. - NP25FL, NP26ZL, NP27ZL, NP28ZL, NP29ZL, NP32ZL 렌즈는 이 프로젝터 모델에만 사용하도록 설계되었습니 다. 이러한 렌즈는 다른 프로젝터 모델에는 사용할 수 없습니다.
- 다른 NEC 선택형 렌즈는 이 프로젝터 모델에 사용할 수 없습니다.

### **렌즈를 장착하기 전에:**

- 십자 드라이버(십자 머리)를 준비하십시오.
- 프로젝터에서 먼지 캡을 벗기십시오.

정보:

• 배송 시 이 프로젝터에는 먼지 캡이 함께 제공됩니다.

### **렌즈 장착**

1. 렌즈 덮개를 벗기십시오.

(1) 두 나사를 푸십시오.

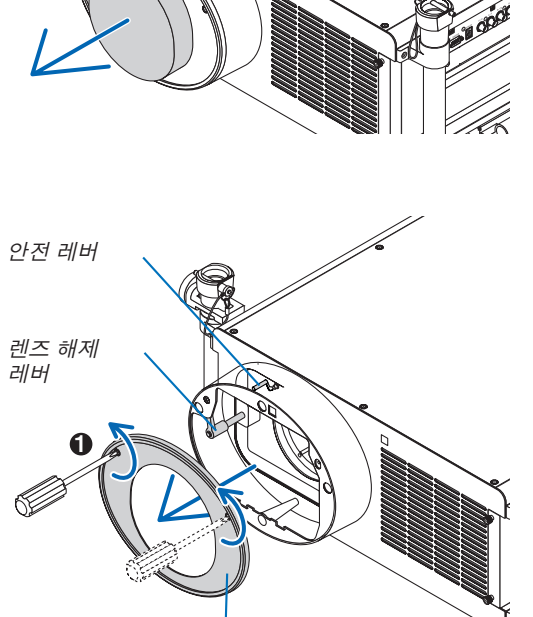

### **6. Connecting to Other Equipment (**기타 장비와 연결**)**

(2) 렌즈 해제 레버가 위쪽(RELEASE)을 향하도록 하십시오. (3) 렌즈가 떨어지지 않도록 안전 레버가 잠금이 해제된 위치

(UNLOCK)로 설정되었는지 확인하십시오.

2. 렌즈의 뒷면에 있는 렌즈 캡을 벗기십시오.

• NP27ZL 렌즈가 예로 사용되었습니다.

주: 렌즈 캡이 뒷면에 부착된 상태로 렌즈를 프로젝터에 장착하 면 오작동이 일어날 수 있습니다.

3. 렌즈 후드의 노치에 맞추어서 안내 핀을 올바른 방향으로 배 치한 후 렌즈를 프로젝터에 삽입하십시오.

완전히 멈출 때까지 렌즈를 천천히 밀어주십시오.

4. 안전 레버를 오른쪽 위치(LOCK)로 설정하여 렌즈를 잠그십<br>- 시오.  $\lambda$ l $\Omega$ . Unlock to the contract of  $\lambda$  in  $\lambda$  in

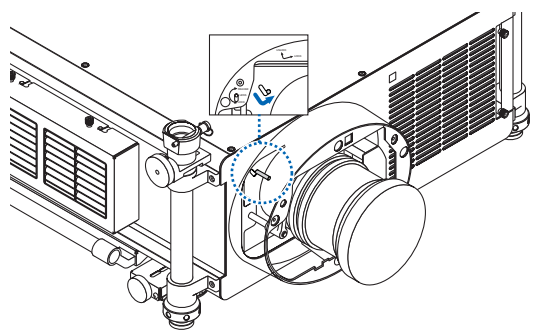

5. 렌즈 해제 레버가 아래쪽을 향할 때까지 시계 반대 방향으로 천천히 렌즈 해제 레버를 돌리십시오.

• 렌즈 해제 레버가 더 이상 돌아가지 않는다면 이것은 렌즈 가 끝까지 삽입되었음을 나타냅니다. 렌즈 해제 레버를 잠금이 해제된 위치로 되돌린 후 완전히 멈출 때까지 렌즈를 프로젝터로 밀어주십시오.

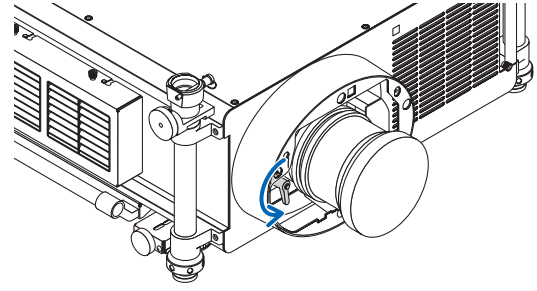

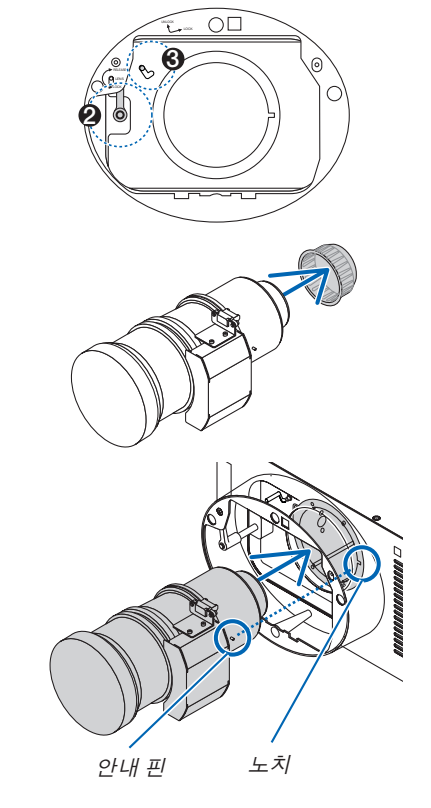

## **6. Connecting to Other Equipment (**기타 장비와 연결**)**

- 6. 렌즈 덮개를 렌즈 후드에 다시 장착하십시오.
	- 두 나사를 조여서 렌즈 덮개를 고정하십시오.
- 주:

렌즈를 설치하거나 교환한 후에는 반드시 [보정]을 수행하십시 오. (<sup>→</sup> [19](#page-32-0), [130](#page-143-0)쪽 참조)

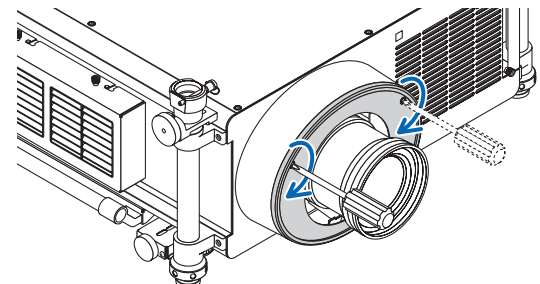

# **렌즈 분리** 렌즈를 분리하기 전에**:**

- 1. 프로젝터를 켜십시오.  $(\rightarrow$  [18](#page-31-0)쪽 참조)
- 2. SHUTTER/HOME POSITION 버튼을 최소 2초 동안 눌러주십시오. 렌즈 위치가 홈 위치로 돌아갑니다. (<sup>→</sup> [27](#page-40-0)쪽 참조)
- 3. 주 전원을 끄고 전원 케이블 연결을 끊으십시오.
- 4. 프로젝터가 충분히 식을 때까지 기다렸다가 렌즈를 분리하십시오.
- 1. 렌즈 덮개를 벗기십시오.

(<sup>→</sup> [167](#page-180-0)쪽 참조)

2. 렌즈 해제 레버가 위쪽을 향할 때까지 시계 방향으로 천천히 돌리십시오.

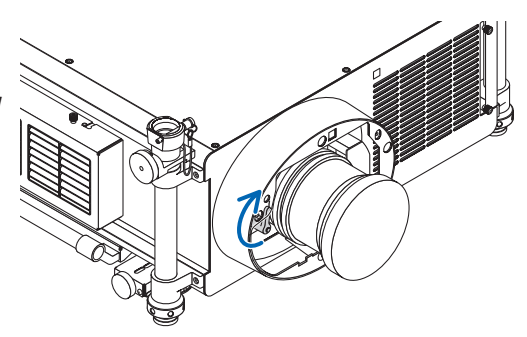

3. 안전 레버를 왼쪽 위치(UNLOCK)로 설정하십시오.

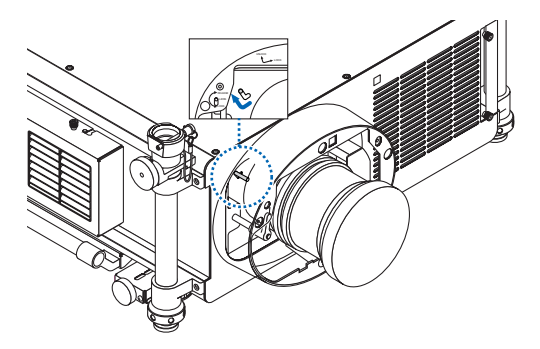

- 4. 직선으로 당겨서 렌즈를 프로젝터에서 천천히 분리하십시오.
	- 렌즈를 분리한 후 적절하게 보관할 수 있도록 렌즈 앞쪽과 뒤쪽에 렌즈 캡을 부착하십시오.
- 5. 렌즈 덮개를 렌즈 후드에 다시 장착하십시오.
	- 두 나사를 조여서 렌즈 덮개를 고정하십시오.
	- 렌즈 없이 프로젝터를 보관하는 경우 렌즈 후드에 먼지 덮 개를 부착하십시오.

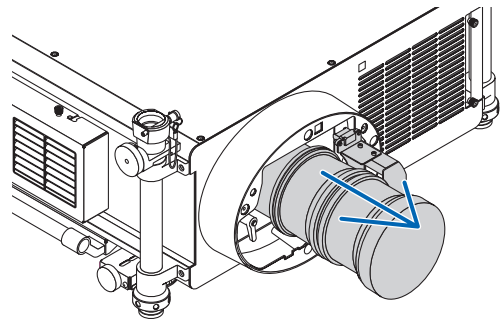

# ❷ **연결하기**

컴퓨터 케이블, a 5 x BNC 케이블, HDMI 케이블 또는 DisplayPort 케이블을 사용하여 프로젝터를 컴퓨터에 연결할 수 있습니다.

시중에서 구매할 수 있는 연결 케이블을 준비하십시오.

### **아날로그 RGB 신호 연결**

- 컴퓨터의 디스플레이 출력 커넥터(미니 D-Sub 15핀)와 프로젝터의 컴퓨터 1 또는 컴퓨터 2 비디오 입력 커넥터를 컴퓨터 케이블로 연결합니다.
- 컴퓨터의 디스플레이 출력 커넥터(미니 D-Sub 15핀)와 프로젝터의 컴퓨터 3 영상 입력 커넥터를 연결할 때 BNC 케이블(5-코어) → 미니 D-Sub 15핀 컨버터 케이블을 사용합니다.
- 컴퓨터에서 오디오를 출력하려면 시중에서 구매할 수 있는 오디오 장비를 사용하십시오.

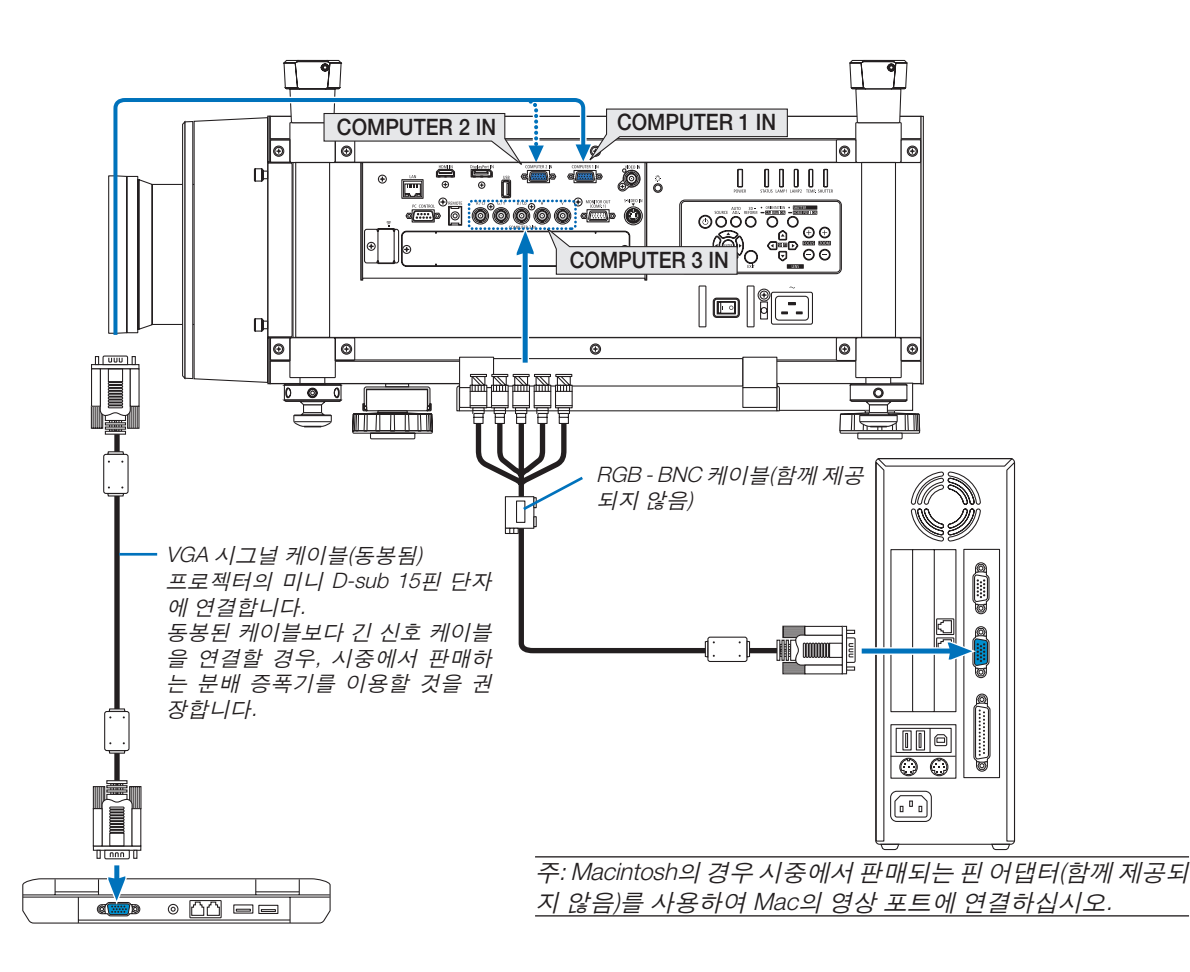

• 프로젝터를 켠 다음 해당 입력 커넥터에 대한 소스 이름을 선택합니다.

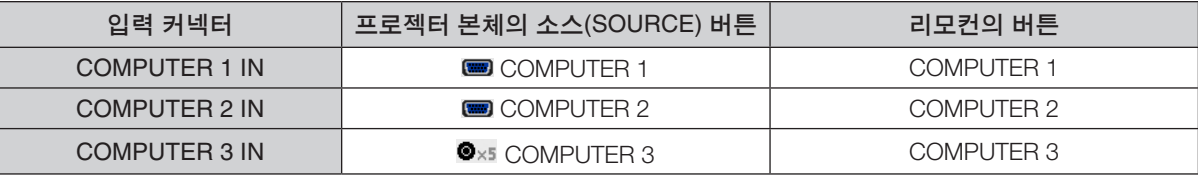

# **디지털 RGB 신호 연결**

- 시중에서 판매되는 HDMI 케이블로 컴퓨터의 HDMI 출력 커넥터와 프로젝터의 HDMI 입력 커넥터를 연결합니다.
- 시중에서 판매되는 DisplayPort 케이블로 컴퓨터의 DisplayPort 출력 커넥터와 프로젝터의 DisplayPort 입력 커넥터 를 연결합니다.

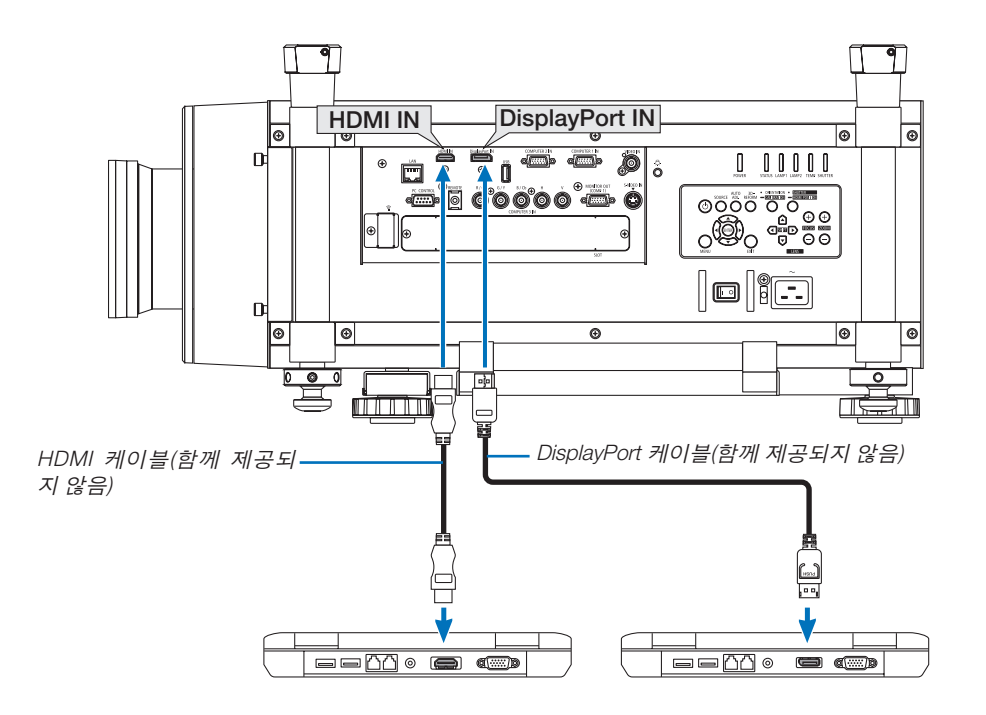

• 프로젝터를 켠 다음 해당 입력 커넥터에 대한 소스 이름을 선택합니다.

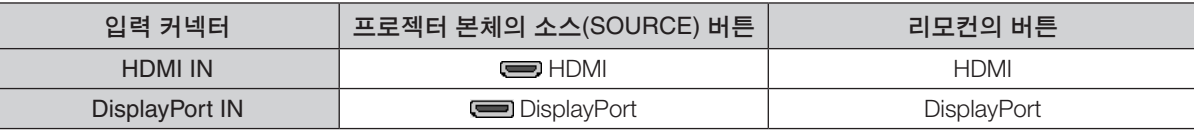

주:

- 연결하기 전에 컴퓨터와 프로젝터의 전원을 끄십시오.
- 이 프로젝터는 NEC 비디오 장치(모델 ISS-6020) 비디오 디코딩 출력을 지원하지 않습니다.
- 스캔 컨버터 등을 통해 비디오 덱을 연결했을 때, 앞으로 감기와 되감기 중에는 화면 표시가 정확하지 않을 수 있습 니다.

팁

- 컴퓨터 1과 컴퓨터 2의 영상 입력 커넥터는 Windows 플러그 앤 플레이를 지원합니다. 컴퓨터 3 영상 입력 커넥터는 Windows 플러그 앤 플레이를 지원하지 않습니다.
- 매킨토시 컴퓨터를 연결하려면 매킨토시 신호 어댑터(시중에서 구입할 수 있음)가 필요할 수 있습니다. 미니 DisplayPort가 장착된 매킨토시 컴퓨터를 프로젝터에 연결하려면 시중에서 판매되는 미니 DisplayPort <sup>→</sup> DisplayPort 컨버터 케이블을 사용하십시오.

# **HDMI** 케이블 연결 시 주의사항

• 인증된 High Speed HDMI® 케이블 또는 이더넷 사용 High Speed HDMI® 케이블을 사용하십시오.

### **DisplayPort** 케이블 연결 시 주의사항

- 컴퓨터에 따라 이미지를 표시하는 데 시간이 조금 걸릴 수 있습니다.
- 일부 DisplayPort 케이블(시중에서 구입 가능)에는 잠금 기능이 있습니다.
- 케이블 연결을 끊으려면 케이블의 커넥터 위의 단추를 누른 다음 케이블을 밖으로 당기십시오.
- DisplayPort 입력 커넥터에서 연결된 장치로 전원이 공급되지 않습니다.
- 신호 컨버터 어댑터를 사용하는 장치의 신호를 DisplayPort 입력 커넥터에 연결할 때 이미지가 표시되지 않는 경우 도 있을 수 있습니다.
- 컴퓨터의 HDMI 출력을 DisplayPort 입력 커넥터와 연결할 때에는 컨버터(시중에서 구매할 수 있음)를 사용하십시 오.

### **DVI** 신호 사용 시 주의사항

• 컴퓨터에 DVI 출력 커넥터가 있다면 시중에서 판매되는 컨버터 케이블을 사용하여 컴퓨터를 프로젝터의 HDMI 입 력 커넥터에 연결하십시오(디지털 영상 신호만 입력할 수 있음).

컴퓨터의 DVI 출력 커넥터를 프로젝터의 DisplayPort 입력 커넥터에 연결하려면 시중에서 판매되는 컨버터를 사용 하십시오.

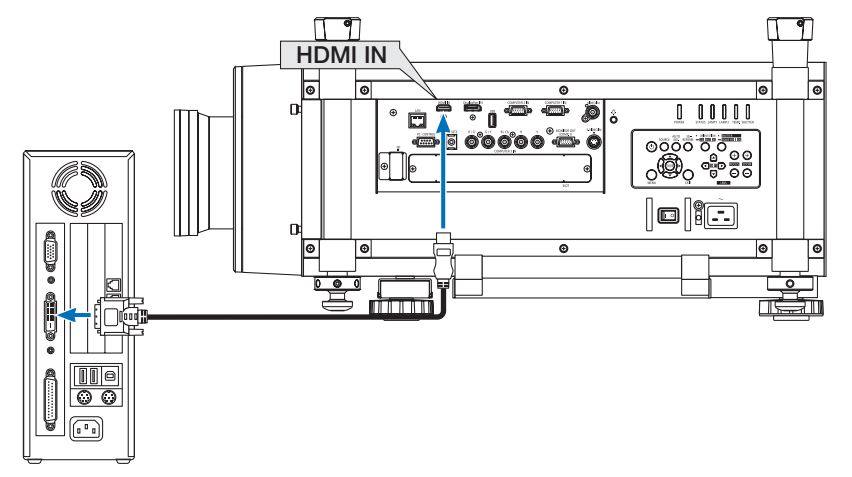

주: DVI 디지털 신호를 볼 때

- DDWG(Digital Display Working Group)의 DVI(Digital Visual Interface) 개정 1.0 표준과 호환되는 DVI와 HDMI 연결 케이 블을 사용하십시오. 케이블 길이는 197"(5 m) 이내여야 합니다.
- DVI 와 HDMI 케이블을 연결하기 전에 프로젝터와 PC를 끄십시오.
- DVI 디지털 신호를 투사하려면: 케이블을 연결하고 프로젝터를 켠 후 HDMI 입력을 선택하십시오. 마지막으로 PC를 켜십시오.

이 지침을 따르지 않으면 그래픽 카드의 디지털 출력이 활성화되지 않아서 화상이 표시되지 않을 수 있습니다. 이 현상이 발생한 경우 PC를 다시 시작하십시오.

- 일부 그래픽 카드에는 아날로그 RGB(15 핀 D 하위) 출력과 DVI(또는 DFP) 출력이 모두 있습니다. 15 핀 D 하위 커넥 터를 사용하면 그래픽 카드의 디지털 출력에서 화상이 표시되지 않을 수 있습니다.
- 프로젝터가 가동 중일 때는 DVI 와 HDMI 케이블 연결을 끊지 마십시오. 신호 케이블 연결이 끊어졌다가 다시 연결 된 경우 이미지가 올바르게 표시되지 않을 수 있습니다. 이 현상이 발생한 경우 PC를 다시 시작하십시오.

**외부 모니터 연결하기**

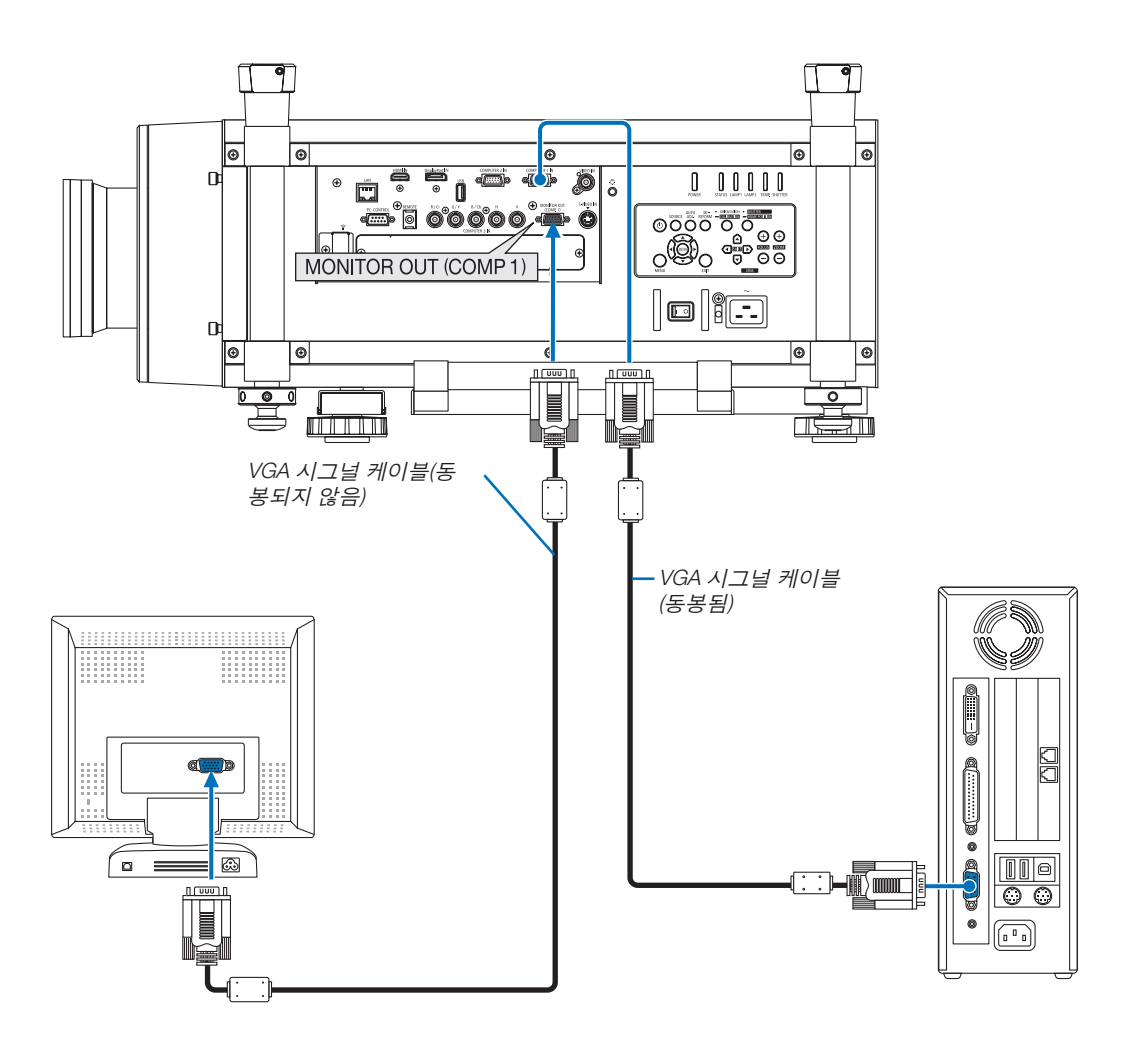

프로젝터에 별도의 외부 모니터를 연결하면 화면에 투사한 컴퓨터 아날로그 영상을 모니터에서도 동시에 볼 수 있습니다.

주:

- 데이지 체인(Daisy chain) 방식의 연결은 사용할 수 없습니다.
- COMPUTER 1 IN 커넥터에서 나오는 신호만 MONITOR OUT (COMP1) 커넥터로 출력됩니다.
- 화면 메뉴에 [대기 모드]로 [절전] 또는 [네트워크 대기]가 선택되어 있는 경우 대기 모드에서 신호가 MONITOR OUT (COMP1) 커넥터로 출력되지 않습니다.
- COMPUTER 3 IN 커넥터에서 신호가 투사되면 MONITOR OUT (COMP1) 커넥터로 비디오 신호가 출력되지 않습니 다.

### **DVD 플레이어 또는 기타 AV 장치 연결**

영상/S-영상 입력 연결

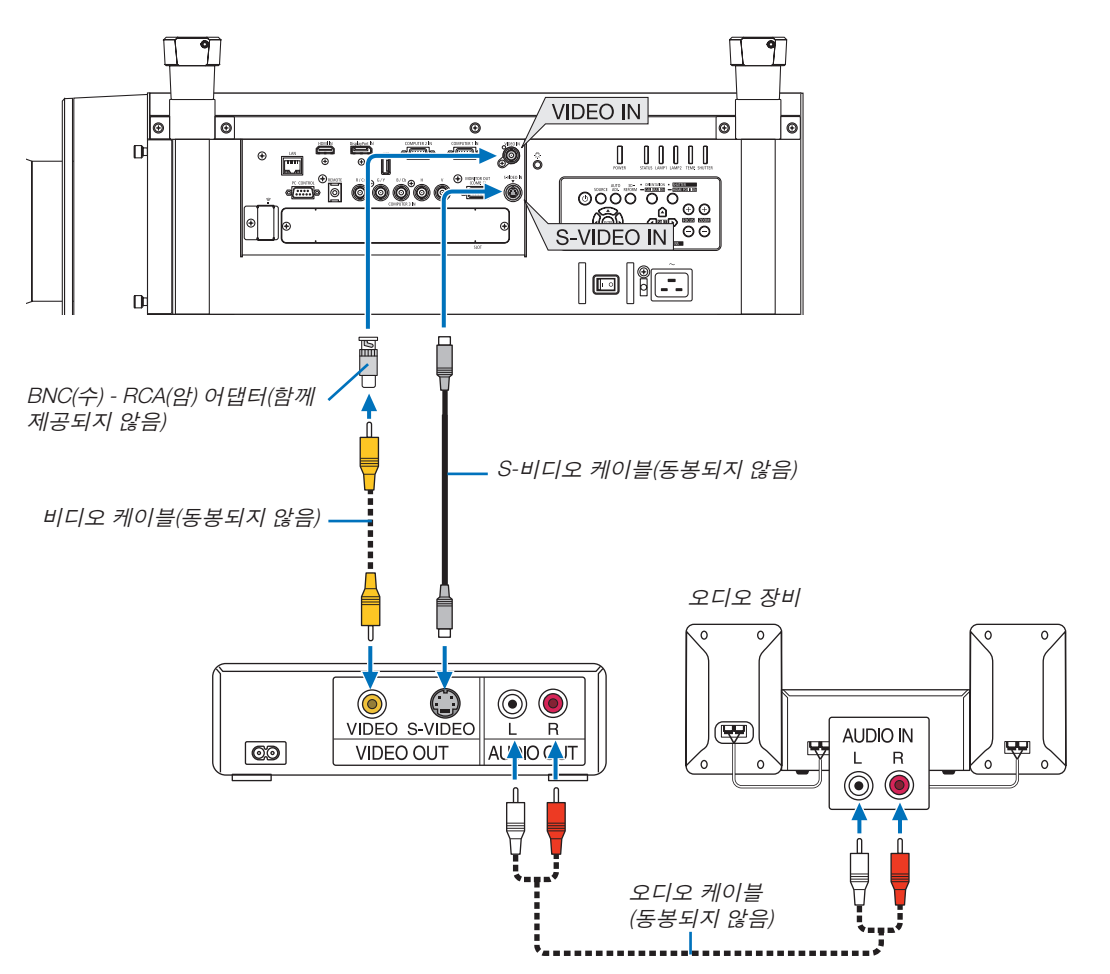

• 프로젝터를 켠 다음 해당 입력 커넥터에 대한 소스 이름을 선택합니다.

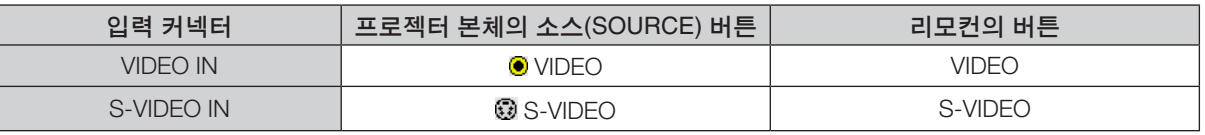

주: 사용 중인 VCR의 비디오 출력 요건에 대한 자세한 내용은 해당 VCR 사용자 매뉴얼을 참조하십시오.

주:

- 스캔 변환기(scan converter)를 통해 비디오나 S-비디오 영상을 재생할 경우, 전진 탐색(fast-forward), 후진 탐색(fastrewind)시 영상이 제대로 표시되지 않을 수도 있습니다,
- 비디오 케이블(시중에서 구입할 수 있음)이 컴퓨터 3 영상 입력 커넥터의 G/Y 커넥터에 연결되어 있으면 영상 신호 를 투영할 수 있습니다.

이 경우, 온스크린 메뉴의 설정 <sup>→</sup> 옵션(1) <sup>→</sup> 신호 선택(COMP3)을 [영상]으로 설정하고 입력 선택으로 '컴퓨터 3'을 선택하십시오.

## **콤포넌트 입력 연결**

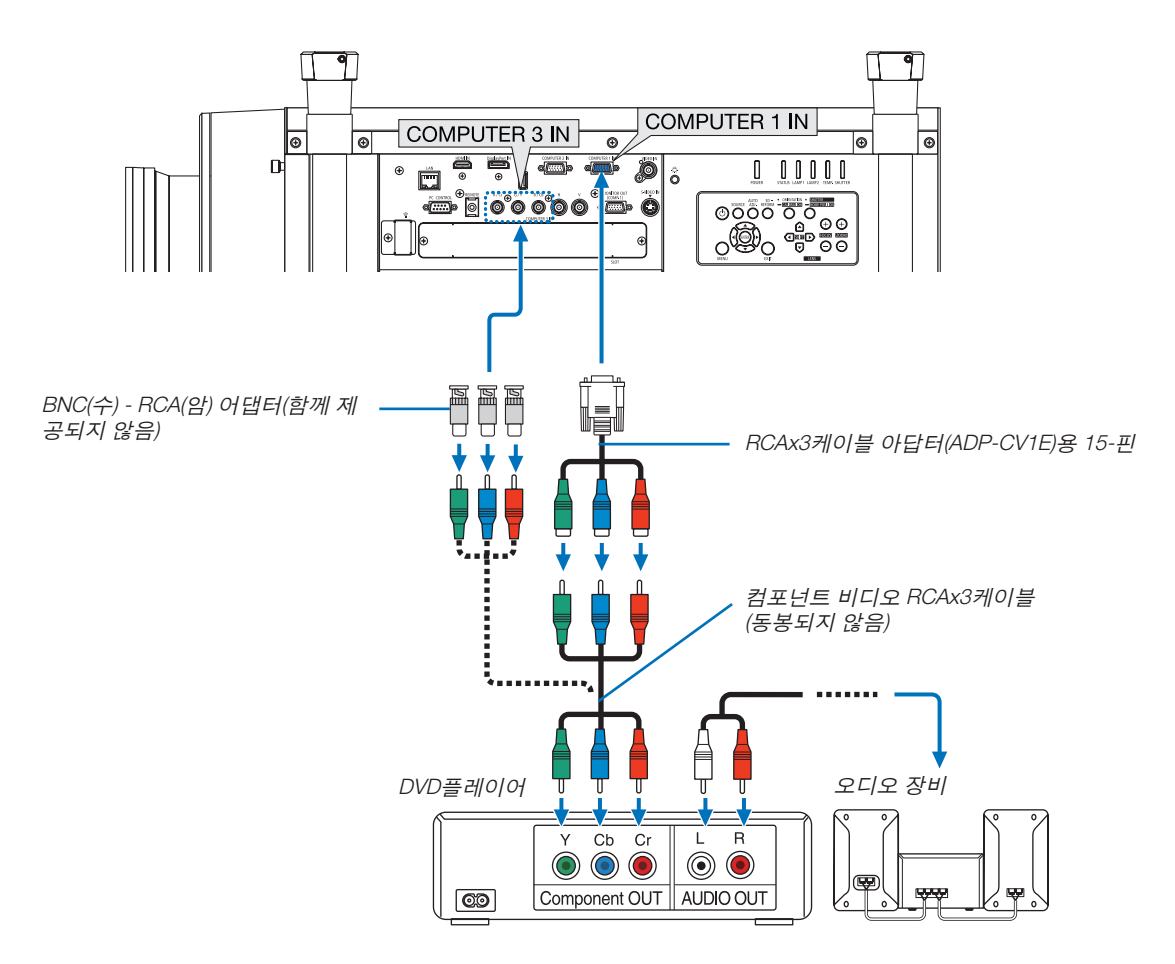

• 프로젝터를 켠 다음 해당 입력 커넥터에 대한 소스 이름을 선택합니다.

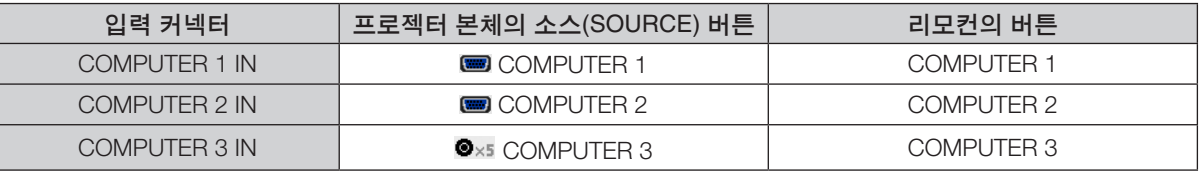

주:

- 일반적으로 컴퓨터 신호와 콤포넌트 신호를 식별하여 자동으로 전환됩니다. 이 때 신호가 식별되지 않으면 프로젝 터의 온스크린 메뉴에서 [조정] → [영상] → [신호 유형] 순으로 신호를 선택하십시오. [설정] → [옵션(1)] → [SIGNAL SELECT(COMP3)]에서 COMPUTER3 영상 입력 커넥터에 대해 'COMPUTER' 또는 'VIDEO'를 선택합니다(<sup>→</sup> [134](#page-147-0)페  $O(X|)$ .
- D 커넥터가 있는 비디오 장치에 연결하려면 별도로 판매되는 D 커넥터 컨버터 어댑터(모델 ADP-DT1E)를 사용하십 시오.

### **HDMI 입력 연결**

DVD 플레이어, 하드 디스크 플레이어, Blu-ray 플레이어 또는 노트북 PC의 HDMI 출력을 프로젝터의 HDMI IN 커넥터 에 연결할 수 있습니다.

주: HDMI IN 커넥터는 플러그 & 플레이 기능을 지원합니다(DDC2B).

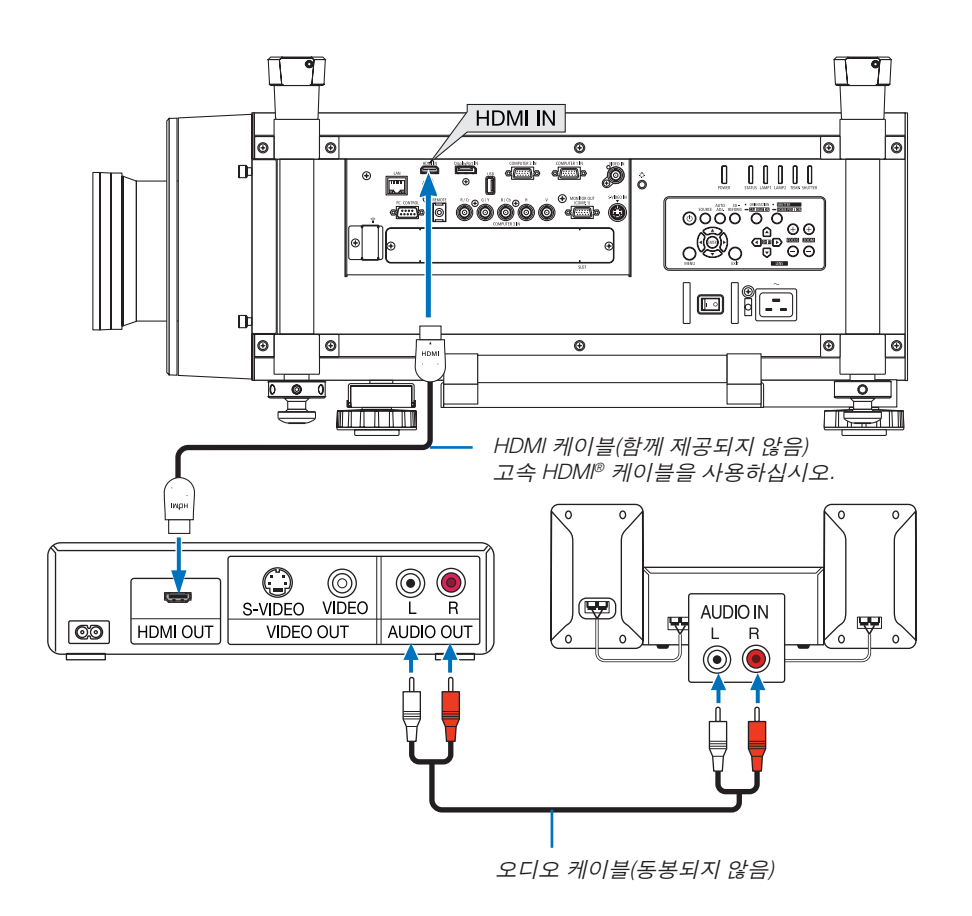

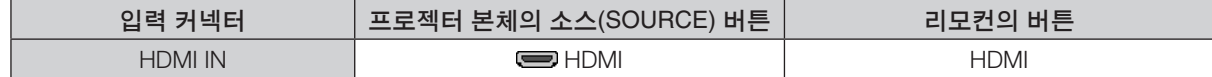

정보: 오디오 비디오 장치와 HDMI 커넥터를 함께 사용하는 경우: HDMI 출력을 "Enhanced"나 "정상"으로 전환할 수 있는 경우 "정상" 대신 "Enhanced"를 선택하십시오. 이렇게 하면 이미지 대비가 향상되고 어두운 영역이 더욱 자세하게 표시됩니다. 설정에 관한 자세한 내용은 연결할 오디오 비디오 장치의 사용 설명서를 참조하십시오.

• 프로젝터의 HDMI IN 커넥터를 DVD 플레이어에 연결할 때 프로젝터의 비디오 레벨을 DVD 플레이어의 비디오 레 벨에 맞게 설정할 수 있습니다. 메뉴에서 [조정] → [영상] → [비디오 수준]을 선택한 후 필요한 설정을 수행하십시 오.

### <span id="page-190-0"></span>**유선 LAN에 연결**

프로젝터에는 LAN 케이블을 사용하여 LAN 연결을 제공하는 LAN 포트(RJ-45)가 표준으로 제공됩니다. LAN 연결을 사용하려면 프로젝터 메뉴에서 LAN을 설정해야 합니다. [응용 프로그램 메뉴] → [네트워크 설정] → [유선 LAN(WIRED LAN)]을 선택합니다. (→ [147](#page-160-0)쪽 참조)

### **LAN** 연결의 예

LAN 연결의 예

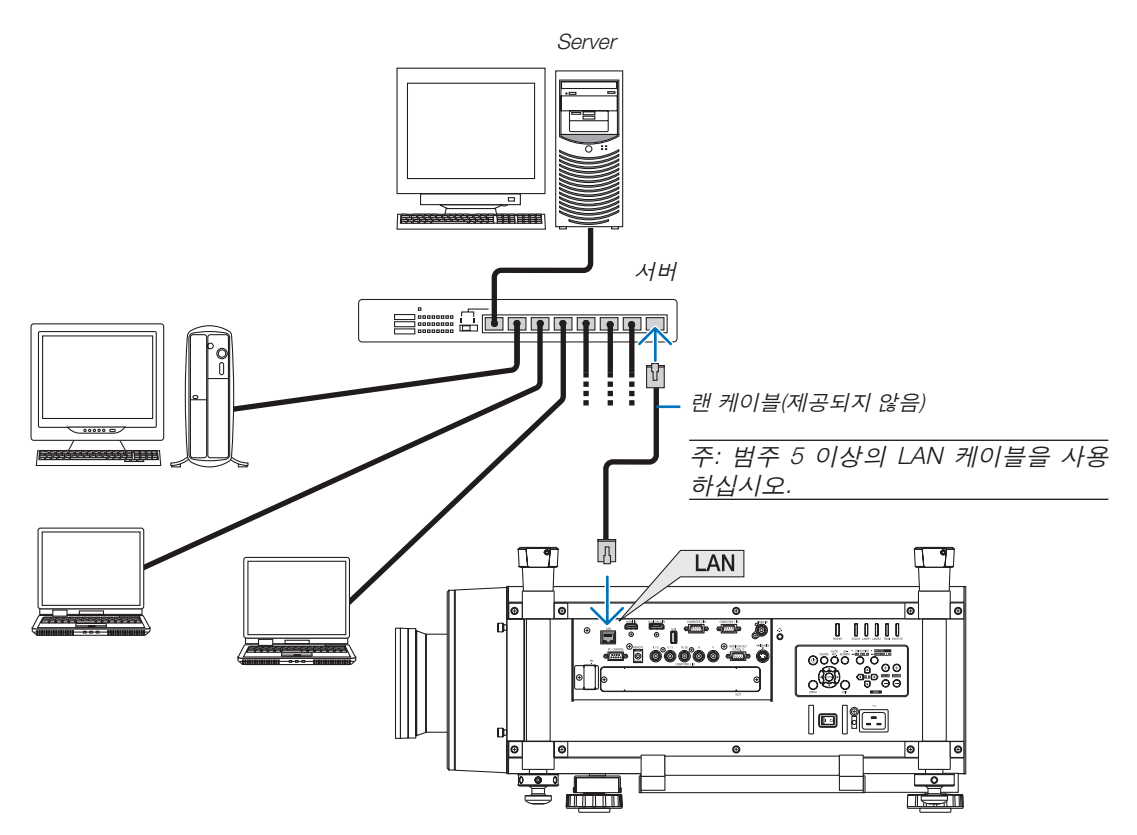

#### <span id="page-191-0"></span>**무선 LAN(별도로 판매됨)에 연결**

별도로 판매되는 무선 LAN 장치를 이용하여 무선 LAN 환경을 사용할 수 있습니다. 무선 LAN 환경에서 프로젝터를 사 용할 때 프로젝터에서 IP 주소를 만들고 기타 필요한 설정을 해야 합니다.

### 중요**:**

- 무선 랜 장치의 사용이 금지된 지역에서 프로젝터에 USB 무선 랜 장치를 사용하는 경우 프로젝터에서 USB 무선 랜 장치를 분리하십시오.
- 해당 국가 또는 지역에 적합한 USB 무선 랜 장치를 구입하십시오.

#### 주:

• USB 무선 랜 장치의 녹색 LED가 깜박이면 USB 무선 랜 장치가 작동 중임을 나타냅니다.

• 컴퓨터의 무선 LAN 어댑터(또는 장치)가 Wi-Fi(IEEE802.11b/g/n) 표준을 준수해야 합니다.

#### 무선 **LAN** 설정 흐름

1단계: USB 무선 랜 장치를 프로젝터에 장착합니다. (<sup>→</sup> [179](#page-192-0)쪽)

2단계: [응용 프로그램 메뉴]에서 [네트워크 설정]을 표시합니다. (<sup>→</sup> [146](#page-159-0)쪽 참조)

3단계: \_ [네트워크 설정] → [무선 LAN] → [프로파일]을 선택하고 [이지 커넥션], [프로파일 1] 또는 [프로파일 2]를 설정합니다. (<sup>→</sup> [147](#page-160-0)쪽 참조)

정보:

HTTP 서버 기능에 액세스하여 [NETWORK SETTINGS] → [SETTINGS] → [WIRELESS] → [EASY CONNECTION] , [PROFILE 1] 또는 [PROFILE 2]를 설정합니다.

### **무선 LAN 장치 장착**

주:

- 무선 LAN 장치는 앞과 뒤가 있으며 정해진 방향으로 무선 LAN 포트에 장착해야 합니다. 장치가 반대 방향으로 장착 되지 않도록 포트가 설계되어 있지만, 억지로 장치를 밀어 넣으면 무선 LAN 장치 포트가 손상될 수 있습니다.
- 정전기로 인한 손상을 방지하기 위해 무선 LAN 장치를 만지기 전에 근처의 금속 물체(문 손잡이, 알루미늄 샤시 등) 를 만져 몸에서 정전기를 없애십시오.
- 무선 랜 장치를 장착하고 분리하기 전에 주 전원을 끕니다. 프로젝터의 전원이 켜져 있는 동안 무선 LAN 장치를 장착하거나 제거하면 무선 LAN 장치가 손상되거나 프로젝터 가 오작동을 일으킬 수 있습니다. 프로젝터가 오작동하는 경우 프로젝터의 전원을 끄고, 주 전원 스위치를 끄고, 전 원 코드를 뽑았다가 다시 꽂으십시오.
- 무선 LAN 장치가 아닌 다른 USB 장치를 USB(LAN) 포트에 연결하지 마십시오. 또한 무선 LAN 장치를 커넥터 섹션 의 USB 포트에 연결하지 마십시오.
- <span id="page-192-0"></span> $1.$   $\overline{10}$  단추를 눌러 프로젝터를 대기 모드로 설정한 다음 주 전원 스위치 를 끕니다.
- 2. 플레이트(포트 덮개)를 벗깁니다. 포트 덮개를 고정시키는 나사를 풉니다.
	- 나사는 빼낼 수 없습니다.

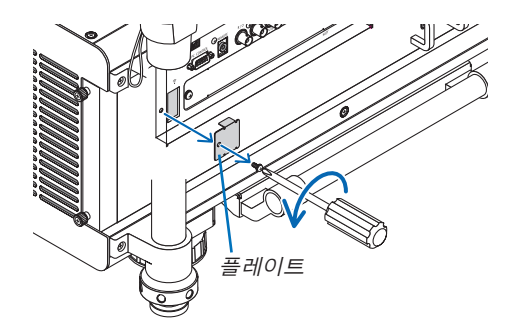

- 3. 천천히 무선 LAN USB 장치를 USB(LAN) 포트(  $\widehat{S}$  ).에 삽입합니다. - 무선 LAN 장치의 캡을 벗기고 앞면(표시등이 있는 쪽)이 위로 향하 도록 장치를 놓고 뒤 가장자리를 잡고 장치를 살짝 끼우십시오. 다음으로 무선 LAN 장치를 손가락으로 안으로 누릅니다.
	- 무선 LAN 장치를 꺼냈으면 벗겼던 캡을 사용해서 안전한 곳에 보관 하십시오.

주: 무선 LAN 장치를 끼워넣기 힘든 경우 억지로 밀어넣지 마십시오.

4. 무선 LAN 장치의 도난 방지 캡을 장착합니다. 2단계에서 빼낸 나사를 사용하여 도난 방지 캡을 고정합니다.

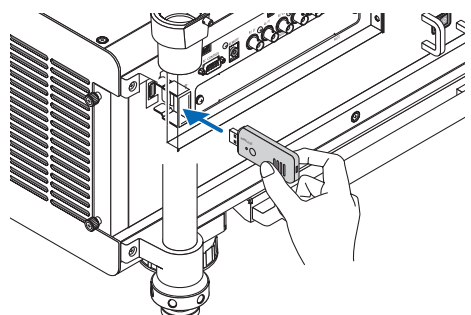

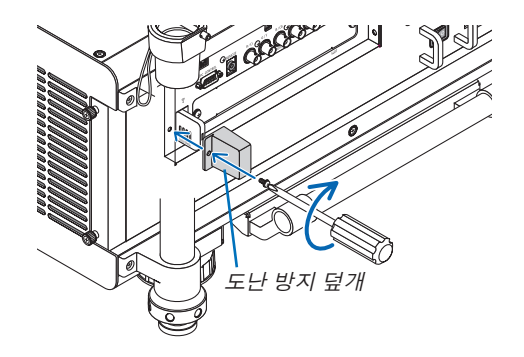

## 무선 **LAN** 장치를 분리하려면

- $\overline{1.}$   $\overline{0}$  단추를 눌러 프로젝터를 대기 모드로 설정한 후 주 전원 스위치를 끕니다.
- 2. 도난 방지 캡을 벗깁니다. 나사를 풀고 무선 LAN 장치의 도난 방지 캡을 벗깁니다.

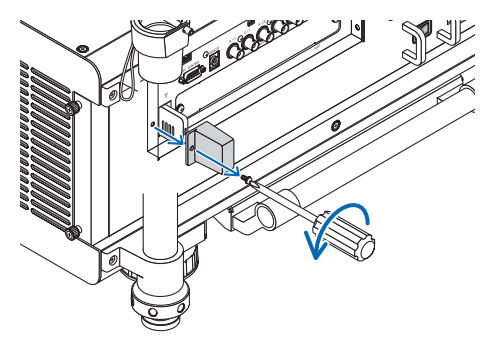

3. 무선 LAN USB 장치를 USB(LAN) 포트에서 빼냅니다.

주: .<br>*무선 LAN 장치를 장기간 사용하지 않을 경우 플레이트를 넣고 두 나사* 로 조여 주십시오.

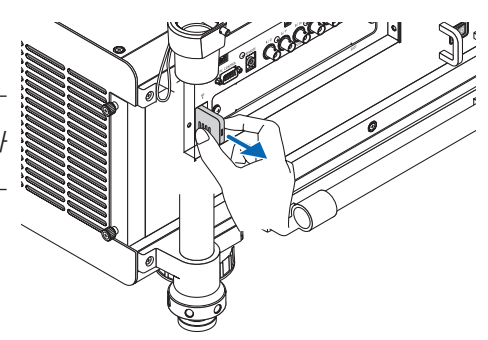

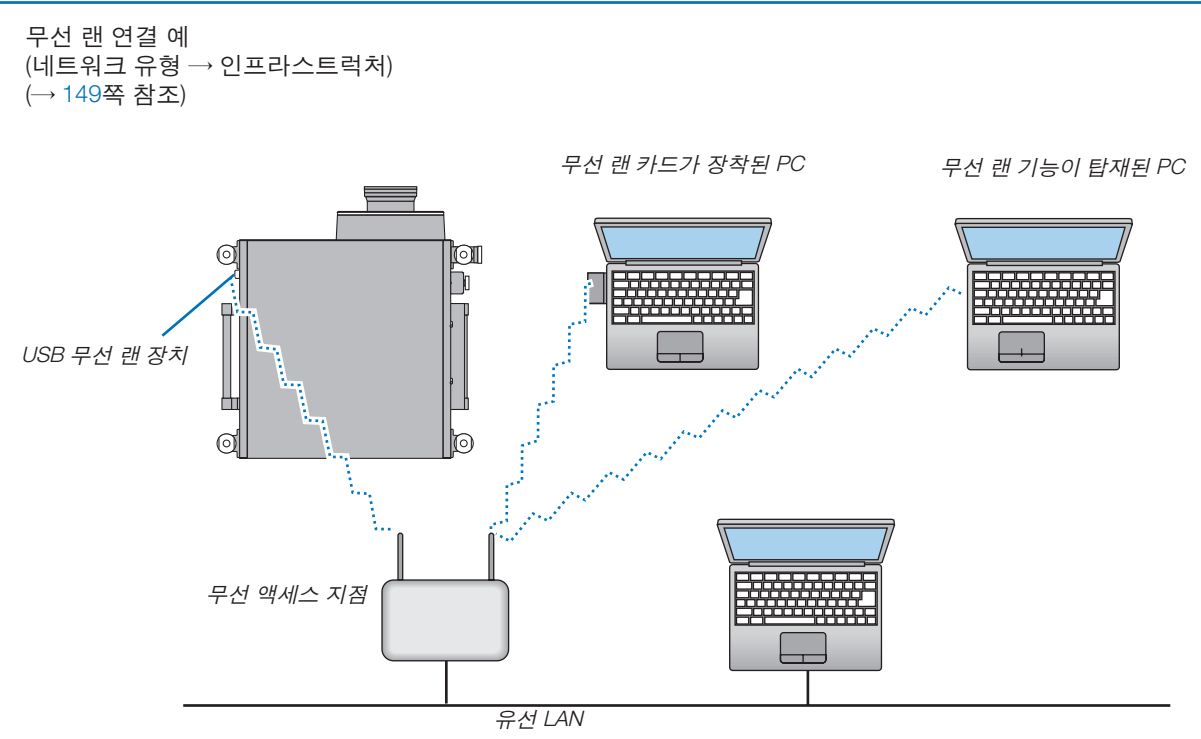

무선 랜 연결 예 (네트워크 유형→ Ad Hoc)

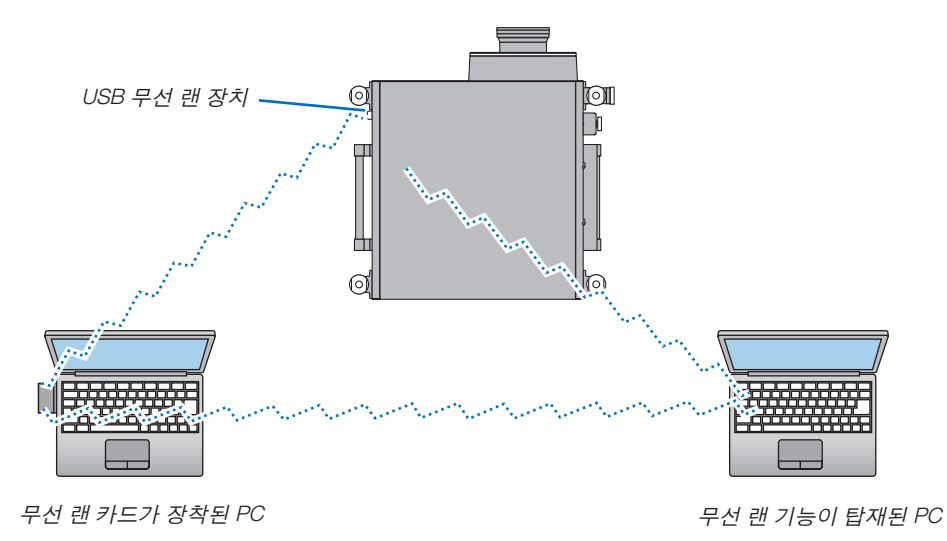

PC와 프로젝터 간에 직접 연결 (i.e.,peer-to-peer)을 설정하려면, Ad Hoc 모드 를 선택합니다. (→ [149](#page-162-0)쪽 참조)

### 프로젝터 쌓기

외부 지원 없이 최대 두 개의 프로젝터를 중력 스태킹(gravity stacking)으로 투사된 영상 밝기를 배가시킬 수 있습니다. 이것을 '스태킹 투사'라고 합니다.

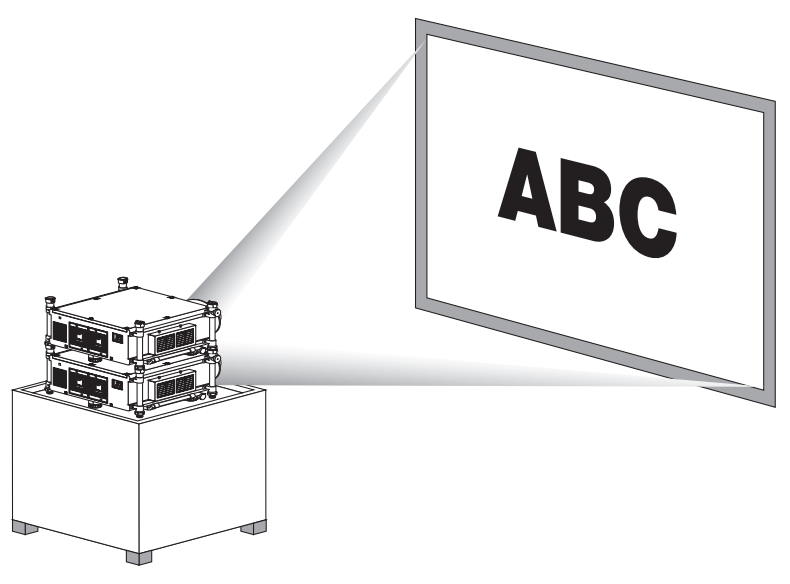

# 주의**:**

프로젝터를 옮길 때 최소 두 사람이 함께 해야 합니다. 그렇지 않으면 프로젝터가 떨어져 부상을 입을 수 있습니다.

#### 주:

- 모델 번호가 다른 프로젝터는 서로 중력 스태킹을 할 수 없습니다. 스태킹 투사에는 모델 번호가 동일한 옵션 렌즈를 사용해야 합니다.
- 스태킹 투사는 작은 텍스트와 세밀한 그래픽을 명확하게 읽거나 볼 수 있도록 두 영상을 완벽히 오버레이하는 정확 성을 지원하지 않습니다.
- 시중에서 구매할 수 있는 분배 증폭기를 기본(상단) 및 보조(하단) 프로젝터 모두에 사용하여 두 프로젝트의 두 출력 으로 신호를 분배하십시오.
- 스태킹에 관한 주
	- 서비스 담당자에게 프로젝터 설치와 조정을 요청하십시오.
	- 두 프로젝터를 합친 무게를 받치기에 충분한 강도의 장소나 구조물에 프로젝터를 올려놓습니다. 렌즈를 포함한 프로젝터 하나의 무게는 약 최대 46 kg/101 파운드입니다.
	- 프로젝터가 떨어지지 않게 내진성을 갖추도록 조이십시오.
	- 이중 스태킹은 실내 온도를 높입니다. 실내 환기가 잘 되도록 하십시오.
	- 천장에 프로젝터를 스태킹하지 마십시오. 천장에는 중력 스태킹을 할 수 없습니다.
	- 원하는 투사를 얻을 때까지 한 시간 동안 프로젝터를 예열하십시오.
	- 투사된 영상이 가급적이면 기하학적 왜곡 없이 표시되도록 프로젝터를 설정합니다. 렌즈는 줌의 너비(+)와 거리(-) 간 기하학적 왜곡이 다릅니다.
	- 렌즈 중심으로 수평 렌즈 이동을 조절합니다.

### 적재용 기둥의 부품 명칭과 기능

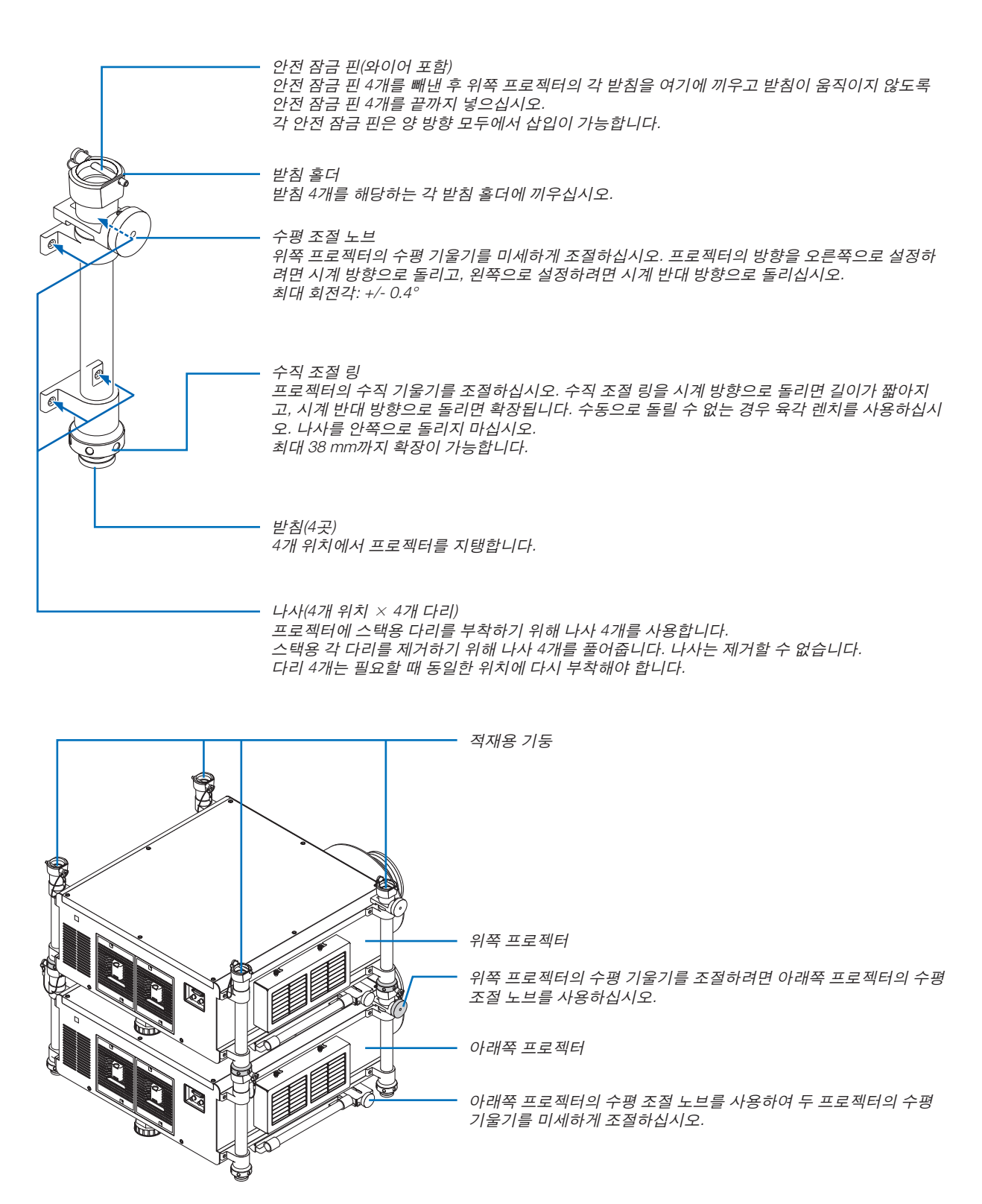

이 섹션에서는 필터, 렌즈, 캐비닛을 청소하고 램프와 필터를 교환할 때 지켜야 할 간단한 유지보수 절차를 설명합니다.

# ❶ **필터 청소**

에어필터 스폰지는 먼지 등이 프로젝터 내부로 들어오는 것을 방지하므로 자주 청소해 주십시오. 필터가 더러워지거 나 막히면 프로젝터가 과열될 수 있습니다.

# 경고

• 필터 등에 부착된 먼지를 제거하기 위해 인화성 가스가 든 스프레이를 사용하지 마십시오. 화재가 발생할 수 있 습니다.

주: 프로젝터를 켜거나 끈 후 약 1분간 필터 청소에 대한 메시지가 나옵니다. 메시지가 표시되면 필터를 청소하십시오. 필터를 청소하는 시간 주기는 배송 시 [해제(OFF)]로 설정되어 있습니다. (<sup>→</sup> [127](#page-140-0)쪽 참조) 메시지를 지우려면, 프로젝터 본체나 리모컨의 아무 버튼이나 누르십시오.

# $\blacktriangle$  주의

• 필터를 청소하기 전에 프로젝터를 끄고 전원 케이블 연결을 끊은 후 캐비닛이 식을 때까지 기다리십시오. 그 렇지 않으면 감전이나 화상 사고가 발생할 수 있습니다.

준비: 필터를 청소하기 전에 진공 청소기로 환기구를 청소하십시오. 필터는 왼쪽과 앞쪽에 하나씩 2개가 장착되어 있습니다. 두 필터를 청소하십시오. 두 필터의 모양은 동일합니다. 필터를 교환할 때 옵션 필터 NP03FT를 미리 구매해 두십시오.

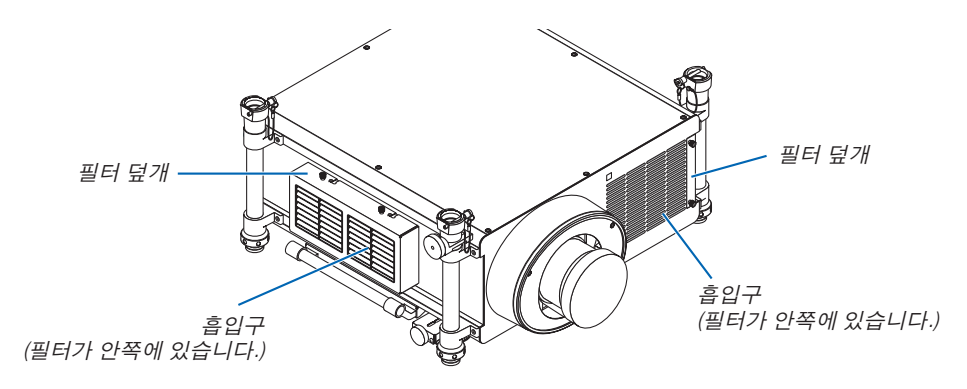

# **Cleaning the filter on the left side**

- 1. 필터 덮개를 분리하십시오.
	- (1) 두 노브를 각각 시계 반대 방향으로 돌려서 푸십시오.
		- 노브를 분리할 수는 없습니다.
		- 노브가 너무 조여서 돌려지지 않는 경우 십자 드라이버 를 사용하십시오.

(2) 왼쪽으로 밀고 당겨 빼내서 필터 덮개를 분리하십시오.

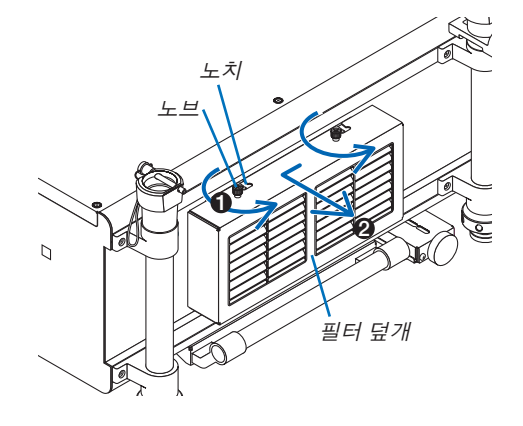

- 2. 필터를 분리하십시오. 필터 상단을 바깥쪽으로 당겨서 들어 올려 필터를 분리하십 시오.
- D 필터
- 3. 진공 청소기를 사용하여 필터 내의 모든 먼지를 제거하십시 오.

아코디언 필터의 먼지를 제거하십시오.

• 필터 덮개 내부와 프로젝터 입구에 있는 먼지를 제거하십 시오.

주:

- 필터를 청소할 때 항상 장착된 부드러운 브러시를 사용하여 청소하십시오. 이렇게 하면 필터의 손상을 막을 수 있습니다.
- 물로 필터를 씻지 마십시오. 그러면 필터막이 손상되고 필터 가 막힐 수도 있습니다.

### 4. 필터를 다시 제자리에 끼우십시오.

 '↓ AIR FLOW ↓'가 프로젝터를 향하도록 필터를 끼우십시오. (1) 필터를 플랜지에 삽입하십시오.

(2) 필터의 상단 가장자리를 입구에 맞추십시오.

- 5. 필터 덮개를 프로젝터 캐비닛에 다시 장착하십시오.
	- (1) 프로젝터의 안내 핀(4곳)을 필터 덮개의 노치(4곳)에 삽입 하십시오.

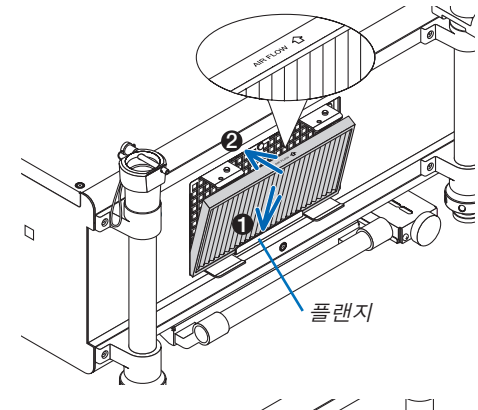

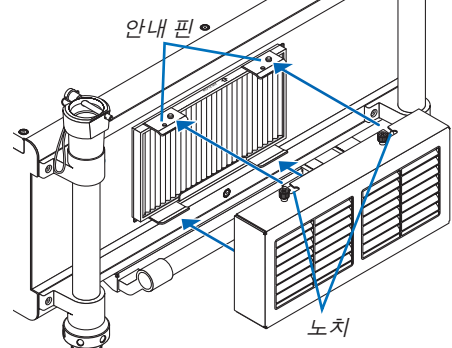

(2) 필터 덮개를 오른쪽으로 밀고 두 노브를 각각 시계 방향으 로 돌려서 조이십시오.

주:

필터 사용 시간이 가급적이면 정확하게 표시되도록 두 필터(왼 쪽과 앞쪽)를 깨끗하게 청소하십시오.

# **앞쪽 필터 청소**

- 1. 필터 덮개를 분리하십시오.
	- (1) 두 노브를 각각 시계 반대 방향으로 돌려서 푸십시오.
		- 노브를 분리할 수는 없습니다.
		- 노브가 너무 조여서 돌려지지 않는 경우 십자 드라이버 를 사용하십시오.
	- (2) 필터 덮개를 밖으로 당겨서 분리하십시오.
- 2. 필터를 분리하십시오. 필터를 오른쪽으로 당겨서 분리하십시오.

3. 진공 청소기를 사용하여 필터 내의 모든 먼지를 제거하십시 오.

아코디언 필터의 먼지를 제거하십시오.

- 주:
- 필터를 청소할 때 항상 장착된 부드러운 브러시를 사용하여 청소하십시오. 이렇게 하면 필터의 손상을 막을 수 있습니다.
- 물로 필터를 씻지 마십시오. 그러면 필터막이 손상되고 필터 가 막힐 수도 있습니다.

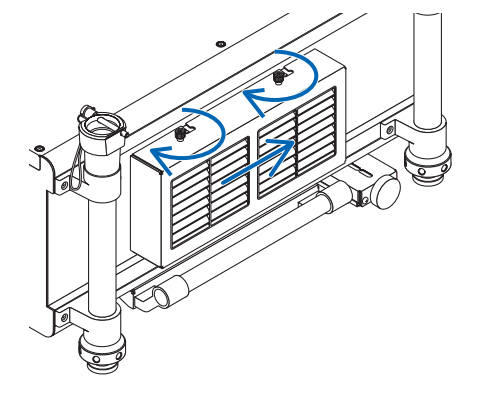

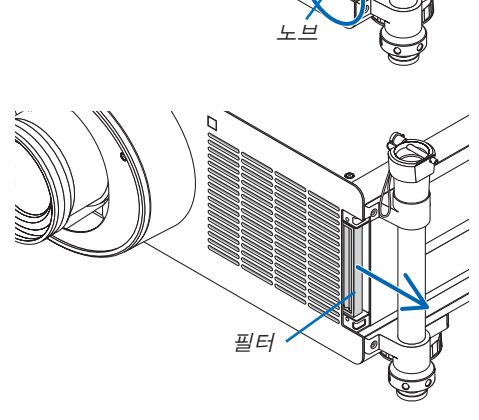

2

1

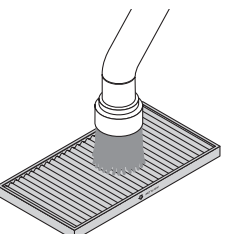

- 4. 필터를 다시 제자리에 끼우십시오. '↓ AIR FLOW ↓'가 프로젝터를 향하도록 필터를 끼우십시오.
	- (1) 필터를 입구에 삽입하십시오.
	- (2) 필터의 상단 가장자리를 입구에 맞추십시오.

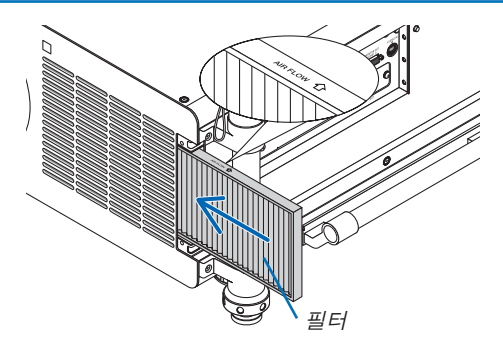

5. 필터 덮개를 프로젝터 캐비닛에 다시 장착하십시오. (1) 노브(나사)를 나사 구멍에 맞추십시오. (2) 두 노브를 각각 시계 방향으로 돌려서 조이십시오.

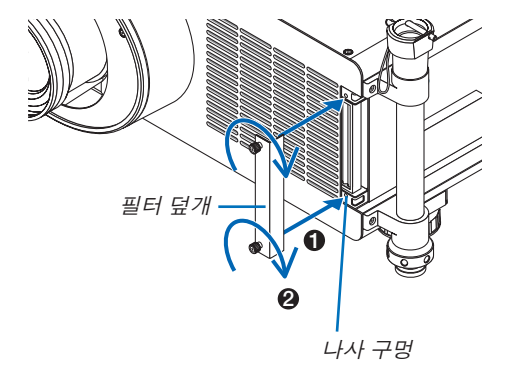

6. 필터 사용 시간을 지우십시오. 전원 케이블을 벽의 콘센트에 꽂고 주 전원 스위치를 켠 후 프 로젝터를 켜십시오. 메뉴에서 [리셋] → [필터 시간 지우기]를 선택하고 필터 사용 시간을 재설정하십시오. (<sup>→</sup> [143](#page-156-0)쪽 참조)

# ❷ **렌즈 청소**

- 청소하기 전에 프로젝터를 끄십시오.
- 송풍기 또는 렌즈 종이를 사용하여 렌즈를 청소하고 렌즈가 긁히거나 흠집이 나지 않도록 조심하십시오.

# <mark>≜</mark> 경고

• 필터 등에 부착된 먼지를 제거하기 위해 인화성 가스가 든 스프레이를 사용하지 마십시오. 화재가 발생할 수 있 습니다.

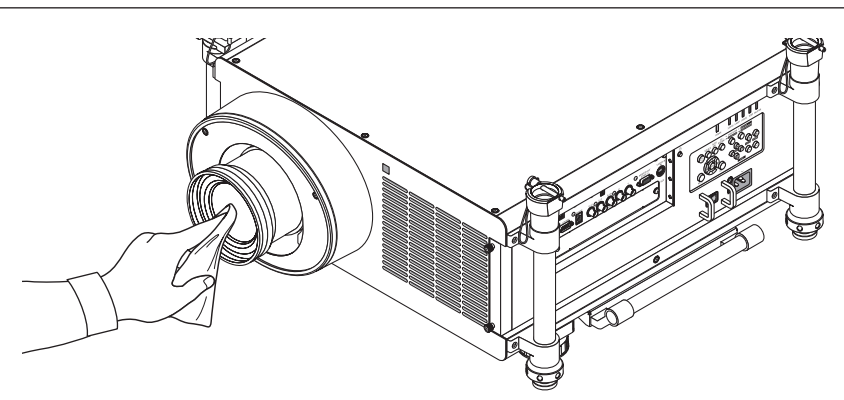

# ❸ **캐비닛 청소**

청소하기 전에 프로젝터를 끄고 프로젝터 플러그를 뽑으십시오.

- 부드럽고 마른 천으로 캐비닛의 먼지를 닦아내십시오. 심하게 오염된 경우 중성 세제를 사용하십시오.
- 강한 세제나 알코올이나 희석제와 같은 용제를 사용하지 마십시오.
- 진공 청소기를 사용하여 환기구 틈이나 스피커를 청소할 때 진공 청소기의 브러시를 캐비닛의 틈에 강제로 넣지 마십시오.

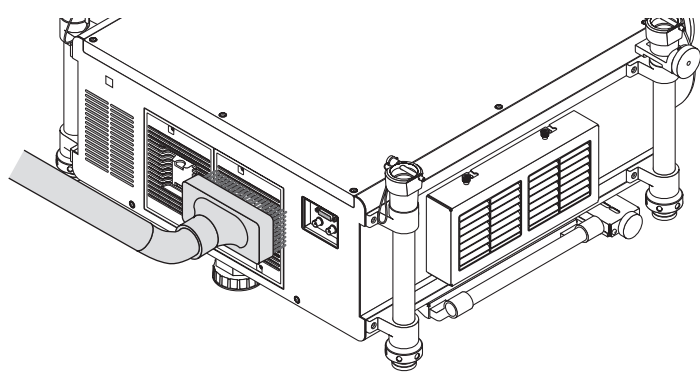

환기구 틈의 먼지를 청소기로 제거하십시오.

- 환기구 틈이 막히면 프로젝터의 내부 온도가 올라가서 프로젝터가 오작동할 수 있습니다.
- 손가락이나 딱딱한 물체로 캐비닛을 긁거나 캐비닛에 충격을 주지 마십시오.
- 프로젝터 내부 청소에 관한 내용은 해당 대리점에 문의하십시오.

주: 캐비닛, 렌즈, 스크린에 살충제와 같은 휘발성 용제를 사용하지 마십시오. 이러한 부분에 고무 또는 비닐 제품이 오 랫동안 닿아 있게 두지 마십시오. 그러면 표면 마감재가 훼손되거나 코팅이 벗겨질 수 있습니다.

# ❹ **램프 및 필터 교환**

램프의 수명이 다 되면 캐비닛의 램프 식별등이 빨간색으로 깜박이고 [램프의 수명이 다되었습니다**.** 램프를 교체해 주 십시오**.** 안전과 기능면을 고려해서 정해진 램프를 사용해 주십시오**.**] 메시지가 나타납니다(\*). 램프가 아직 작동하더라 도 프로젝터의 성능을 최적으로 유지하려면 램프를 교체하는 것이 좋습니다. 램프를 교체한 후에는 램프 사용 시간 측 정기를 재설정 하십시오. (→ [142](#page-155-0)쪽 참조)

# </u>

- 사용 직후에는 램프에 접촉하지 마십시오. 매우 뜨겁습니다. 프로젝터를 끄고 전원 코드를 분리합니다. 만지기 전에 램프가 식도록 1시간 이상 기다려 주세요.
- 안전과 성능에 맞게 지정된 램프를 사용하십시오.
- 램프 덮개 나사 2개와 램프 하우징 나사 3개를 제외한 나머지 나사는 풀지 마십시오. 감전될 수 있습니다.
- 램프 하우징의 유리가 깨지지 않도록 합니다. 램프 하우징의 유리 표면에 지문이 남지 않도록 합니다. 유리 표면에 지문이 남을 경우, 그림자가 만들어지거나 영 상의 품질이 저하될 수 있습니다.
- 램프의 수명이 다한 후에 프로젝터를 100시간 더 사용한 경우 프로젝터의 전원이 꺼지면서 대기 모드로 전환됩니 다. 이 경우, 램프를 교체해야 합니다. 이러한 경우 램프를 교체하십시오. 램프의 수명 한도를 초과해서 사용할 경 우, 램프 전구가 깨져 유리 조각으로 인해 부상을 입을 수 있습니다. 이 경우, 부상을 입을 수 있으니 유리 조각을 건드리지 않도록 합니다. 판매점에 램프 교체를 문의하십시오.

\*주: 이 메시지는 다음 조건에서 표시됩니다.

- 프로젝터 전원을 켠 후 1분 동안
- 프로젝터 본체의 전원 (POWER) 버튼이나 리모컨의 전원(POWER OFF) 버튼을 누를 때

메시지를 끄려면 프로젝터 본체 또는 리모컨의 버튼을 누르십시오.

교체 시에는 옵션 품목인 램프와 공구가 필요합니다:

- 십자 드라이버(십자 머리)
- 교체 램프: NP25LP

### **램프와 필터 교환 절차**

다음 절차는 두 램프를 교환하는 예입니다.

- 1단계. 램프 교환
- 2단계. 필터 교환(<sup>→</sup> [192](#page-205-0)쪽 참조)
- 3단계. 램프 사용 시간 및 필터 사용 시간 지우기(<sup>→</sup> [142](#page-155-0), [143](#page-156-0)쪽 참조)

### 램프 교체 방법:

1. 램프 덮개를 제거합니다.

(1) 두 개의 램프 덮개 나사를 풉니다. • 램프 덮개 나사는 빼낼 수 없습니다. (2) 램프 덮개를 사용자 쪽으로 당겨 분리합니다.

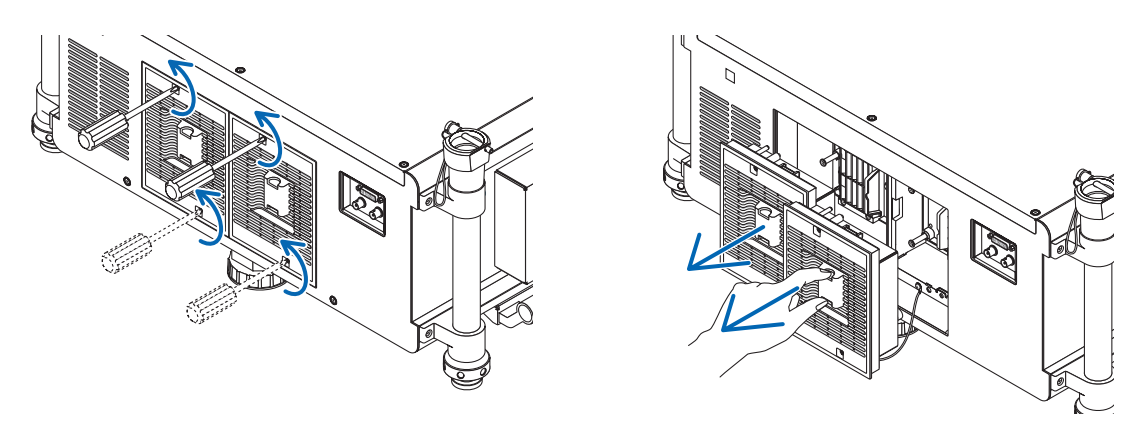

### 2. 램프 하우징을 제거합니다.

(1) 십자 드라이버가 자유롭게 돌 때까지 램프 하우징을 고정하고 있는 나사 3개를 푸십시오.

- 이 세 나사는 분리할 수 없습니다.
- 환기 팬 전원 커넥터에 접촉하지 마십시오.

(2)램프 하우징을 잡아서 분리합니다.

 $\triangle$  주의: 램프 하우징을 분리하기 전에 만질 수 있을 정도로 식었는지 확인하십시오.

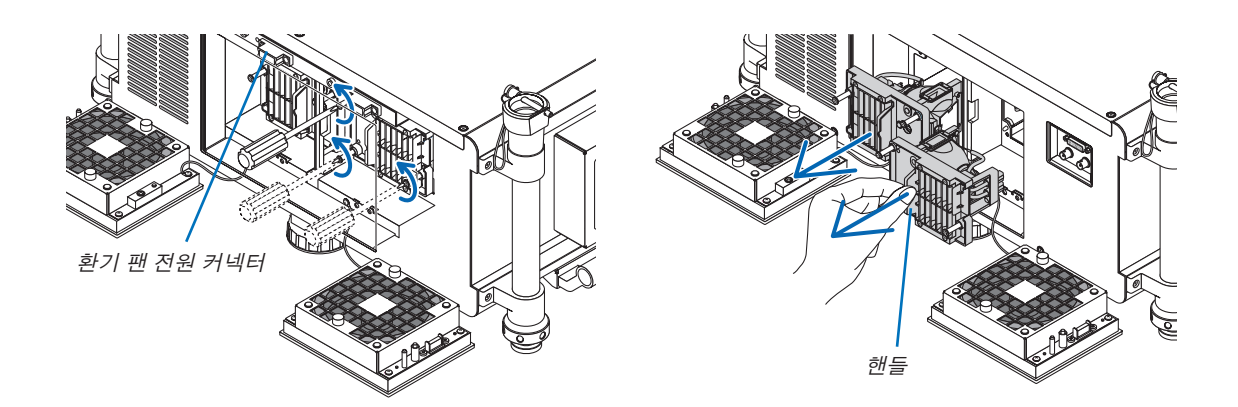

### 3. 새 램프 하우징을 설치합니다.

- (1) 램프 하우징이 소켓에 꽂힐 때까지 새 램프 하우징을 삽입합니다.
- (2) 3개 나사를 제자리에 넣어 장착하십시오.
	- 나사를 끝까지 조여야 합니다.

#### 주:

• 램프 1과 램프 2를 모두 설치하십시오. 두 램프를 모두 설치하지 않으면 프로젝터가 켜지지 않습니다.

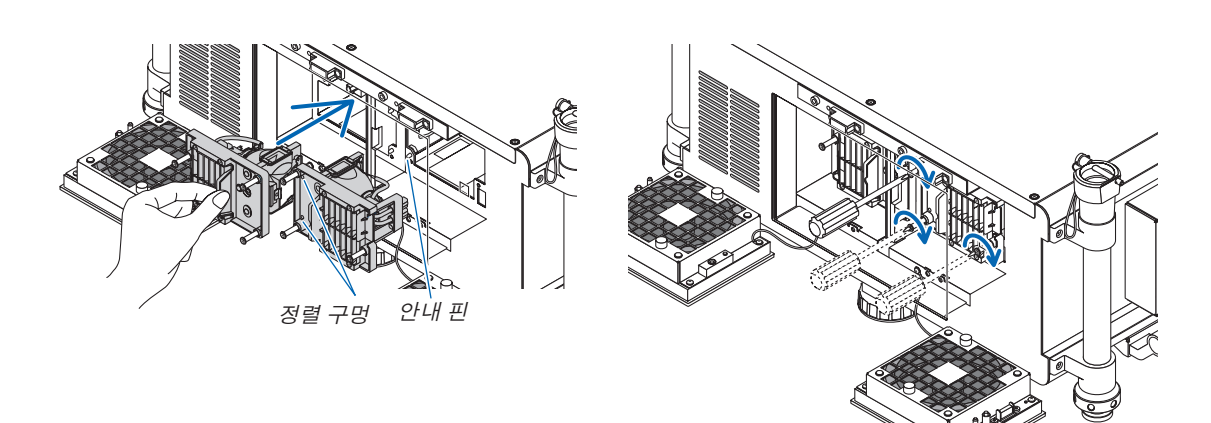

#### 4. 램프 덮개를 다시 장착합니다.

(1) 램프 덮개의 왼쪽을 램프 하우징의 왼쪽과 나란하게 맞춘 후 램프 덮개를 다시 장착하십시오. 이와 동시에 와이 어를 램프 장치 안으로 집어 넣어서 램프 덮개에 끼이지 않도록 하십시오.

- (2) 두 개의 나사를 조여 램프 덮개를 고정합니다.
	- 나사를 끝까지 조여야 합니다.

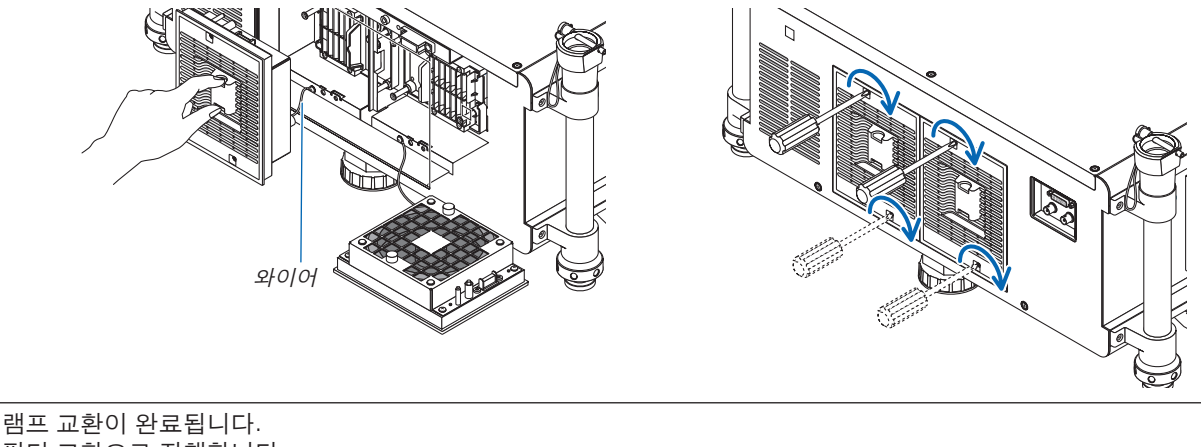

필터 교환으로 진행합니다.

주: 램프가 수명이 다 된 후 100시간 더 프로젝터를 계속 사용하면 LAMP 1과 LAMP 2 표시등이 모두 빨간색으로 켜지 고, 프로젝터를 켤 수 없으며 메뉴가 표시되지 않습니다. 이 경우 리모컨의 HELP 단추를 10초 동안 누르면 램프 클럭이 0으로 다시 재설정됩니다. 램프 시간 클럭이 0으로 재설정되면 LAMP 표시등이 꺼집니다. 램프를 하나만 교환하는 경우 메뉴에서 [리셋]을 선택 하여 사용된 램프 시간을 재설정하십시오. HELP 단추를 누르지 마십시오.

# <span id="page-205-0"></span>❺ **필터 교환**

사용 시간이 5,000시간에 도달할 때마다 필터를 청소하고, 사용 시간이 10,000시간에 도달할 때마다 필터를 교환해줄 것을 권장합니다. 이러한 시간 수치는 사용자의 사용 환경에 따라 달라질 수 있습니다. 필터가 2개 있는데, 하나는 프로젝트의 전면에 있고 하나는 측면에 있습니다. 옵션 필터 NP03FT(2개 필터)를 사용할 수 있습니다. 앞쪽 작은 필터 왼쪽 큰 필터

주:

- 두 필터를 모두 동시에 새 필터로 교환합니다.
- 필터를 교환하기 전에 진공 청소기로 프로젝트 환기구(흡입구)의 먼지를 진공 청소하고 부드러운 마른 천으로 캐비 닛의 먼지를 닦아내십시오.
- 이 프로젝터에는 고정밀 부품이 들어 있습니다. 필터 교환 중 먼지가 없도록 하십시오.
- 물로 필터를 씻지 마십시오. 물은 필터막을 손상시킵니다.
- 올바른 방향으로 필터를 장착합니다. 그렇지 않으면 프로젝터 내부로 먼지가 들어가 프로젝터가 오작동을 일으킬 수 있습니다.

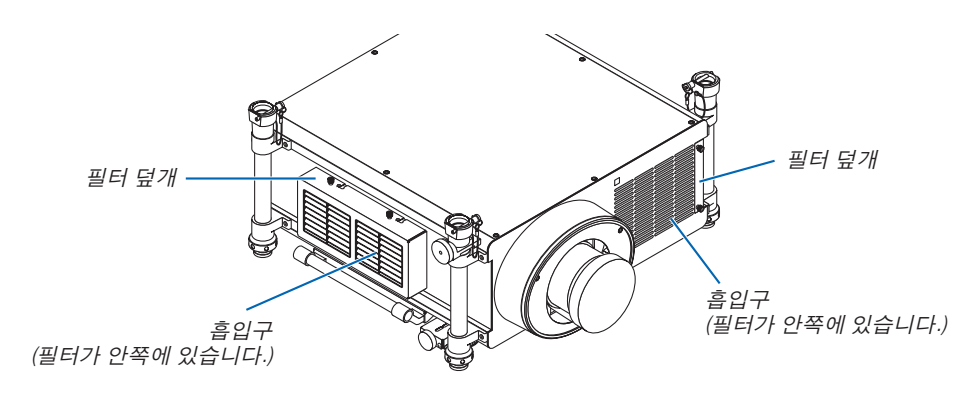

# 왼쪽 필터 교환

### 1. 필터 덮개를 분리하십시오.

- (1) 두 노브를 각각 시계 반대 방향으로 돌려서 푸십시오.
	- 노브를 분리할 수는 없습니다.
	- 노브가 너무 조여서 돌려지지 않는 경우 십자 드라이버 를 사용하십시오.

(2) 왼쪽으로 밀고 당겨 빼내서 필터 덮개를 분리하십시오.

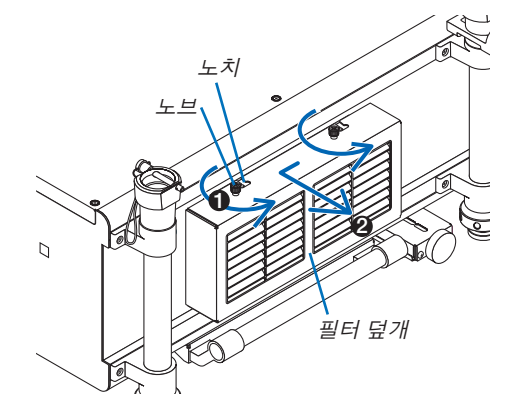

2. 필터를 분리하십시오. 필터 상단을 바깥쪽으로 당겨서 들어 올려 필터를 분리하십 시오.

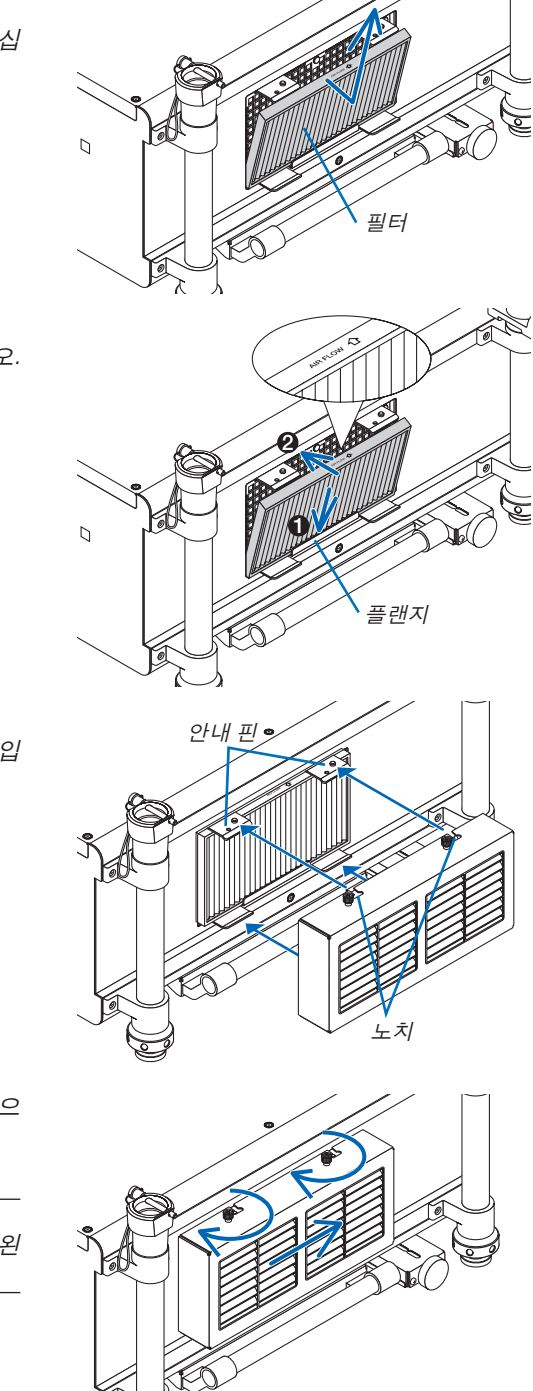

- 3. 새 필터를 설치합니다.
	- '↓ AIR FLOW ↓'가 프로젝터를 향하도록 필터를 끼우십시오.
	- (1) 필터를 플랜지에 삽입하십시오.
	- (2) 필터의 상단 가장자리를 입구에 맞추십시오.

4. 필터 덮개를 프로젝터 캐비닛에 다시 장착하십시오. (1) 프로젝터의 안내 핀(4곳)을 필터 덮개의 노치(4곳)에 삽입 하십시오.

(2) 필터 덮개를 오른쪽으로 밀고 두 노브를 각각 시계 방향으 로 돌려서 조이십시오.

주:

필터 사용 시간이 가급적이면 정확하게 표시되도록 두 필터(왼 쪽과 앞쪽)를 깨끗하게 청소하십시오.

1

# **앞쪽 필터 교환**

### 1. 필터 덮개를 분리하십시오.

(1) 두 노브를 각각 시계 반대 방향으로 돌려서 푸십시오.

- 노브를 분리할 수는 없습니다.
- 노브가 너무 조여서 돌려지지 않는 경우 십자 드라이버 를 사용하십시오.

(2) 필터 덮개를 밖으로 당겨서 분리하십시오.

2. 필터를 분리하십시오. 필터를 오른쪽으로 당겨서 분리하십시오.

3. 새 필터를 설치합니다. '↓ AIR FLOW ↓'가 프로젝터를 향하도록 필터를 끼우십시오. (1) 필터를 입구에 삽입하십시오. (2) 필터의 상단 가장자리를 입구에 맞추십시오.

4. 필터 덮개를 프로젝터 캐비닛에 다시 장착하십시오. (1) 노브(나사)를 나사 구멍에 맞추십시오. (2) 두 노브를 각각 시계 방향으로 돌려서 조이십시오.

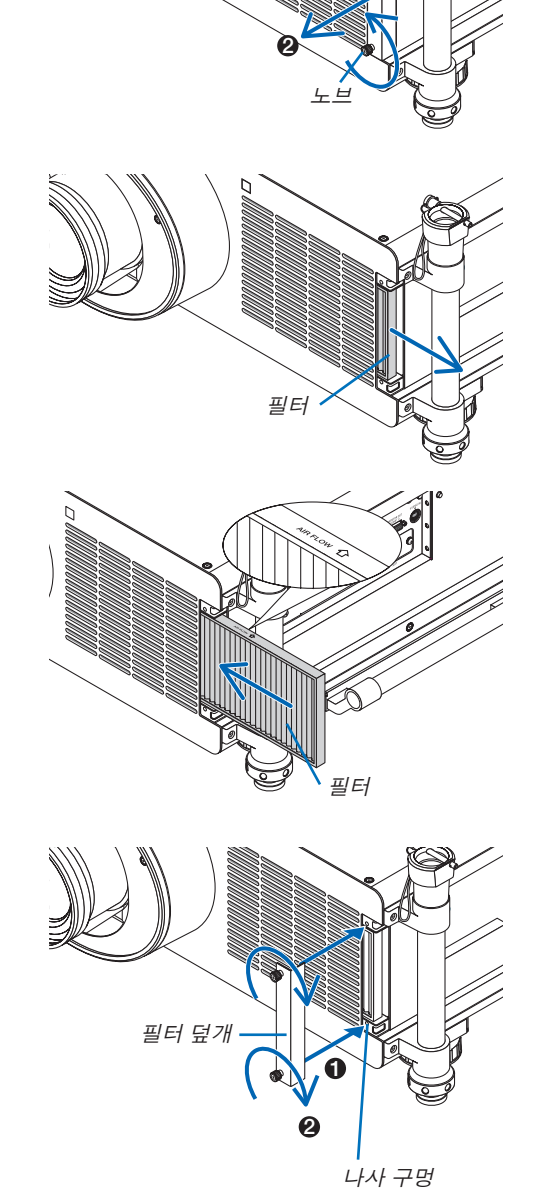

필터 교환이 완료됩니다. 램프 및 필터 시간 미터 지우기로 진행합니다.

### 램프 사용 시간 및 필터 사용 시간을 지우려면**:**

- 1. 프로젝터를 사용할 수 있는 곳에 놓습니다.
- 2. 전원 코드를 벽면 콘센트에 꽂은 다음 프로젝터를 켭니다.
- 3. 램프 사용 시간과 필터 사용 시간을 지웁니다.

1. 메뉴에서 [리셋] → [램프 시간 지우기]를 선택하고 램프 사용 시간을 재설정합니다. (<sup>→</sup> [142](#page-155-0)쪽 참조) 2. [필터 시간 지우기]를 선택하고 필터 사용 시간을 재설정합니다. (<sup>→</sup> [143](#page-156-0)쪽 참조)

# **8. 사용자 소프트웨어**

# ❶ **소프트웨어 프로그램 설치**

### **Windows 소프트웨어 설치**

Mac용 Image Express Utility 2 및 PC Control Utility Pro 5를 제외한 소프트웨어 프로그램은 Windows 8, Windows 7, Windows Vista 및 Windows XP를 지원합니다.

1. 당사 웹사이트(http://www.nec-display.com/dl/en/index.html)에서 업데이트된 소프트웨어 프로그램을 다운로드하십 시오.

주:

- 각 프로그램을 설치 또는 제거하려면 Windows 사용자 계정이 '관리자' 권한(Windows 8, Windows 7, Windows Vista) 또는 '컴퓨터 관리자' 권한(Windows XP)을 가지고 있어야 합니다.
- 설치하기 전에 실행 중인 모든 프로그램을 종료합니다. 다른 프로그램이 실행 중인 경우 설치가 완료되지 않을 수 있습니다.
- Virtual Remote Tool 또는 PC Control Utility Pro 4를 Windows 8 및 Windows XP Professional에서 실행하려면 "Microsoft .NET Framework Version 2.0"이 필요합니다. Microsoft .NET Framework Version 2.0, 3.0 또는 3.5는 Microsoft 웹 페 이지에서 구할 수 있습니다. 다운로드해서 컴퓨터에 설치하십시오.

1. 컴퓨터를 인터넷에 연결하여 당사 웹사이트(http://www.nec-display.com/dl/en/index.html)를 방문하십시오.

2. 'Download'에서 지원되는 소프트웨어 프로그램을 다운로드하고 '.exe' 파일을 컴퓨터에 저장하십시오.

파일 이름은 소프트웨어 프로그램의 버전에 따라 달라집니다.

3. 'exe' 파일을 클릭합니다.

설치가 시작됩니다.

설치 프로그램 화면에 표시되는 지침에 따라 설치를 완료합니다.

정보:

### 소프트웨어 프로그램 제거

준비:

설치 제거를 하기 전에 소프트웨어를 닫아줍니다. 소프트웨어 프로그램을 설치 제거하려면 Windows 사용자 계정에 "관리자" 권한(Windows 8, Windows 7 및 Windows Vista)이나 "컴퓨터 관리자" 권한(Windows XP)이 있어야 합니다.

- Windows 7/Windows Vista
- 1 '시작'을 클릭한 후 '제어판'을 클릭합니다. 제어판 창이 표시됩니다.
- 2 '프로그램' 아래에서 '프로그램 제거'를 클릭합니다. '프로그램 및 기능' 창이 표시됩니다.
- 3 해당 소프트웨어 프로그램을 선택하고 클릭합니다.
- 4 '제거/변경' 또는 '제거'를 클릭합니다.
	- '사용자 계정 컨트롤' 창이 표시되면 '계속'을 클릭합니다. 화면에 표시되는 지침에 따라 제거를 완료합니다.
- Windows XP의 경우
- 1 '시작'을 클릭한 후 '제어판'을 클릭합니다. 제어판 창이 표시됩니다.
- 2 '프로그램 추가/제거'를 두 번 클릭합니다. 프로그램 추가/제거 창이 표시됩니다.
- 3 목록에서 해당 소프트웨어 프로그램을 클릭한 후 '제거'를 클릭합니다. 화면에 표시되는 지침에 따라 제거를 완료합니다.

### **Macintosh 소프트웨어 설치**

Image Express Utility 2 for Mac은 Mac OS X를 지원합니다.

- 1. Macintosh 컴퓨터를 인터넷에 연결하고 당사 웹사이트(http://www.nec-display.com/dl/en/index.html)를 방문하십시 오.
- 2. "Download"에서 "Image Express Utility 2 for Mac OS(Intel)" 또는 "Image Express Utility 2 for Mac OS(PowerPC)" 를 다운로드합니다.

파일 이름은 소프트웨어 프로그램의 버전에 따라 달라집니다.

3. 끌어 놓기 동작을 사용하여 'Image Express Utility 2' 폴더를 'Applications' 폴더로 이동합니다.

정보:

### **•** 소프트웨어 프로그램 제거

- 1. 'Image Express Utility 2' 폴더를 휴지통 아이콘으로 옮깁니다.
- 2. Image Express Utility 2의 구성 파일을 휴지통 아이콘으로 옮깁니다.
	- Image Express Utility 2의 구성 파일은 '/user/your user name/library/Preferences/jp.co.nec.nevt. ImageExpressUtility. plist'에 있습니다.

PC Control Utility Pro 5를 설치/설치 제거하려면 [210](#page-223-0), [211](#page-224-0)쪽을 참조하십시오.

# ❷ **LAN을 통해 프로젝터에서 이미지 또는 비디오 투사(Image Express Utility 2.0)**

### **Image Express Utility 2.0으로 할 수 있는 작업**

- Image Express Utility 2.0을 사용하면 유선/무선 LAN을 통해 컴퓨터의 스크린을 프로젝터에 보낼 수 있습니다. 컴퓨터의 투사된 영상을 한 프로젝터는 물론, 둘 이상의 프로젝터에 동시에 보낼 수 있습니다. '회의 모드'를 사용하면 투사된 이미지를 둘 이상의 컴퓨터 간에 보내고 받을 수 있습니다.
- NEC의 원본 압축 알고리즘을 기반으로 한 빠른 고품질 이미지 전송 NEC의 원본 압축 알고리즘을 사용하여 네트워크를 통해 PC에서 프로젝터로 고품질 이미지를 빠른 속도로 전송 할 수 있습니다.

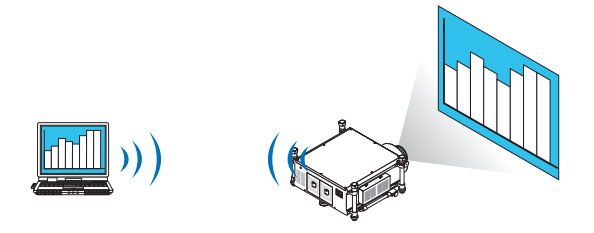

• 여러 프로젝터를 이용한 동시 투사 PC에서 2대 이상의 여러 프로젝터로 동시에 이미지를 전송할 수 있습니다.

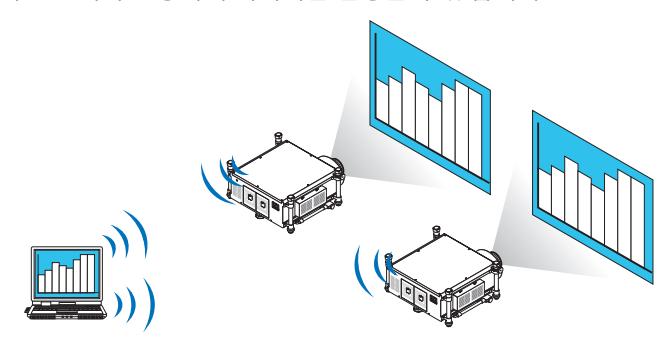

- 무선 LAN 연결을 위한 "이지 커넥션(Easy Connection)" 기능 '이지 커넥션' 기능\*1을 사용하면 무선 LAN의 복잡한 설정을 단순화할 수 있습니다.
	- \*1 이 기능은 Windows XP를 OS로 사용할 때 '컴퓨터 관리자' 권한을 가진 경우에 사용할 수 있습니다. OS가 Windows 7/Windows Vista인 경우 로그온 암호로 'Administrator'를 입력하라는 프롬프트 메시지가 표시될 수 있습니다.

### • 투사된 이미지를 PC로 전송하여 저장 가능

 "회의 모드(Meeting Mode)"를 사용할 경우 투사된 이미지를 모든 "회의" 참가자의 PC로 전송할 수 있습니다. 수신 한 이미지는 메모(텍스트 데이터)를 첨부하여 PC에 저장할 수 있습니다.

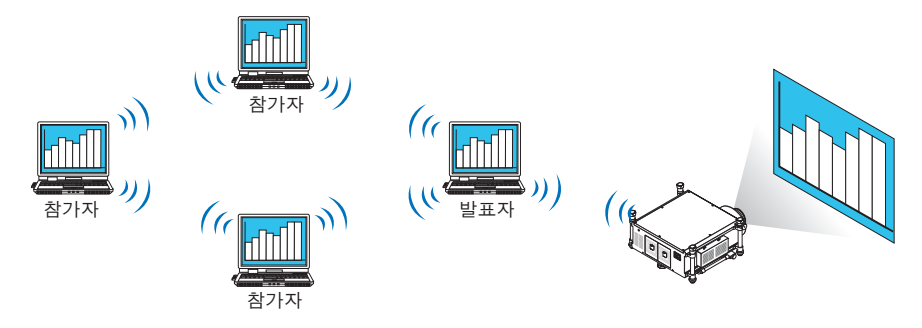

### • 한 번 눌러 발표자 전환

회의 중에 발표자를 전환할 경우 참가자는 간단히 버튼을 눌러서 새 발표자로 전환할 수 있습니다.

### • 투사 중인 PC의 중앙 관리

트레이닝 모드(Training Mode)를 사용하면 하나의 PC(관리자)를 통해 프리젠테이션을 진행하는 PC(참가자)를 관리 할 수 있습니다. 예를 들어 영상을 투사할 PC를 전환할 수 있고 프로젝터와의 통신을 일시적으로 중단할 수도 있 습니다.

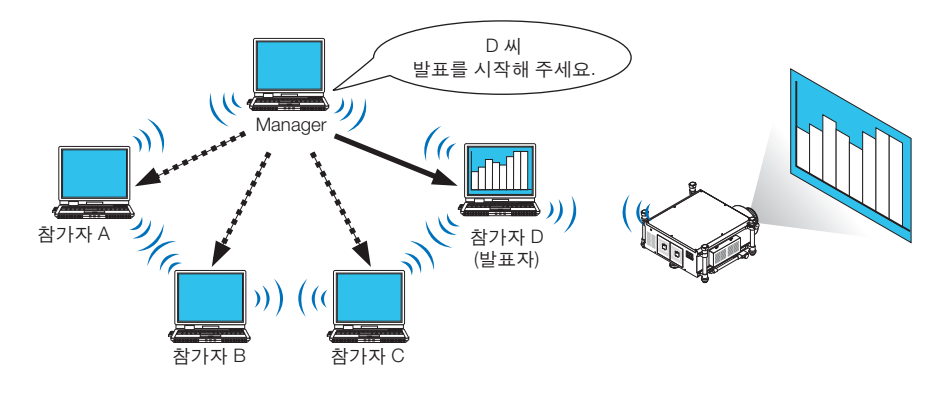

#### 주:

Image Express Utility 2.0이 설치된 경우 트레이닝 모드(Training Mode)는 "일반(Typical)" 설치 옵션을 통해 설치되지 않 습니다.

트레이닝 모드(Training Mode)를 사용하려면 Image Express Utility 2.0 설치가 진행되는 동안 표시되는 설치 선택 화면 에서 "확장(Extension)" 설치 옵션을 선택하고 "트레이닝 모드(참가자)(Training Mode (Attendant))" 또는 "트레이닝 모드 (관리자)(Training Mode (Manager))"를 선택하십시오.

### **LAN에 프로젝터 연결**

'유선 LAN에 연결(→ [177](#page-190-0)쪽)', '무선 LAN에 연결(→ [178](#page-191-0)쪽)', '❾ 응용 프로그램 메뉴 — 네트워크 설정(→ [146](#page-159-0)쪽)'의 지 침에 따라 프로젝터를 LAN에 연결합니다.

### **Image Express Utility 2.0 기본 조작 방법**

이 절에서는 Image Express Utility 2.0 조작의 예로서 다음 3가지 경우에 대해 설명합니다.

- (1) 프로젝터로 이미지 전송
- (2) 회의 개최
- (3) 회의 참가

### 프로젝터로 이미지 전송

#### • 프로젝터 연결

- 1 LAN이 설정된 프로젝터 전원을 켭니다.
- 2 Windows [시작] → [모든 프로그램] → [NEC Projector User Supportware] → [Image Express Utility 2.0] → [Image Express Utility 2.0]을 차례로 누릅니다.

"네트워크 연결 선택(Selection Of Network Connections)" 창이 표시됩니다.

PC에 연결된 네트워크 장치 목록이 표시됩니다.

### 중요:

Windows XP 서비스 팩 2(SP2) (이상)가 설치된 PC에서 소프트웨어를 시작하면 아래와 같은 화면이 표시됩니다. 이 경우 "차단 해제"를 누르십시오.

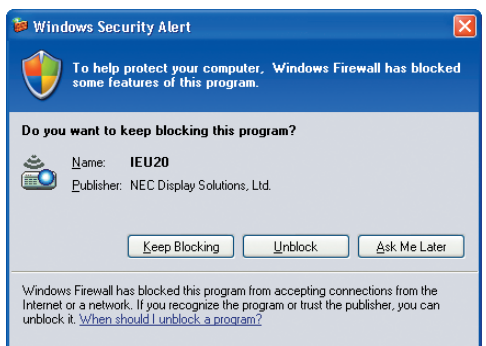

#### 3 사용할 네트워크 장치를 선택하고 [확인(OK)]을 누릅니다.

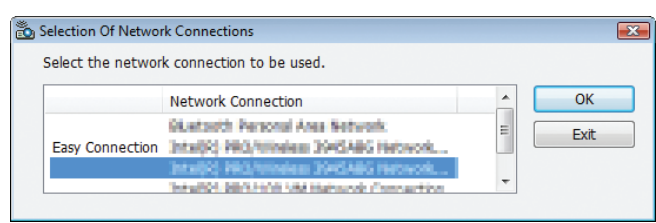

제품 LAN이 "이지 커넥션(Easy Connection)"에 대해 설정되어 있는 경우, "이지 커넥션(Easy Connection)"이 표시되 는 네트워크 장치를 선택하면 "프로젝터 목록(Projector List)" 창으로 연결됩니다.

 $4$  연결할 프로젝터를 선택 $(\Box)$  하고 [연결(Connect)]을 누릅니다. 연결할 프로젝터 이름이 목록에 없거나 숨겨져 있는 경우 [업데이트(Update)]를 누릅니다.

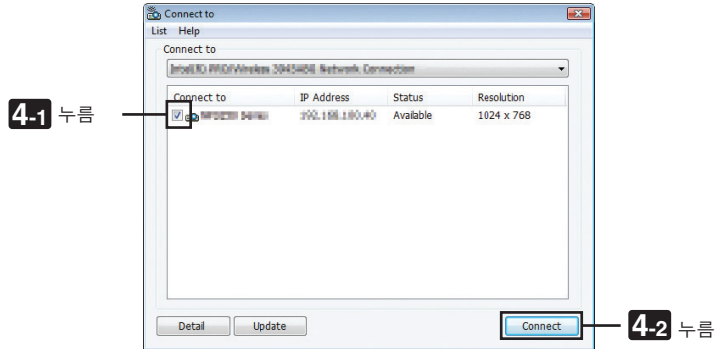

PC 화면이 프로젝터에서 투사됩니다.

이 때 프로젝터의 입력 신호는 "네트워크(NETWORK)"로 자동 변경됩니다.

### 주:

• 프로젝터가 발견되면 해상도 필드에 '1280 × 800'이 표시됩니다.

### • 이미지 전송

PC가 프로젝터에 연결되어 있는 경우 PC 화면이 그대로 프로젝터에서 투사됩니다. PowerPoint 파일을 이용하여 프 리젠테이션을 하려면 PowerPoint 파일을 열고 프리젠테이션을 시작합니다.

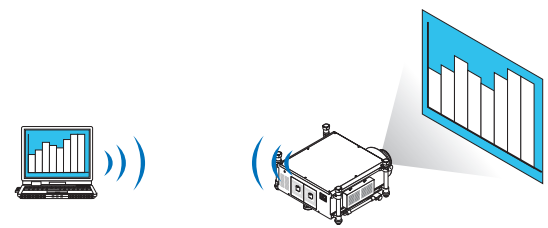

• 이미지 전송 중지 또는 다시 시작 PC 화면을 프로젝터로 전송할 때 전송을 일시적으로 중지한 다음 다시 시작할 수 있습니다.

1 Windows 작업 표시줄의 프로젝터 아이콘 ( ) 을 누릅니다. 팝업 메뉴가 표시됩니다.

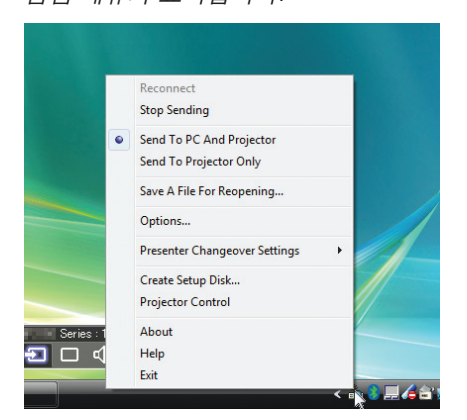

2 [전송 중지(Stop Sending)]를 누릅니다. 작업 표시줄의 프로젝터 아이콘이 변경됩니다 ( <sup>→</sup> ).

주:

PC 화면이 이 상태로 변경되더라도 프로젝터에서 투사되는 이미지는 변경되지 않습니다. 프로젝터에서 투사되는 화면 중 공개하면 안 되는 화면을 조작하려면 전송을 중단하십시오.

- 3 Windows 작업 표시줄의 프로젝터 아이콘 (BC) 을 누릅니다. 팝업 메뉴가 표시됩니다.
- 4 [전송 시작(Start Sending)]을 누릅니다. 작업 표시줄의 프로젝터 아이콘이 변경됩니다 <mark>€ )</mark> → <mark>Č )</mark> PC 화면 전송이 다시 시작되고 PC의 현재 화면이 프로젝터에서 투사됩니다.
- 이미지 전송 종료

Image Express Utility 2.0을 종료합니다.

1 Windows 작업 표시줄의 프로젝터 아이콘 ( ) 을 누릅니다.

팝업 메뉴가 표시됩니다.

2 [종료(Exit)]를 누릅니다.
## 회의 개최

- 회의 개최
- 1 "프로젝터로 이미지 전송"의 "프로젝터 연결"에서1부터4까지의 절차를 따릅니다( [200](#page-213-0)페이지). PC 화면이 프로젝터에서 투사됩니다.
- 회의 참가자에게 파일 공개

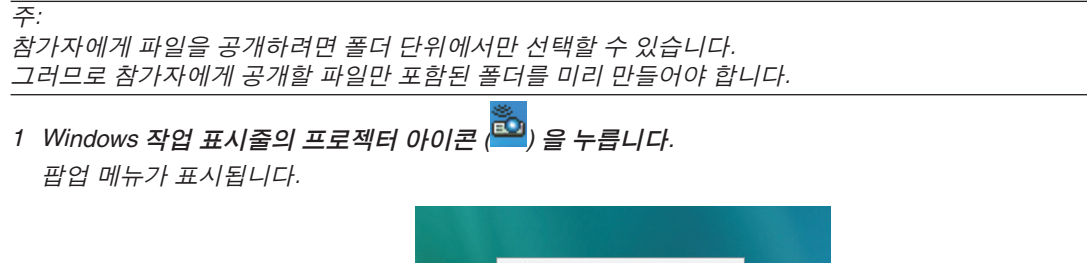

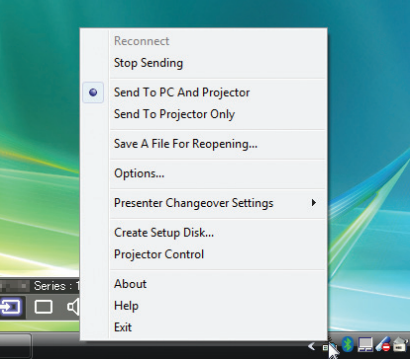

2 [PC 및 프로젝터로 전송(Send to PC and Projector)]을 누르기 전에 "•" 표시가 적용되어 있는지 확인합니다. 3 작업 표시줄의 [Image Express Utility 2.0] 버튼을 누릅니다.

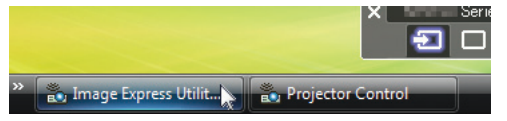

발표자 창이 열립니다.

4 [폴더 선택(Select Folder)]을 누릅니다.

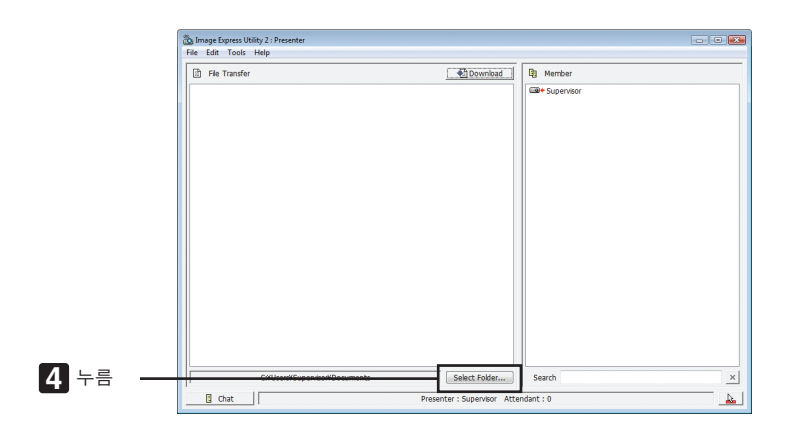

- 5 참가자에게 공개할 파일이 저장되어 있는 폴더를 선택하고 [확인(OK)]을 누릅니다. 선택된 폴더의 파일이 전송할 파일 목록에 표시됩니다.
- 6 [다운로드(Download)]를 누릅니다. 파일이 참가자에게 표시됩니다.

주:

PC가 프로젝터에 연결되면 진행 중인 PC 화면이 프로젝터에서도 투사됩니다. 표시(투사)하면 안 되는 화면을 조작하 려면 일시적으로 전송을 중단하십시오 ( [202](#page-215-0)페이지).

- 회의 종료v
- 1 발표자 창에서 [파일(File)]을 누르고 [종료(Exit)]를 누릅니다. 발표자 창의 우측 상단에 있는 [×]를 눌러서 회의를 종료할 수도 있습니다.

## 회의 참가

- 회의 참가
- 1 Windows [시작] → [모든 프로그램] → [NEC Projector User Supportware] → [Image Express Utility 2.0] → [Image Express Utility 2.0]을 차례로 누릅니다.

"네트워크 연결 선택(Selection Of Network Connections)" 창이 표시됩니다.

PC에 연결된 네트워크 장치 목록이 표시됩니다.

중요:

Windows XP 서비스 팩 2(SP2) (이상)가 설치된 PC에서 소프트웨어를 시작하면 아래와 같은 화면이 표시됩니다. 이 경우 "차단 해제"를 누르십시오.

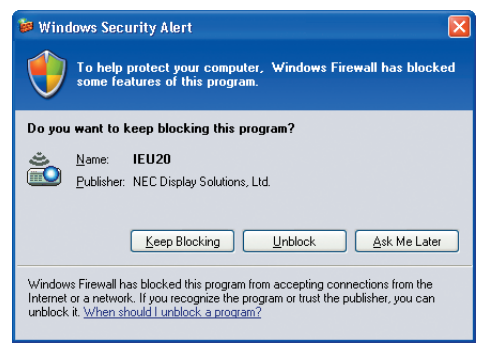

2 사용할 네트워크 장치를 선택하고 [확인(OK)]을 누릅니다.

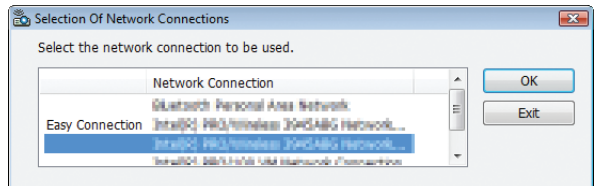

제품 LAN이 "이지 커넥션(Easy Connection)"에 대해 설정되어 있는 경우, "이지 커넥션(Easy Connection)"이 표시되 는 네트워크 장치를 선택하면 "회의 목록(Meeting List)" 창으로 연결됩니다.

3 참가할 회의 이름을 누르고 [연결(Connect)]을 누릅니다.

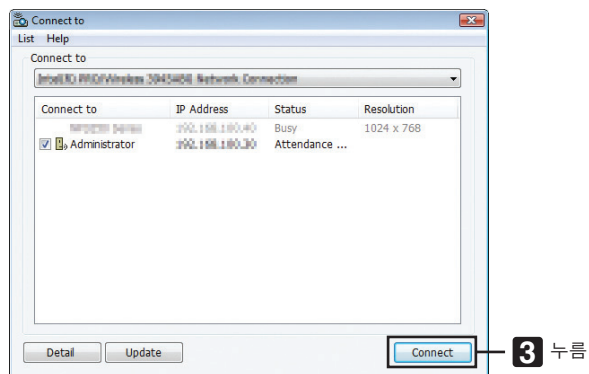

선택한 회의에 PC가 연결되고 참자가 창이 표시됩니다.

발표자가 "PC 및 프로젝터로 전송(Send to PC And Projector)"(을 선택하면 프로젝터에서 투사된 이미지가 참가자 창에 표시됩니다.

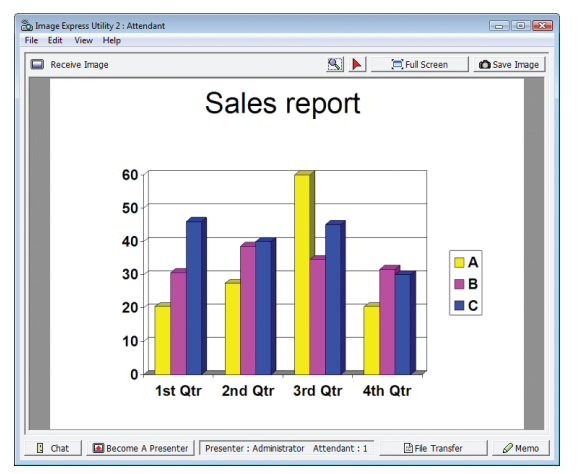

• 수신한 이미지 저장

1 참가자 창에서 [메모(Memo)]를 누릅니다. 메모 창이 표시됩니다.

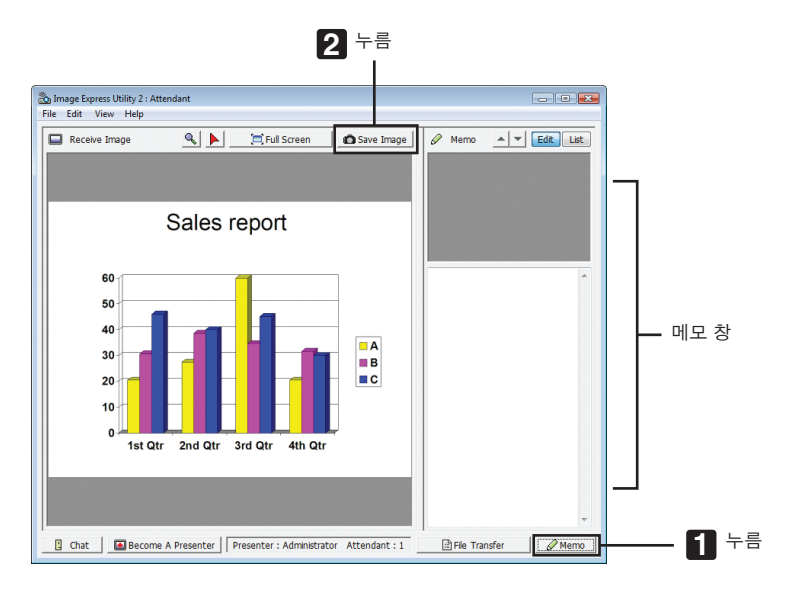

2 참가자 창에서 [이미지 저장(Save Image)]을 누릅니다.

참가자 창에 표시된 이미지가 저장됩니다.

- 저장된 이미지는 메모 목록에 추가되며 작게 보기가 표시됩니다.
- 저장된 이미지에 메모가 첨부됩니다.

참조:

- Windows XP의 경우 생성된 파일은 기본 설정에 따라 "내 문서\ImageExpress\"에 저장됩니다. Windows 7/Windows Vista의 경우 생성된 파일을 저장하는 기본 폴더는 "문서\ImageExpress\"입니다.
- 폴더는 회의 개최 시간 및 날짜를 기반으로 한 기본 폴더 아래에 생성되고, 생성된 폴더의 파일에 이미지가 저장됩 니다.

예를 들어, 회의가 2009년 5월 14일 11:20에 개최되는 경우 Windows XP의 기본 폴더 이름은 "내 문서\ ImageExpress\2009-05-14\_11-20\_Meeting Records"가 됩니다.

이 폴더에 "회의 기록(Meeting Records)"이라는 이름의 HTML 파일이 생성됩니다. 저장된 이미지는 "이미지(Images)" 폴더에 저장됩니다.

## • 공개 파일 다운로드

1 참가자 창에서 [파일 전송(File Transfer)]을 누릅니다.

"파일 전송(File Transfer)" 창이 열립니다.

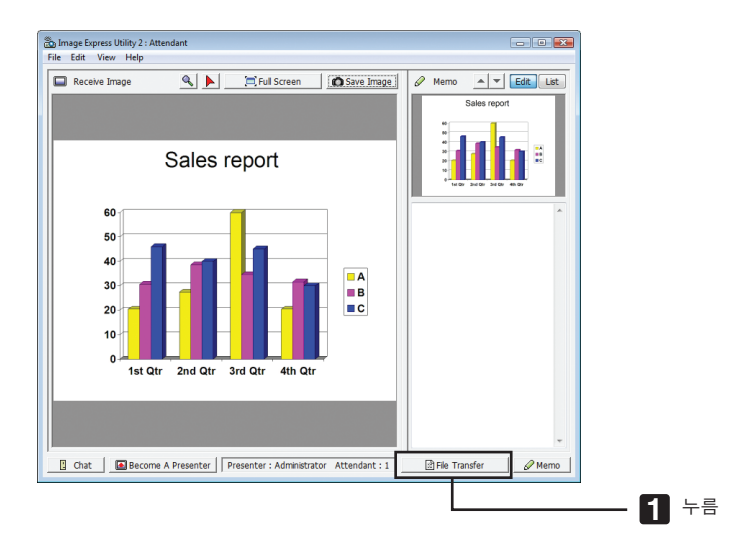

2 다운로드할 파일을 선택하고 [다운로드(Download)]를 누릅니다. 다운로드가 시작됩니다.

다운로드 진행률이 창의 좌측 하단에 표시됩니다.

3 다운로드가 완료되면 "파일 전송(File Transfer)" 창에서 [파일(File)]을 누른 다음 [종료(Exit)]를 누릅니다. "파일 전송(File Transfer)" 창이 닫힙니다.

참조:

- "다운로드 후 열기(Open After Downloading)"를 선택한 경우 다운로드가 완료되면 지정된 Windows 응용 프로그램 소프트웨어에서 파일이 열립니다.
- Windows XP의 경우 생성된 파일은 기본 설정에 따라 "내 문서\ImageExpress\"에 저장됩니다. Windows 7/Windows Vista의 경우 생성된 파일을 저장하는 기본 폴더는 "문서\ImageExpress\"입니다.
- 폴더는 회의 개최 시간 및 날짜를 기반으로 한 기본 폴더 아래에 생성되고, 생성된 폴더의 파일에 이미지가 저장됩 니다.

예를 들어, 회의가 2009년 5월 14일 11:20에 개최되는 경우 Windows XP의 기본 폴더 이름은 "내 문서\ ImageExpress\2009-05-14\_11-20\_Meeting Records"가 됩니다.

### • 발표자 변경

발표자를 변경할 수 있는 3가지 설정 유형으로는 "승인 안 함(Not Approved)", "승인(Approved)" 및 "변경 금지(Changing Prohibited)"가 있으며 이러한 설정은 발표자만 선택 가능합니다. 다음 예제에서는 "승인 안 함(Not Approved)"이 선택되어 있습니다.

• 참가자 창에서 [발표자 되기(Become A Presenter)]를 누릅니다. 참가자에서 발표자로 변경됩니다.

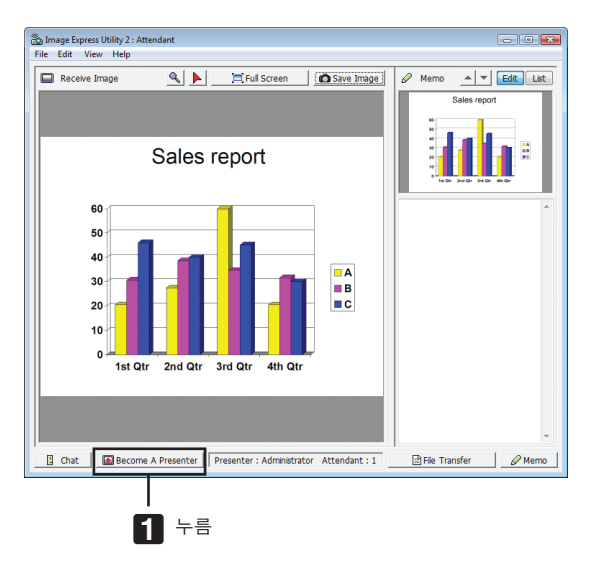

## • 회의 나가기

회의에서 나가고 Image Express Utility 2.0을 종료합니다.

• 참가자 창에서 [파일(File)]을 누르고 [종료(Exit)]를 누릅니다. 참가자 창의 우측 상단에 있는 [×]를 눌러서 회의에서 나갈 수도 있습니다.

## ❸ **LAN(PC Control Utility Pro 4/Pro 5)을 통한 프로젝트 제어**

프로젝터와 함께 제공된 "PC Control Utility Pro 4" 또는 "PC Control Utility Pro 5" 유틸리티 소프트웨어를 사용하여 LAN 을 통해 컴퓨터에서 프로젝터를 제어할 수 있습니다. PC Control Utility Pro 4는 Windows와 호환되는 프로그램입니다. (→ 이 쪽 참조) PC Control Utility Pro 5는 Mac OS와 호환되는 프로그램입니다. (→ [210](#page-223-0)쪽 참조)

#### 제어 기능

전원 켜기/끄기, 신호 선택, 영상 고정, 영상 음 소거, 조정, 오류 메시지 알림, 이벤트 일정

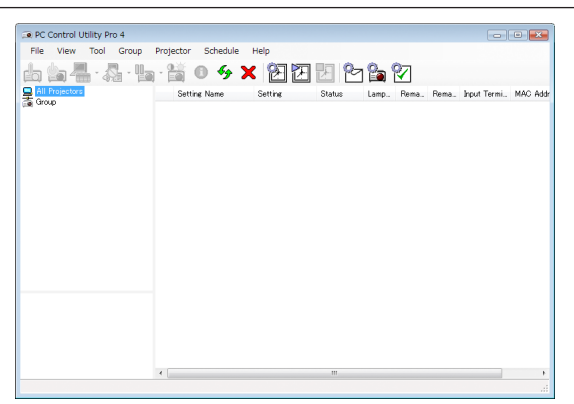

PC Control Utility Pro 4의 화면

이 섹션에서는 PC Control Utility Pro 4/Pro 5를 사용하기 위한 준비 작업에 대해 설명합니다. PC Control Utility Pro 4/ Pro 5 사용법에 관한 정보는 PC Control Utility Pro 4/Pro 5의 도움말을 참조하십시오.

정보:

• PC Control Utility Pro 4에 직렬 연결을 사용할 수 있습니다.

• PC Control Utility Pro 4는 3D 설정을 조정할 수 있습니다. (→ [77](#page-90-0)쪽 참조)

#### **Windows에서 사용하기**

#### **LAN에 프로젝터 연결**

'유선 LAN에 연결(→ [177](#page-190-0)쪽)', '무선 LAN에 연결(옵션: NP02LM 시리즈)(→ [178](#page-191-0)쪽)', '❾ 응용 프로그램 메뉴 — 네트워 크 설정(→ [146](#page-159-0)쪽)'의 지침에 따라 프로젝터를 LAN에 연결합니다.

#### **PC Control Utility Pro 4를 시작합니다.**

"시작" → "모든 프로그램" 또는 "프로그램" → "NEC Projector User Supportware" → "PC Control Utility Pro 4" → "PC Control Utility Pro 4"를 클릭합니다.

주:

• PC Control utility Pro 4의 일정 기능이 작동하도록 하려면 컴퓨터를 대기/절전이 아닌 모드로 실행해야 합니다. 스케 줄러를 실행하기 전에 Windows "제어판"에서 "전원 옵션"을 선택하고 대기/절전 모드를 비활성화하십시오. [예] Windows 7인 경우:

"제어판" <sup>→</sup> "시스템 및 보안" <sup>→</sup> "전원 옵션" <sup>→</sup> "컴퓨터가 절전 모드로 전환되는 시기 변경" <sup>→</sup> "컴퓨터를 절전 모드로 설정" <sup>→</sup> "사용 안 함"을 선택하십시오.

- 주:
- 메뉴에서 [대기 모드]로 [절전]이 선택되어 있는 경우 네트워크(유선 LAN/무선 LAN) 연결을 통해 프로젝터를 켤 수 없 습니다.

[대기 모드]로 [네트워크 대기]가 선택된 경우 무선 LAN 연결로 프로젝터를 켤 수 없습니다.

#### <span id="page-223-0"></span>정보:

#### **PC Control Utility Pro 4**의 도움말 보기

- PC Control Utility Pro 4가 실행 중일 때 도움말 표시 방법 PC Control Utility Pro 4 창의 "Help (H)" <sup>→</sup> "Help (H) …"를 순서대로 클릭합니다. 팝업 메뉴가 표시됩니다.
- 시작 메뉴를 사용하여 도움말 파일 표시 "시작" <sup>→</sup> "모든 프로그램" 또는 "프로그램" <sup>→</sup> "NEC Projector User Supportware" <sup>→</sup> "PC Control Utility Pro 4" <sup>→</sup> "PC Control Utility Pro 4 Help"를 클릭합니다. 도움말 화면 표시됩니다.

#### **Mac OS에서 사용하기**

#### **1 단계: 컴퓨터에 PC Control Utility Pro 5를 설치하세요.**

- 1. 컴퓨터를 인터넷에 연결하여 저희 웹사이트[\(http://www.nec-display.com/dl/en/index.html](http://www.nec-display.com/dl/en/index.html))를 방문하십시오.
- 2. 웹사이트에서 업데이트된 PC Control Utility Pro 5를 다운로드합니다.
- 3. Finder에서 PC Control Utility Pro 5.mpkg를 오른 클릭 또는 컨트롤-클릭("Control" + 클릭)합니다.
- 4. 표시되어 있는 컨텍스트 메뉴 상단에서 "열기"를 선택합니다.
- 5. 대화 상자에서 "열기"를 클릭합니다. 창이 뜨면 관리자 이름과 비밀번호를 입력합니다.
- 6. 'Next'를 클릭하세요. 'END USER LICENSE AGREEMENT' 화면이 표시됩니다.
- 7. 'END USER LICENSE AGREEMENT'를 읽고, 'Next'를 클릭하세요. 확인 창이 표시됩니다.
- 8. 'I accept the terms in the license agreement'를 클릭하세요. 설치를 완료하기 위해 설치 프로그램 화면의 지시에 따르세요.

### **2 단계: LAN에 프로젝터를 연결하세요.**

'유선 LAN에 연결'(→ [177](#page-190-0)쪽 참조), '무선 LAN에 연결(옵션: NP02LM 시리즈)'(→ [178](#page-191-0)쪽 참조), '❾ 응용 프로그램 메뉴 — 네트워크 설정'(→ [146](#page-159-0)쪽 참조)에 나와 있는 지침에 따라 프로젝터를 LAN에 연결하십시오.

#### **3단계: PC Control Utility Pro 5 시작**

- 1. Mac OS에서 Applications 폴더를 여십시오.
- 2. 'PC Control Utility Pro 5' 폴더를 클릭합니다.
- 3. 'PC Control Utility Pro 5' 아이콘을 클릭합니다. PC Control Utility Pro 5가 시작됩니다.

주:

- PC Control utility Pro 5의 일정 기능이 작동하도록 하려면 대기 모드가 아닌 모드로 컴퓨터를 실행해야 합니다. 스케 줄러를 실행하기 전에 Mac에서 'System Preferences'의 'Energy Saver'를 선택하고 절전 모드를 비활성화합니다.
- 메뉴에서 [대기 모드]로 [절전]이 선택되어 있는 경우 네트워크(유선 LAN/무선 LAN) 연결을 통해 프로젝터를 켤 수 없 습니다.
- 메뉴에서 [대기 모드]로 [네트워크 대기]가 선택되어 있는 경우 무선 LAN 연결을 통해 프로젝터를 켤 수 없습니다.

#### 정보:

### **PC Control Utility Pro 5**의 도움말 보기

- PC Control Utility Pro 5가 실행 중일 때 도움말 파일 표시 방법.
- 메뉴 표시줄에서 'Help' → 'Help'를 차례로 클릭합니다. 도움말 화면이 표시됩니다.
- Dock을 사용하여 도움말 표시
- 1. Mac OS에서 'Application Folder'를 엽니다.
- 2. 'PC Control Utility Pro 5' 폴더를 클릭합니다.
- 3. 'PC Control Utility Pro 5 Help' 아이콘을 클릭합니다.

도움말 화면이 표시됩니다.

#### 정보:

## 소프트웨어 프로그램 설치 제거

- 1. "PC Control Utility Pro 5" 폴더를 휴지통에 버립니다.
- 2. PC Control Utility Pro 5 구성 파일을 휴지통에 버립니다.
	- PC Control Utility Pro 5의 구성 파일이 "/Users/<사용자 이름>/Application Data/NEC Projector User Supportware/ PC Control Utility Pro 5"에 위치합니다.

## ❹ **LAN을 통해 프로젝터에서 Mac의 스크린 이미지 투사(Image Express Utility 2 for Mac)**

함께 제공된 Image Express Utility 2 for Mac을 사용하면 네트워크(유선 또는 무선 LAN)를 통해 Mac의 스크린 이미지 를 프로젝터에 보낼 수 있습니다.

Image Express Utility 2 for Mac은 Mac OS X 10.2.8 이상의 버전에서 작동합니다.

이 프로그램은 Mac OS X(PowerPC)와 Mac OS X(Intel)에서 모두 실행됩니다.

이제부터 'Image Express Utility 2 for Mac'을 'Image Express Utility 2'로 줄여서 부릅니다.

## **Image Express Utility 2로 할 수 있는 작업**

- 네트워크를 통해 Mac의 스크린 이미지를 프로젝터에 보내서 스크린에 투사할 수 있습니다.
- 1대의 컴퓨터가 둘 이상의 프로젝터에 이미지를 보낼 수 있습니다.

## **사용 환경**

## 지원되는 **OS**

Mac OS X 10.2.8 이상 필수 Mac OS X 10.3.0 이상 권장

#### 프로세서**(CPU)**

PowerPC G3 600 MHz 프로세서 필수 PowerPC G4 800 MHz 이상 권장 또는 Intel Core Solo 1.5 GHz 이상 필수

#### 메모리

256 MB 이상 필수

## 네트워크 환경

TCP/IP를 지원하는 유선 또는 무선 LAN 필수 AirPort와 AirPort Extreme 무선 LAN 카드만 Image Express Utility 2와 호환됩니다. '이지 커넥션'은 AirPort와 AirPort Extreme만 지원합니다.

#### 지원되는 해상도

VGA(640 × 480) 이상 필수 XGA(1024 × 768) 권장 (1024 × 768 - 1280 × 800 권장)

#### 지원되는 스크린 색상

32,000 색상, 1,670만 색상 필수 \* 256가지 이하의 색상은 지원되지 않습니다.

#### **LAN에 프로젝터 연결**

'유선 LAN에 연결(→ [177](#page-190-0)쪽)', '무선 LAN에 연결(→ [178](#page-191-0)쪽)', '❾ 응용 프로그램 메뉴 — 네트워크 설정(→ [146](#page-159-0)쪽)'의 지 침에 따라 프로젝터를 LAN에 연결합니다.

## **Image Express Utility 2 사용**

## 프로젝터에 연결

- 1 프로젝터가 켜져 있는지 확인합니다.
- 2 Macintosh 메뉴 표시줄에서 AirPort 상태 $(\heartsuit)$ 를 클릭하고, 'Turn AirPort On'을 클릭합니다. AirPort 상태가 ' - 또는 ' <sup>■</sup> '으로 바뀜니다.
	- AirPort 상태 유형과 의미 ...AirPort: 꺼짐 ...AirPort: 켜짐(인프라 연결 시) ...AirPort: 켜짐(Ad Hoc 연결 시)  $\bigcirc$   $\equiv$   $\rightarrow$   $\vee$

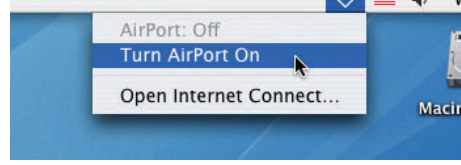

참조:

## 메뉴 표시줄에 **AirPort** 상태**( / / )**가 표시되지 않으면**:**

1 Apple 메뉴( 3)와 [System Preferences...]를 클릭합니다.

'System Preferences' 창이 표시됩니다.

- 2 [Network]를 클릭합니다. 네트워크 구성 창이 표시됩니다.
- 3 [Show]에서 [AirPort]를 선택합니다.
- 4 [AirPort] 탭을 클릭합니다. AirPort 구성 항목이 표시됩니다.

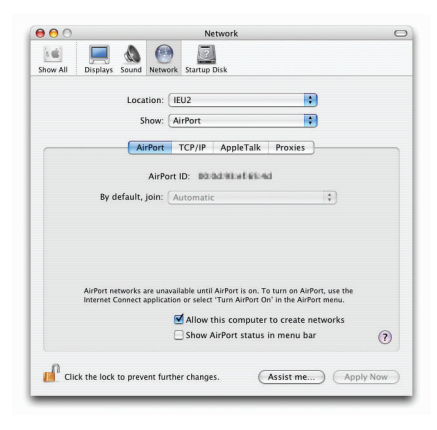

- 5 구성 항목 하단의 'Show AirPort status in menu bar' 확인란을 선택합니다. 메뉴 표시줄에 AirPort 상태 $(\widehat{\mathbb{R}}) \stackrel{\blacksquare}{\sim} \bigvee$  )가 표시됩니다.
- 6 네트워크 구성 창의 왼쪽 상단에 있는 ◯ 단추를 클릭합니다. 네트워크 구성 창이 닫힙니다.

3 'Image Express Utility 2' 폴더에서 'Image Express Utility 2' 아이콘을 두 번 클릭합니다.

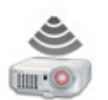

Image Express Utility 2

• 처음 시작 시 'License Agreement' 창이 표시됩니다. 스크린에 표시되는 계약 내용을 자세히 읽고 'I accept the terms in the license agreement'와 [OK] 단추를 클릭합 니다.

다음으로, 'Authenticate' 창이 표시됩니다.

4 해당 Macintosh 컴퓨터의 관리자 이름과 암호를 입력하고 [OK] 단추를 클릭합니다.

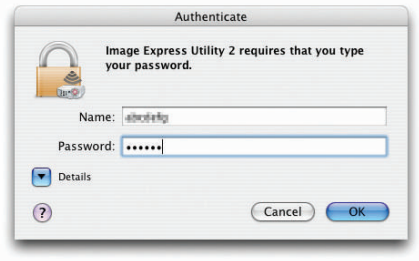

[Projector Selection] 창이 표시됩니다.

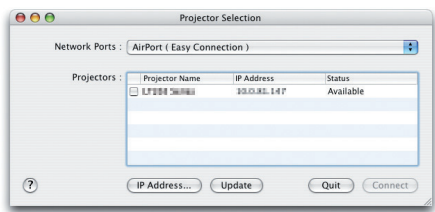

- $5$  연결할 프로젝터 이름의 왼쪽에 있는  $\vert\boldsymbol{V}\vert$ ) 확인란을 선택하고 [Connect]를 클릭합니다.
	- 무선 LAN을 통해 Macintosh 컴퓨터와 프로젝터가 연결되고, 프로젝터에서 Macintosh 스크린의 이미지가 투사됩니 다.

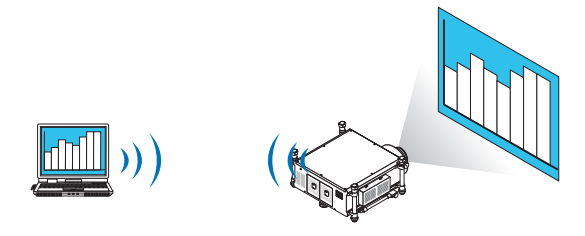

## 이미지 전송 중지**/**다시 시작

- 이미지 전송 중지
- 1 메뉴 표시줄에서 [Tools]를 클릭하고, [Stop Sending]을 클릭합니다. 이미지 전송이 일시적으로 중지됩니다.

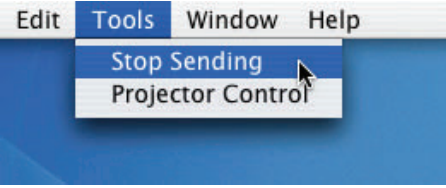

- 이미지 전송 다시 시작
- 1 메뉴 표시줄에서 [Tools]를 클릭하고, [Start Sending]을 클릭합니다. 이미지 전송이 다시 시작됩니다.

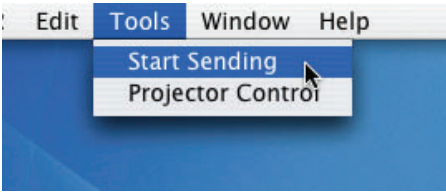

## **Image Express Utility 2** 종료

1 메뉴 표시줄에서 [Image Express Utility 2]를 클릭하고, [Quit Image Express Utility 2]를 클릭합니다. Image Express Utility 2가 종료됩니다.

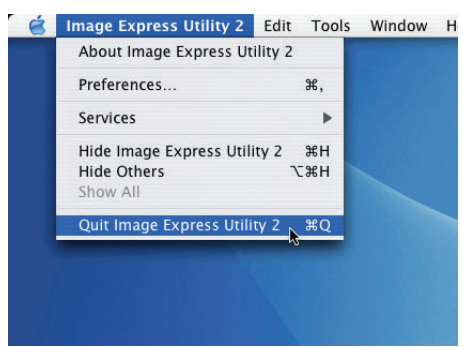

## ❺ **랜을 통해 프로젝터를 작동(Virtual Remote Tool)**

당사의 웹사이트에서 다운로드할 수 있는 소프트웨어 프로그램인 'Virtual Remote Tool'을 사용하여 컴퓨터 화면에 가 상 원격 화면(또는 도구 모음)을 표시할 수 있습니다.

그러면 랜 연결을 통해 프로젝터 전원 켜기 또는 끄기와 신호 선택 등의 작업을 수행할 수 있습니다. 또한, 프로젝터 에 이미지를 전송하여 프로젝터의 로고 데이터로 등록할 수도 있습니다. 등록한 후 로고를 잠가서 변경되지 않도록 할 수 있습니다.

## 제어 기능

전원 켜기/끄기, 신호 선택, 영상 고정, 영상 음 소거, 프로젝터로 로고 전송, PC의 원격 제어 작업

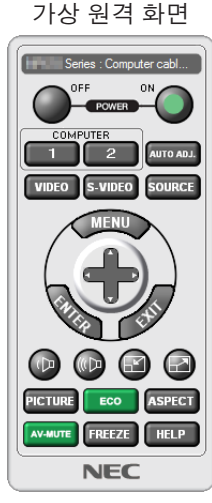

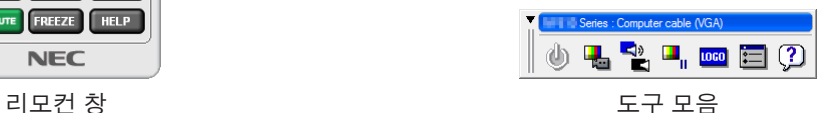

이 섹션에서는 Virtual Remote Tool의 사용 준비에 대한 내용을 개괄적으로 설명합니다. Virtual Remote Tool 사용법은 Virtual Remote Tool의 도움말을 참조하십시오.

주:

- Virtual Remote Tool 을 사용하여 프로젝터로 보낼 수 있는 로고 데이터(그래픽)에는 다음과 같은 제한이 있습니다.
	- 파일 크기: 256KB 이하
	- 이미지 크기(해상도): 프로젝터의 고유 해상도
	- 파일 형식: JPEG
- Virtual Remote Tool을 사용하여 보낸 로고 데이터는 화면의 가운데에 표시됩니다. 로고의 둘레는 검은색으로 되어 있습니다.
- 일단 배경 선택을 기본값인 'NEC 로고'에서 다른 항목으로 바꾸고 나면 [리셋]을 사용해도 배경을 기본 'NEC 로고' 로 다시 복원할 수 없습니다. 기본 'NEC 로고'를 배경 로고로 다시 복원하려면 함께 제공된 NEC 프로젝터 CD-ROM 에 들어 있는 영상 파일(\Logo\NEC\_logo\_black\_WUXGA.jpg)을 사용하여 배경 로고로 등록해야 합니다.

정보:

- Virtual Remote Tool은 직렬 연결로 사용할 수 있습니다.
- Virtual Remote Tool을 다운로드하거나 업데이트하려면 당사 웹사이트(http://www.nec-display.com/dl/en/index.html) 를 방문하십시오.

## **LAN에 프로젝터 연결**

'유선 LAN에 연결(→ [177](#page-190-0)쪽)', '무선 LAN에 연결(별도로 판매됨)(→ [178](#page-191-0)쪽)', '❾ 응용 프로그램 메뉴 — 네트워크 설정 (→ [146](#page-159-0)쪽)'의 지침에 따라 프로젝터를 LAN에 연결합니다.

## **Virtual Remote Tool 시작**

바로 가기 아이콘을 사용하여 시작

• Windows 바탕 화면에서 바로 가기 아이콘 ▒ 을 두 번 클릭합니다.

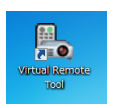

## 시작 메뉴에서 시작

• [시작] → [모든 프로그램] 또는 [프로그램] → [NEC Projector User Supportware] → [Virtual Remote Tool] → [Virtual Remote Tool]을 차례로 클릭합니다.

 Virtual Remote Tool을 처음으로 시작하는 경우 "Easy Setup" 창이 표시됩니다. 이 모델에서는 "간편 설정" 기능을 사용할 수 없습니다. "Close Easy Setup"을 클릭하십시오.

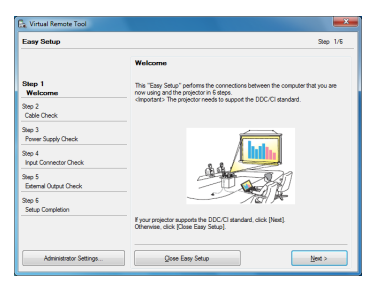

이 모델에서는 '간편 설정' 기능을 사용할 수 없습니다. '간편 설정 닫기'를 클릭하십시오. '간편 설정' 창을 닫으면 '프로젝트 목록' 창이 나타납니다. 연결할 프로젝트를 선택하십시오. 이렇게 하면 가상 원격 화면이 나타납니다.

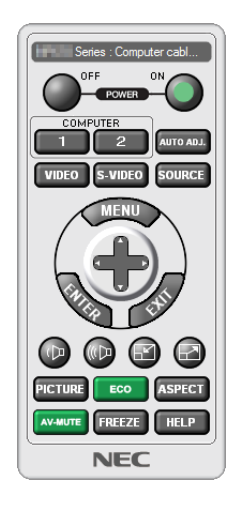

정보:

• 'Easy Setup' 창을 표시하지 않고 Virtual Remote Tool 화면(또는 도구 모음)을 표시할 수 있습니다. 그렇게 하려면 화면에서 ' 다음부터 간편 설정 사용 안 함'을 클릭하여 선택합니다.

주:

• 메뉴에서 [대기 모드(STANDBY MODE)]로 [절전(POWER-SAVING)]이 선택되어 있는 경우 네트워크(유선 LAN/무선 LAN) 연결을 통해 프로젝터를 켤 수 없습니다. [대기 모드]로 [네트워크 대기]가 선택된 경우 무선 LAN 연결로 프로 젝터를 켤 수 없습니다.

## **Virtual Remote Tool** 종료

1 작업 표시줄에서 Virtual Remote Tool 아이콘 <mark>원</mark> 을 클릭합니다. 팝업 메뉴가 표시됩니다.

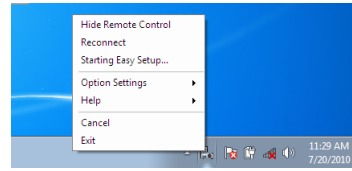

2 "Exit"을 클릭합니다.

Virtual Remote Tool이 닫힙니다.

## **Virtual Remote Tool**의 도움말 파일 보기

- 작업 표시줄을 사용하여 도움말 파일 표시
- 1 Virtual Remote Tool이 실행 중일 때 작업 표시줄에서 Virtual Remote Tool 아이콘 을 클릭합니다. 팝업 메뉴가 표시됩니다.

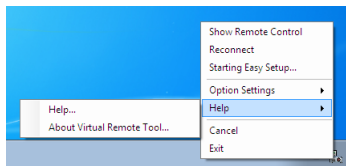

2. "Help"를 클릭합니다.

도움말 화면이 표시됩니다.

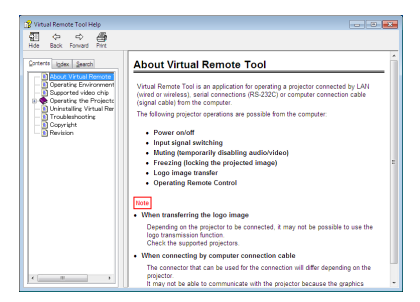

- 시작 메뉴를 사용하여 도움말 파일 표시
- 1. "시작", "모든 프로그램" 또는 "프로그램", "NEC Projector User Supportware". "Virtual Remote Tool", "Virtual Remote Tool Help"를 차례로 클릭합니다.

도움말 화면 표시됩니다.

# <span id="page-232-0"></span>❶ **투영 거리와 화면 크기**

6개의 별도 베이어닛 형 렌즈를 이 프로젝트에 사용할 수 있습니다. 이 페이지의 정보를 참조하여 설치 환경(화면 크기 와 투사 거리)에 적합한 렌즈를 사용하십시오. 렌즈 장치 장착에 대한 지침은 [167](#page-180-0)페이지를 참조하십시오. 아래 표에 나와 있는 각 숫자는 렌즈 표면과 화면 간의 투사 거리를 나타냅니다.

## **렌즈 유형과 투사 거리**

단위 = m

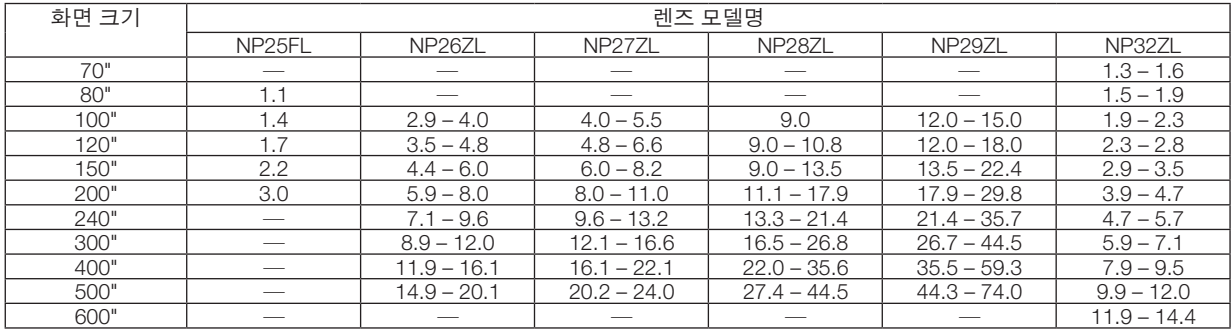

팁

화면 크기를 기준으로 한 투사 거리 계산

 NP25FL 렌즈 투사 거리 (m) = H × 0.67 : 1.1 m (최소) to 3.2 m (최대) NP26ZL 렌즈 투사 거리 (m) = H × 1.35 to H × 1.84 : 2.8 m (최소) to 24.0 m (최대) NP27ZL 렌즈 투사 거리 (m) = H × 1.84 to H × 2.54 : 4.0 m (최소) to 24.0 m (최대) NP28ZL 렌즈 투사 거리 (m) = H × 2.62 to H × 4.20 : 9.0 m (최소) to 45.0 m (최대) NP29ZL 렌즈 투사 거리 (m) = H × 4.21 to H × 6.96 : 12.0 m (최소) to 80.0 m (최대) NP32ZL 렌즈 투사 거리 (m) = H × 0.9 to H × 1.1 : 1.33 m (최소) to 14.35 m (최대)

"H"(가로)는 화면 너비를 나타냅니다.

\* 계산은 근사치이므로 수치는 위의 표와 몇 % 정도 다릅니다. 예: NP27ZL 렌즈를 사용하는 150" 화면에 투사할 때 투사 거리: '화면 크기(참조용)' 표(<sup>→</sup> [221](#page-234-0)쪽)에 따르면 H(화면 너비) = 323.1 cm입니다. 투사 거리는 323.1 cm x 1.7 ~ 323.1 cm x 2.3 = 549.3 cm ~ 743.13 cm(줌 렌즈 때문)입니다.

• NP28ZL 렌즈를 사용하면 이미지 크기가 약간 변경됩니다. NP28ZL 렌즈를 사용하여 이미지 크기를 조절할 때 초점 을 조절한 후 줌을 조절하십시오.

## <span id="page-233-0"></span>여러 렌즈의 투사 범위

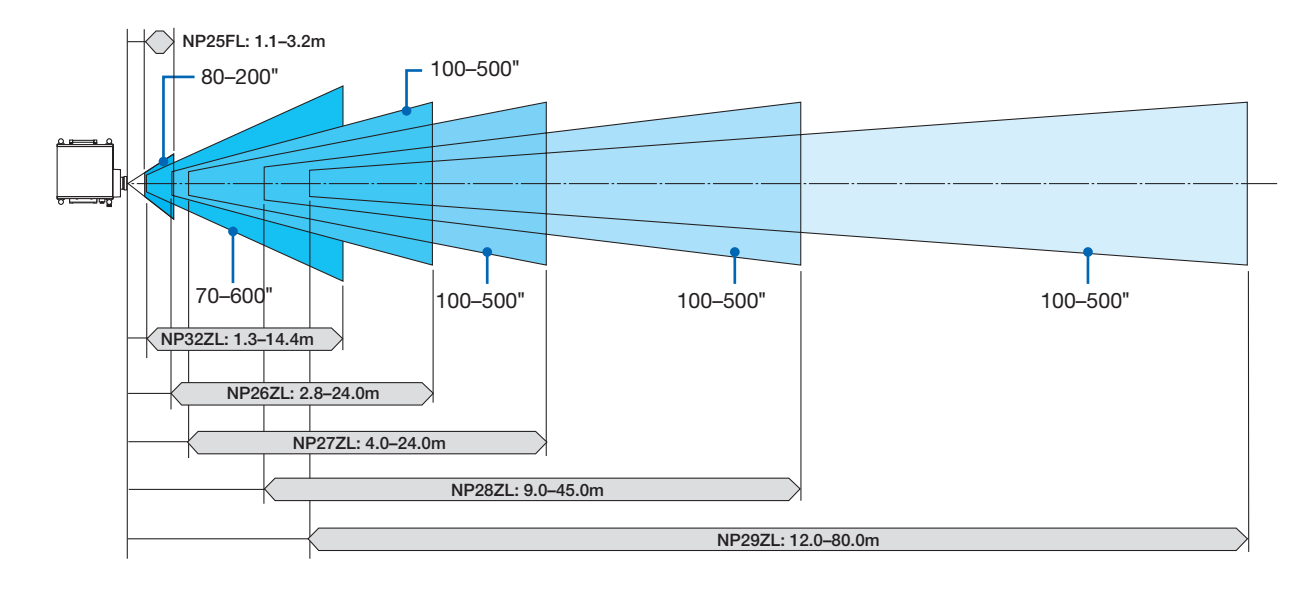

## <span id="page-234-0"></span>화면 크기 및 규격 표

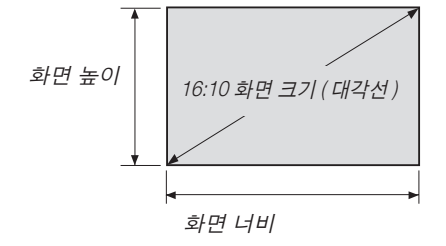

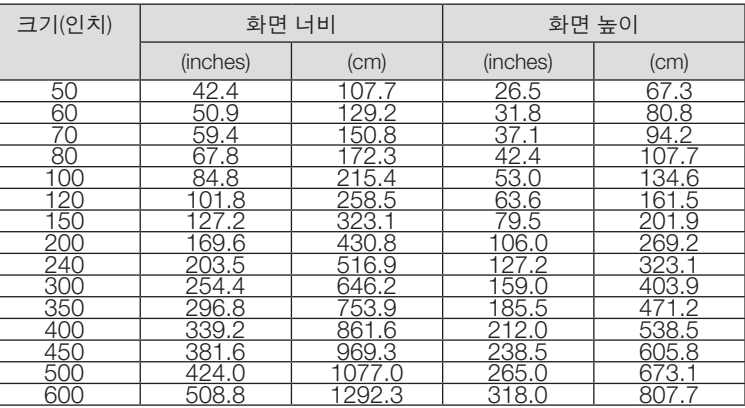

#### <span id="page-235-0"></span>**렌즈 이동 범위**

이 프로젝터에는 LENS SHIFT ▼▲◀▶ 단추를 사용하여 투사된 영상의 위치를 조정하는 렌즈 이동 기능이 장착되어 있습니다. 아래에 나와 있는 범위 내에서 렌즈를 이동할 수 있습니다. 기호 설명: V는 세로 길이(투영된 이미지의 높이)를 나타내고, H는 가로 길이(투영된 이미지의 너비)를 나타냅니다.

주: NP25FL 렌즈를 사용할 경우에는 렌즈 이동 기능을 사용할 수 없습니다.

#### 데스크/전면 투영

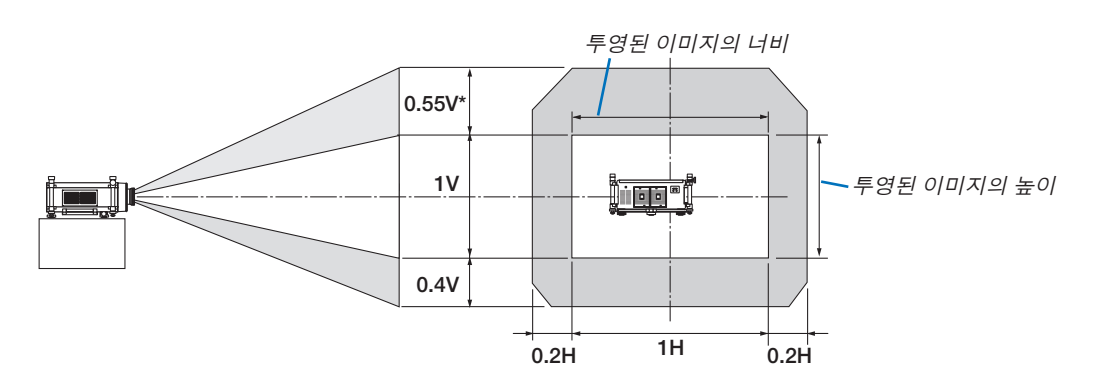

천정/전면 프로젝터

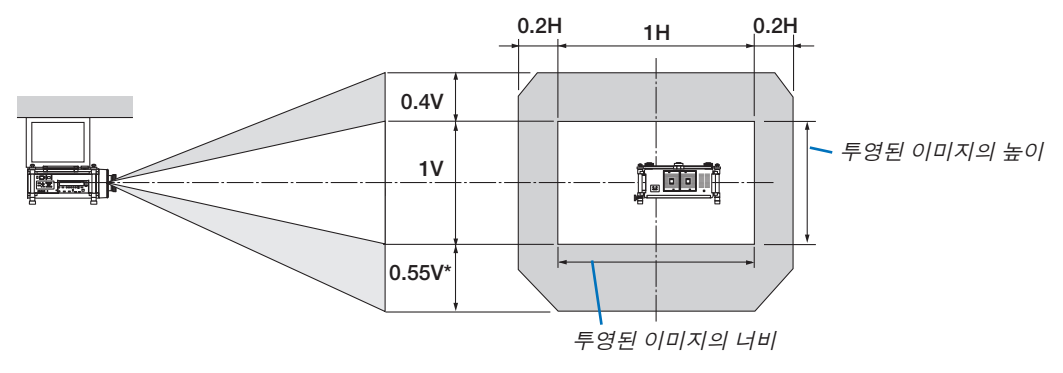

\* NP32ZL 렌즈를 사용했을 때 렌즈 이동(V)의 조정 가능한 최대 범위는 0.5V입니다.

예: 150" 화면에 투영할 때

16:10의 화면 크기와 규격 표(→ [221](#page-234-0)쪽)에 따라 H = 323.1cm, V = 201.9 cm입니다.

수직 방향의 조정 범위: 투사된 영상을 위로 0.55 x 201.9 cm ≒ 111 cm 이동할 수 있습니다(렌즈가 중심 위치에 있을 때). 천장/전면 설치의 경우 위의 수치는 반대가 됩니다.

수평 방향의 조정 범위: 투사된 이미지를 왼쪽으로 0.2 x 323.1 cm ≒ 64.6 cm, 오른쪽으로 0.2 x 323.1 cm ≒ 64.6 cm 이동할 수 있습니다.

\* 계산은 근사치이므로 수치는 몇 % 정도 달라집니다.

# ❷ **옵션 보드 장착(별도로 판매됨)**

주의

옵션 보드를 장착하거나 분리하기 전에 프로젝터를 끄고 팬이 멈출 때까지 기다렸다가 주 전원 스위치를 끄십시오.

필요한 도구: 십자 드라이버(십자 머리) SB-01HC 보드가 예로 사용됩니다. 1. 프로젝터의 주 전원 스위치를 끕니다.

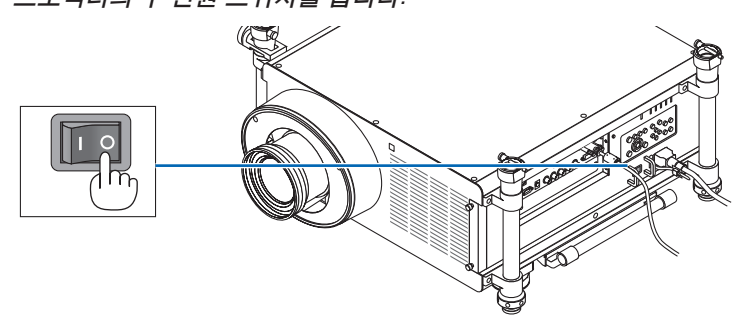

2. 터미널 패널의 슬롯 덮개에 있는 두 나사를 풉니다. 두 나사와 슬롯 덮개를 분리합니다.

주: 두 나사와 슬롯 덮개를 보관해 둡니다.

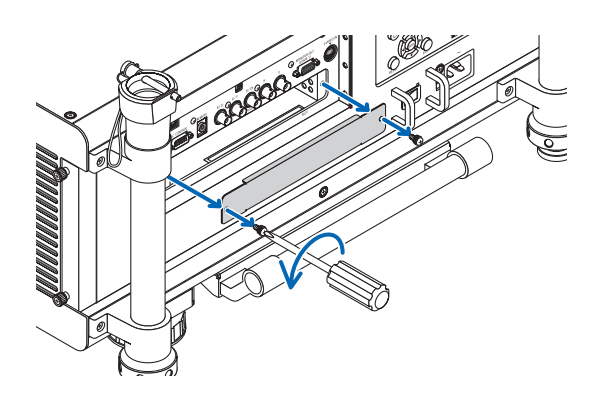

3. 옵션 보드를 슬롯에 끼웁니다. 보드가 올바른 방향으로 슬롯에 끼워졌는지 확인하십시오. 방향이 잘못되면 옵션 보드와 프로젝터 간에 통신 오류가 발생할 수 있습니다.

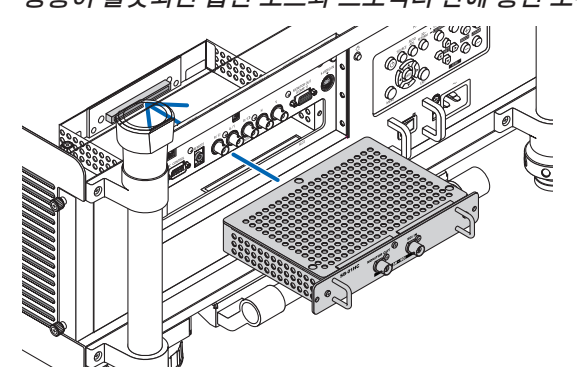

4. 슬롯 양쪽에 두 나사를 조입니다.

• 나사를 끝까지 조여야 합니다.

그러면 옵션 보드 설치가 완료됩니다.

소스 선택에 대해서는 보드와 함께 포함된 사용 설명서를 참조하십시오.

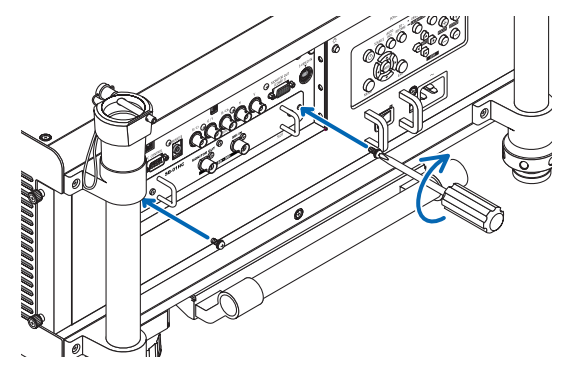

주:

• 옵션 보드를 장착하면 보드에 따라 냉각을 위해 대기 모드로 팬이 작동할 수 있습니다. 프로젝터를 적절하게 냉각시 키기 위해 팬 속도도 증가할 수 있습니다.

# <span id="page-238-0"></span>❸ **호환 가능한 입력 신호 목록**

## 아날로그 **RGB**

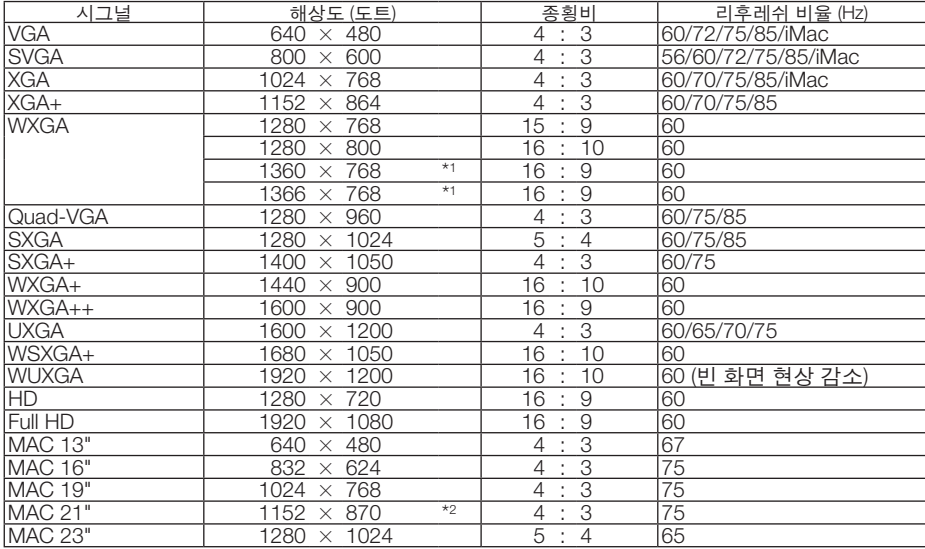

## **HDMI**

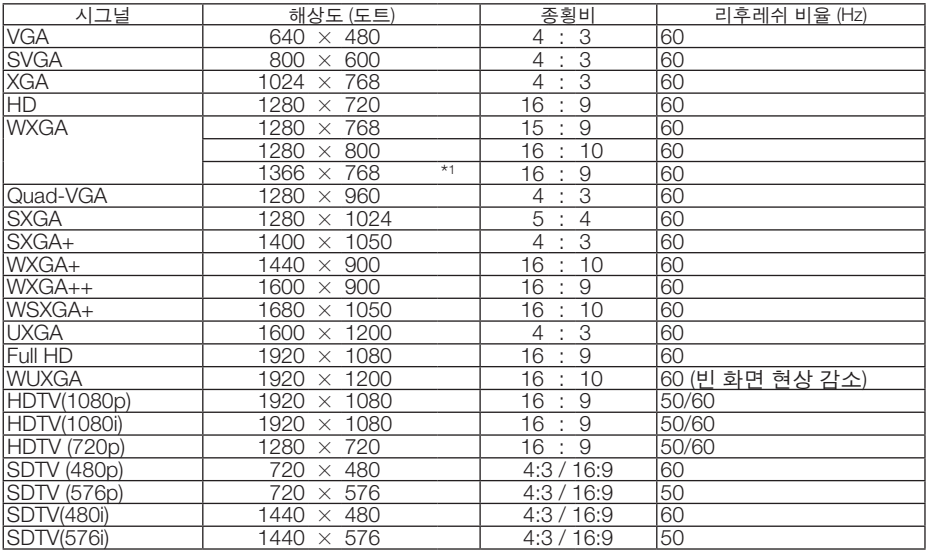

## **DisplayPort**

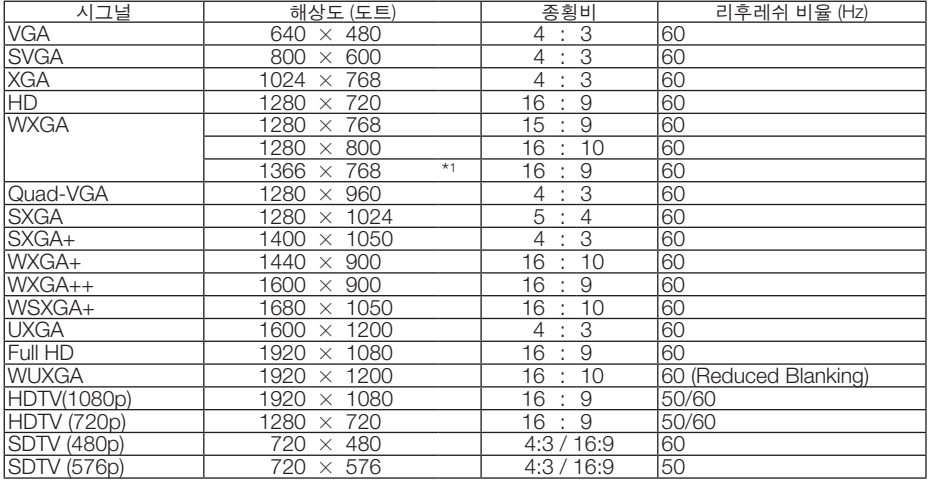

#### **Component**

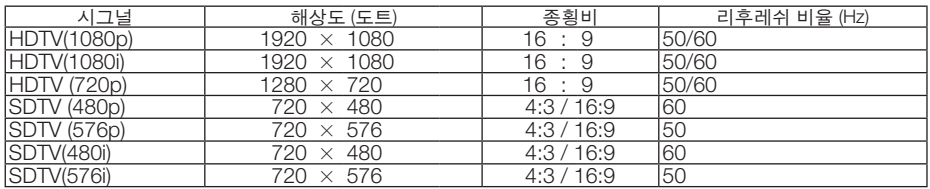

### 복합 영상**/S-**영상

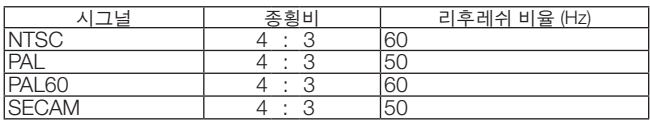

## **3D (STEREO DVI)**

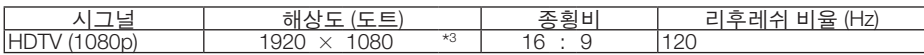

\*1 온스크린 메뉴에서 [종횡비]로 [자동]을 선택할 경우에는 프로젝터가 이러한 신호를 정확하게 표시하지 못할 수 있습니다. [종횡비]의 출시 기본값은 [자동]입니다. 이러한 신호를 표시하려면 [종횡비]로 [16:9]를 선택하십시오.

\*2 온스크린 메뉴에서 [종횡비]로 [자동]을 선택할 경우에는 프로젝터가 이러한 신호를 정확하게 표시하지 못할 수 있습니다. [종횡비]의 출시 기본값은 [자동]입니다. 이러한 신호를 표시하려면 [종횡비]로 [4:3]를 선택하십시오.

\*3 DVI Dual Link를 통해 프레임 시퀀스 포맷 지원

- 프로젝터의 해상도를 초과하는 신호는 스케일링 기술로 처리됩니다.
- 스케일링 기술을 사용하면 문자와 눈금선이 있는 행의 크기가 고르지 않고 색상이 흐릴 수 있습니다.
- 배송 시 프로젝터는 표준 디스플레이 해상도와 주파수의 신호로 설정되지만, 컴퓨터 유형에 따라 조정해야 할 수 있습니다.

# ❹ **사양**

이 섹션에서는 프로젝터의 성능에 대한 기술 정보를 제공합니다.

#### 광학

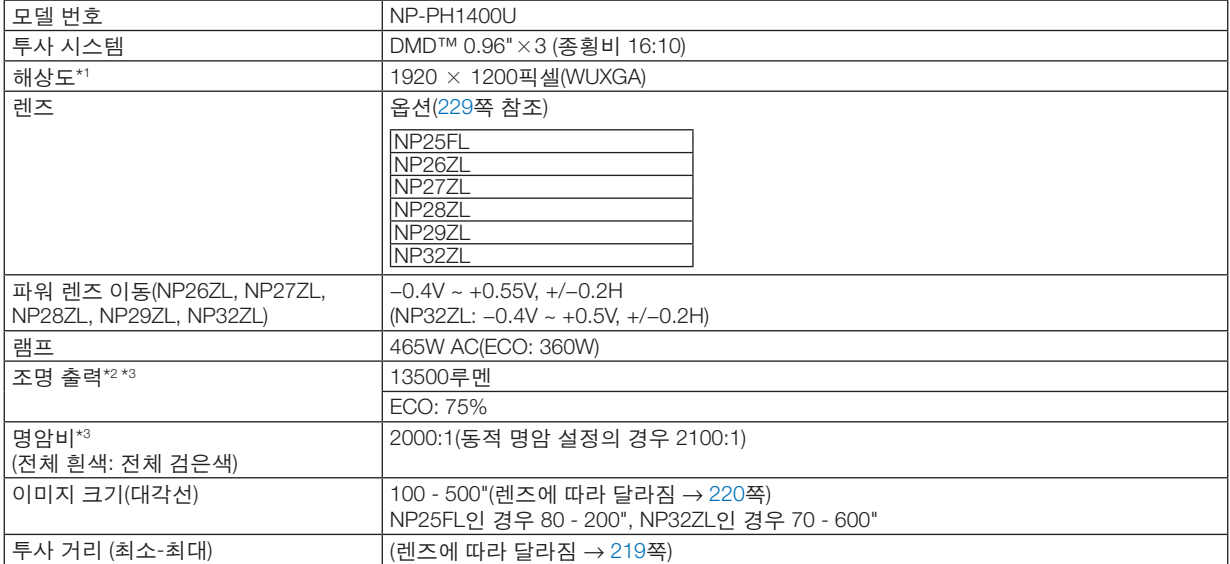

\*1 유효 픽셀은 99.99% 이상입니다.

\*2 이것은 [미리 설정] 모드가 [밝음]으로 설정되어 있을 때의 조명 출력 값(루멘)입니다. 다른 모드가 [기본 설정] 모드로 선택되면 조 명 출력 값이 약간 떨어질 수 있습니다.

\*3 ISO21118-2005와 호환

### 전기

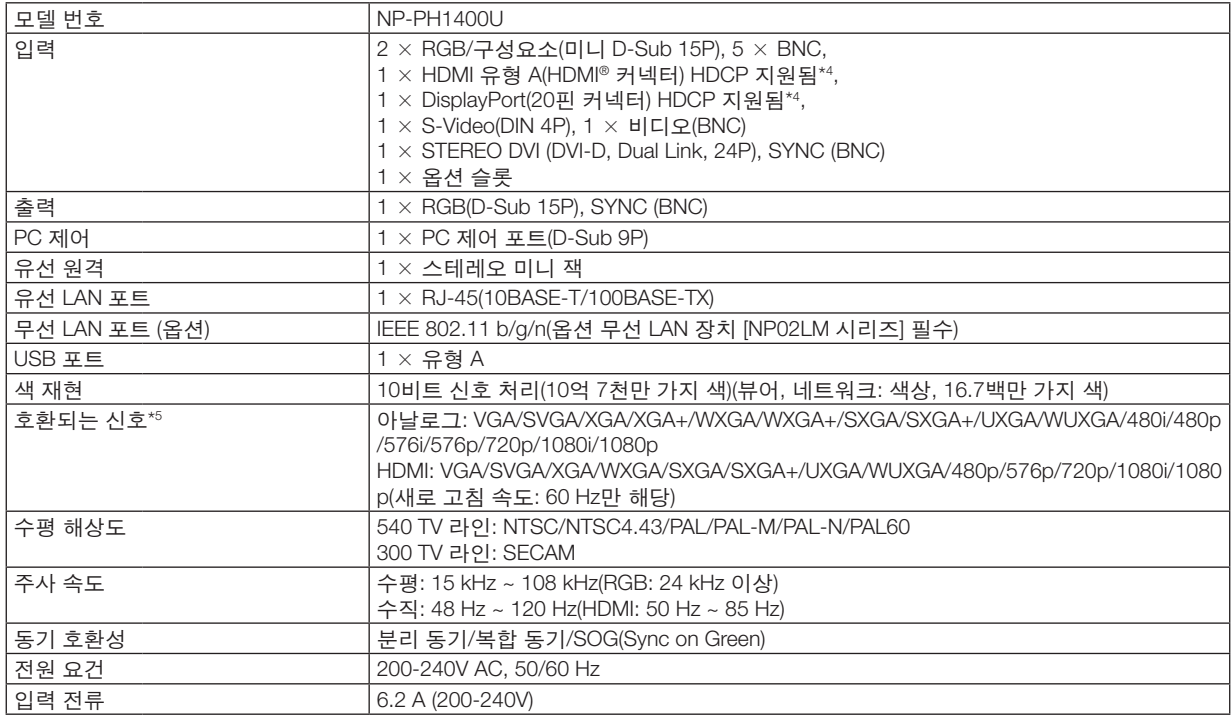

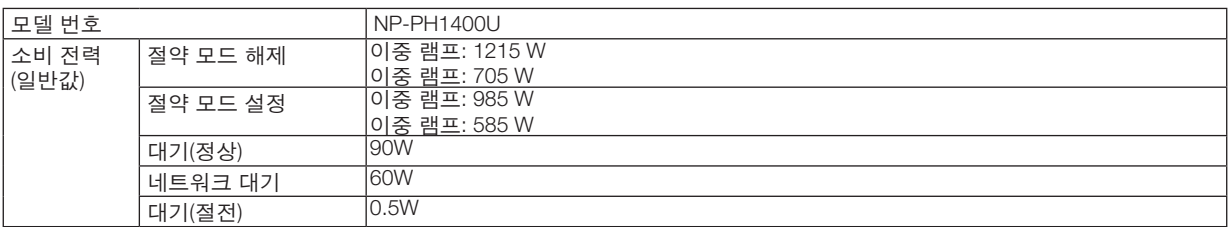

\*4 HDMI®(딥 컬러, 립 싱크)/DisplayPort(HDCP 포함)

HDCP/HDCP 기술이란?

 HDCP란 High-bandwidth Digital Content Protection의 약어입니다. HDCP(고화질 디지털 컨텐츠 보호)는 HDMI(High-Definition Multimedia Interface)를 통해 전송된 비디오 데이터의 불법 복사를 방지하기 위한 시스템입니다.

 HDMI와 DisplayPort 입력을 통해 물체를 볼 수 없다는 것이 반드시 프로젝터가 제대로 작동하고 있지 않음을 의미하는 것은 아닙 니다. HDCP를 구현할 때 특정 컨텐츠가 HDCP로 보호되고 HDCP 커뮤니티(Digital Content Protection, LLC)의 결정/계획에 따라 표시되지 않을 수 있습니다.

비디오: 딥 컬러, 8/10/12비트, LipSync

오디오: LPCM 최대 2 채널, 샘플 주파수 32/44.1/48 KHz, 샘플 비트 16/20/24비트

\*5 프로젝터의 기본 해상도(1920 × 1200)보다 높거나 낮은 해상도의 이미지는 스케일링 기술로 표시됩니다.

\*6 입력 신호의 해상도에 따라 일부 스캔 속도는 지원되지 않습니다.

#### 기계

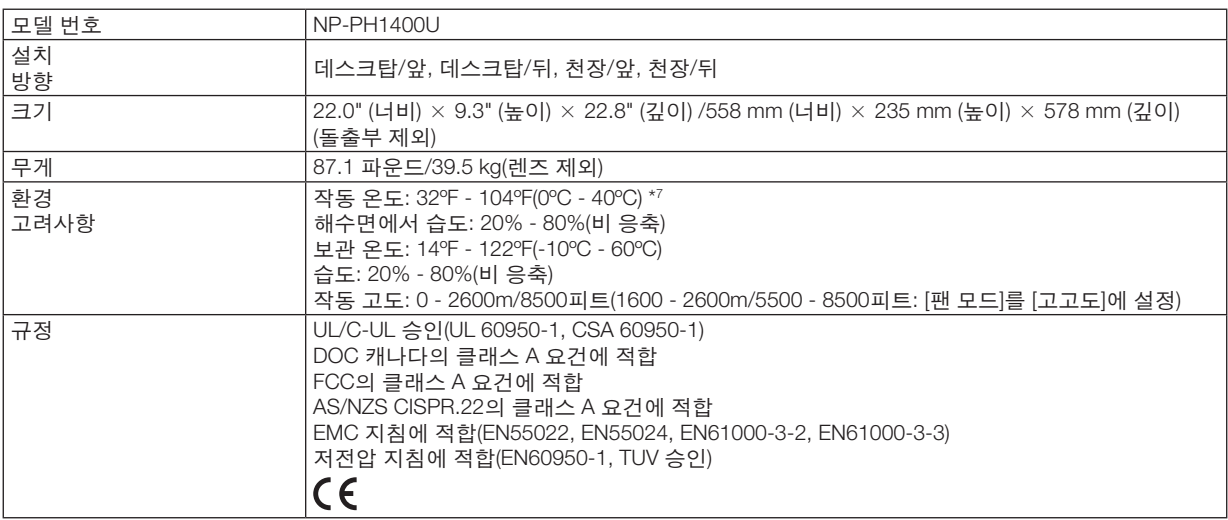

\*7 35 ~ 40ºC – '강제 절전 모드'

추가 정보 참조 사이트:

미국 : <http://www.necdisplay.com/>

유럽 : <http://www.nec-display-solutions.com/>

전세계:<http://www.nec-display.com/global/index.html>

옵션 부속품에 대한 내용은 당사 웹사이트를 참조하거나 브로셔를 참조하십시오.

사양은 예고 없이 변경될 수 있습니다.

## <span id="page-242-0"></span>옵션 렌즈

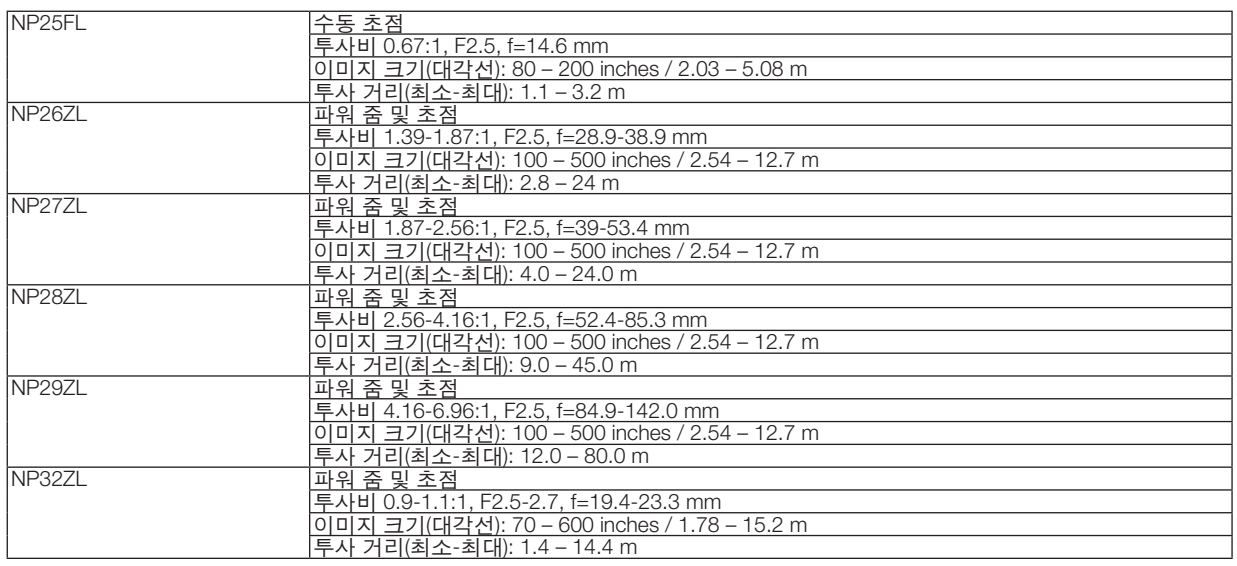

• 이러한 사양과 제품의 설계는 통지 없이 변경될 수 있습니다.

### **전원 케이블**

제공된 전원 케이블을 사용할 수 없거나 사용자 거주 지역의 전압 조건이 제공된 전원 케이블과 일치하지 않은 경우 다음 표에 나와 있는 장치 설치 국가의 전기 사양, 전원 케이블의 종류, 규정에 적합한 전원 케이블을 사용하십시오. 자 세한 내용은 해당 대리점에 문의하십시오.

## 전원 케이블 전기 사양

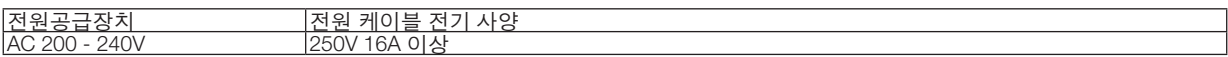

## 전원 케이블의 유형

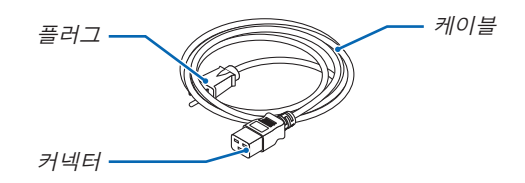

### 플러그 및 케이블

플러그는 해당 국가의 안전 요건과 콘센트 형식에 적합한 것이어야 합니다. 커넥터

전원 케이블 커넥터의 치수는 아래에 나와 있습니다.

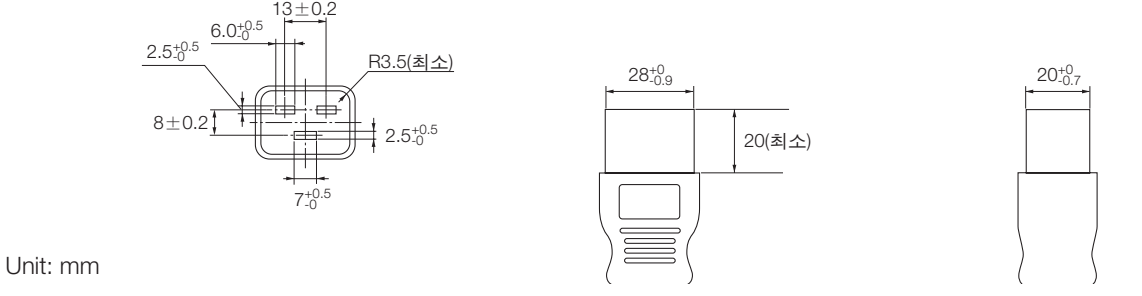

❺ **본체 치수**

Unit: mm (inch)

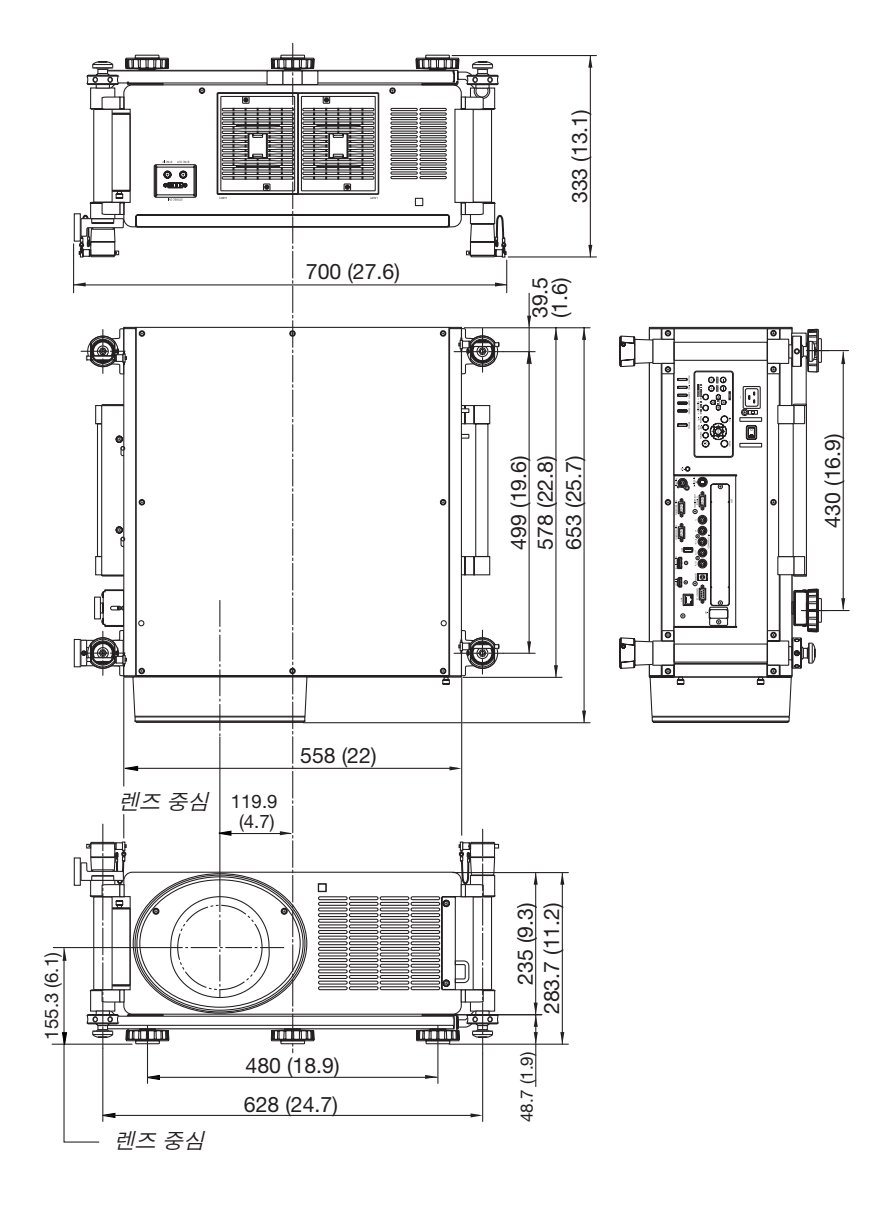

# **D-Sub 컴퓨터 입력 커넥터의 핀 배열**

**미니 D-Sub 15핀 커넥터**

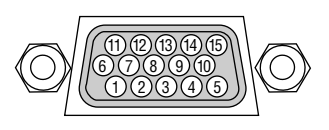

시그널 레벨 비디오 시그널: 0.7Vp-p (아날로그) 동시신호: TTL 레벨

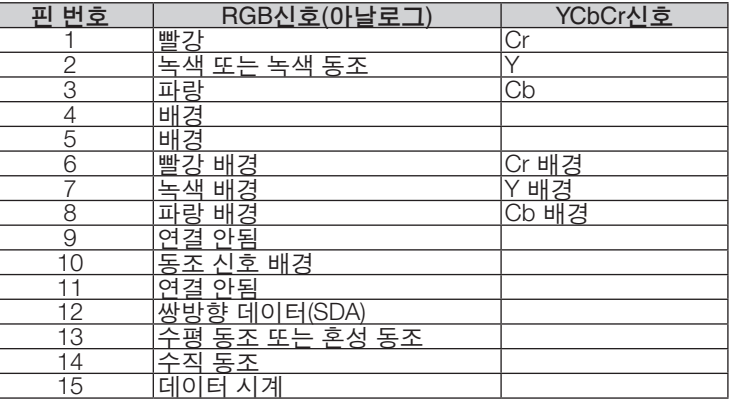

# <span id="page-245-0"></span>❼ **문제 해결**

본 절에서는 프로젝터 설치·사용시 발생할 수 있는 문제점을 해결하는 방법을 알려드립니다.

## **표시기 메시지**

## **POWER** 표시기

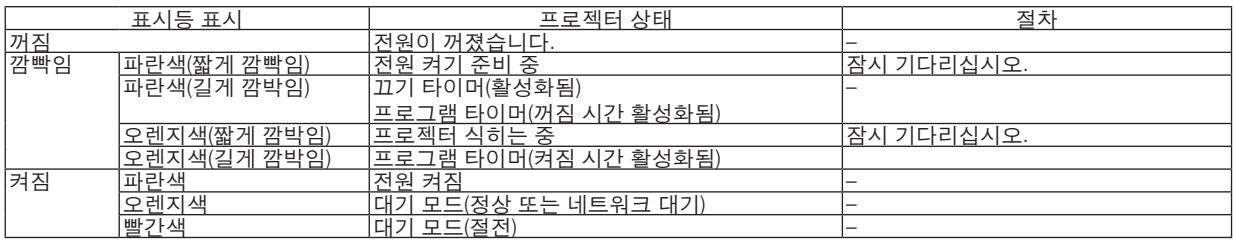

## **STATUS** 표시기

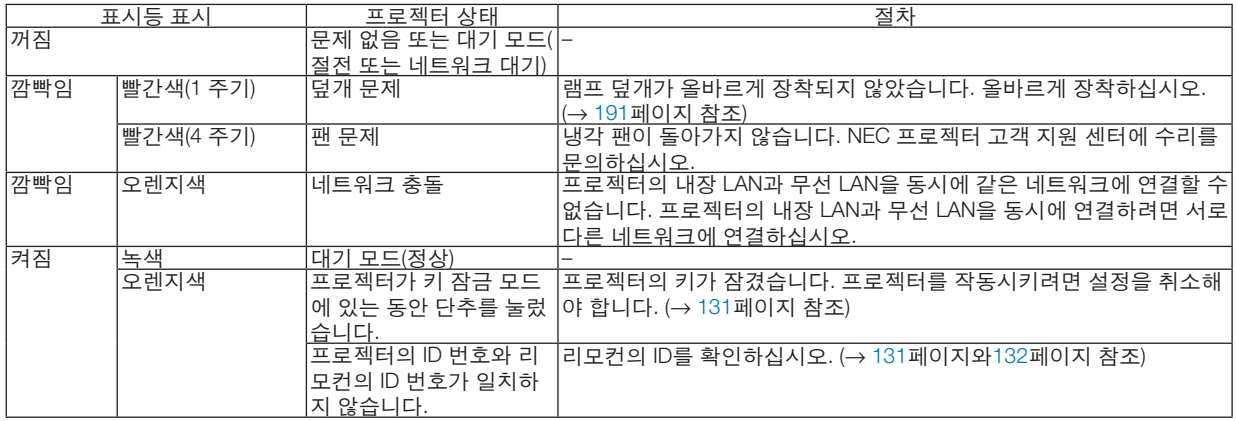

## **LAMP 1/LAMP 2** 표시기

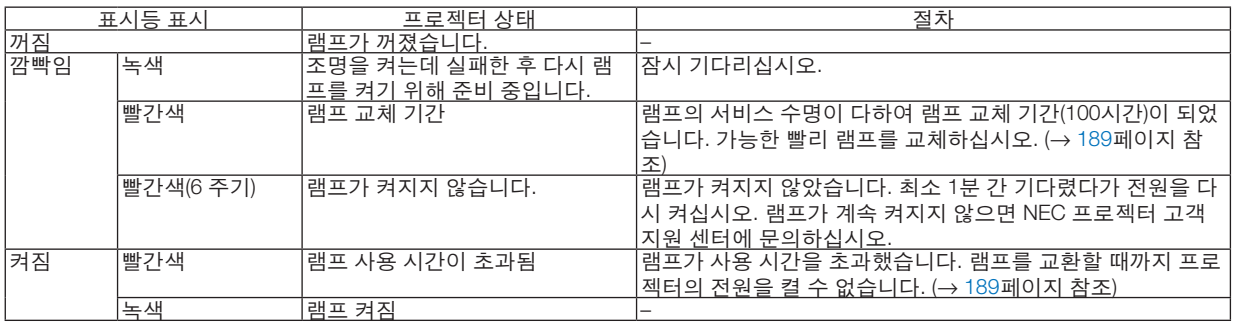

## **TEMP.** 표시기

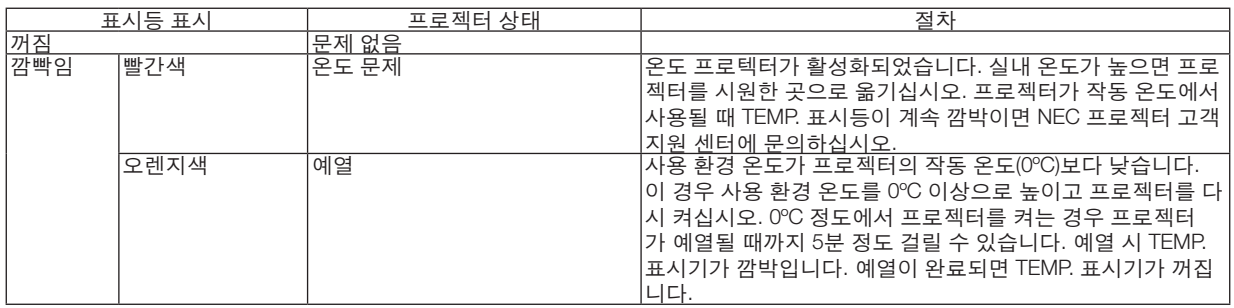

#### **SHUTTER** 표시기

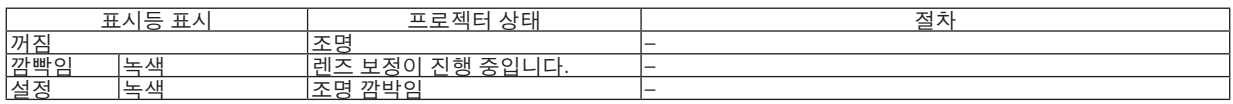

## 온도 보호장치가 활성화된 경우

프로젝터의 내부 온도가 비정상적으로 올라가는 경우 램프가 꺼지고 온도 표시등이 깜박입니다(2 주기로 반복). 프로젝터의 온도 보호장치가 동시에 활성화되고 프로젝터의 전원이 꺼질 수 있습니다. 이런 경우 다음과 같이 하십시오.

- 전원 콘센트에서 전원 코드를 뽑습니다.
- 주변 온도가 높은 곳에서 사용할 경우 프로젝터를 서늘한 다른 곳으로 옮기십시오.
- 환기구에 먼지가 있으면 청소하십시오. (→ [184](#page-197-0)페이지와 [188](#page-201-0)페이지 참조)
- 프로젝터의 내부 온도가 내려갈 때까지 약 1시간 동안 이렇게 기다리십시오.

## **일반적인 문제 및 해결 방법**

([232](#page-245-0)쪽의 "전원/상태/램프 표시기" 참조)

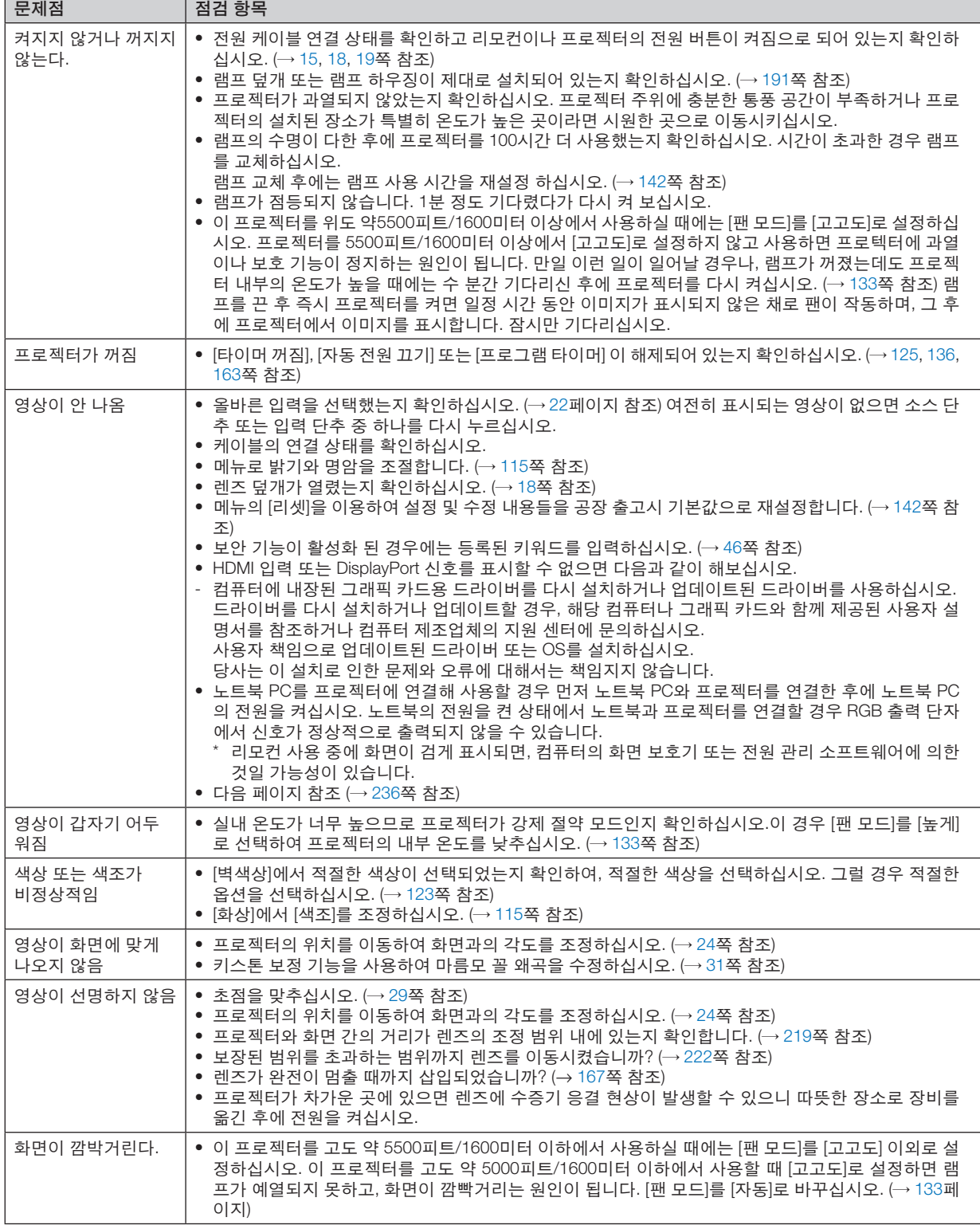

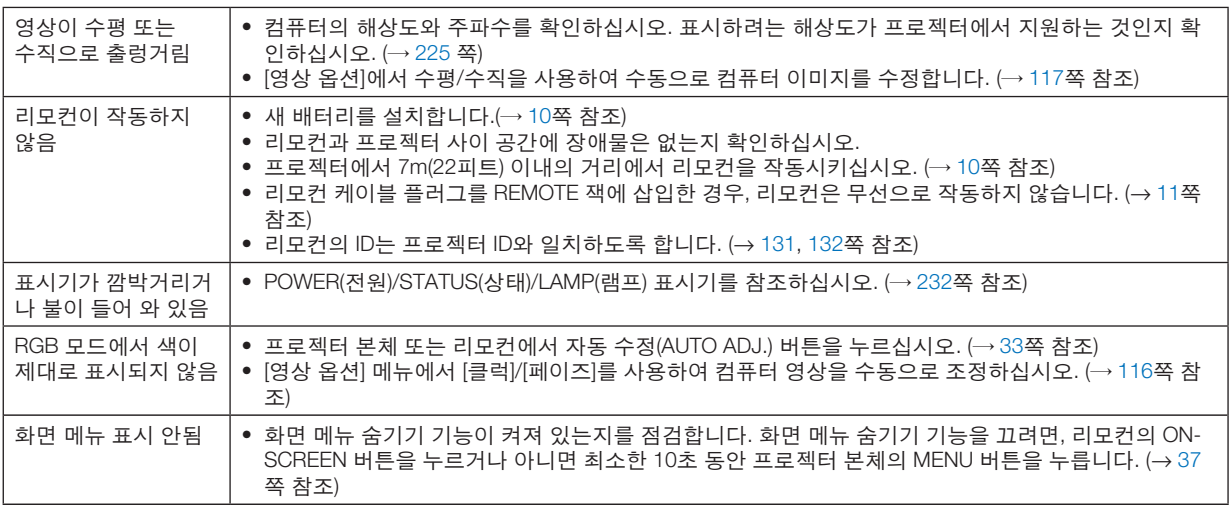

보다 자세한 정보는 고객지원센터 문의하십시오.

### <span id="page-249-0"></span>**영상이 보이지 않거나 또는 영상이 정확하게 표시되지 않는 경우**

• 프로젝터 및 PC의 프로세스 전원을 켜줍니다.

노트북 PC를 프로젝터에 연결해 사용할 경우 먼저 노트북 PC와 프로젝터를 연결한 후에 노트북 PC의 전원을 켜 십시오.

노트북의 전원을 켠 상태에서 노트북과 프로젝터를 연결할 경우 RGB 출력 단자에서 신호가 정상적으로 출력되지 않을 수 있습니다.

주: 프로젝터의 메뉴 중에서 정보(Information) 하단의 메뉴에서 현재 신호의 수평 주파수를 확인할 수 있습니다. 주 파수가 "0kHz" 컴퓨터에서 신호가 출력되지 않는 경우입니다. [\(139](#page-152-0)쪽 또는 다음 단계를 참고합니다.)

- 컴퓨터의 외부 디스플레이 활성화 노트북 PC의 화면에 이미지가 표시된다고 해서 반드시 프로젝터로 신호를 출력한다는 것을 의미하지는 않습니다. PC 호환 노트북 사용시, 기능키의 조합으로 외부 디스플레이를 활성화/비 활성화 할 수 있습니다. 일반적으로 "Fn" 키를 조합하고, 12개의 기능 키 중 1개 키를 사용하면, 외부 디스플레이를 활성/해제할 수 있습니 다. 참고적으로 NEC 노트북의 경우, Fn+F3을, Dell 노트북인 경우, Fn+F8 키 조합으로 외부 디스플레이 이용을 선 택할 수 있습니다.
- 컴퓨터에서 비 표준 신호 출력하기 노트북 PC에서 송출되는 출력 신호가 업계 표준 신호가 아닌 경우 투사된 이미지가 정확하게 표시되지 않을 수도 있습니다. 이 경우, 프로젝터 디스플레이를 사용하는 도중에는 노트북 PC의 LCD 화면을 비활성화합니다. 위 단계에서 설명한 바와 같이 각각의 노트북 PC는 서로 다른 방식으로 로컬 LCD 화면을 활성/비 활성화 합니다. 자세한 정보는 사용 중인 컴퓨터의 설명서를 참조하시기 바랍니다.
- 매킨토시 사용시 이미지가 부정확하게 표시되는 경우

매킨토시로 프로젝터를 사용할 경우, Mac 어댑터의 DIP 스위치를(프로젝터와 함께 제공되지 않음) 해상도에 따라 설정해줍니다. 설정이 완료되면 매킨토시를 재 시작하여 변경 내역이 적용되도록 합니다.

매킨토시 및 프로젝터에서 지원하지 않는 디스플레이 모드를 설정하려면 Mac 어댑터의 DIP 스위치를 변경할 경 우 이미지가 약간 튀거나 또는 아무것도 표시되지 않을 수도 있습니다. 이 경우, DIP 스위치를 13" 고정 모드로 설 정하고 매킨토시를 재 시작합니다. 그 후에 DIP 스위치를 디스플레이가 가능한 모드로 복구하고 매킨토시를 다시 시작합니다.

주: 미니 D-Sub 15 핀 커넥터가 없는 MacBook인 경우에는 Apple Computer사에서 제조한 Video Adapter 케이블 이 있어야 합니다.

- MacBook 상에서 미러링하기
	- \* 프로젝터를 매킨토시 MacBook과 함께 사용할 경우, MacBook에서 "미러링(mirroring)"기능을 해제해야 출력을 1,024 × 768로 설정이 가능한 경우가 있습니다. 미러링에 대해서는 매킨토시 컴퓨터 설명서를 참조합니다.
- 매킨토시 화면에서는 폴더나 아이콘이 숨김 상태가 됩니다. 화면에서 폴더나 아이콘이 표시되지 않을 수도 있습니다. 이 경우, Apple 메뉴에서 [보기(View)] → [조정(Arrange)] 을 선택하고 아이콘을 조정해줍니다.

# ❽ **PC 제어 코드 및 케이블 연결**

**PC 제어 코드**

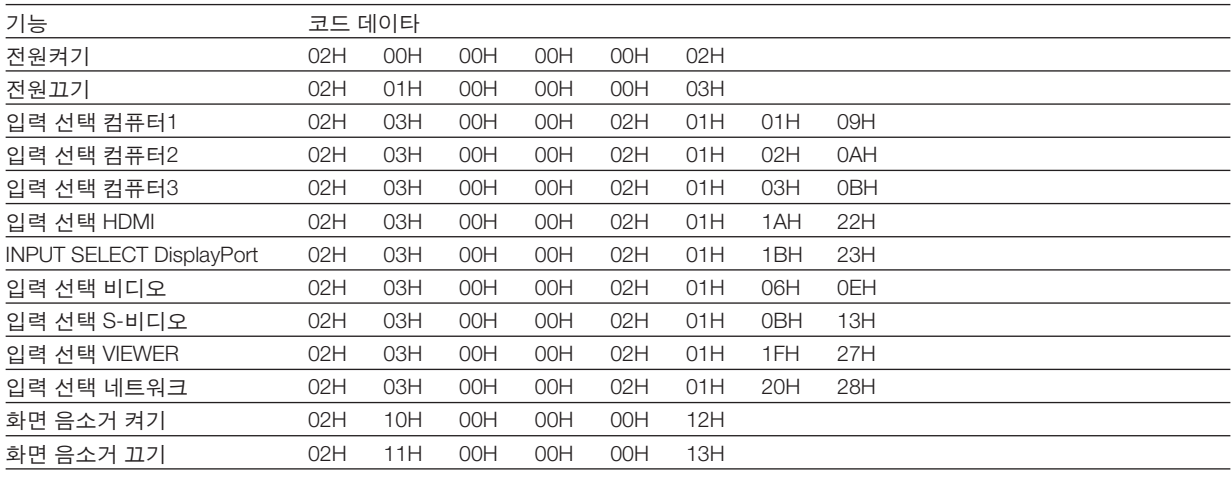

주: 필요 시 PC 제어 코드의 전체 목록은 지역 판매점에 연락하십시오.

### **케이블 연결**

통신 프로토콜

전송 속도 ............38400 bps 데이터 길이 .........8비트 패리티 .................패리티 없음 정지 비트 ............1 비트 X on/off ................없음 통신 절차 ............완전 복신

주: 장비에 따라 사용하는 케이블의 길이가 길 경우, 낮은 전송 속도를 권장합니다.

## **PC 제어 커넥터(D-SUB 9P)**

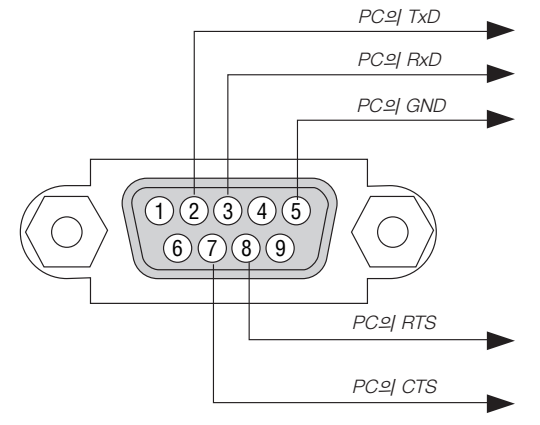

주: 핀 1, 4, 6, 9는 사용하지 않습니다.

주: "Request to Send"와 "Clear to Send" 점퍼는 케이블 양쪽 끝에서 단순히 케이블 연결을 위한 것입니다.

주: 긴 케이블을 사용하려면, 프로젝터 메뉴 내에서의 통신 속도를 9600 bps로 설정하십시오.

## ❾ **문제 해결 점검 목록**

판매점이나 서비스 직원에게 문의하기 전에 다음 목록을 확인하여 수리가 필요한지 확인하고, 또한 사용자 매뉴얼의 "문제 해결" 부분을 참조합니다. 아래의 점검 목록을 활용하면 보다 효율적인 방식으로 문제를 해결할 수 있습니다. \*확인을 위해 현재 페이지와 다음 페이지를 인쇄하십시오.

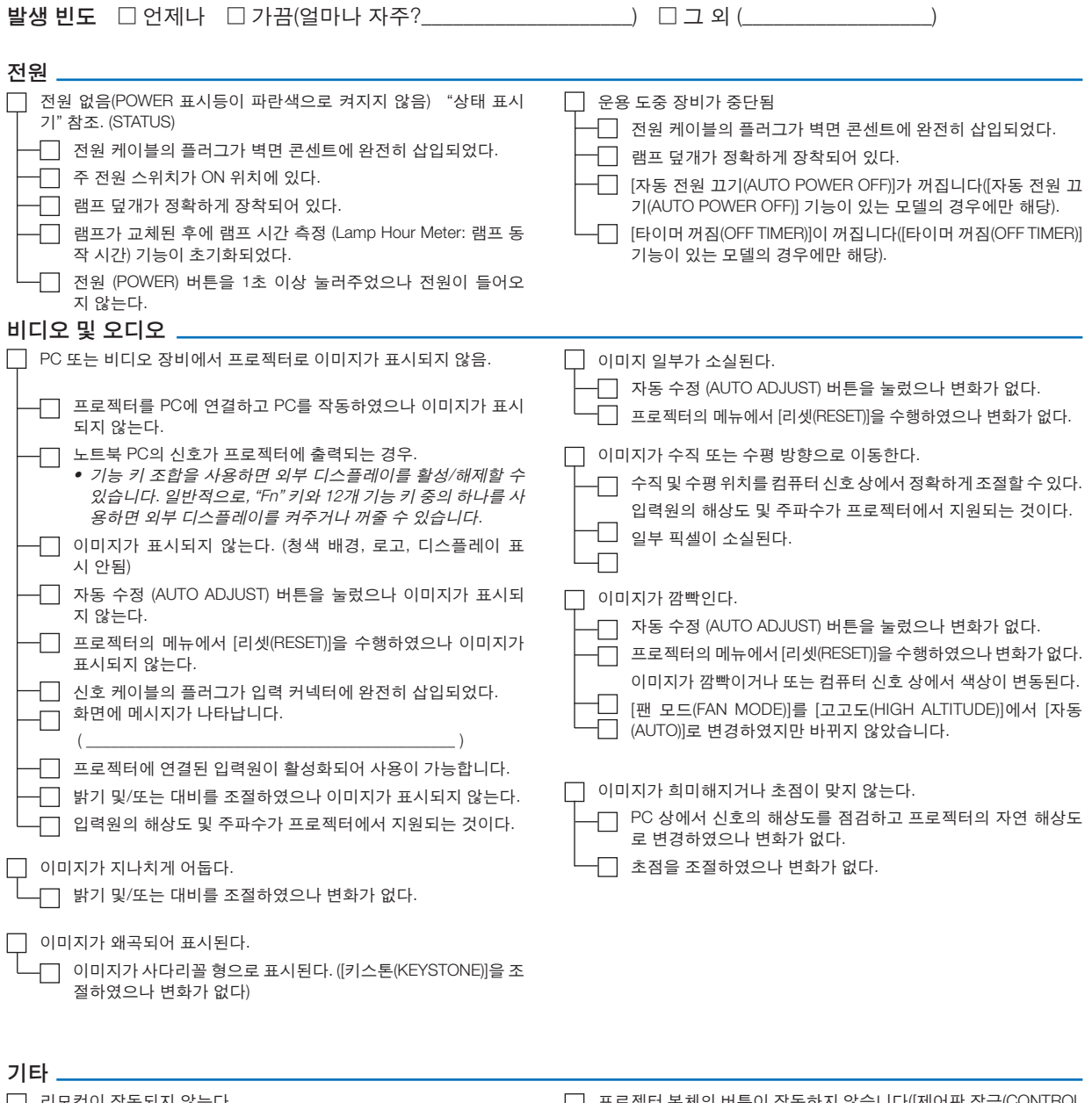

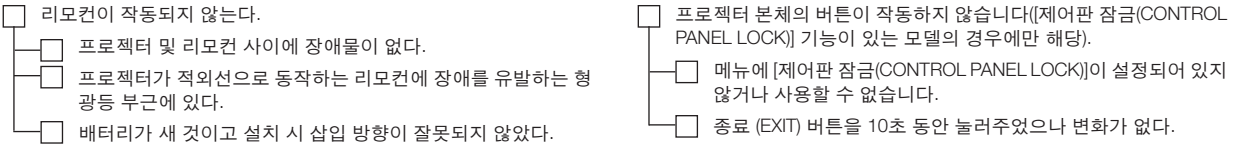
다음 란에 문제점을 자세히 설명해 주십시오.

## 프로젝터를 사용하는 애플리케이션 및 환경 관련 정보

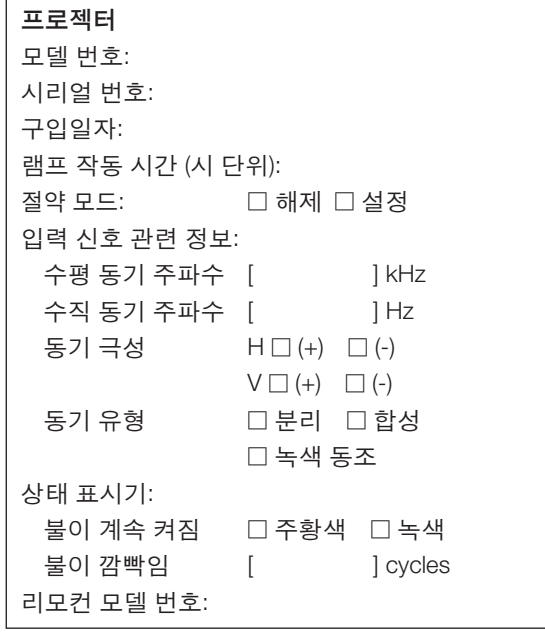

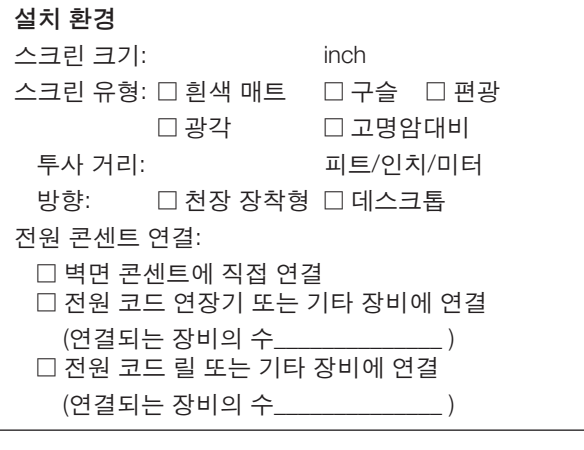

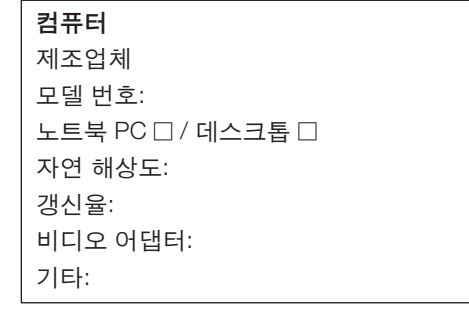

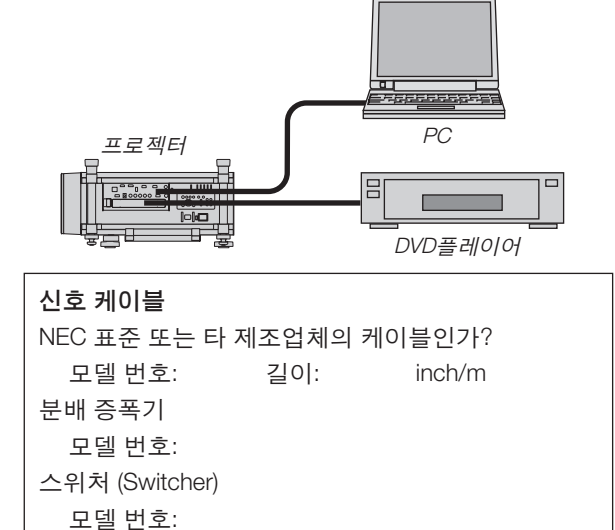

어댑터

모델 번호:

## 비디오 장비 VCR, DVD 플레이어, 비디오 카메라, 비디오 게임 또 는 기타 장비 제조업체: 모델 번호:

## ❿ **프로젝터를 등록하세요! (미국, 캐나다, 멕시코에 거주하는 사용자)**

잠시 시간을 내어 귀하의 새 프로젝터를 등록하십시오. 등록하면 인건비/부품 제한 보증과 InstaCare 서비스 프로그 램이 활성화됩니다.

당사 웹 사이트 <www.necdisplay.com>을 방문하여, 지원 센터/제품 등록을 클릭하고 작성한 양식을 온라인으로 제출해 주십시오.

이 양식을 수신하면 당사는 업계 리더인 NEC Display Solutions of America, Inc.에서 제공하는 빠르고 믿을 수 있는 보 증 및 서비스 프로그램을 이용할 때 필요한 모든 세부 정보와 함께 확인 서한을 보내드립니다.

## **NEC**